# **Коаксиальный XVR-видеорегистратор с высоким разрешением**

**Руководство пользователя**

Версия 20.1.29.3

#### **Заявление**

Авторские права ©2020. Все права защищены.

Любой компании или лицу запрещается цитировать, воспроизводить содержание настоящего руководства полностью или частично и распространять его в любой форме без письменного разрешения нашей компании.

Содержание настоящего руководства будет периодически обновляться по мере модификации изделий или по другим причинам. Настоящее руководство можно использовать в качестве предупреждения, если иное не указано. Все заявления, информация и предположения, содержащиеся в настоящем руководстве, не являются явной или подразумеваемой гарантией.

Все фотографии, графики, таблицы и изображения представлены в настоящем руководстве исключительно для объяснения и наглядности и могут не подходить для конкретного продукта. Обращайте внимание на свой продукт

#### **Меры предосторожности**

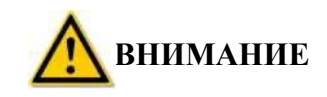

- Для предотвращения кражи вовремя измените пароль, заданный по умолчанию.
- Не размещайте и не устанавливайте оборудование в местах, подверженных действию прямых солнечных лучей, или возле нагревательных приборов.
- Не устанавливайте оборудование во влажных местах или в местах, в которых есть пыль или сажа.
- Оборудование необходимо устанавливать в горизонтальном положение или на устойчивой опоре и не допускать его падения.
- Не допускайте попадания влаги на оборудование; не ставьте на него объекты, заполненные жидкостью (например, кружки), и не допускайте утечки жидкостей.
- Установите устройство в хорошо вентилируемом месте, не закрывайте вентиляционные отверстия оборудования.
- Используйте оборудование только с номинальной потребляемой/выходной мощностью.
- Не разбирайте самостоятельно.
- Транспортируйте, используйте и храните оборудование с соблюдением необходимого уровня влажности (10%-90%) и температуры (-10°C-+55°C).
- Выключайте устройство из розетки и полностью отключайте его от источника питания во время чистки.
- Пыль на монтажной плате камеры XVR может вызвать короткое замыкание после воздействия влаги. Регулярно чистите монтажные платы, разъемы, корпус и вентилятор корпуса мягкой щеткой. Если грязь не удаляется, то допускается использование нейтрального чистящего средства, разведенного в воде.
- Не используйте для очистки устройства летучие растворители, такие как спирт, бензин или разбавители. Не используйте концентрированные или абразивные чистящие средства. Это может привести к повреждению покрытия поверхности.

 Покупайте только специальный жесткий диск, рекомендованный производителем XVR-видеорегистратора, и через каналы, которые могут гарантировать соблюдение требований к качеству и применению жесткого диска.

 Убедитесь в отсутствии угрозы, связанной с неравномерным распределением механической нагрузки.

- Убедитесь, что можно подключить видео- и аудиокабели. Радиус изгиба кабеля должен быть не менее чем в 5 раз меньше его диаметра.
- Убедитесь, что кабель аварийной сигнализации надежно установлен и имеет хороший контакт.
- Убедитесь, что XVR-видеорегистратор надежно заземлен.

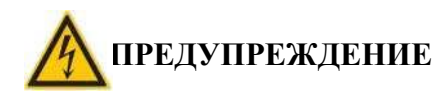

- Используйте аккумулятор надлежащим образом; в противном случае аккумулятор может загореться, взорваться и вызвать ожоги.
- При замене используйте аккумулятор того же типа.
- Используйте рекомендованный комплект шнуров (шнуры питания); используйте с соблюдением указанных спецификаций.
- Компания не несет ответственность за неисправность изделия, утечку информации, и т.д., при подключении изделия к Интернету, в том числе к устройствам, которые могут подвергнуться кибератакам, могут быть заражены вирусами, и т.д., но компания может своевременно обеспечить надлежащую техническую поддержку.

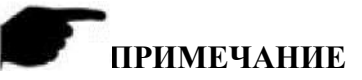

- После получения изделия откройте коробку, достаньте оборудование и убедитесь в наличии самого изделия и комплектующих, указанных в упаковочном листе.
- Немедленно свяжитесь с продавцом в случае обнаружения повреждений содержимого упаковки или отсутствия деталей.

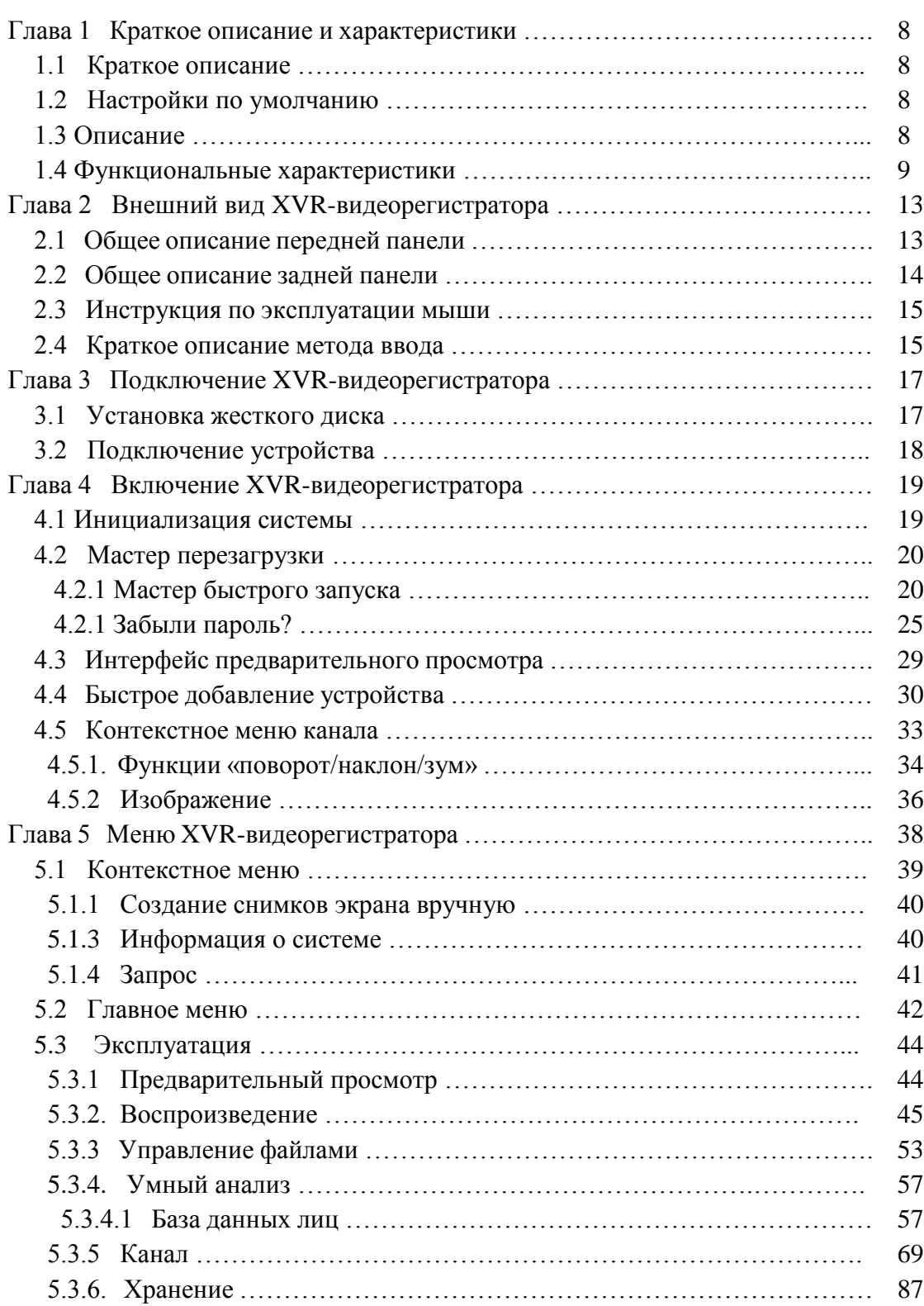

# **Содержание**

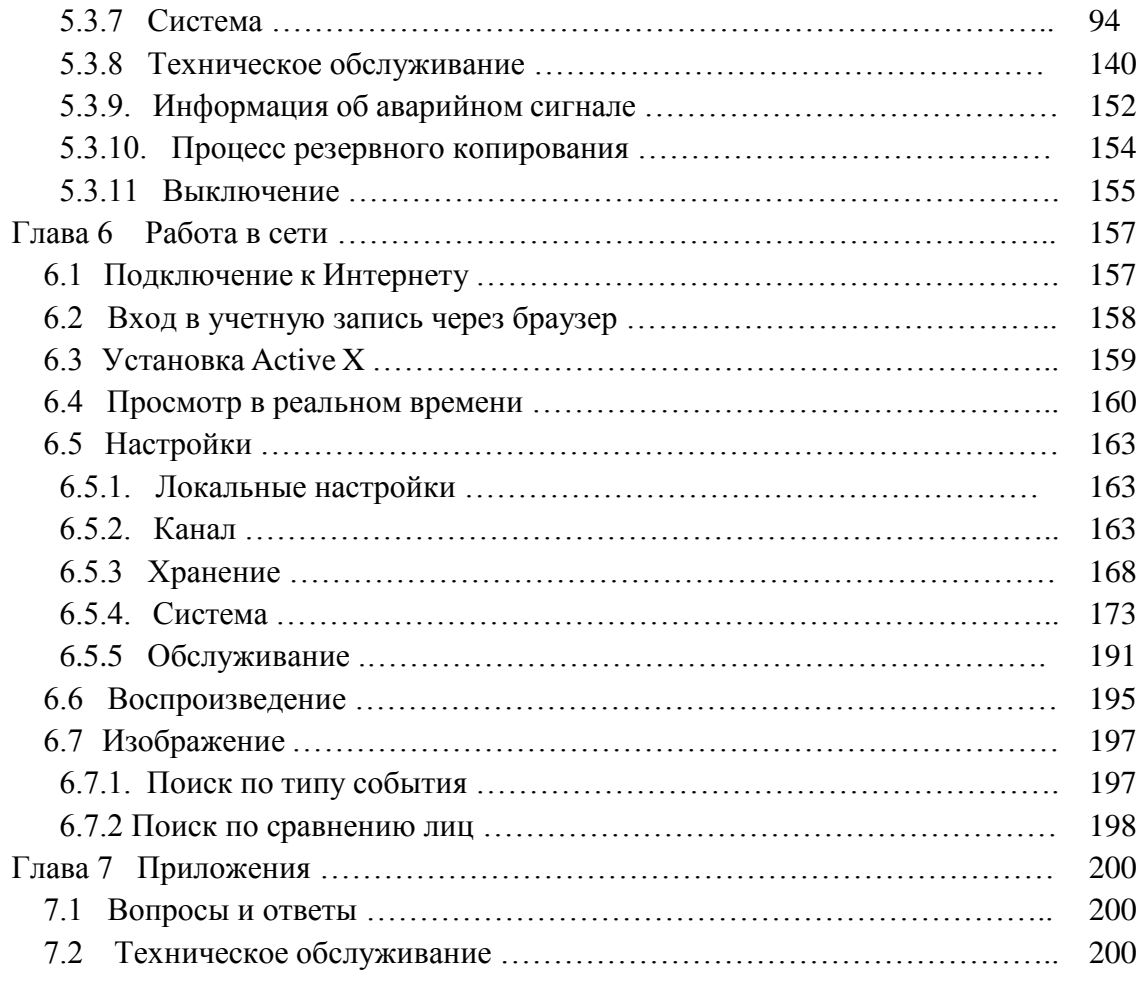

# **Глава 1 Краткое описание и характеристики**

# **1.1 Краткое описание**

Настоящее устройство — это гибридный коаксиальный видеорегистратор высокого разрешения с жестким диском, который совместим с технологиями HDTVI, AHD, CVI, CVBS и другими технологиями передачи данных через коаксиальный кабель; он также обеспечивает передачу сетевого сигнала. Для увеличения количества IP-каналов, объединяющих функцию цифрового и сетевого видеорегистратора, отключите аналоговые каналы. Видеорегистратор имеет функцию локального предварительного просмотра, разделения дисплея на несколько экранов и локального хранения записанных файлов в режиме реального времени. Для работы с ним можно использовать мышь. Видеорегистратор также поддерживает функцию управления и контроля. Для настоящего видеорегистратора доступно два способа хранения файлов - хранение непосредственного на самом устройстве и хранение на устройстве пользователя. Точки контроля со стороны клиента могут находиться в любом уголке мира. В видеорегистраторе используется ряд высоких и новых информационных технологий, которые обеспечивают независимый контроль с высоким разрешением, а также работу через сеть для гарантии высокого уровня безопасности системы.

XVR-видеорегистратор широко применяется в финансовой, военной сфере, сфере общественной безопасности, телекоммуникаций, транспорта, энергетики, образования, охраны общих ресурсов и в других сферах.

## **1.2 Настройки по умолчанию**

- Имя главного администратора учетной записи по умолчанию admin, а пароль 12345.
- IPv4-адрес XVR-видеорегистратора по умолчанию: 192.168.1.88.

# **1.3 Описание**

Для упрощения описания в настоящем руководстве используются следующие обозначения:

 Чаще всего слово «устройство» в настоящем руководстве означает XVRвидеорегистратор.

- «IP-устройство» чаще всего означает IP-камеру, купольную IP-камеру или цифровую видеосистему.
- «Канал» означает IP-канал XVR-видеорегистратора.
- Для возврата на предыдущий экран нажмите "X" или "Cancel" (Отменить).
- Для восстановления заводских настроек по умолчанию нажмите "All Interfaces Default" (Все интерфейсы по умолчанию).
- Для сохранения текущих настроек нажмите "Apply" (Применить) и "Save" (Сохранить) на всех экранах.
- Для входа в интерфейс копирования нажмите на всех интерфейсах "Copy" (Копировать), выберите канал и скопируйте текущие настройки канала на выбранный канал.

#### **1.4 Функциональные характеристики**

XVR-видеорегистратор имеет следующие характеристики:

 XVR-видеорегистратор с высоким разрешением поддерживает HDTVI, AHD, CVI, CVBS, IP-выходы (гибрид 5 в 1).

 Поддерживает доступ к сетевому оборудованию и может работать с сетевыми камерами, сетевыми купольными камерами и сетевыми видеосерверами с ONVIFпротоколом; для повышения количества IP-каналов, выполняющих функцию цифрового и XVR-видеорегистратора, необходимо отключить аналоговые каналы.

Каждый канал поддерживает двухпотоковое кодирование.

 Параметры кодирования видео каждого канала настраиваются отдельно, в том числе настраивается разрешение, скорость передачи кадров, код передачи, качество изображения, и т.д.

 Поддерживает кодирование комбинированного и видеопотоков. При кодировании комбинированного потока происходит синхронизация аудио- и видеосигнала.

 Каждый канал поддерживает функцию настройки через экранное меню камеры пользователя.

 Поддерживает HDTVI-сигнал и функцию адаптации при переключении с аналогового сигнала.

Поддерживает технологию водных знаков.

• Поддерживает формат сжатия видео с IP-камеры  $H.264/H.264+ /H.265/H.265+$ (некоторые серии HI3520DV400 не поддерживают формат H.264 +/H.265+). Серия HI3520DV400 (чистая сеть) поддерживает сетевую камеру с максимальным разрешением 500W, а серии HI3521D и HI3531D (чистая сеть) поддерживают сетевую камеру с максимальным разрешением 800W.

 Поддерживает формат сжатия аудиосигнала G711p/G711A, аналоговые каналы поддерживают формат сжатия аудиосигнала AAC.

 Интерфейс USB2.0 или USB2.0, поддерживает функцию резервного копирования, обновление программного обеспечения, поддерживает работу мыши.

• Поддерживает U-диск или мобильный жесткий диск в формате FAT32, NTFS, exFAT и в других форматах.

 Поддержка 23 языков: упрощенный китайский / традиционный китайский / английский / польский / чешский / русский / тайский / иврит / арабский / болгарский / фарси / немецкий / французский / португальский / турецкий / испанский / итальянский / венгерский / румынский / корейский / нидерландский / греческий / вьетнамский.

Поддерживает приложение BitVision, доступ к платформе iVMS320.

## **Локальный контроль**

Характеристики локального контроля описаны ниже:

 Поддерживает локальные VGA- и HD-выходы, а HD-выход поддерживает разрешение до 4К.

 4-канальный XVR-видеорегистратор поддерживает 1/4/8/9-экранный предварительный просмотр, 8-канальный XVR-видеорегистратор - 1/4/8/9/16-экранный предварительный просмотр, 16-канальный XVR-видеорегистратор - 1/4/8/9/16 экранный предварительный просмотр, 32-канальный XVR-видеорегистратор - 1/4/8/9/16/25/32-экранный предварительный просмотр.

 При помощи мыши можно настроить функцию предварительного просмотра с канала.

 Поддерживает функцию настройки предварительного просмотра вручную или автоматически; также можно настроить функцию автоматического опроса.

 Поддерживает функцию обнаружения движения, обнаружения потери видеосигнала и умное обнаружение.

 Поддерживает коаксиальный протокол визуального управления UTC; при подключении к аналоговой HD-камере можно легко получить доступ к меню; при работе с HD-PTZ-камерой подключение выполняется легко и удобно, без использования RS485.

- Поддерживает много протоколов управления кодированием основных потоков PTZкамеры, точки предустановки, маршрут слежения.
- Для управления IP PTZ-камерой используется ONVIF-протокол.

## **Управление жестким диском**

Характеристики управления жестким диском:

- Каждый SATA-интерфейс поддерживает жесткий диск до 8 терабайт.
- Поддержка форматирования жесткого диска.
- Поддержка сигнала о раскручивании или неисправности жесткого диска.

#### **Запись и воспроизведение видео**

Характеристики описаны ниже:

 Стандарты записи видео H.264 / H.264+ / H.265 / H.265+ с функцией определения времени записи.

 Поддержка настройки графика записи при помощи методов составления и редактирования.

Поддержка одновременной записи основного и дополнительного потока.

- Поддержка круговой записи.
- Для каждого дня доступна настройка не более 6 промежутков записи; режим начала записи настраивается отдельно для разных периодов времени.

 Настройки запуска режима записи включают настройки времени, аварийного сигнала, обнаружения движения, обнаружения движения и аварийного сигнала и умного обнаружения.

 Поддержка функции сохранения видео и воспроизведения по номеру канала, типу видео, типу файла, времени начала и окончания.

 Поддержка функции электронного масштабирования во время предварительного просмотра и воспроизведения.

 Поддержка функции паузы, перемотки вперед и назад, быстрой перемотки, воспроизведения в замедленном режиме, функции перетаскивания объекта при помощи мыши.

Поддержка одновременного воспроизведения видео с нескольких каналов.

## **Резервное копирование данных**

Характеристики описаны ниже:

- Поддержка резервного копирования через USB-интерфейс и на FTP-сервер.
- Поддерживает U-диск или мобильный жесткий диск в формате FAT32, NTFS, exFAT и в других форматах.
- Поддержка пакетной архивации по файлам и времени.
- Поддержка резервного копирования последовательных видео iVMS320.

#### **Управление аварийными сигналами и исключениями**

Характеристики описаны ниже:

 Некоторые модели поддерживают функцию настройки времени запуска аварийного сигнала для входа/выхода аварийных сигналов.

 Некоторые модели поддерживают многоканальный вход и выход аварийных сигналов.

 Поддержка аварийного сигнала при обнаружении движения на видео, аварийный сигнал потери видеосигнала, аварийный сигнал при сравнении лиц, аварийный сигнал отключения от сети, аварийный сигнал конфликта IP-адресов, аварийный сигнал ошибки диска и аварийный сигнал потери диска.

 При срабатывании разных аварийных сигналов на экране может появляться сообщение, голосовое предупреждение, может отправляться сообщение на электронную почту или использоваться выход аварийного сигнала. Кроме того, при обнаружении движения запускается функция проверки видео с канала; в разных исключительных случаях может запускаться звуковой сигнал, отправка сообщения по электронной почте и срабатывание сигнального выхода.

#### **Другие локальные функции**

Характеристики описаны ниже:

 При помощи передних кнопок XVR-видеорегистратора и USB-мыши пользователь может быстро и легко настроить параметры системы.

 Администратор может создавать несколько пользовать и настраивать для них уровни доступа для разных каналов.

 Выполнение операций, настройка сигналов, исключений, регистрация и извлечение информации.

 Некоторые модели поддерживают локальные аварийные сигналы и функции интерфейса пользователя.

#### **Функции сети**

Характеристики описаны ниже:

 Поддержка интерфейса адаптивной сети 10M / 100M, серия 3531D поддерживает интерфейс адаптивной сети 10M /100M/ 1000M.

 Поддержка приоритетного доступа для удаленного клиента, повышение безопасности системы.

 Поддержка кластера протоколов TCP / IP, поддержка DHCP, DNS, HTP, SMTP, RTSP, UPnP и других протоколов.

 Встроенный веб-сервер, поддержка протокола HTTPS, повышение безопасности сетевого доступа.

- Поддержка удаленного поиска, воспроизведения, загрузки.
- Поддержка удаленного доступа и настройка параметров.

 Поддержка удаленного доступа к текущему состоянию оборудования, системному журналу и статусу аварийного сигнала.

 Поддержка удаленного форматирования жесткого диска, обновления программы, перезапуска и других операций по обслуживанию системы.

Поддержка удаленного дистанционного включения и выключения записи вручную.

 Поддержка удаленного дистанционного включения и выключения выхода аварийного сигнала вручную.

- Поддержка отправки сообщений об аварийном сигнале.
- Поддержка удаленной настройки FTP-сервера.
- Поддержка удаленного контроля функции «панорама/наклон/зум».
- Поддержка приложения BitVision.

Поддержка доступа к платформе через протокол ONVIF.

# **Глава 2 Внешний вид XVR-видеорегистратора**

# **2.1 Общее описание передней панели**

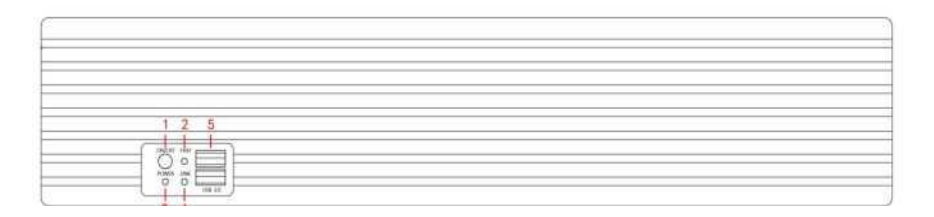

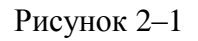

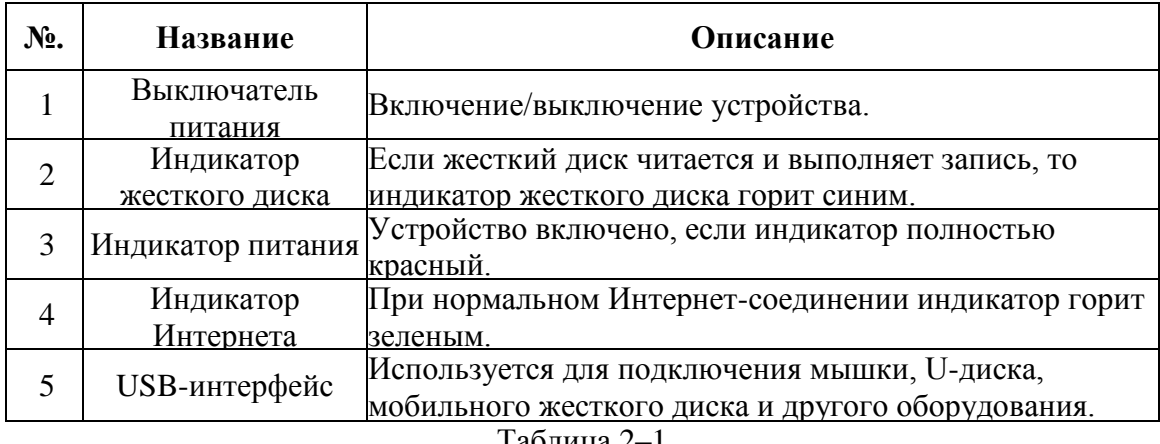

Таблица 2–1

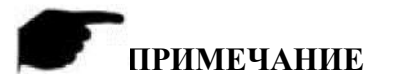

 Схема панели не отображает размер и пропорции изделия. Эти параметры зависят от конкретного устройства.

# **2.2 Общее описание задней панели**

Общая схема задней панели оборудования:

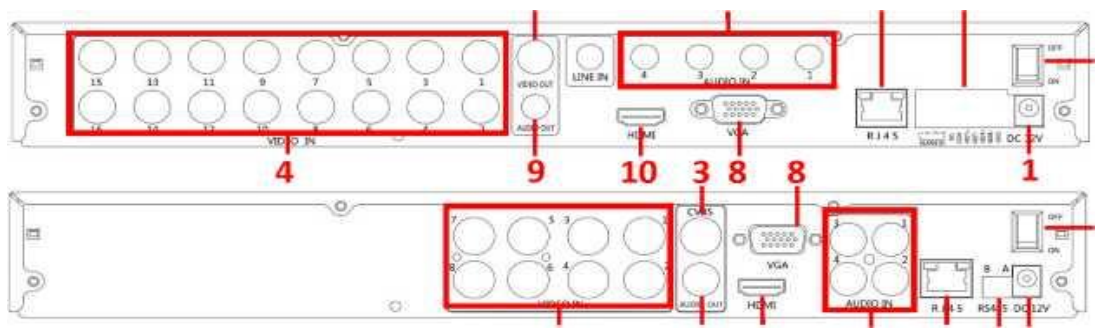

Рисунок 2–2

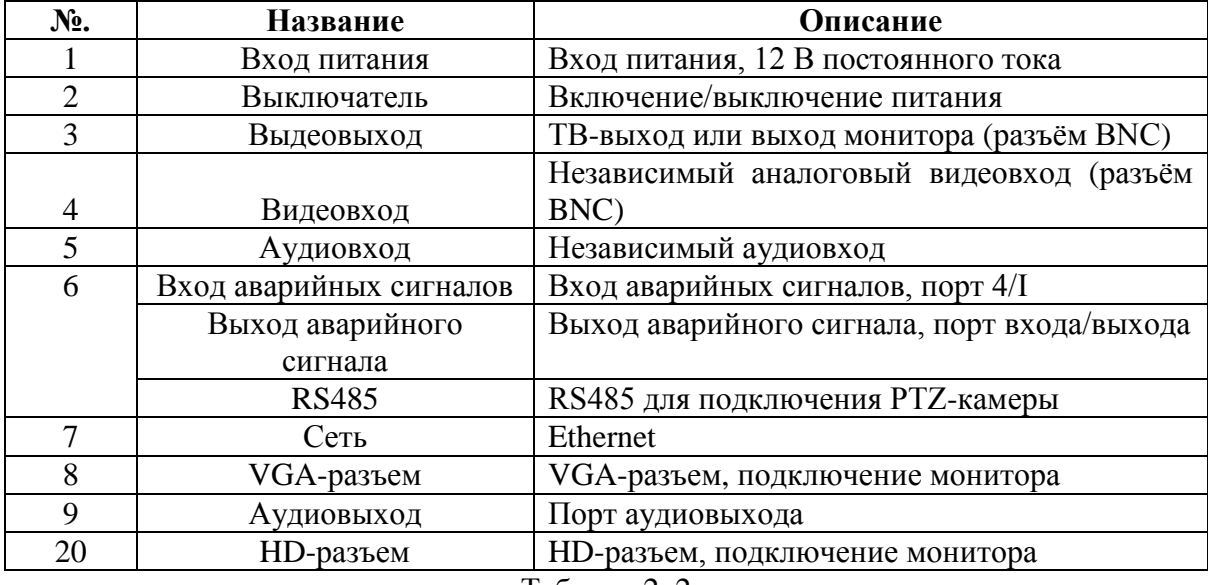

Таблица 2–2

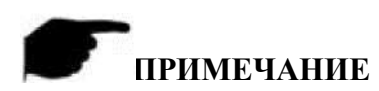

Исключительно с информационной целью; зависит от объекта.

## **2.3 Инструкция по эксплуатации мыши**

Для управления XVR-видеорегистратором используется левая, правая кнопки мыши и колесо прокрутки.

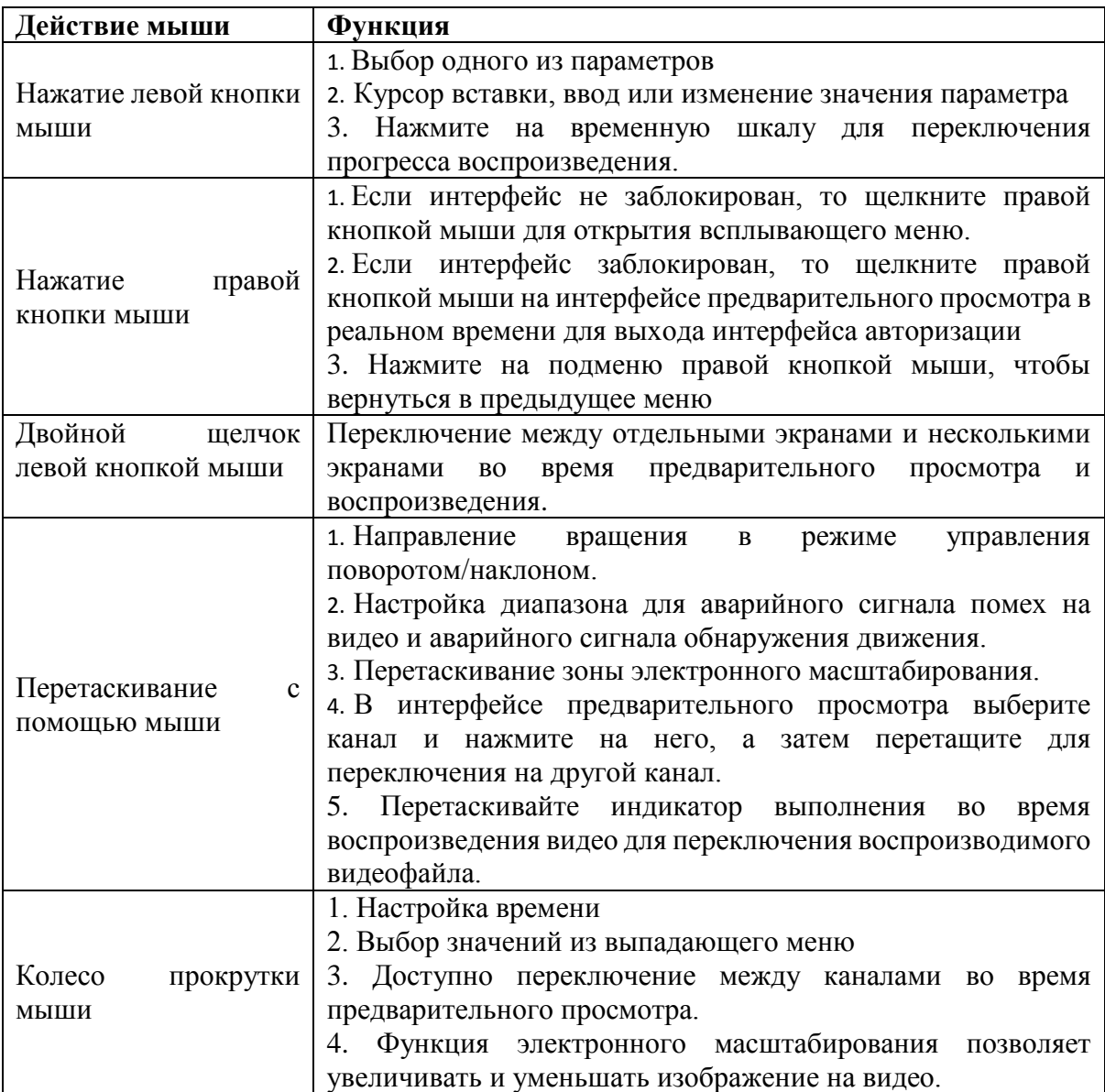

Таблица 2–3

## **2.4 Краткое описание метода ввода**

Для ввода данных используются большие и маленькие буквы английского алфавита.

Щелкните кнопку слева « » для изменения метода ввода.

67 Символ « » используется для удаления неверных введенных символов, как показано на Рисунке 2–3 и Рисунке 2–4:

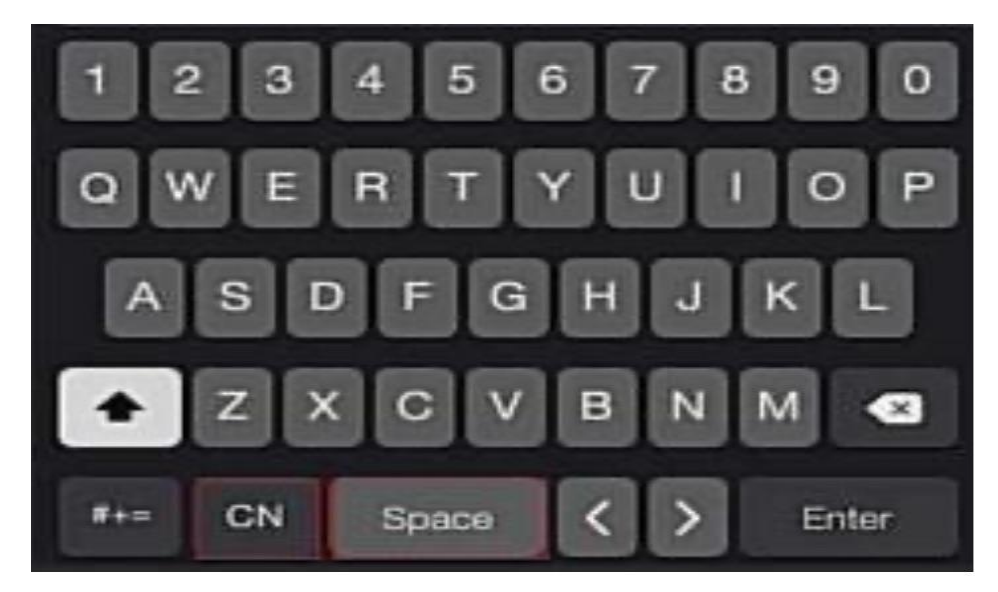

Рисунок 2–3. Большие буквы латинского алфавита

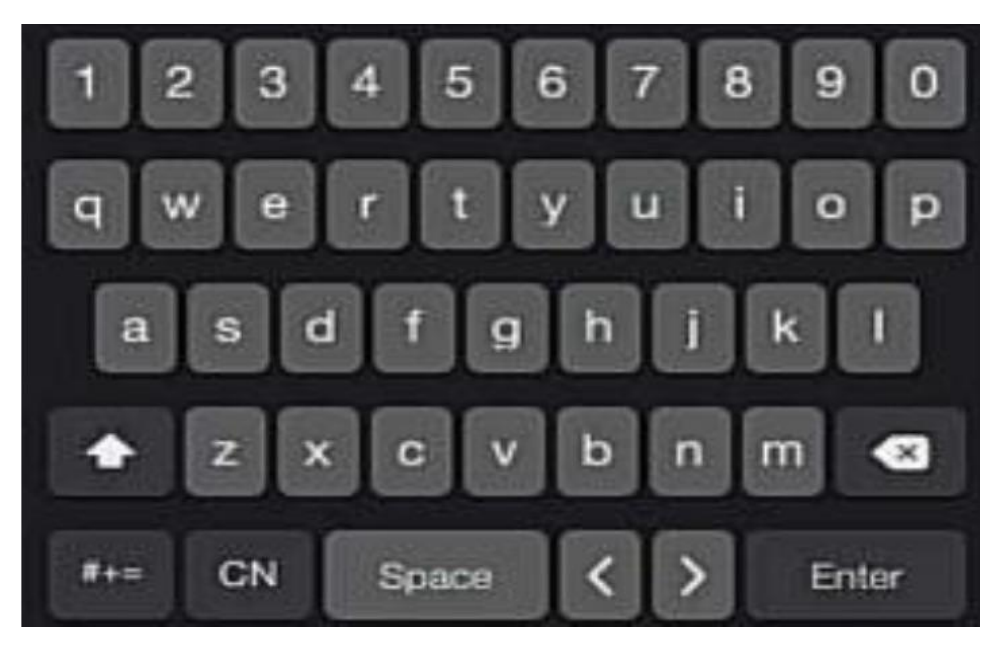

Рисунок 2–4. Маленькие буквы латинского алфавита

# **Глава 3 Подключение XVR-видеорегистратора**

#### **3.1 Установка жесткого диска**

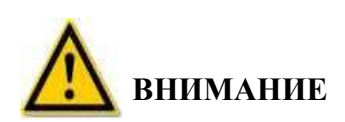

- Перед установкой убедитесь, что устройство отключено от источника питания.
- Используйте подходящий для сетевого видеорегистратора монитор и жесткий диск, рекомендованный производителем устройства.

#### **Инструменты для установки**

Отвертка Phillips

#### **Установка жесткого диска**

Жесткий диск устанавливается так, как показано на Рисунке 3–1.

(1) Ослабьте крепежный винт на крышке и откройте ее.

(2) Подключите один конец кабеля данных жесткого диска и кабеля питания к материнской плате, а другой конец - к жесткому диску.

(3) Удерживая жесткий диск руками, поверните корпус и зафиксируйте жесткий диск винтами в указанном положении.

(4) Переверните корпус, зафиксируйте крышку винтами.

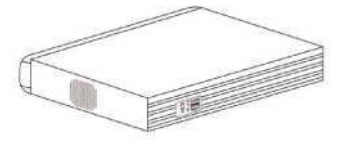

$$
(1)
$$

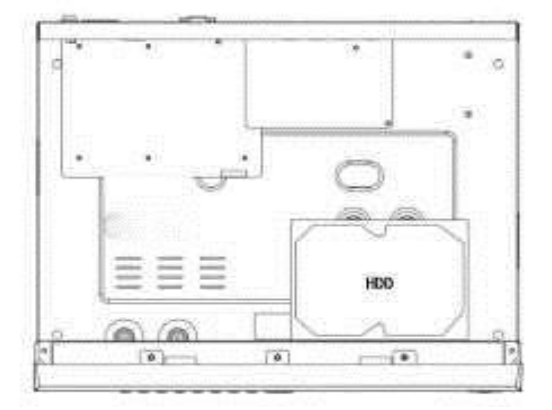

(2)

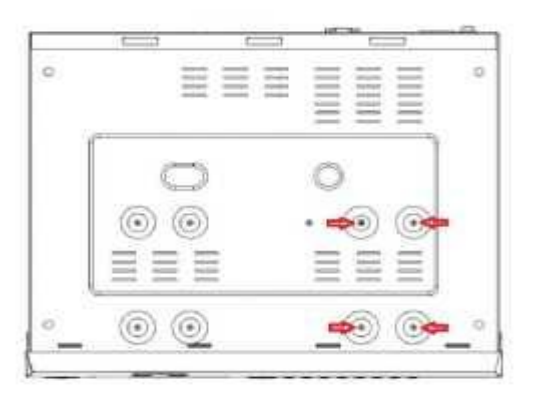

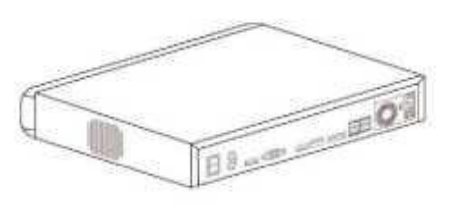

## **3.2 Подключение устройства**

Для подключения монитора к видеовыходу используйте VGA-/HD-кабель или используйте коаксиальный BNC-кабель для подключения к интерфейсу CVBS (цвет, видео, пустой, синхронизация). В случае управляемой PTZ-камеры, соответствующие разъемы RS485 А и В PTZ-камеры необходимо подключить при помощи проводов к соответствующим разъемам XVR-видеорегистратора, как показано на Рисунке 3–2 ниже:

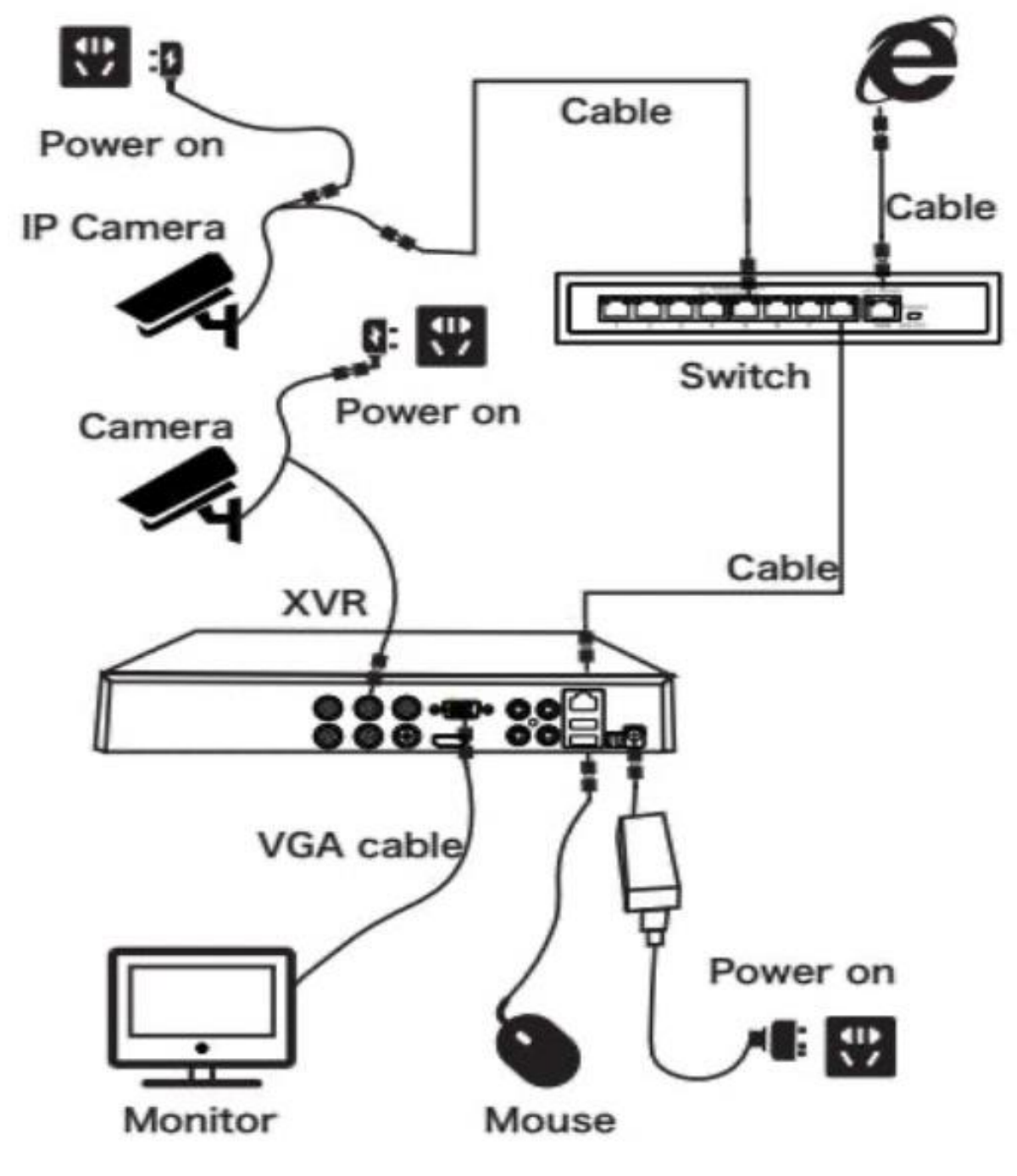

Рисунок 3–2

# **Глава 4 Включение XVR-видеорегистратора**

#### **4.1 Инициализация системы**

Включение XVR-видеорегистратора:

- **1.** Подключите устройство к аналоговой камере, монитору и подключите мышь и кабель питания.
- **2.** Для запуска устройства включите выключатель питания на задней панели устройства. Появится экран инициализации системы, показанный на Рисунке 4– 1.

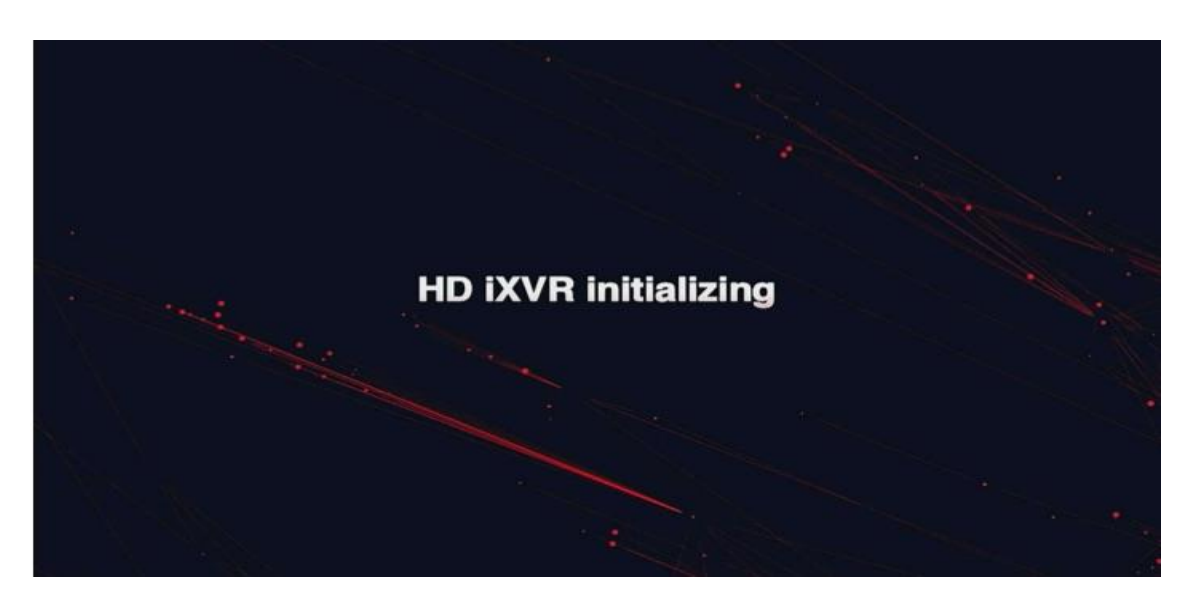

Рисунок 4–1

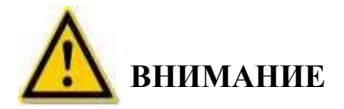

- Убедитесь, что напряжение в подключенной сети отвечает требования для XVR-видеорегистратора, а также в том, что заземляющий выход правильно заземлен.
- Если напряжение в сети питания не отвечает требованиям, то это может привести к неполадкам или повреждению XVR-видеорегистратора. Рекомендуется использовать источник питания с регламентированной мощностью.

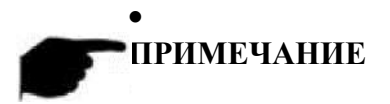

 После включения можно использовать мастер запуска для выполнения простых настроек, обеспечивающих нормальную работу устройства.

## **4.2 Мастер загрузки**

## **4.2.1 Мастер быстрой загрузки**

Быстрая настройка XVR-видеорегистратора показана на Рисунке 4–2:

1. После запуска устройства войдите в меню Boot Wizard (Мастер загрузки) и нажмите Next Step (Дальше).

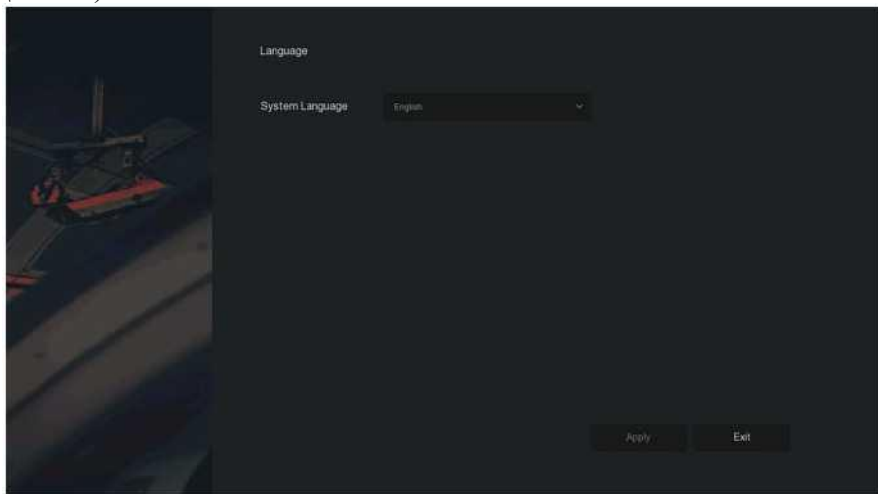

Рисунок 4–2 (1)

2. Затем выберите пользователя, введите пароль, выберите язык системы и нажмите Login (Вход в систему) для входа в систему (имя пользователя по умолчанию **admin**, пароль - **12345**).

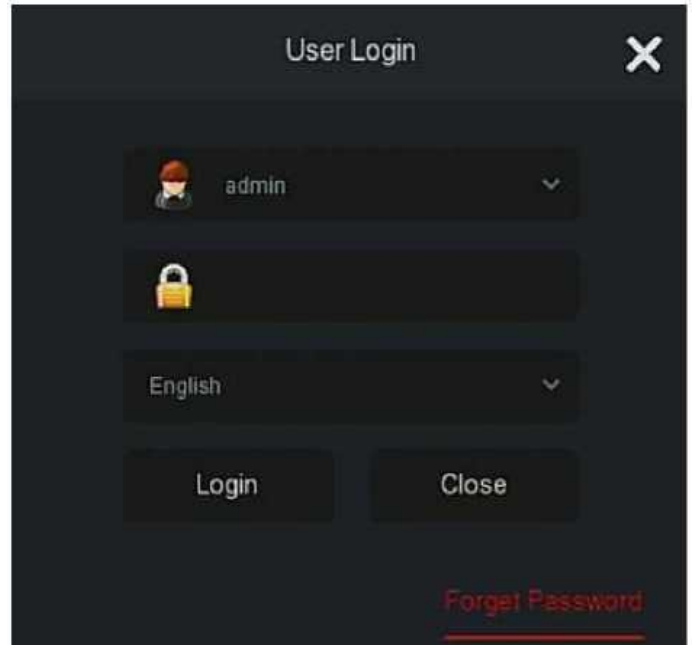

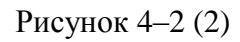

(3) Если пароль для входа в систему слишком простой, то на экране появляется сообщение системы безопасности. Нажмите Modify (Изменить).

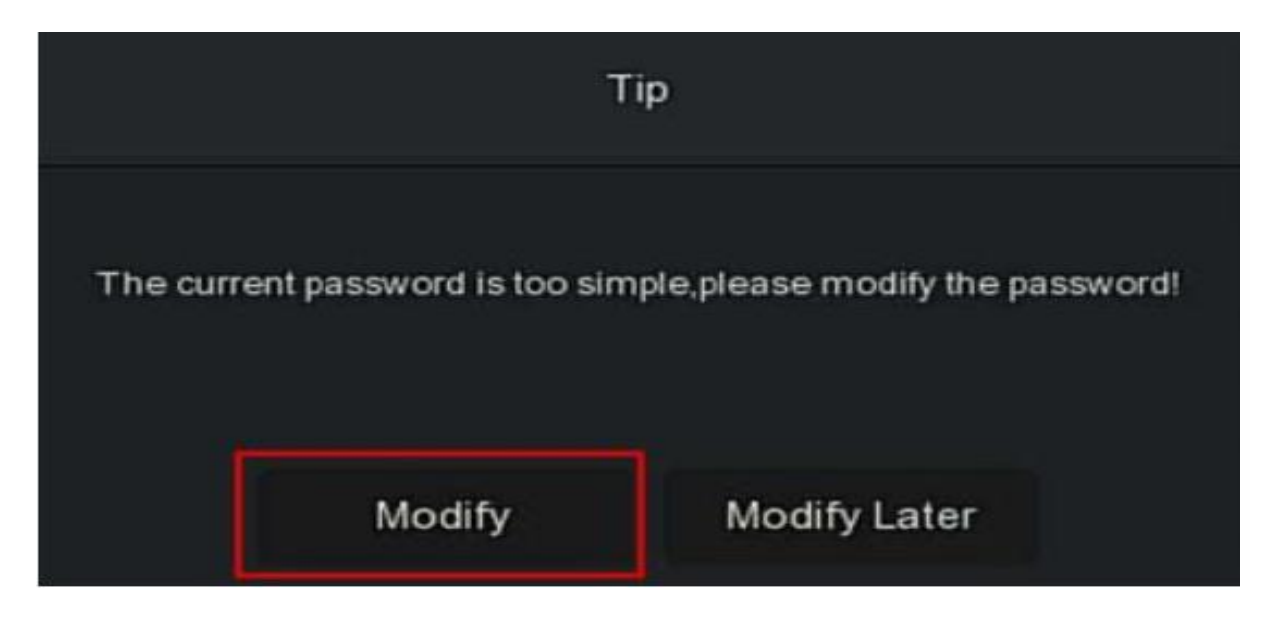

Рисунок 4–2 (3)

(4) Щелкните на поле "New password" (Новый пароль), введите новый пароль, подтвердите его, выберите контрольный вопрос, введите соответствующий ответ, нажмите "Save" (Сохранить); вставьте USB-диск в устройство и нажмите "Export key" (Экспортировать ключ).

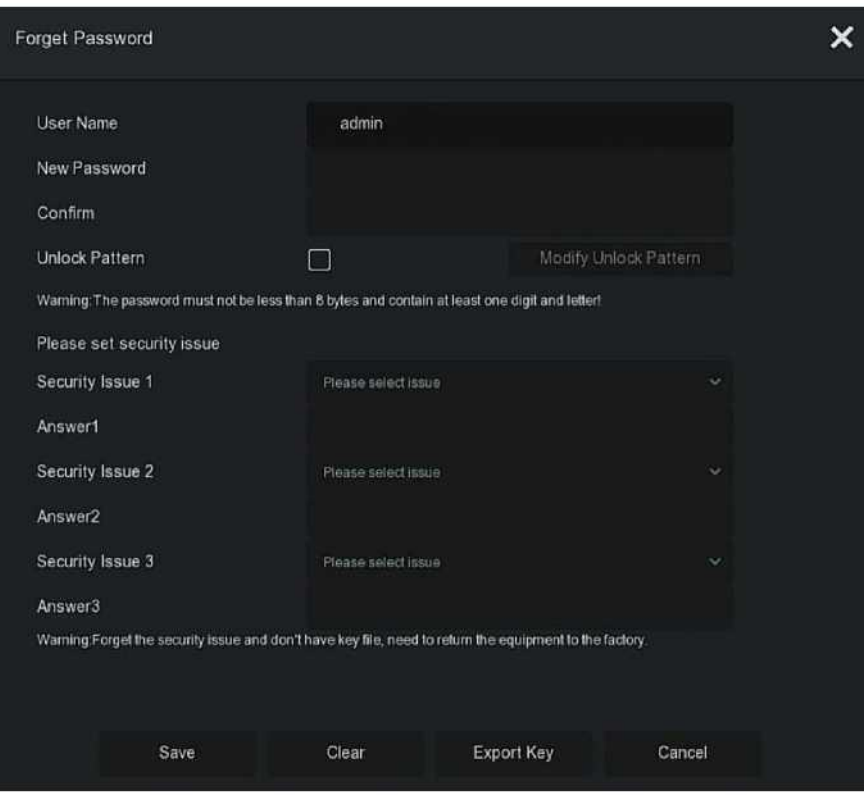

Рисунки 4–2 (4)

**Графический ключ:** Выберите "Unlock Pattern" (Графический ключ), при помощи мыши дважды введите графический ключ, состоящий не менее чем из 4 точек, чтобы завершить его настройки.

(5) Перейдите в интерфейс "Date and Time" (Дата и время), настройте параметры даты и времени для устройства и нажмите "Next" (Далее).

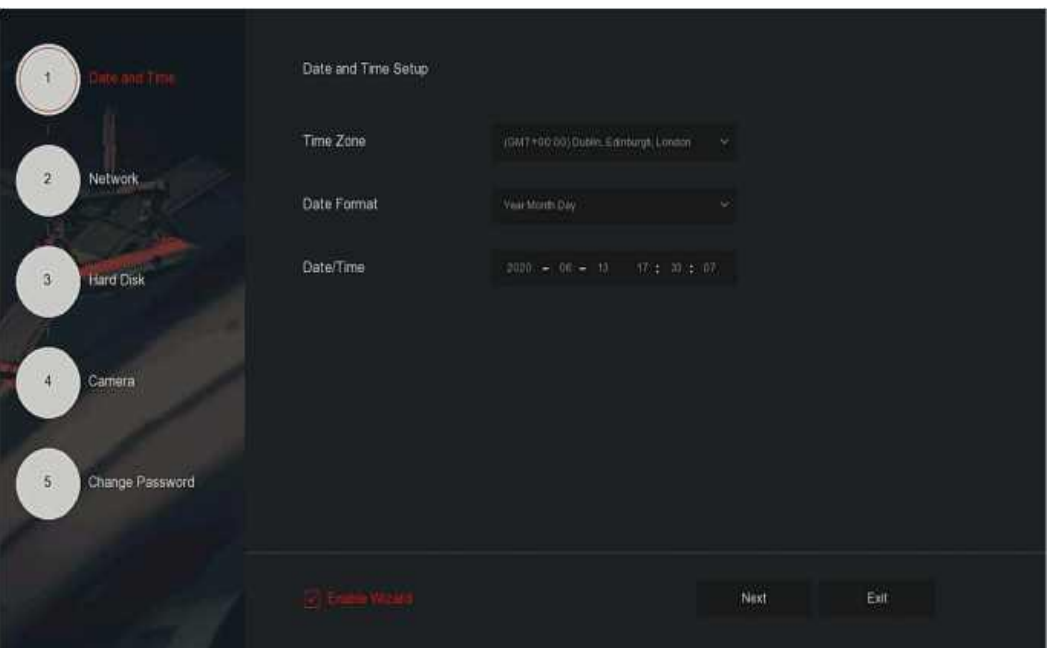

Рисунок 4–2 5)

(6) Перейдите в интерфейс "Network" (Сеть) и настройте параметры сети устройства. Нажмите "Next" (Далее).

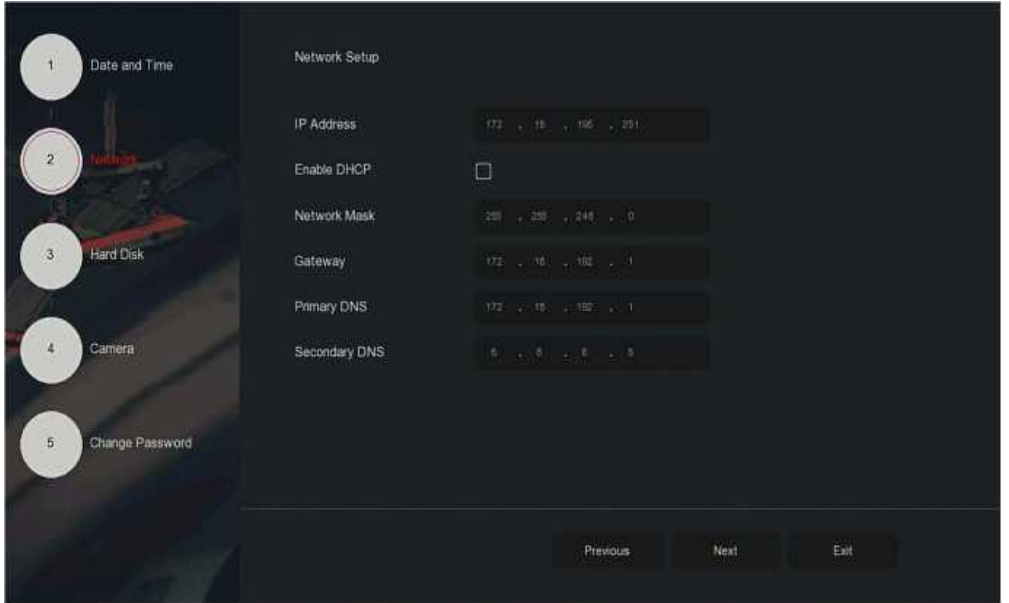

Рисунок 4–2 (6)

(7) Перейдите в интерфейс "Hard Disk" (Жесткий диск) и проверьте статус жесткого диска. Если указан статус "In Use" (Используется), то нажмите "Next" (Далее).

Если показан статус "Not mounted" (Не подключен), то выберите жесткий диск, нажмите "Format" (Форматировать) → "Confirm" (Подтвердить), чтобы перезапустить устройство и отформатировать диск.

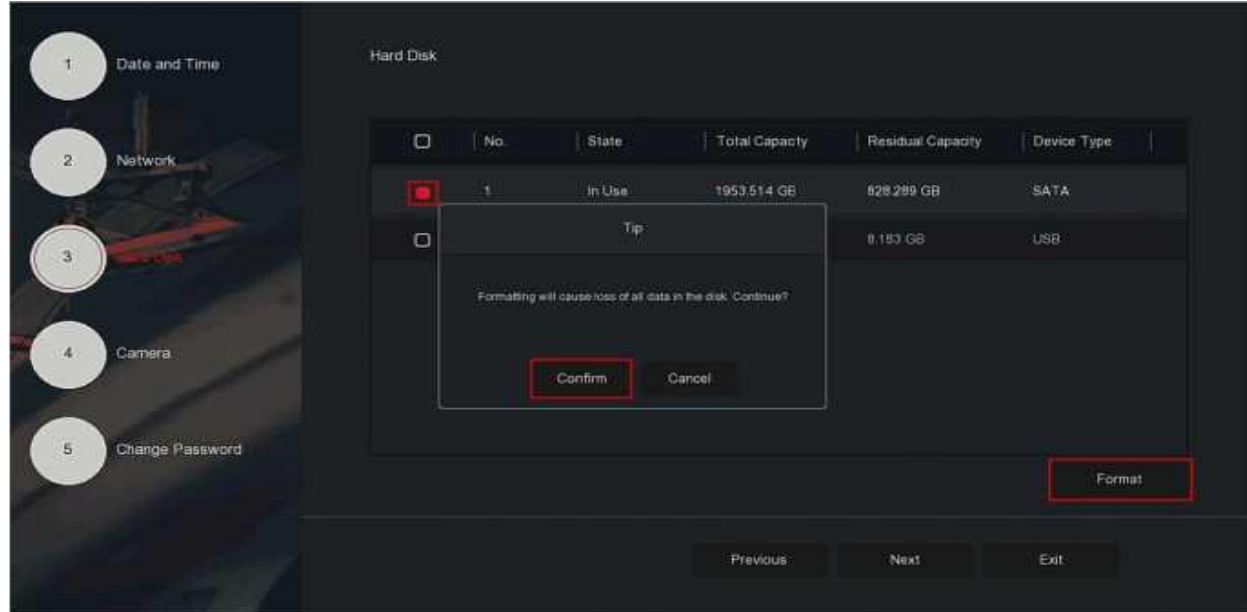

Рисунок 4–2 (7)

(8) Перейдите в интерфейс "Camera" (Камера), найдите и добавьте устройства и нажмите "Next" (Далее).

| Date and Time                  | Add Camera                            |                                            |                 |             |                             |  |
|--------------------------------|---------------------------------------|--------------------------------------------|-----------------|-------------|-----------------------------|--|
| $\mathbf{2}$<br>Notwork.       | $\Box$<br>CH(2)                       | Edit<br>Del<br>Link                        | $\mathbf{p}$    | Camera Name | Port.                       |  |
|                                | $\square$<br>$\overline{\mathcal{A}}$ | $\overline{\mathbb{R}}^*$<br>画<br>$\Delta$ | 172, 10, 183.78 |             | $\overline{\phantom{a}}$ 80 |  |
| <b>Hard Disk</b><br>$\sqrt{3}$ | $\Box$<br>$\pm 0$                     | $\mathbb{R}^*$<br>画<br>$\pmb{\Delta}$      | 1721819937      |             | 360                         |  |
|                                |                                       |                                            |                 |             |                             |  |
|                                |                                       |                                            |                 |             |                             |  |
| Change Password<br>5           |                                       |                                            |                 |             |                             |  |
|                                |                                       |                                            | Search          | Auto Add    | Manual Add                  |  |
|                                | Next.<br>Previous                     |                                            |                 | Exit        |                             |  |
|                                |                                       |                                            |                 |             |                             |  |

Рисунок 4–2 (8)

(9) Перейдите в интерфейс "Change Password" (Изменить пароль), укажите пароль для входа в систему и необходимые контрольные вопросы, нажмите "Complete" (Завершить), выполните настройки в мастере загрузки.

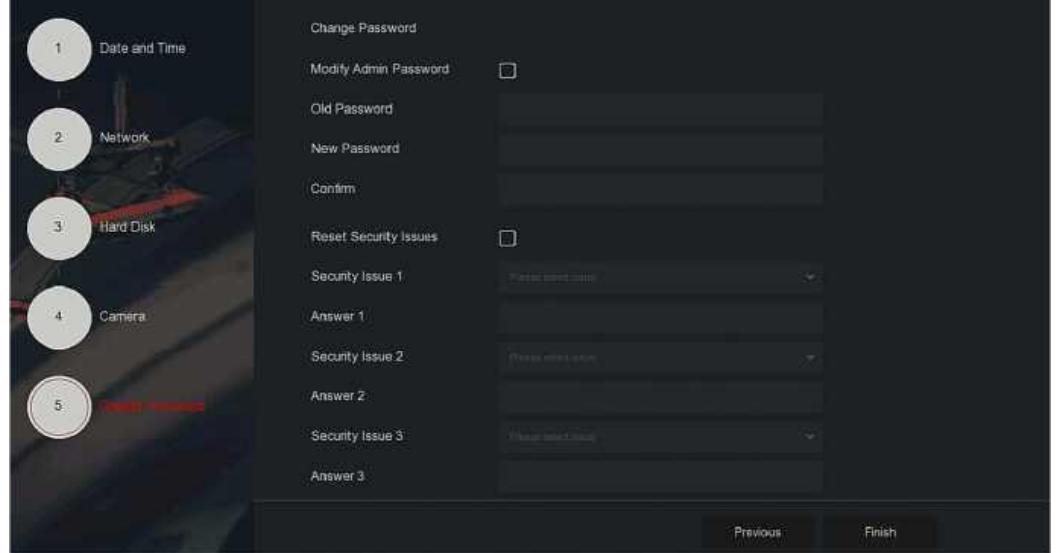

Рисунок 4–2 (9)

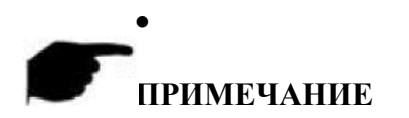

- Для выхода из мастера запуска нажмите "Exit → Confirm" (Подтвердить → Выход).
- В интерфейсе настройки даты и времени уберите галочку напротив "Enable Wizard" (Отключить мастер); система больше не будет отображать интерфейс "Boot Wizard" (Мастер загрузки) во время следующей загрузки.
- Если пароль слишком простой, то после входа в систему появится интерфейс с предложением усилить безопасность пароля. Чтобы продолжить использовать текущий пароль, нажмите "Modify later" (Изменить позже).
- Если вы не хотите вносить изменения в мастере загрузки, то нажмите "Next" (Далее) для перехода к следующему интерфейсу.
- Перед настройкой параметров сети убедитесь, что XVR-видеорегистратор надлежащим образом подключен к сети.
- При первом подключении жесткого диска к устройству его необходимо отформатировать.

#### **4.2.2 Забыли пароль?**

Если вы забыли пароль, то на странице входа в систему нажмите "Forget password" (Забыли пароль?), чтобы войти в интерфейс для ввода нового пароля (как показано на Рисунке 4–3). Доступно три способа изменения пароля: "Answer the question" (Ответ на вопрос), "Import Key" (Импорт ключа) и "Dynamic Password" (Динамический пароль).

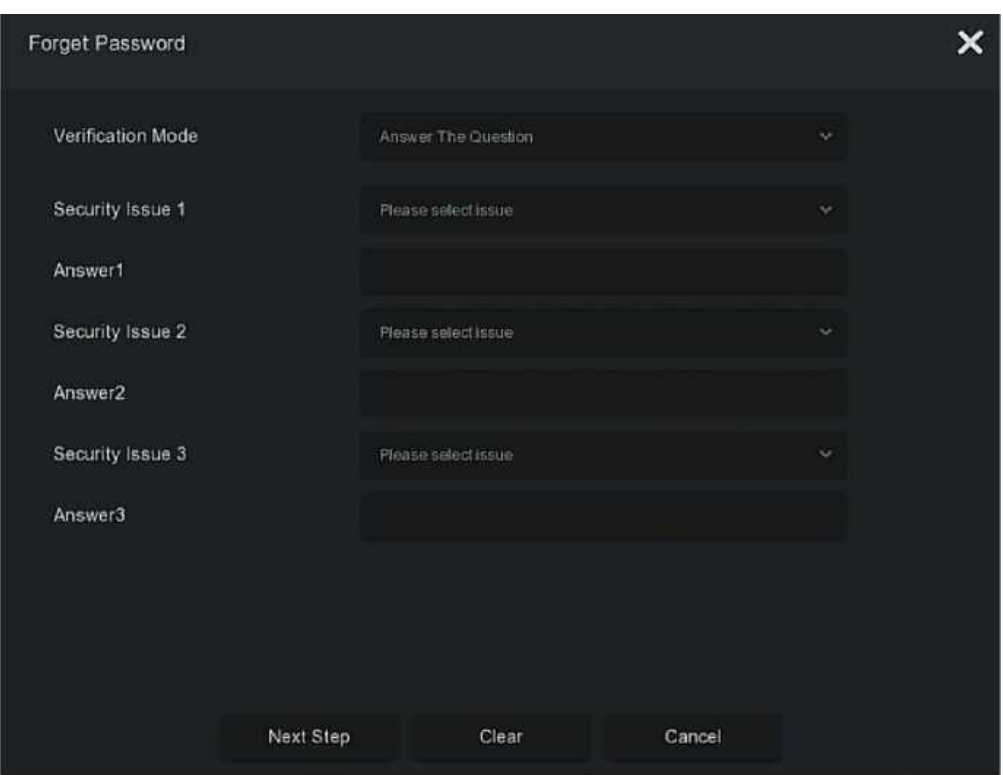

Рисунок 4–3

**• Ответ на вопрос:** во время настройки пароля выберите три проверочных вопроса и введите ответ на них, для входа в интерфейс настройки пароля нажмите "Next Step" (Дальше), как показано на Рисунке 4–4.

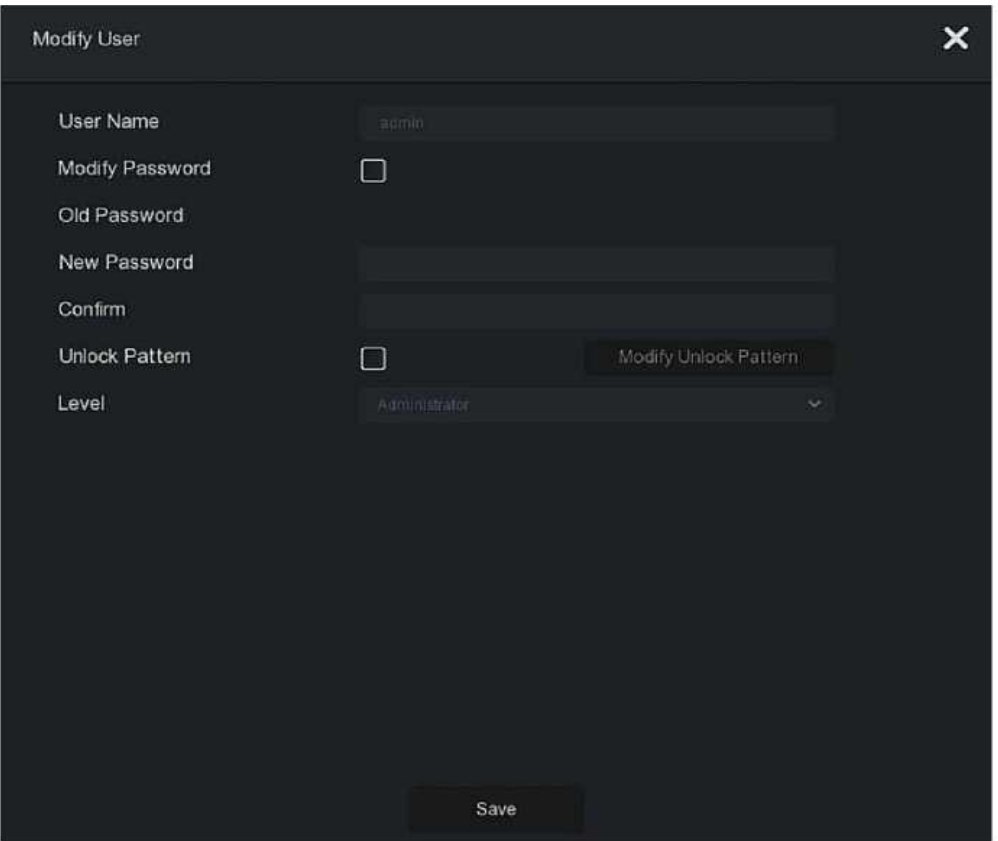

Рисунок 4–4

**• Импорт ключа:** в качестве метода аутентификации выберите "Import Key" (Импорт ключа), как показано на Рисунке 4–5.

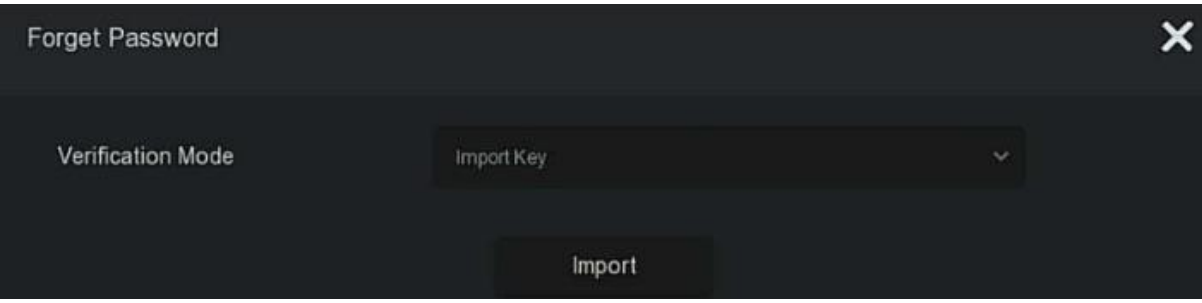

Рисунок 4–5

- (1) Вставьте USB-диск, на который вы экспортировали файл с ключом во время настройки пароля для доступа к устройству, и нажмите "Import" (Импорт), чтобы импортировать файл с ключом на устройство.
- (2) В интерфейсе изменения пользователя нажмите "Change Password" (Изменить пароль), введите новый пароль, подтвердите его и нажмите "Save" (Сохранить), как показано на Рисунке 4–6.

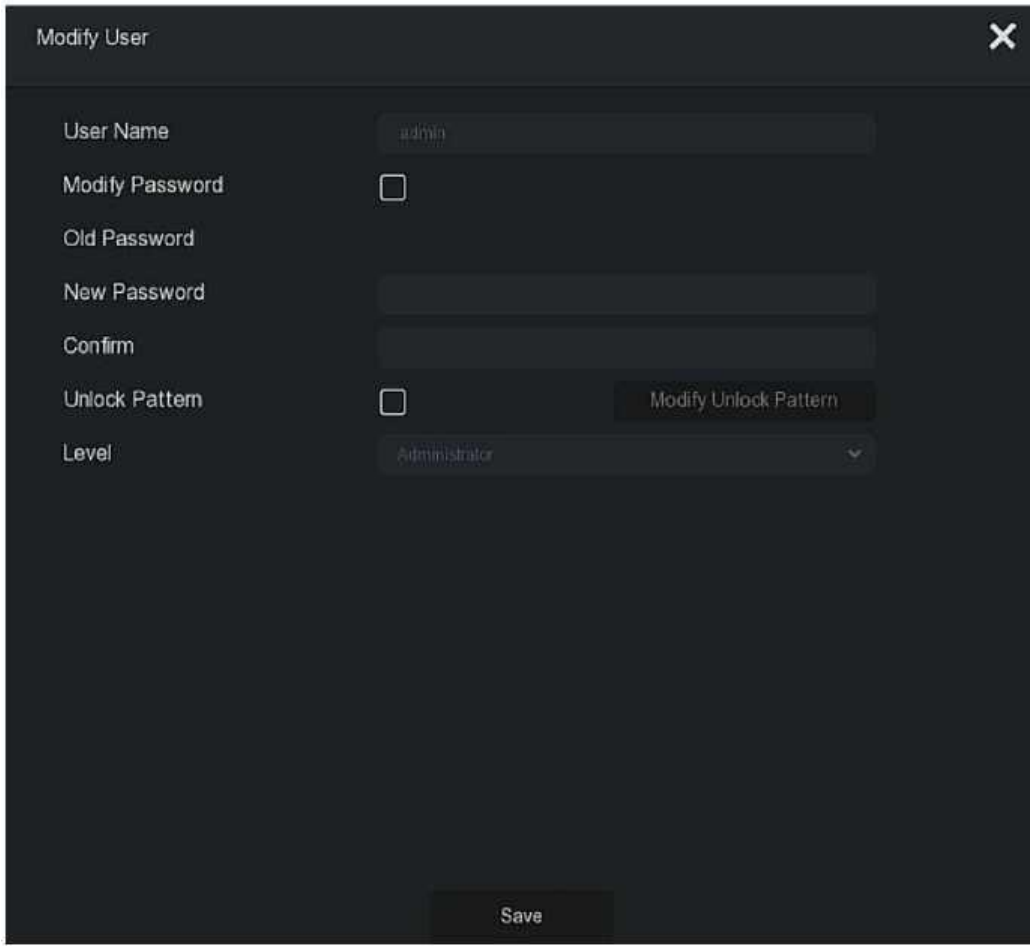

Рисунок 4–6

**- Динамический пароль:** в качестве метода авторизации выберите "Dynamic Password" (Динамический пароль), как показано на Рисунке 4–7.

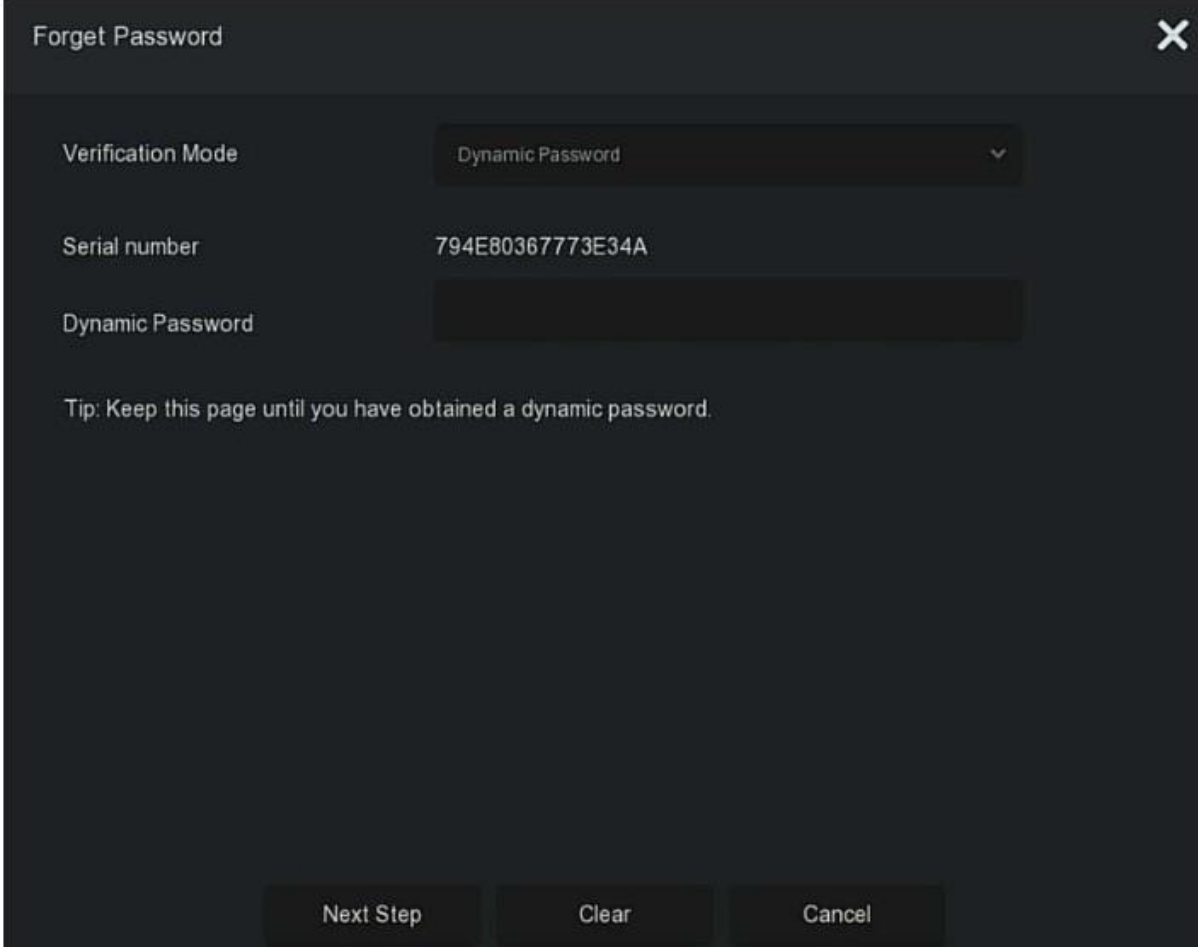

Рисунок 4–7

- (1) Для получения кода безопасности свяжитесь с поставщиком, введите его и нажмите "Next Step" (Дальше).
- (2) В интерфейсе изменения пользователя выберите "Change Password" (Изменить пароль), введите новый пароль, подтвердите его и нажмите "Save" (Сохранить).

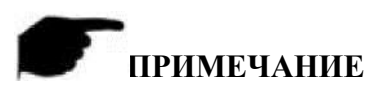

- Если вы выбираете "Answer The Question" (Ответить на вопрос), то ответьте не менее, чем на 2 вопроса; ответы должны полностью совпадать с указанными во время настройки пароля до входа в интерфейс "Modify User" (Изменить пользователя).
- Если вы выбираете "Import Key" (Импорт ключа), то должны использовать USBдиск с файлом ключа, который был экспортирован с данного устройства.

#### **4.3 Интерфейс предварительного просмотра**

После завершения загрузки система заходит в интерфейс предварительного просмотра, показанный на Рисунке 4–8.

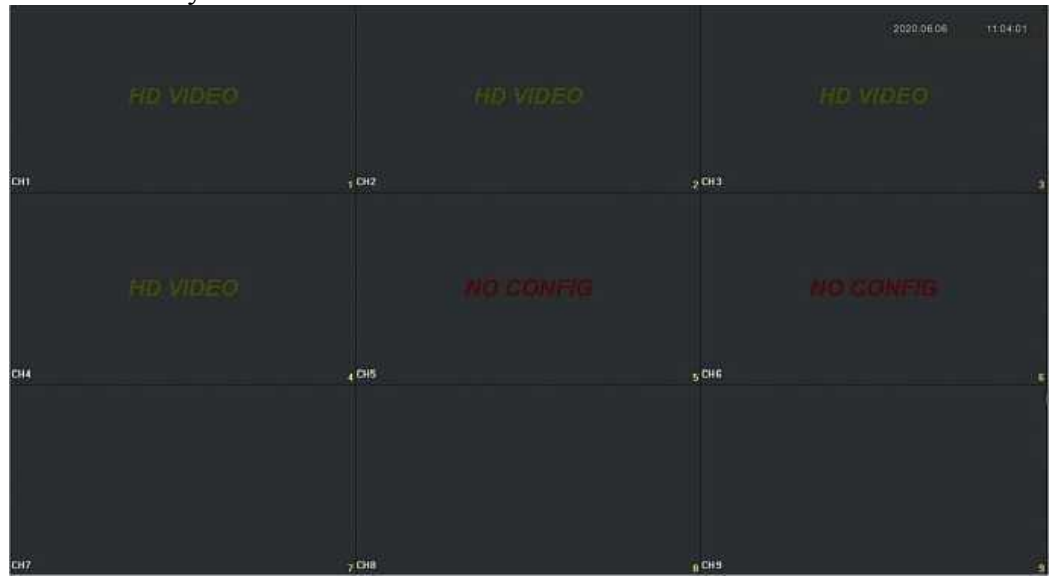

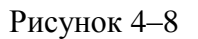

В случае нормальной загрузки устройства по умолчанию запускается режим многоэкранного предварительного просмотра. Дисплей устройств с разным количеством каналов разделяется на разное количество экранов. Соответствующую дату и время можно настроить в интерфейсе предварительного просмотра. В нижнем левом углу экрана отображается статус записи видео с каждого канала или иконка аварийного сигнала.

#### **Функция каждой иконки показана в таблице ниже:**

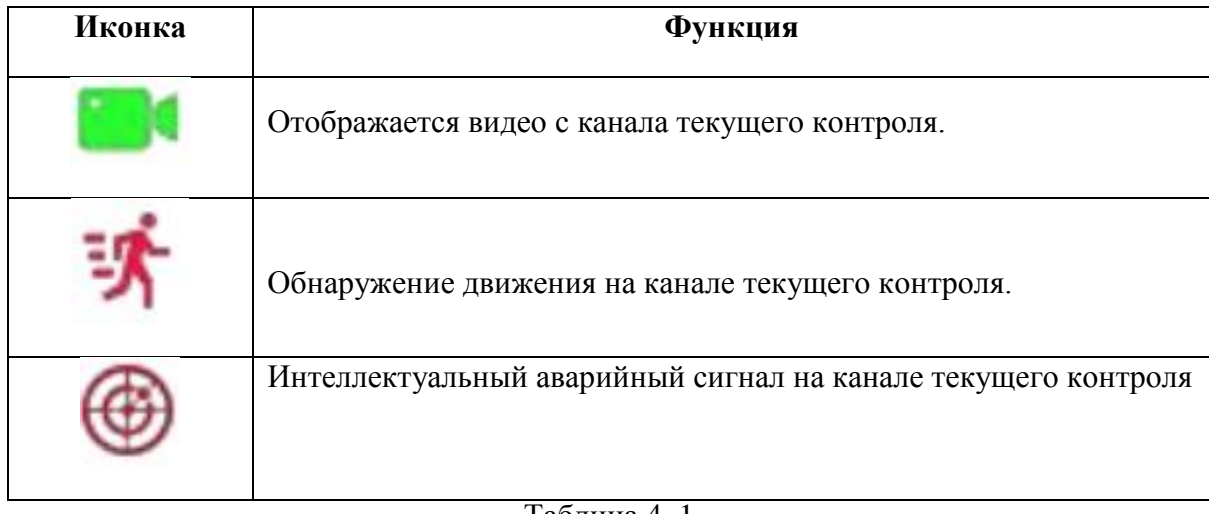

Таблица 4–1

#### **4.4 Быстрое добавление устройства**

**В интерфейсе предварительного просмотра можно быстро добавить веб-камеру к каналу, к которому она не была подключена, как показано на Рисунке 4–9 ниже:**

(1) В меню предварительного просмотра для выбора канала, к которому не

۰

подключена IP-камера, выберите иконку « • • ».

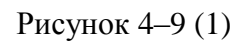

(2) Выберите устройство, которое хотите добавить, и нажмите « ».

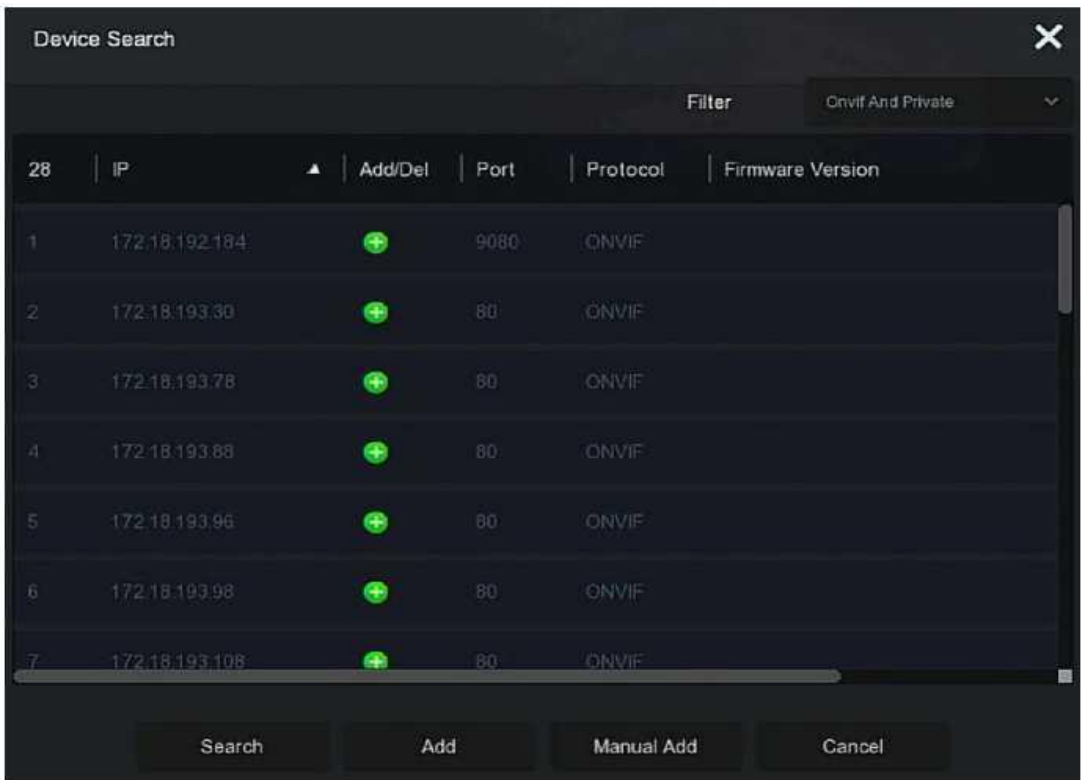

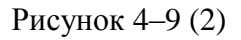

- **Search (Поиск):** нажмите, чтобы выполнить поиск всех IP-устройств в локальной сети в соответствии с протоколом, выбранным в поле "Filter" (Фильтр).
- **Add (Добавить):** добавить выбранное устройство.
- **Manual Add (Добавление вручную):** больше информации о ручном вводе информации об изделии представлено в разделе 5.3.5.I.
- **Filter (Фильтр):** фильтр условий. Выберите условия выведения на экран, нажмите "Search" (Поиск). Изделие выполнит поиск всех IP-камер в локальной сети, отвечающих условиям, заданным в фильтре.

# **ПРИМЕЧАНИЕ**

- Фильтр поиска для добавления устройства: в интерфейсе "Add Device" (Добавить устройство) в колонке "Filter (Фильтр) → Search (Поиск)" выберите соответствующий протокол, затем нажмите "Device" (Устройство) и « ».
- Добавление вручную: в интерфейсе поиска устройств нажмите "Manual add (Добавление вручную) ", нажмите "Enable" (Включить), выберите протокол, введите пароль, IP-адрес, порт и нажмите "Save" (Сохранить).
- Только IP-каналы поддерживают функцию быстрого добавления

#### **4.5 Контекстное меню канала**

Нажмите на канал после добавления к нему устройства. Появится контекстное меню, показанное на Рисунке 4–10.

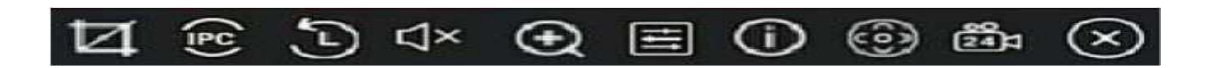

#### Рисунок 4–10

Функция каждой иконки описана в таблице ниже:

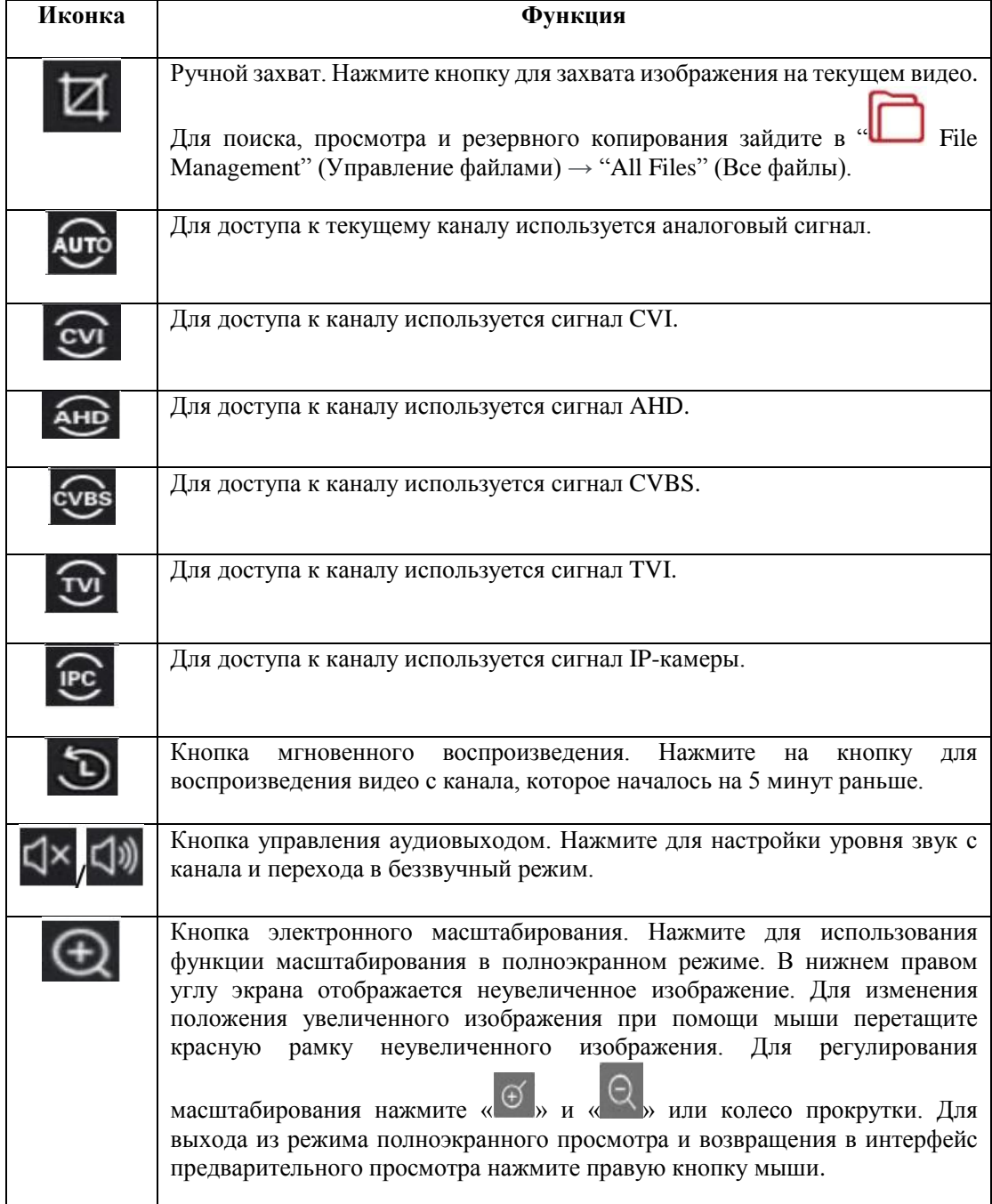

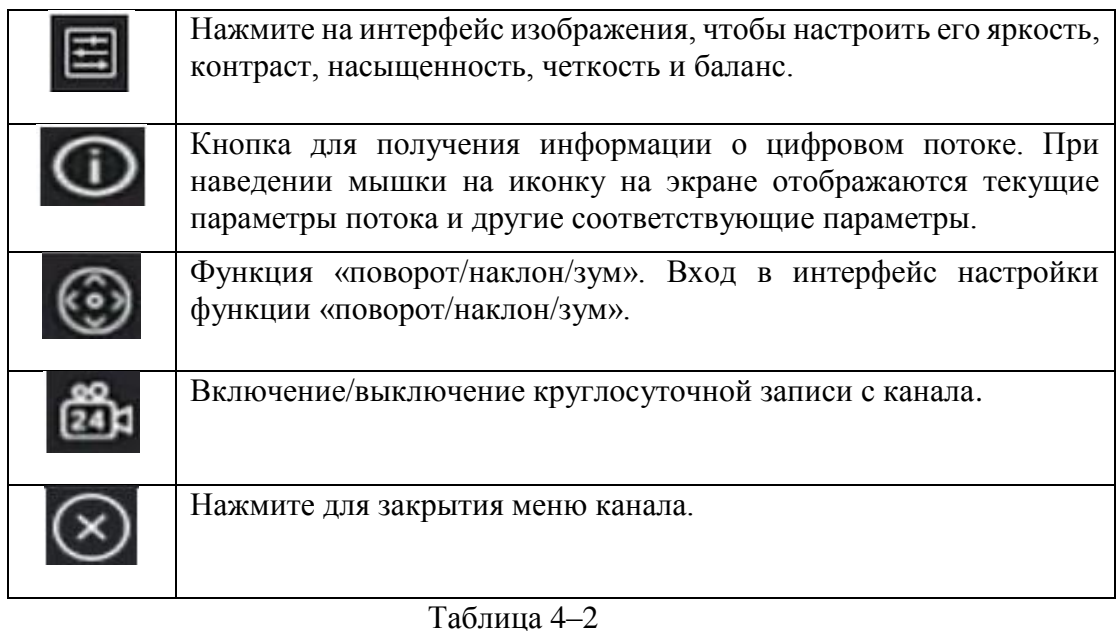

## **4.5 Контекстное меню канала**

Для входа в интерфейс настройки функции «поворот/наклон/зум», щелкните « » на канале, подключенном к PTZ-камере. В этом меню можно настраивать скорость «поворота/наклона/зума», направление и зум, как показано на Рисунке 4–11 (1).

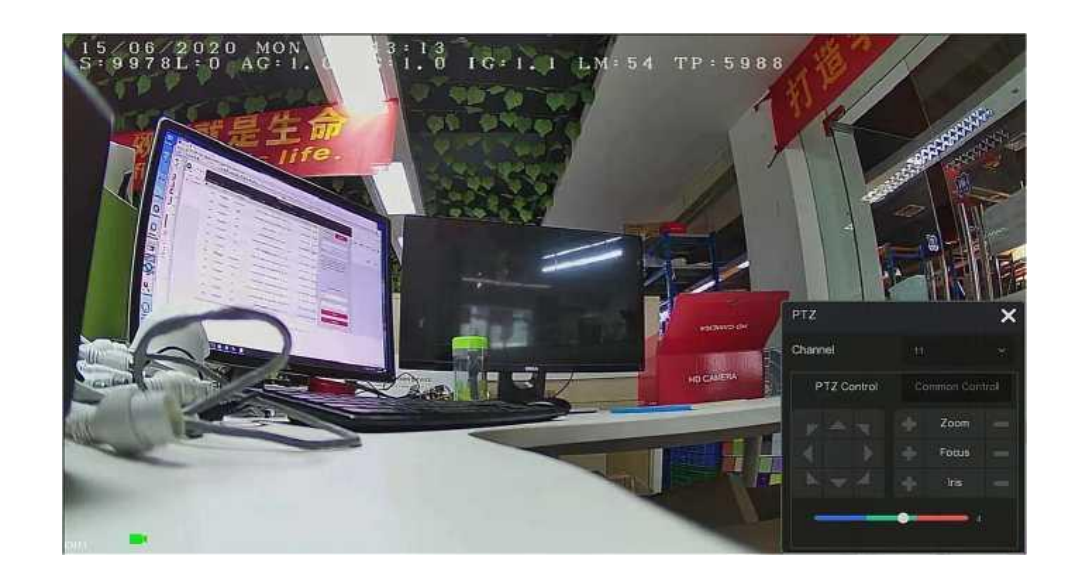

## Рисунок 4–11 (1)

Интерфейс настройки функции «поворот/наклон/зум» делится на контроль PTZ-камеры и общий контроль.

**Управление функцией «поворот/наклон/зум»**

В интерфейсе управления функцией «поворот/наклон/зум» можно настраивать направление вращения (вверх, вниз, влево, вправо, вверх влево, вниз влево, вверх вправо и вниз вправо) оборудования, установленного на шарнирах, фокус, зум, диафрагму, быстрое позиционирование, слежение и т.д. Для настройки используйте кнопки со стрелками, как показано на Рисунке 4–11 (2).

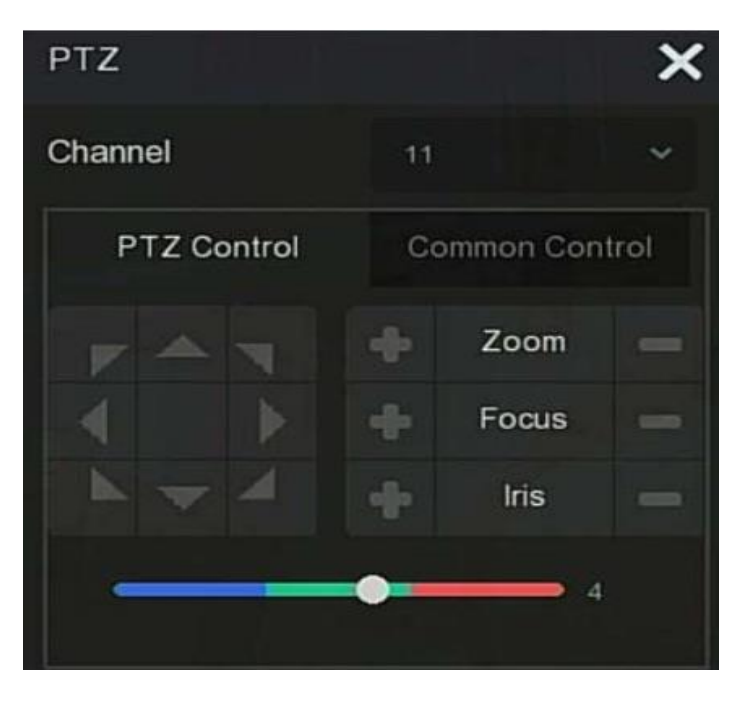

Рисунок 4–11 (2)

- **Channel (Канал):** Выбор канала, к которому подключено PTZ-устройство.
- **Zoom (Зум):** Нажмите для настройки параметров масштабирования камеры.
- **↓ Focus (Фокус):** Нажмите **Для настройки фокуса камеры.**
- *◆* **Iris (Диафрагма): Нажмите для настройки яркости камеры.**
- **Speed (Скорость):** Настройка скорости поворота/наклона, например, скорость на этапе 7 намного выше скорости вращения на Этапе 1.
- **Direction (Направление):** Для регулирования направления PTZ-камеры используйте кнопки .

# **Общий контроль**

Для входа в интерфейс общего контроля выберите "Common Control" (Общий контроль) в интерфейсе настройки функции «поворот/наклон/зум». Здесь можно настраивать точки предустановки вызова, маршрута слежения для включения/выключения слежения, как показано на Рисунке 4–11 (3):

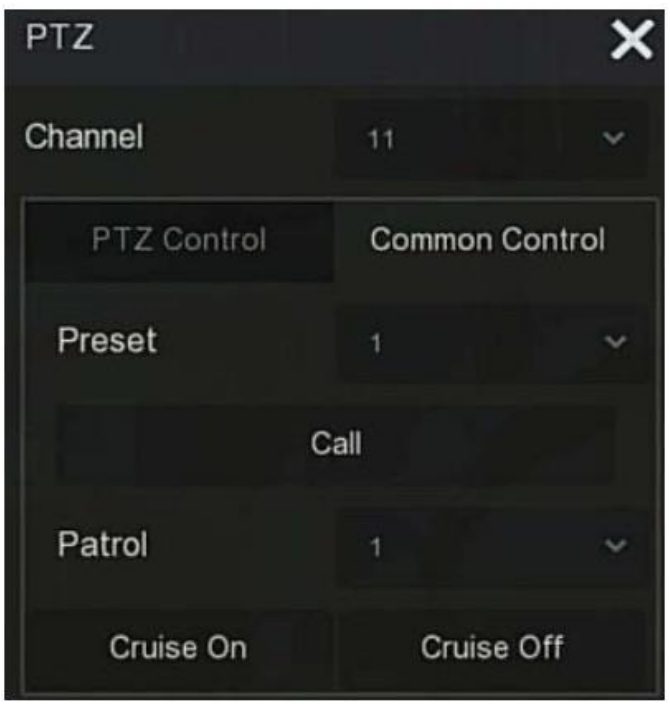

Рисунок 4–11 (3)

- **Preset (Предустановки):** выбор точек предустановки.
- **Call (Вызов):** нажмите на PTZ для перехода к заданным точкам предустановки.
- **Cruise (Патрулирование):** выбрать маршрут патрулирования и включить/выключить функцию слежения.
- **Cruise On (Включить слежение):** следовать по маршруту для начала слежения.
- **Cruise Off (Выключить слежение):** отключить слежение по текущему маршруту.

## **4.5.2 Изображение**

В интерфейсе настройки цвета изображения можно настроить его яркость, контраст, насыщенность, четкость и баланс.

#### **Шаги настройки изображения:**

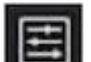

**Шаг 1:** нажмите « » в интерфейсе IP-камеры канала для входа в интерфейс настройки цвета изображения, как показано на Рисунке 4–12.

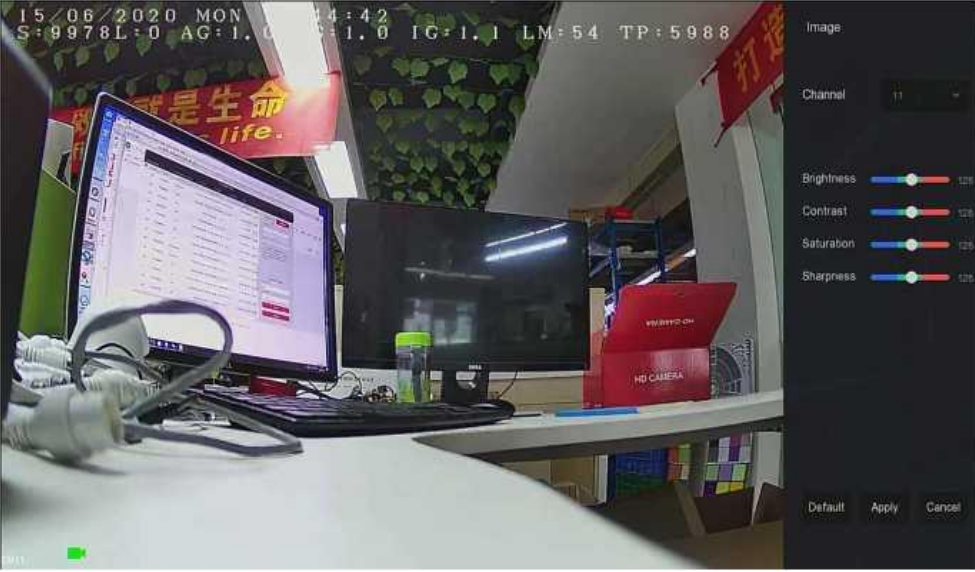

Рисунок 4–12

**Шаг 2:** выберите настройки канала.

**Шаг 3:** настройте яркость, контраст, насыщенность, четкость, баланс изображения с канала в зависимости от текущих потребностей.

**Шаг 4:** для сохранения настроек нажмите "Apply" (Применить).

- **Bright (Яркость):** Настройка яркости изображения в окне на мониторе.
- **Contrast (Контраст):** Настройка контраста изображения в окне на мониторе.
- **Saturation (Насыщенность):** Настройка насыщенности изображения в окне на мониторе.
- **Sharpness (Четкость):** Настройка четкости изображения в окне на мониторе.
# **Глава 5 Меню XVR-видеорегистратора**

#### **5.1 Контекстное меню**

После входа в систему переместите мышь в нижнюю часть интерфейса предварительного просмотра, после чего появится контекстное меню, показанное на Рисунке 5-1. Этот интерфейс используется для выполнения соответствующих настроек. В данном меню доступны следующие функции: включение (управление документами, настройка системы, выход из системы, выключение), воспроизведение, аварийный сигнал, статус записи, статус аварийного сигнала, статус диска, статус сети, информация о системе, интерфейс настройки запросов, включение/выключение экранного меню, включение/выключение круглосуточной записи, разбивка экрана (1 экран, 4 экрана, 8 экранов, 9 экранов) и выход из полноэкранного режима (режим входа в главное меню).

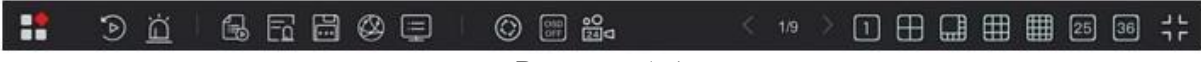

Рисунок 5–1

Иконки контекстного меню и конкретные функции показаны в Таблице 5–1 ниже:

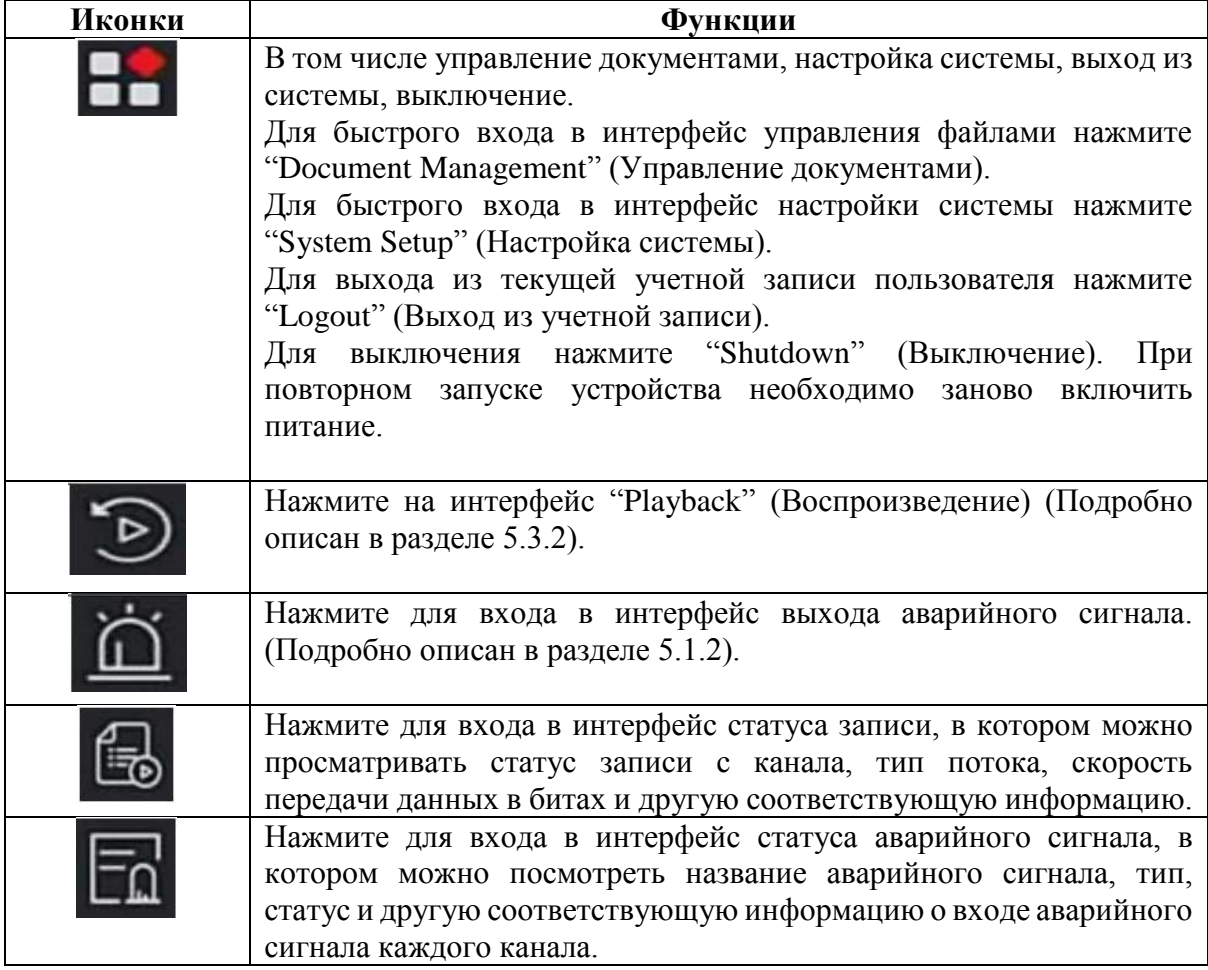

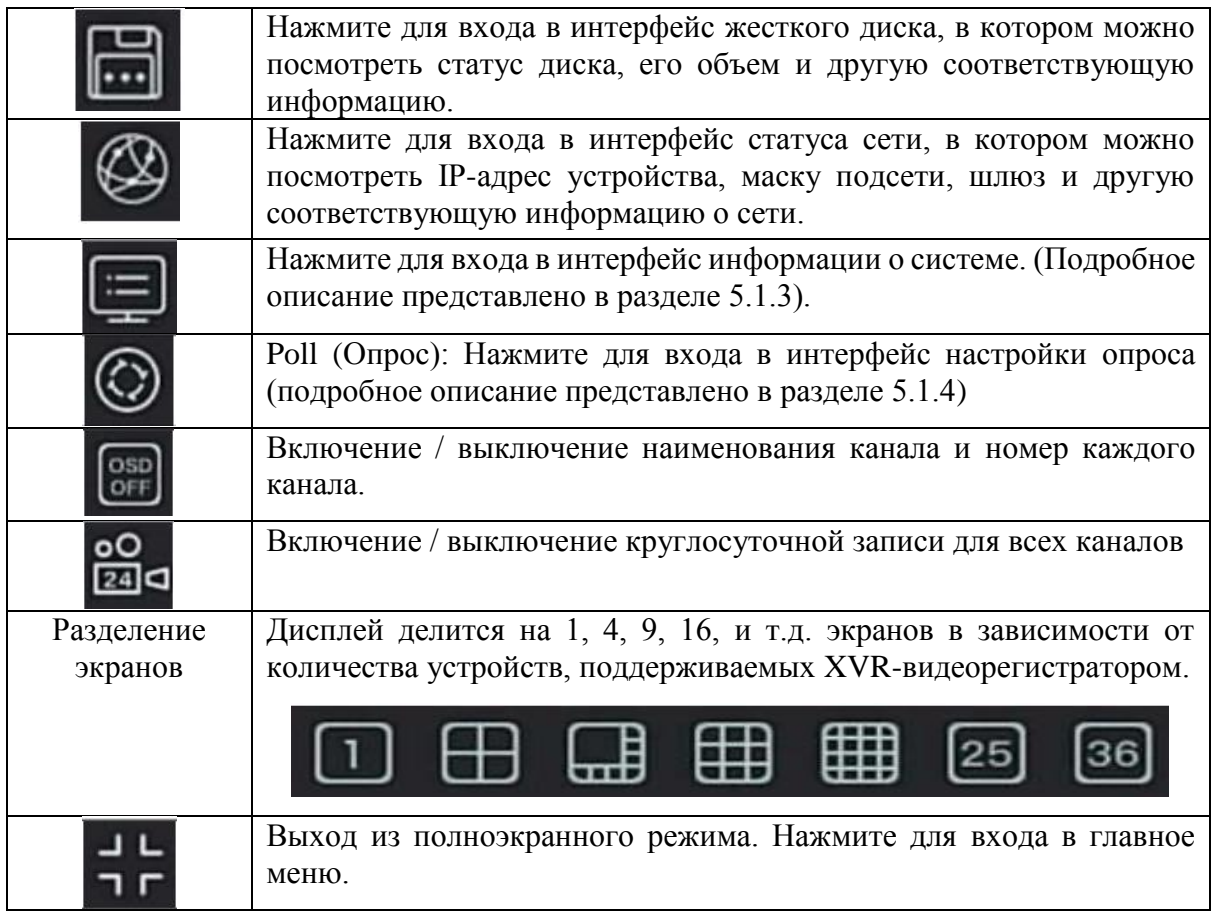

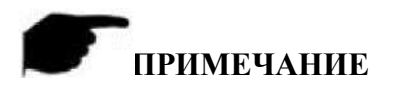

 Количество экранов, отображаемых в многоэкранном режиме, зависит от количества каналов, поддерживаемых изделием. Например, в контекстном меню доступно 9 экранов для 9-канального устройства и 16 экранов для 16-канального устройства.

### **5.1.1 Создание снимков экрана вручную**

Функция создания снимков экрана вручную используется для создания снимков во время воспроизведения видео с канала, их экспорта на USB-диск или отправки в виде приложения к электронному письму, направляемому на электронную почту получателя. Шаги по созданию снимков экрана вручную показаны на Рисунке 5-2 ниже:

(1) В интерфейсе предварительного просмотра выберите канал, нажмите правой кнопкой мыши для вызова контекстного меню и выберите "Manual screenshot" (Создание снимков экрана вручную);

(2) Вставьте USB-диск в устройство и нажмите "Export" (Экспорт). Изображение сохраняется на USB-диск. Или нажмите "Email" (Электронная почта), чтобы отправить снимок экрана на адрес электронной почты получателя.

### **5.1.2 Статус аварийного сигнала**

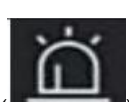

Для входа в интерфейс выхода аварийного сигнала нажмите « **» в контекстном** меню. Здесь можно проверять статус выхода аварийного сигнала и вручную включать/выключать выход аварийного сигнала, как показано на Рисунке 5–2.

| Alarm Output Name | Alarm Status | Trigger      | Clear                           |  |
|-------------------|--------------|--------------|---------------------------------|--|
| alarm_out1        | Close        | $\mathbb{G}$ | $\frac{1}{2} \prod_{\rm final}$ |  |
|                   |              |              |                                 |  |
|                   |              |              |                                 |  |
|                   |              |              |                                 |  |
|                   |              |              |                                 |  |
|                   |              |              |                                 |  |
|                   |              |              |                                 |  |
|                   |              |              |                                 |  |
|                   |              | Close        |                                 |  |

Рисунок 5–2

**5.1.3 Информация о системе**

В контекстном меню нажмите « » для входа интерфейс информации о версии, в котором можно посмотреть наименование устройства, номер модели, количество каналов, поддерживаемых устройством, серийного номера и другой информации, показанной на Рисунке 5–3:

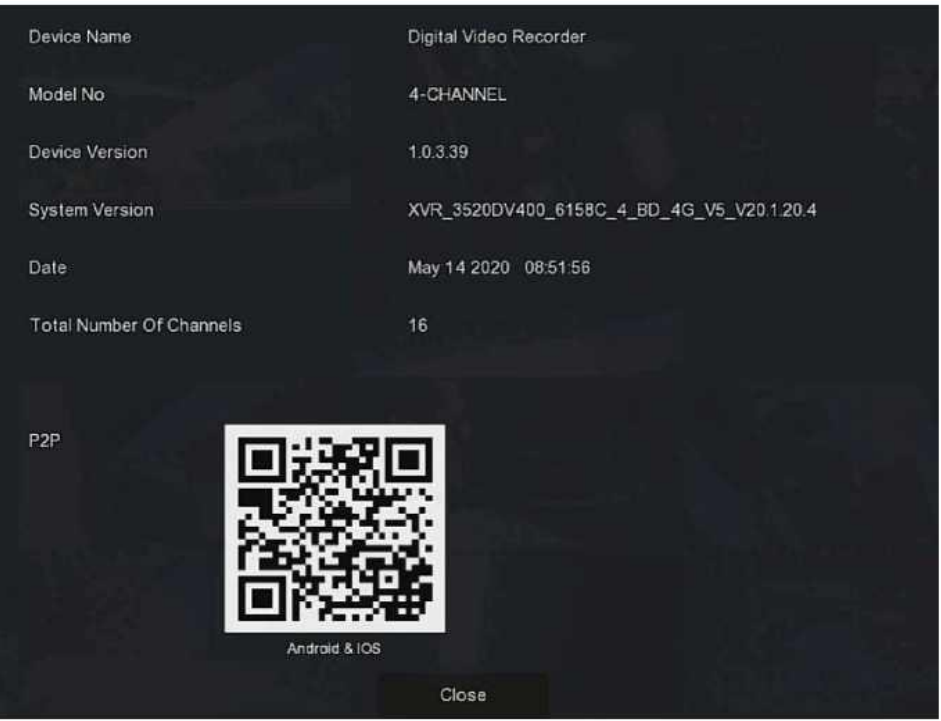

Рисунок 5–3

## **5.1.4 Опрос**

Устройство поддерживает функцию опроса. После завершения настроек система будет проигрывать видеокадры по очереди в зависимости от разбивки экрана. После завершения отображения изображений в течение определенного времени автоматически выполняется переход к группе изображений, как показано на Рисунке 5–4.

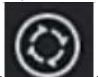

**Шаг 1:** в контекстном меню нажмите « » для входа в интерфейс настройки опросов.

**Шаг 2:** для настройки интервала и режима запроса выберите "Enable" (Включить). **Шаг 3:** выберите "Apply" (Применить).

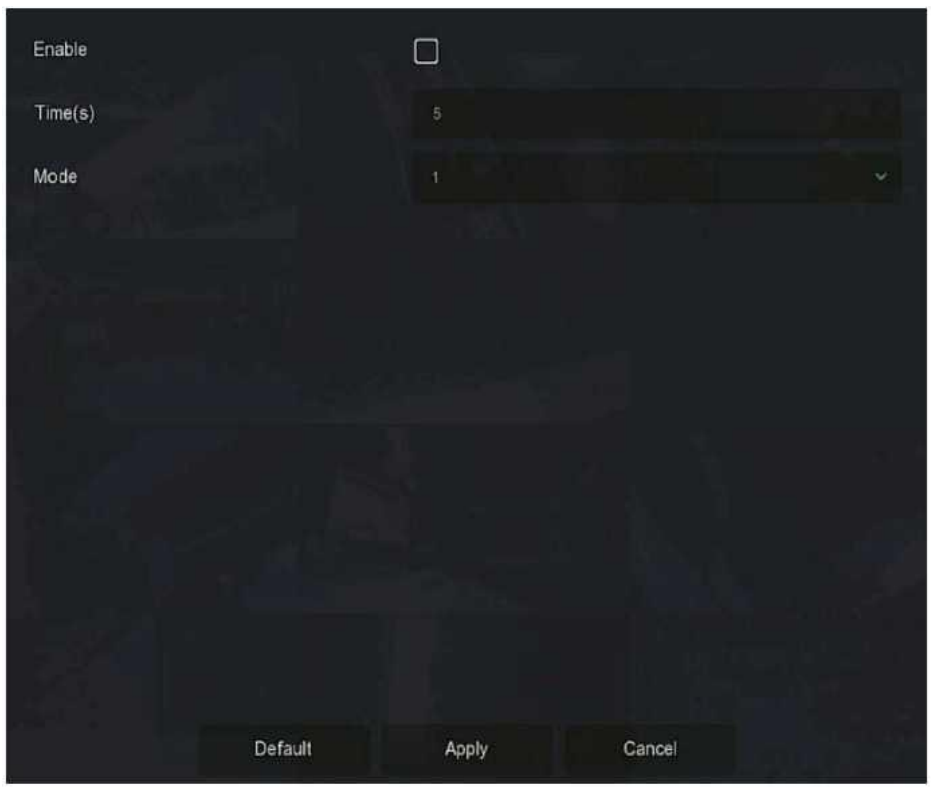

Рисунок 5–4

- **Enable (Включить):** включение/выключение функции запроса. Она выключена по умолчанию.
- **Time(s) (Время):** интерфейс времени полного цикла (10 секунд по умолчанию).
- **Mode (Режим):** количество экранов, на которое разделен дисплей (1 по умолчанию).

#### **5.2 Главное меню**

В интерфейсе предварительного просмотра щелкните правой кнопкой мыши для входа в интерфейс главного меню, который состоит из главного меню (верхняя панель меню) и контекстного меню (нижняя панель меню).

Главное меню: Preview (предварительный просмотр), Playback (воспроизведение), File Management (управление файлами), Smart Analysis (умный анализ), Channel (канал), Storage (хранение), System (Система), Maintenance (техническое обслуживание), как показано на Рисунке 5-5.

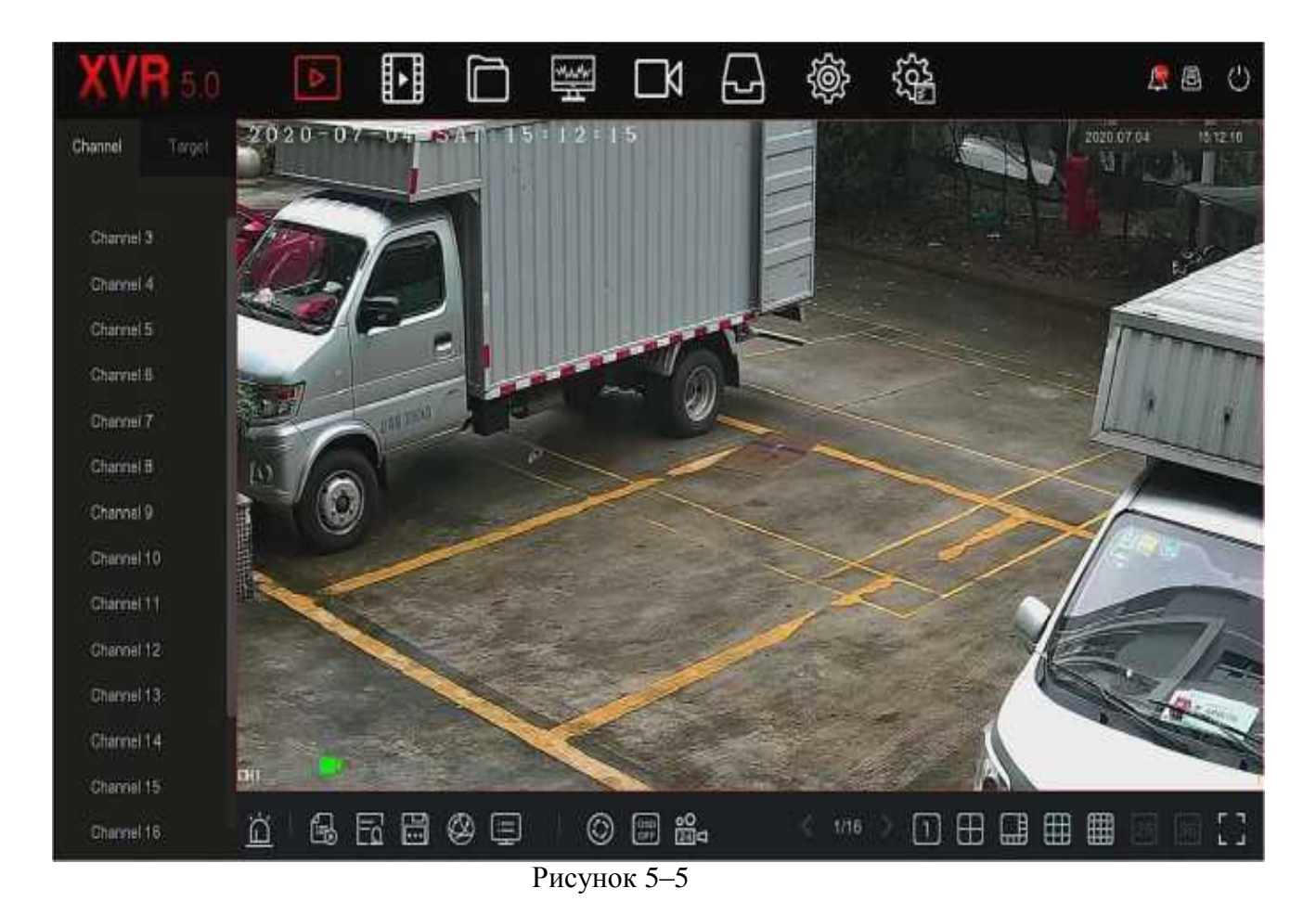

Иконки главного меню и конкретные функции показаны в Таблице 5–2 ниже:

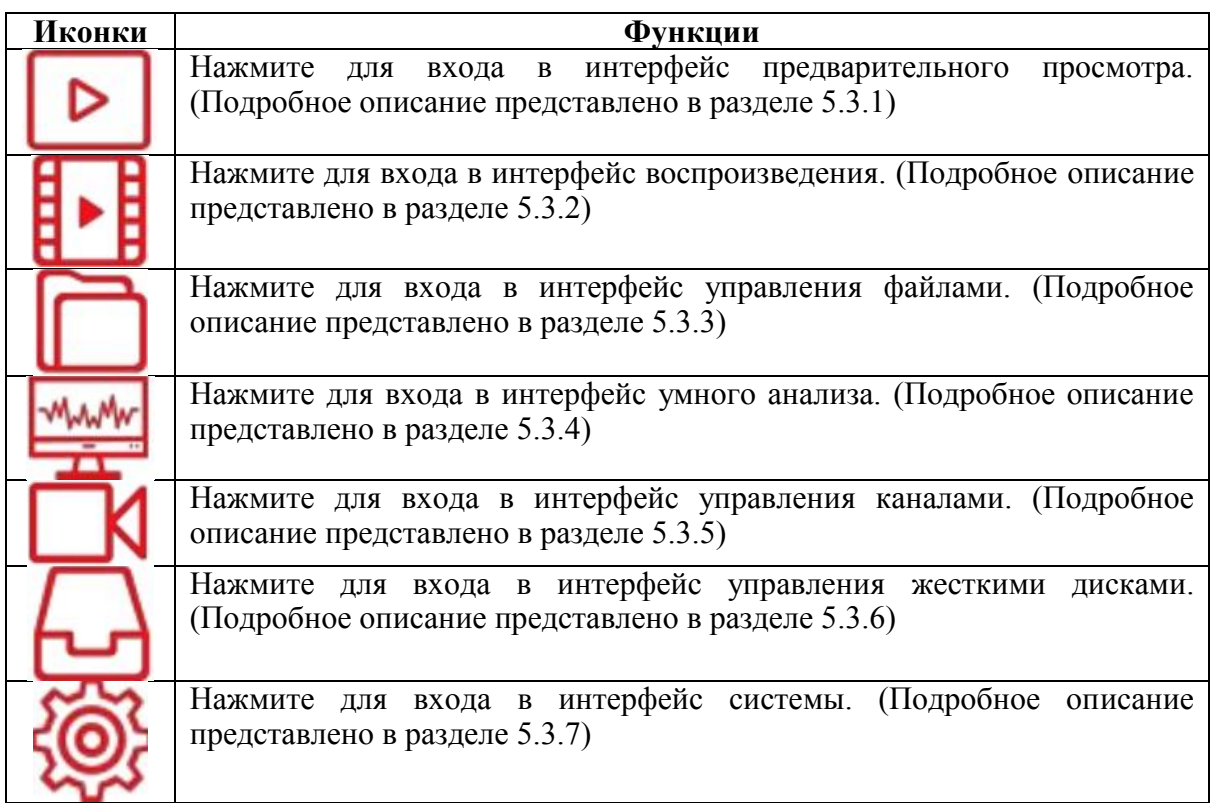

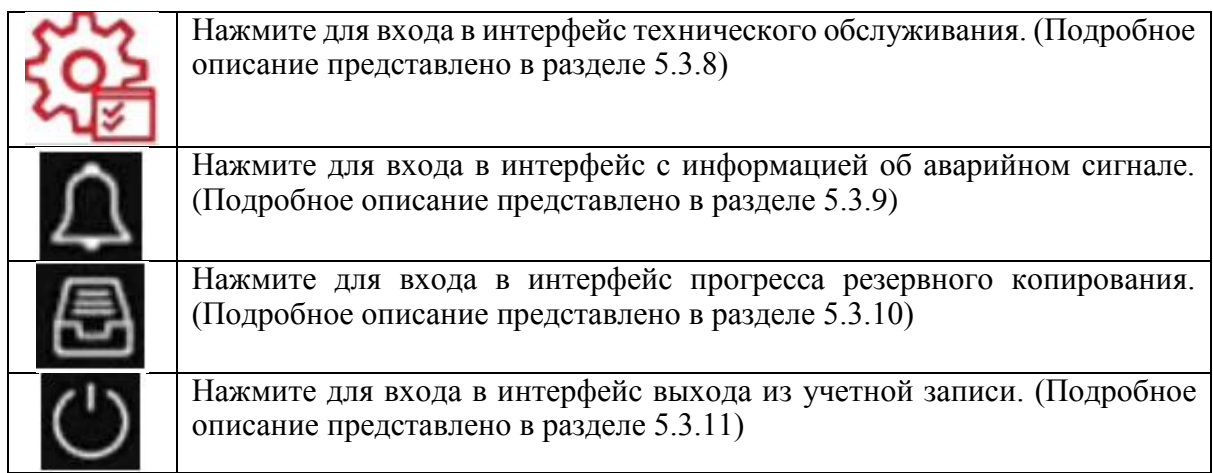

Таблица 5–2

# **5.3. Эксплуатация**

# **5.3.1 Предварительный просмотр**

В главном меню выберите « » для входа в интерфейс предварительного просмотра, показанный на Рисунке 5–6.

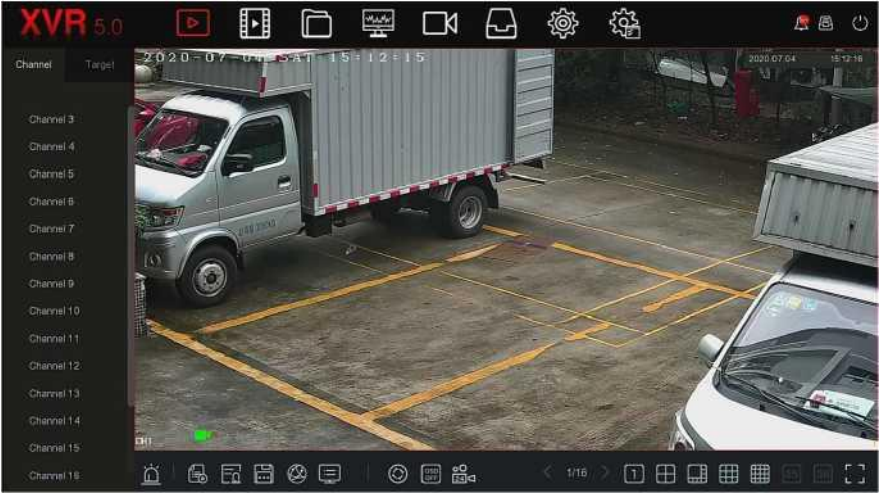

Рисунок 5–6

- **Channel (Канал):** отображаются все каналы системы. Дважды нажмите на канал и в окне предварительного просмотра, после чего появится изображение с этого канала в реальном времени (красные буквы).
- **Target (Цель):** для просмотра изображений в реальном времени выберите один из следующих параметров: "Face Detection" (определение лица), "Person Detection" (обнаружение человека), "Smart Detection" (умное обнаружение), "Vehicle Recognition" (распознавание транспортного средства).

### **5.3.2 Воспроизведение 5.3.2.1 Воспроизведение видео с канала**

Нажмите в главном меню « В » для входа в интерфейс воспроизведения, показанный на Рисунке 5–7.

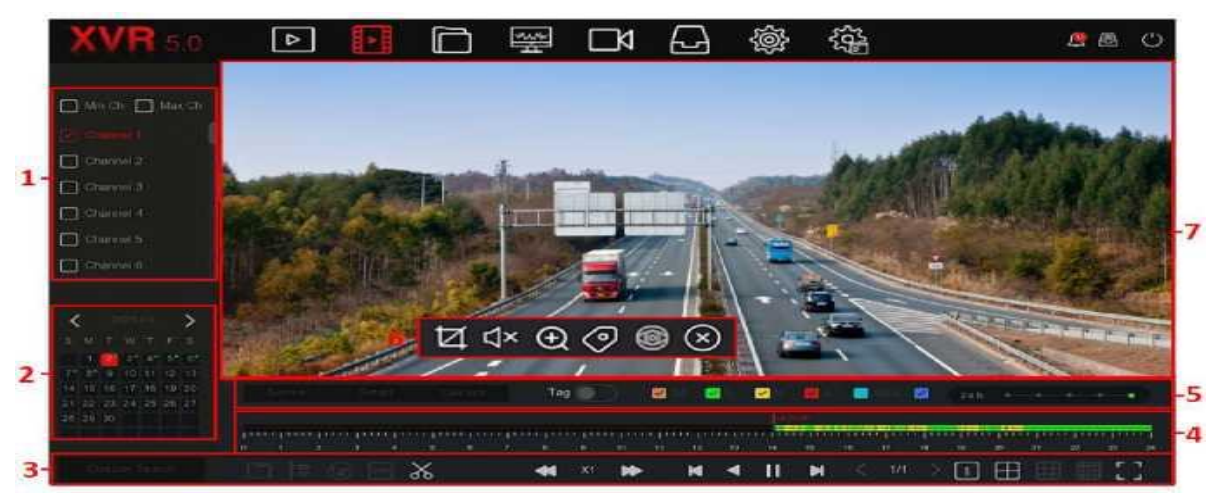

#### Рисунок 5–7

Описание интерфейса показано в таблице ниже:

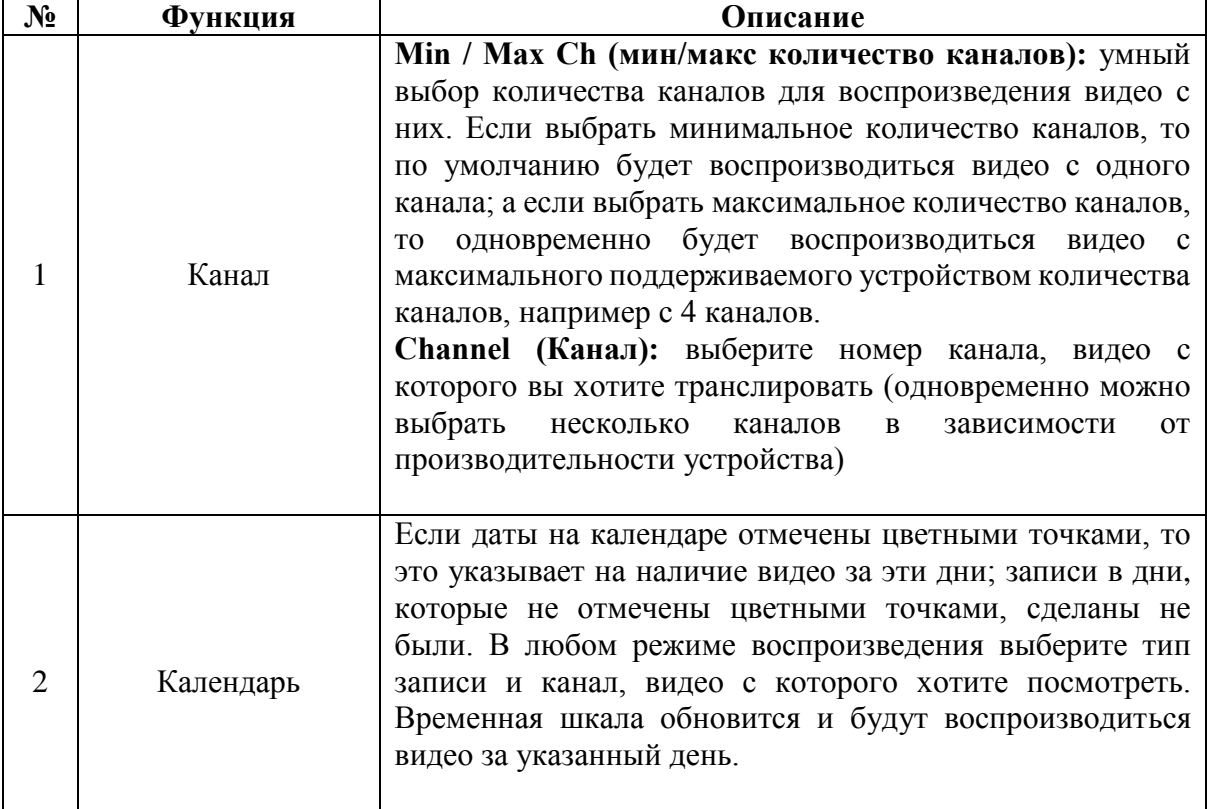

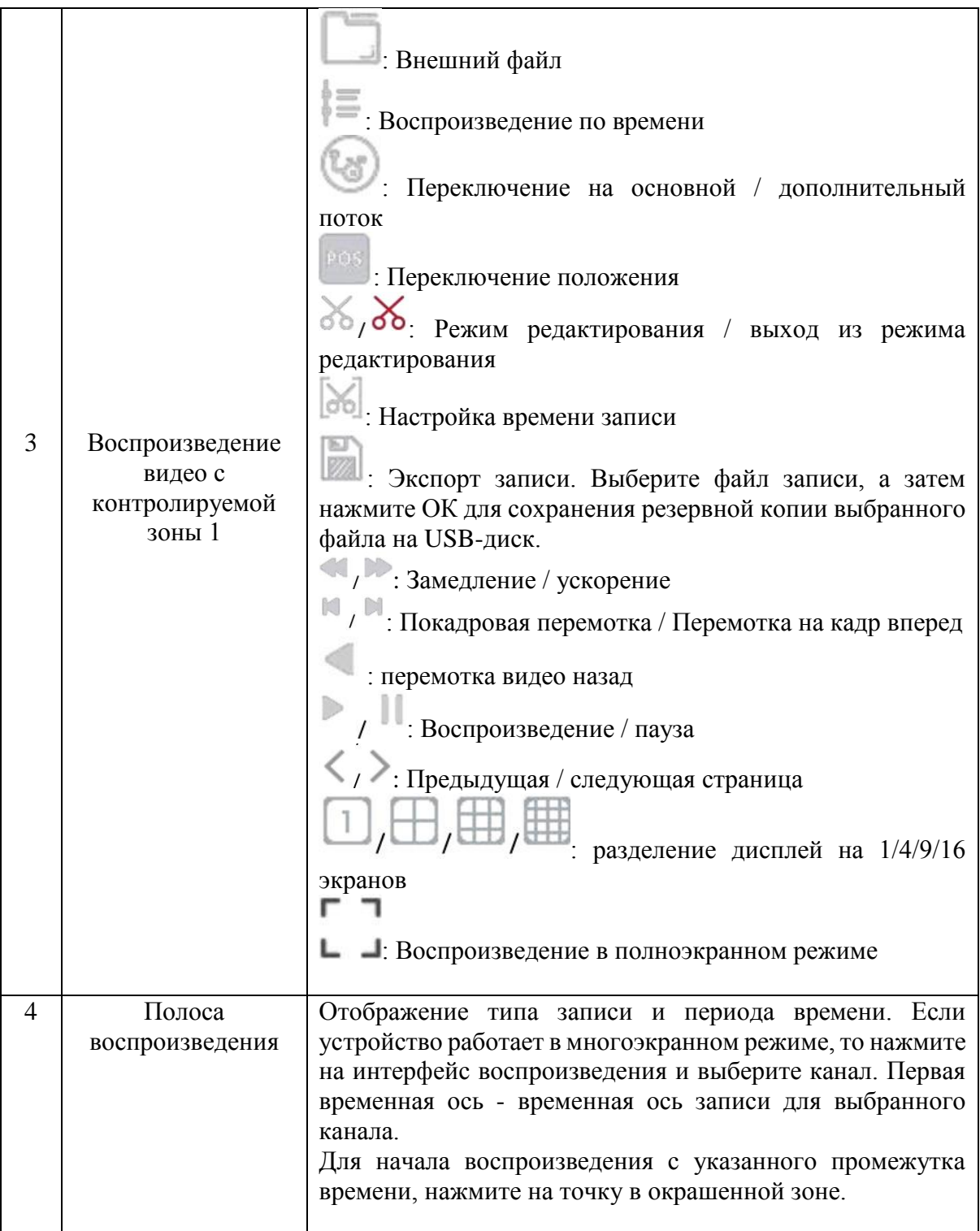

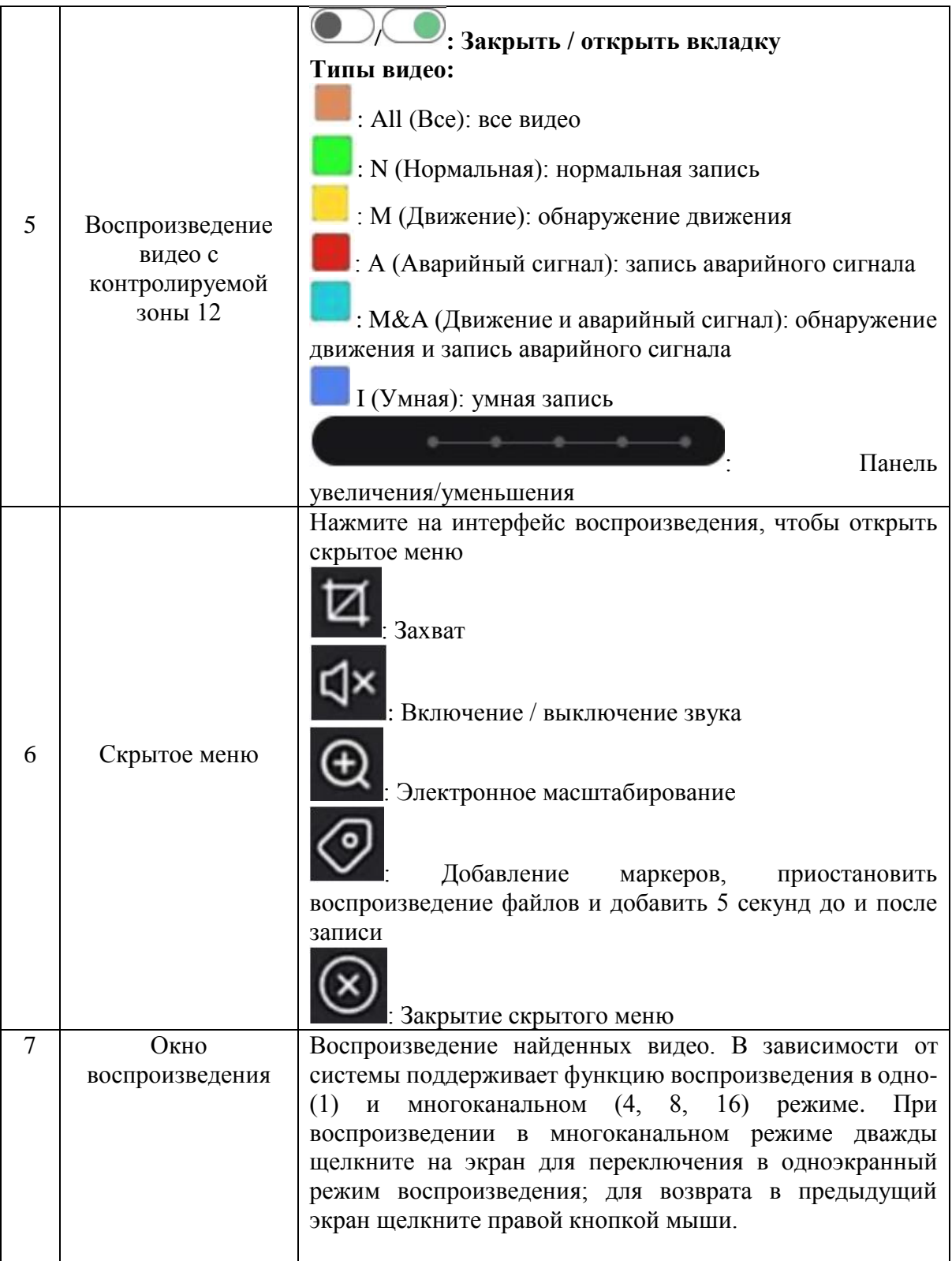

# **Действия:**

**Шаг 1:** для входа в интерфейс воспроизведения в главном меню нажмите « **Шаг 2:** Выберите канал для воспроизведения видео и на календаре автоматически отобразятся записи за текущий месяц.

### **Воспроизведение с одного канала**

- 1. Из списка каналов выберите один канал, видео с которого вы хотите посмотреть.
- 2. Дважды щелкните на дату, видео за которую хотите просмотреть, и в интерфейсе дисплея запустится воспроизведение записи, как показано на Рисунке 5–8.

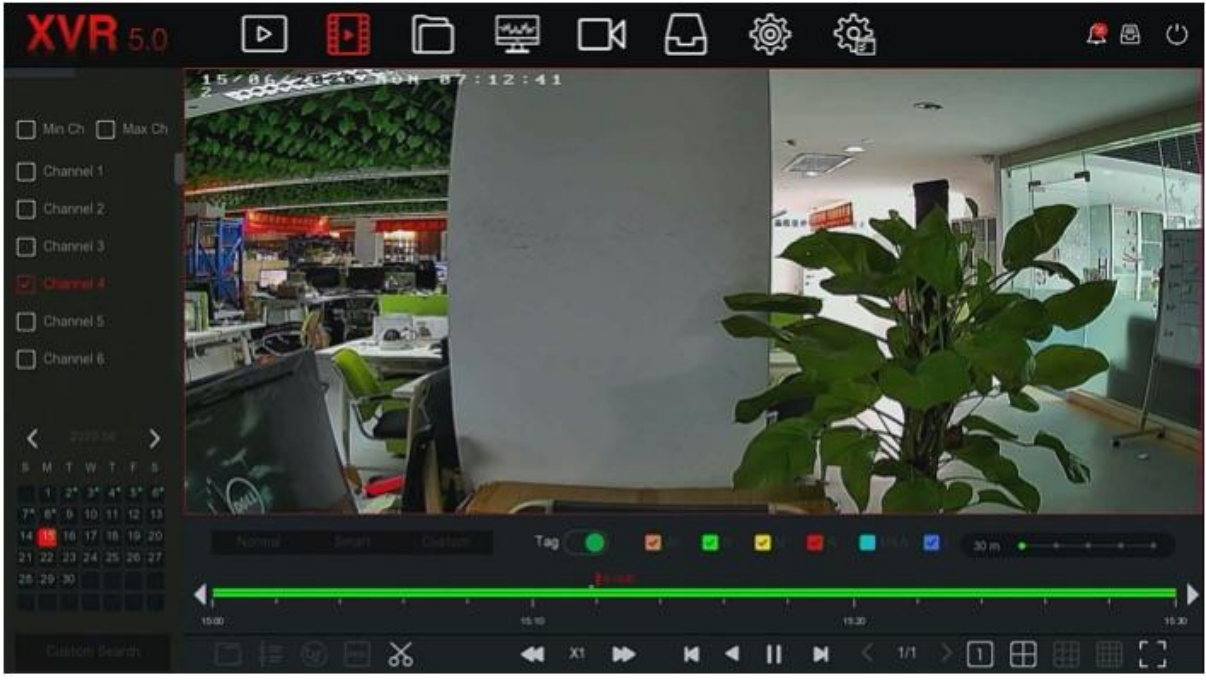

Рисунок 5–8

### **Воспроизведение с нескольких каналов**

1. Из списка каналов выберите несколько каналов, видео с которых вы хотите посмотреть.

2. Дважды щелкните на дату, видео за которую хотите просмотреть, и видео с нескольких каналов будут одновременно воспроизводиться в интерфейсе, как показано на Рисунке 5–9.

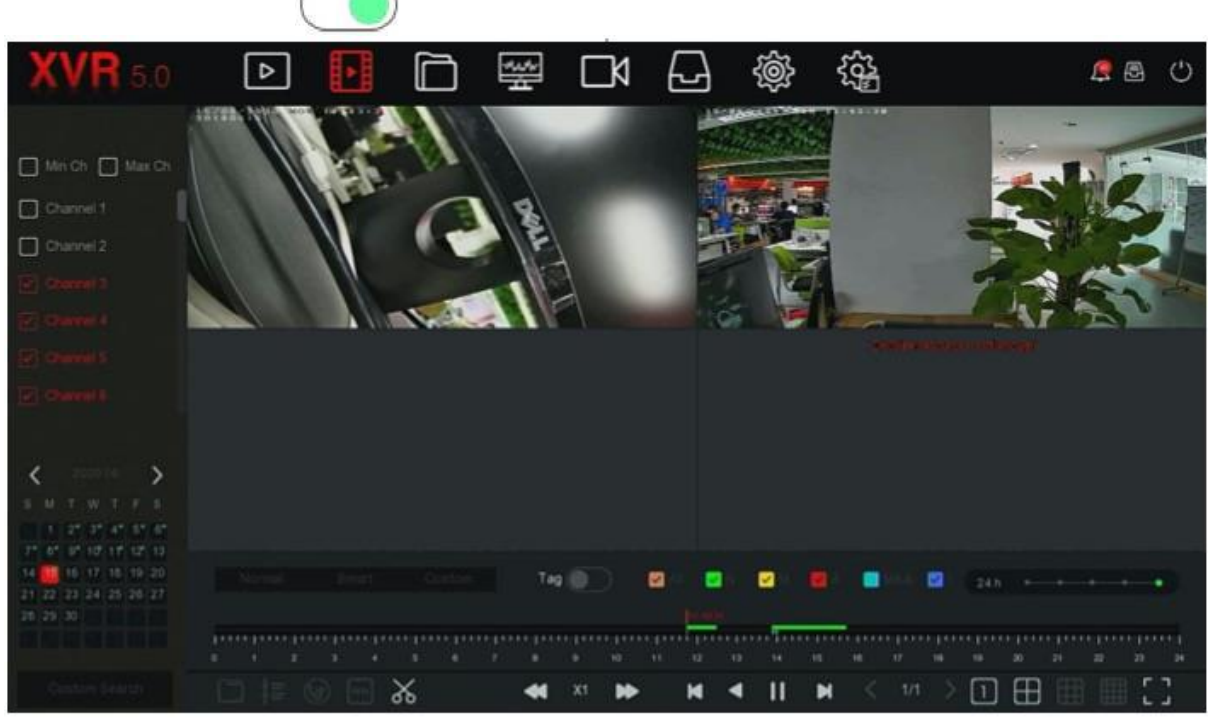

Рисунок 5–9

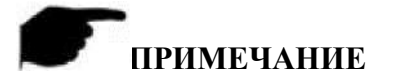

 Максимальная скорость воспроизведения поддерживается в режиме многоканального воспроизведения.

 Интерфейс, показанный на Рисунке 5–7, представлен исключительно для справочных целей. Разные модели могут воспроизводить разное количество видео с максимального количества каналов и имеют разные функции. Все зависит от фактического интерфейса.

 В поле индикатора выполнения можно выбрать информацию о записи, а во втором поле индикатора выполнения можно выбрать функцию умного поиска информации о записи с канала.

#### **Воспроизведение помеченных видео**

Функция воспроизведения помеченных видео помогает пользователям записывать соответствующую информацию в определенный момент времени во время воспроизведения видео, а затем просматривать помеченные видео.

**Шаг 1:** для входа в интерфейс воспроизведения в главном меню нажмите «

**Шаг 2:** выберите канал, видео с которого вы хотите воспроизвести, и дату записи. Найденные видео отобразятся в индикаторе выполнения.

**Шаг 3:** после добавления маркера клиента перетащите кнопку маркера в положение «

»; на полосе индикатора воспроизведения появится белая точка, указывающая на наличие маркера в указанном положении.

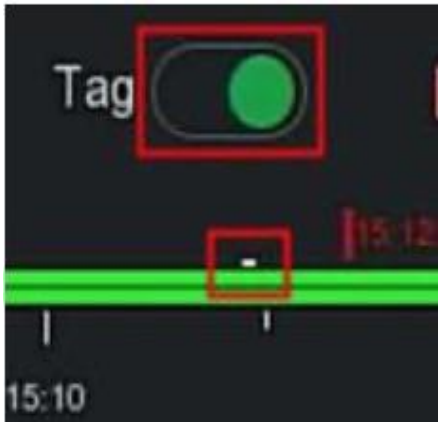

Рисунок 5–10

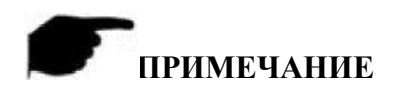

 После добавления маркера система автоматически запишет и сохранить видео за 5 секунд до и после отмеченного времени.

#### **5.3.2.2 Функция помощи при воспроизведении**

#### **Электронное масштабирование**

Действия:

**Шаг 1:** для входа в интерфейс воспроизведения в главном меню нажмите « **Шаг 2:** выберите канал, видео с которого вы хотите воспроизвести, и дату записи. Найденные видео отобразятся в индикаторе выполнения.

**Шаг 3:** для воспроизведения видео в интерфейсе на дисплее нажмите « ». **Шаг 4:** нажмите на интерфейс воспроизведения, после чего появится скрытое меню;

нажмите « » для входа в интерфейс электронного масштабирования, показанный на Рисунке 5–11.

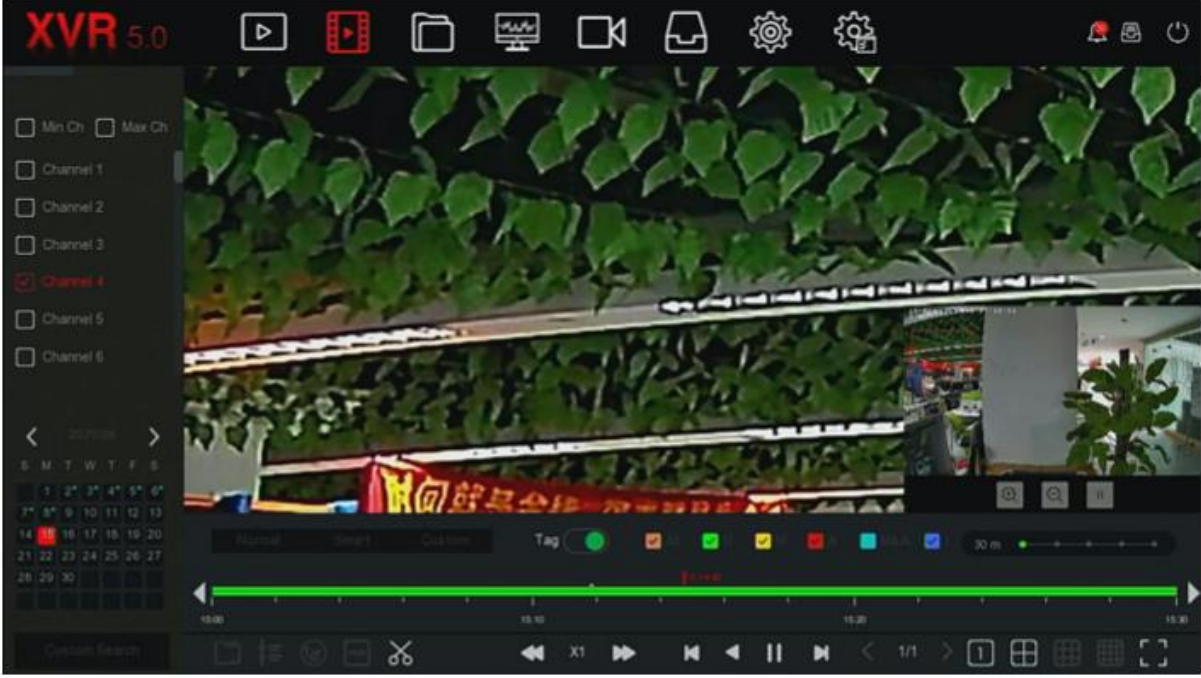

Рисунок 5–11

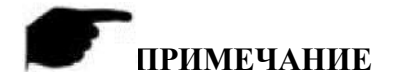

- После входа в интерфейс электронного масштабирования изображение увеличивается по умолчанию; максимальное доступное увеличение изображения в 16 раз.
- При увеличении изображения центр изображения увеличивается по умолчанию. Удерживайте левую кнопку мыши, чтобы перетащить изображение и увеличить выбранную зону.
- Для увеличения и уменьшения изображения можно использовать колесо прокрутки мыши. Для увеличения изображения прокручивайте колесо мыши вниз, а для уменьшения - вверх.
- **Запись**

Поддерживает воспроизведение файлов с видеороликами. Действия:

Шаг 1: для входа в интерфейс воспроизведения в главном меню нажмите «<sup>1•1</sup>в». **Шаг 2:** выберите канал, видео с которого вы хотите воспроизвести, и дату записи. Найденные видео отобразятся в индикаторе выполнения.

**Шаг 3: нажмите « • »**; в это время на полосе выполнения появятся символы начала и конца, изменяя положения которых вручную можно получить видеофайл необходимой длины, как показано на Рисунке 5–12.

 $M_{\odot}$   $M_{\odot}$   $M_{\odot}$   $M_{\odot}$  $\langle$  1/1  $\rangle$   $\Box$ **M 4 II M** 

Рисунок 5–12

**Шаг 4:** для экспорта записи на USB-диск нажмите « **1999** », как показано на Рисунке 5– 13.

| View                      |                  |        |                          | ×                   |
|---------------------------|------------------|--------|--------------------------|---------------------|
| <b>Device Path</b>        | /usb/usb0000     |        | All Files (*.*)          | Up<br>$\checkmark$  |
| Name                      | Size             | Type   | <b>Modification Time</b> |                     |
| Spotlight-V100            | 8.00 KB          | Folder | 2020-04-14 17:06:50      |                     |
| fseventsd                 | 8.00 KB          | Folder | 2020-04-10 09:55:32      |                     |
| 123                       | 8.00 KB          | Folder |                          | 2020-04-14 17:17:26 |
| 222                       | 8.00 KB          | Folder | 2020-04-15 14:05:54      |                     |
| 7777777                   | 8.00 KB          | Folder | 2020-03-26 14:51:02      |                     |
| RD                        | 8,00 KB          | Folder | 2019-09-05 10:30:20      |                     |
| System Volume Information | 8.00 KB          | Folder | 2020-04-22 16:20:38      |                     |
|                           | New Folder<br>OK |        | Cancel                   |                     |

Рисунок 5–13

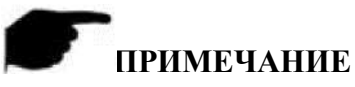

 Для настройки времени начала и конца записи, которая будет экспортироваться, напрямую нажмите « <sup>• • •</sup> », как показано на Рисунке 5-14.

# **Clip Settings**

| Please Set The Clip Time: |                        |              |  |
|---------------------------|------------------------|--------------|--|
| Start Time                | $2020 - 04 - 30$       | 16 : 21 : 35 |  |
| End Time                  | $2020 - 04 - 30$       | 21 : 00 : 00 |  |
|                           |                        |              |  |
|                           |                        |              |  |
|                           |                        |              |  |
|                           |                        |              |  |
|                           |                        |              |  |
|                           |                        |              |  |
|                           |                        |              |  |
|                           | Save                   | Cancel       |  |
|                           | $\mathbf{r}$<br>$   -$ |              |  |

Рисунок 5–14

### **5.3.3 Управление файлами 5.3.3.1 Все файлы**

Извлечение всех файлов. Это меню можно использовать для извлечения всех типов файлов, которые хранятся на накопительном устройстве, в зависимости от указанных пользователем условий. Файлы отображаются по категориям.

**Шаг 1:** для входа в интерфейс управления файлами в главном меню нажмите « как показано на Рисунке 5–15.

×

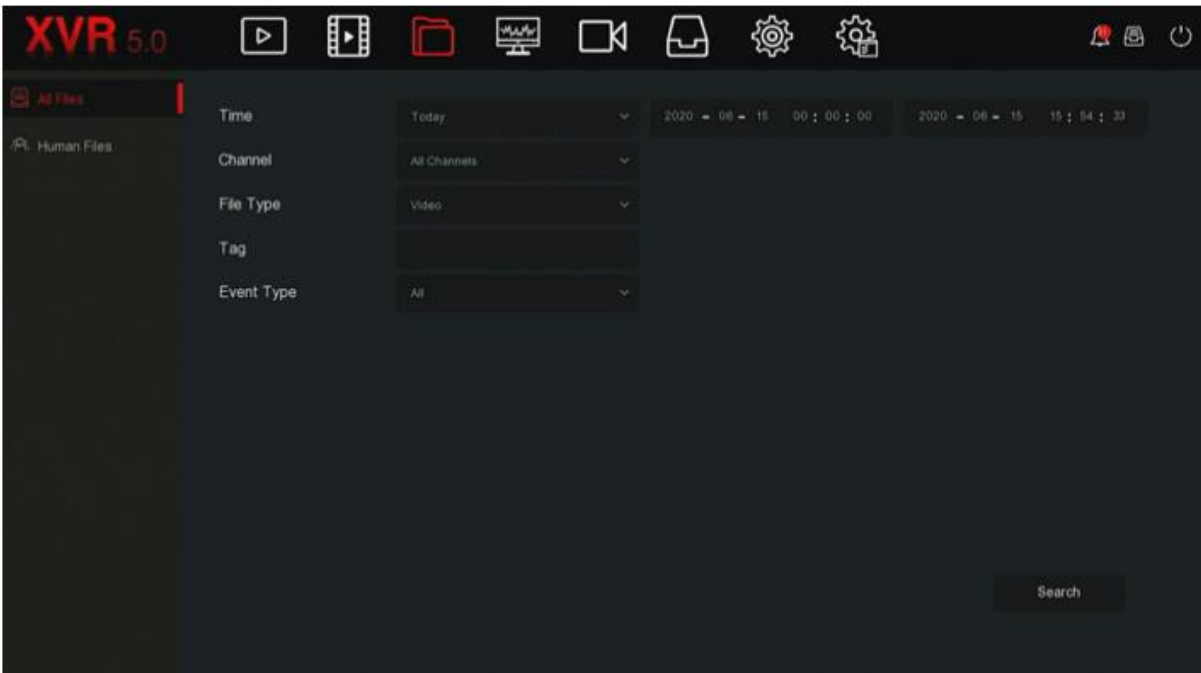

Рисунок 5–15

**Шаг 2:** для настройки условий поиска (время, канал, тип файла, маркер и тип события) выберите "Search" (Поиск). На экране появятся результаты поиска, отвечающие заданным параметрам, как показано на Рисунке 5–16.

| $-550$          | $\vert \triangleright \vert$            | ⊪              | Г                | <b>SAMPLE</b><br>IN. |                                                                               | { <u>@}</u> | 鹆 |                | 咼<br>$\mathcal{C}^*$<br>Æ |
|-----------------|-----------------------------------------|----------------|------------------|----------------------|-------------------------------------------------------------------------------|-------------|---|----------------|---------------------------|
| .C. Human Files | Group:                                  |                | Channel          | Time.                | $\approx$                                                                     |             |   | 膃              | Export                    |
|                 | 2020-06-15 00:00:00-2020-06-15 15:54:33 |                |                  |                      |                                                                               |             |   |                | FTP Export                |
|                 | O<br>64                                 | CH.            | Event Type       | Start Time/End Time  |                                                                               |             |   | File Type      | View                      |
|                 | $\Box$<br>÷                             | $\mathbf{z}$   | Normal           |                      | 2020-06-15 11:38:49-2020-06-15 12:26:59                                       |             |   | Video          | $\bullet$                 |
|                 | $\Box$<br>$\mathbb{Z}$                  | $\mathfrak{D}$ | Normal           |                      | 2020-06-15 13:47:49-2020-06-15 14:47:49                                       |             |   | <b>Video</b>   | $\bullet$                 |
|                 | $\Box$<br>э                             | $\mathfrak{D}$ | Normal           |                      | 2020-06-15 14:47:49-2020-06-15 15:47:49                                       |             |   | Video          | $\bullet$                 |
|                 | $\Box$<br>×                             | 2              | Normal           |                      | 2020-06-15 15:47:49-2020-06-15 15:54:33                                       |             |   | Video:         | $\bullet$                 |
|                 | $\Box$<br>5<br>41                       | э              | Normal           |                      | 2020-06-15 11:43:28-2020-06-15 11:43:45                                       |             |   | Video          | $\bullet$                 |
|                 | $\Box$<br>$\Box$<br>7                   | э<br>э         | Normal<br>Normal |                      | 2020-06-15 135151-2020-06-15 135322<br>2020-06-15 1357 17-2020-06-15 13:58:03 |             |   | Video<br>Video | $\bullet$<br>$\bullet$    |
|                 | $\Box$<br>в                             | э              | Normal           |                      | 2020-06-15 15:41:17-2020-06-15 15:42:16                                       |             |   | Video          | $\bullet$                 |
|                 |                                         |                |                  |                      |                                                                               |             |   |                |                           |

Рисунок 5–16

- **Channel (Канал):** результаты поиска группируются по каналам.
- **Time (Время):** результаты поиска отображаются в группах по времени.
- **All (Все):** в результатах поиска отображаются файлы с видео и изображениями, которые отвечают критериям.
- **Video (Видео):** в результатах поиска отображаются только видеофайлы, которые отвечают критериям.
- **Picture (Изображение):** в результатах поиска отображаются только файлы с изображениями, которые отвечают критериям. ПO
- : отображение результата поиска в виде иконок.
- : отображение результатов поиска в виде списка.
- : перейти к первой странице результатов поиска.
- : на 1 страницу вперед
- : на 1 страницу назад

 $\blacktriangle$ 

- : перейти к последней странице результатов поиска.
- : Скрыть результаты поиска и вернуться к странице параметров поиска.

: Зайти на страницу с результатами поиска для просмотра результатов предыдущего поиска.

Шаг 3: с найденными файлами можно выполнять соответствующие операции, такие как создание резервных копий, просмотр видео или изображений.

- **View Video (Просмотр видео):** для просмотра видео, указанного в результатах поиска, выберите «
- **View Picture (Просмотр изображения):** для просмотра изображения, указанного

в результатах поиска, выберите « ».

 **FTP Export (Экспорт на FTP-сервер)**: если FTP-сервер настроен, то выберите файл для резервного копирования и нажмите "FTP export" (Экспорт на FTPсервер). Для просмотра прогресса резервного копирования используйте иконку «

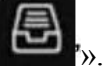

### **5.3.3.2 Файлы с изображениями людей**

Эта функция позволяет находить и просматривать изображения и видео, на которых есть люди. Резервные копии этих файлов можно сохранить на накопительных устройствах.

**Шаг 1:** для входа в интерфейс управления файлами в главном меню нажмите « Human Files (Файлы с изображениями людей)», для входа в интерфейс с файлами с изображениями людей, показанный на Рисунке 5–17.

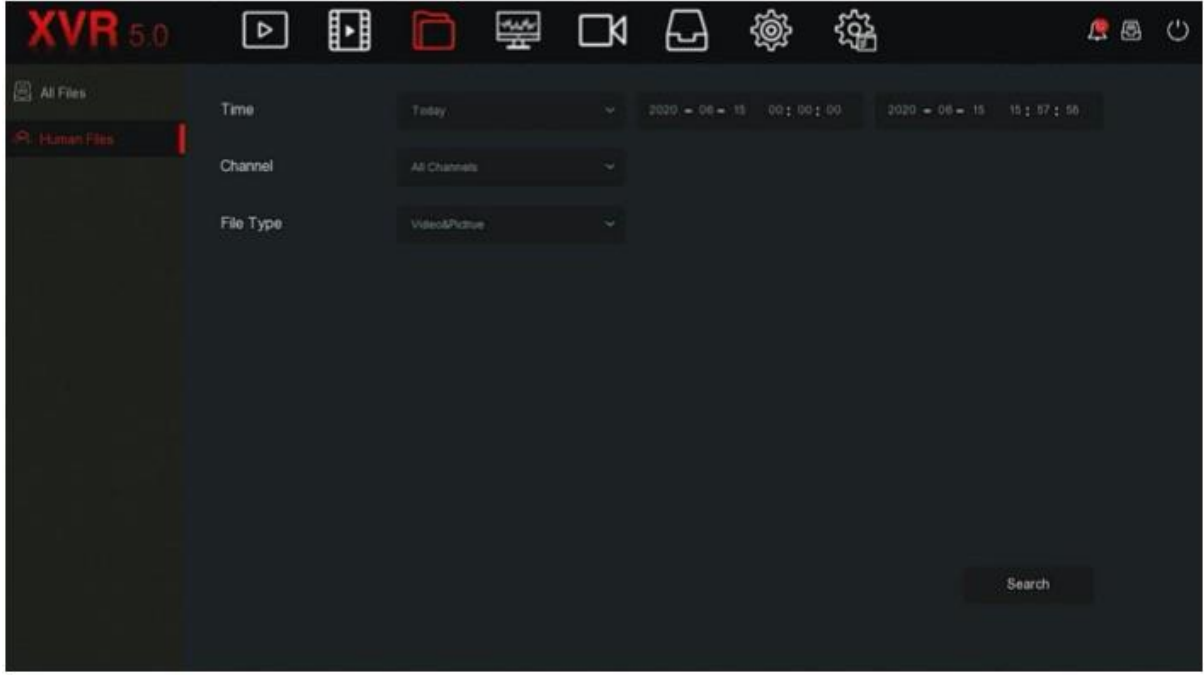

Рисунок 5–17

**Шаг 2:** для настройки условий поиска (время, канал, тип файла) нажмите "Search" (Поиск); на экране появятся файлы, отвечающие параметрам, как показано на Рисунке 5–18.

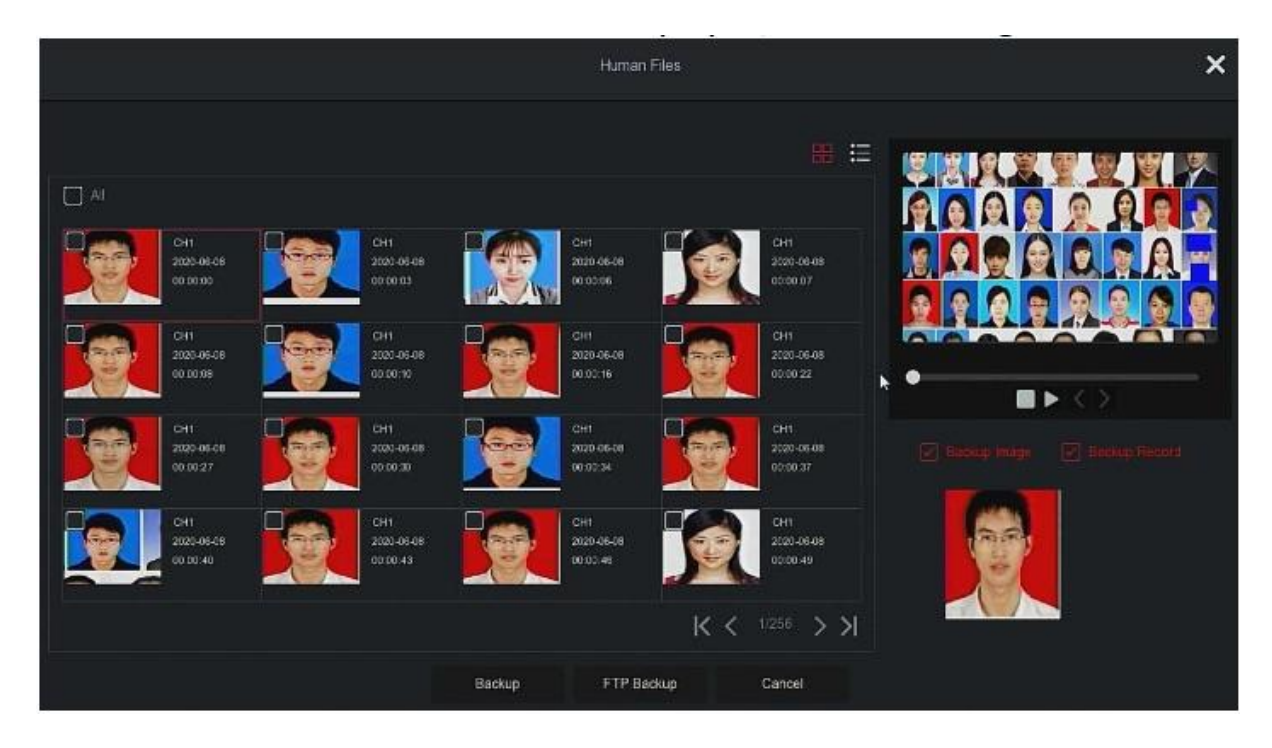

|        |                |         |                     | Human Files      |               | $\boldsymbol{\mathsf{x}}$ |
|--------|----------------|---------|---------------------|------------------|---------------|---------------------------|
|        |                |         |                     |                  | 88            |                           |
| $\Box$ | 26             | Channel | <b>Start Time</b>   | $\blacktriangle$ | Play          |                           |
| $\Box$ | 1              | s.      | 1970-01-01 00:00:00 |                  | $\odot$       |                           |
| $\Box$ | $\mathfrak{p}$ | 3       | 1970-01-01 00:00:00 |                  | $_{\odot}$    |                           |
| $\Box$ | 3              | 1       | 1970-01-01 00:00:00 |                  | $^\copyright$ | ٠                         |
| $\Box$ | $\frac{1}{2}$  | s       | 1970-01-01 00:00:00 |                  | $_{\odot}$    | $\blacksquare$            |
| $\Box$ | 5              | ŧ       | 1970-01-01 00:00:00 |                  | $\odot$       |                           |
| $\Box$ | $\mathbb{G}$   | Ŧ.      | 1970-01-01 00:00:00 |                  | $\odot$       |                           |
| $\Box$ | $\overline{r}$ | 5       | 1970-01-01 00:00:00 |                  | $_{\odot}$    |                           |
| $\Box$ | $\mathbf{B}$   | 1       | 1970-01-01 00:00:00 |                  | $\circledR$   | ٠                         |
|        |                |         | Backup              | FTP Backup       | Cancel        |                           |

Рисунок 5–18

**Шаг 3:** с извлеченными файлами можно выполнять соответствующие операции, такие как создание резервных копий, просмотр видео и изображений.

- **Time (Время):** диапазон времени для поиска файла.
- **Channel (Канал):** поиск файлов с записями с указанных каналов.
- **File Type (Тип файла):** видео и изображение на выбор.
- **Backup (Резервное копирование):** выберите файл, резервную копию которого хотите создать и нажмите на кнопку резервного копирования.
- **FTP Backup (Резервное копирование на FTP-сервер):** если FTP-сервер настроен, то выберите файл для резервного копирования и нажмите "FTP export (Экспорт на FTP-сервер)". Для просмотра прогресса резервного копирования

используйте иконку «

### **5.3.4 Умный анализ**

Смарт-анализ включает базу данных лиц, сравнительный поиск по лицам, количество людей и тепловую карту.

### **5.3.4.1 База данных лиц**

База данных лиц используется для хранения изображений с лицами. Ее можно использовать для сравнения лиц и сигналов тревоги. Функции добавления, удаления и редактирования базы данных лиц показаны на Рисунке 5–19.

| $VI$ 5.0                                             | $\boxed{\triangleright}$     | 困     | 口 堅 |                         | 더 면 | @              | 镫       | <b>BBC</b>             |  |
|------------------------------------------------------|------------------------------|-------|-----|-------------------------|-----|----------------|---------|------------------------|--|
| <b>Currence</b><br><sup>2</sup> Face Comparison Sea. | Database Name                |       |     |                         |     |                | Number  | Delete                 |  |
| <b>25</b> Propin Count                               | ds.bin                       |       |     |                         |     |                | ż       | $\overline{\text{U1}}$ |  |
| <b>Q</b> Heat Map                                    | New                          |       |     |                         |     |                |         |                        |  |
|                                                      | <b>Face Database Details</b> |       |     |                         |     |                |         |                        |  |
|                                                      | $\overline{2}$               | Name. |     | Number                  |     | Feature Number | Delete: | Face Template          |  |
|                                                      | T.<br>yt                     |       |     | ۲                       |     | ۹              | û       |                        |  |
|                                                      | $\overline{2}$               | 23    |     | $\overline{\mathbf{2}}$ |     | 1              | 音       |                        |  |
|                                                      | Add                          |       |     |                         |     |                |         |                        |  |

Рисунок 5–19

**Добавление в базу данных лиц**

Шаг 1: для входа в интерфейс базы данных лиц в главном меню нажмите « **Face** -> Face Database (База данных лиц)».

**M.A.M** 

**Шаг 2:** Нажмите "Add" (Добавить) в базе данных лиц, как показано на Рисунке 5–20.

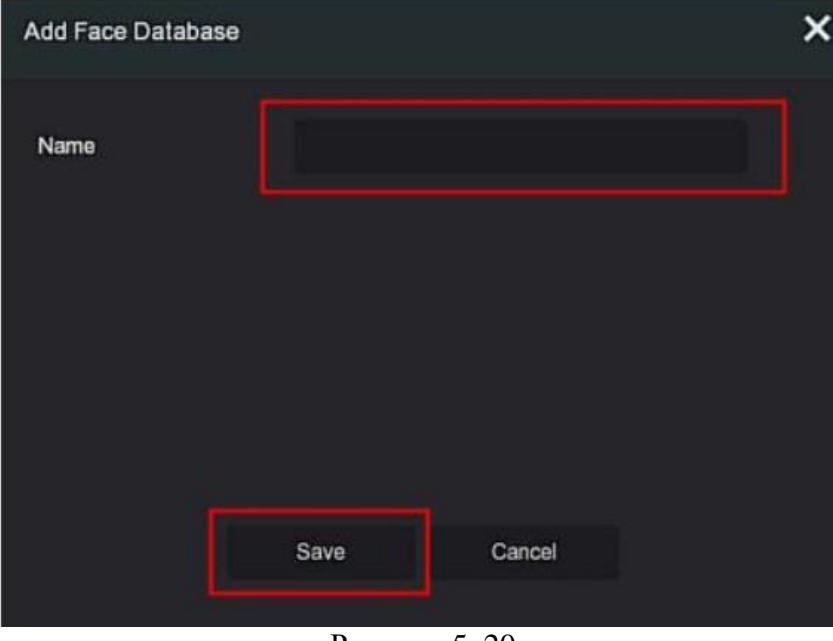

Рисунок 5–20

**Шаг 3:** введите название новой базы данных лиц и нажмите "Save" (Сохранить), чтобы добавить новую базу данных лиц в список баз данных.

#### **Удаление базы данных лиц**

Шаг 1: для входа в интерфейс базы данных лиц в главном меню нажмите « Database (База данных лиц)».

**Шаг 2:** выберите базу данных лиц из списка и нажмите « ».

### **Добавить лицо в список**

При добавлении лица в список одновременно в базу данных может быть загружено только одно изображение. Есть два способа импорта изображений: локальное изображение и загрузка изображения.

### **Импорт локальных изображений:**

**Шаг 1:** вставьте U-диск, на котором хранится изображение лица (формат jpg) в устройство.

Шаг 2: для входа в интерфейс базы данных лиц в главном меню нажмите « Database (База данных лиц)».

**Шаг 3:** Выберите базу данных лиц, в которую хотите добавить изображение.

Шаг 4: Выберите "Add (Добавить) → Local Image " (Локальное изображение), "Name" (Имя) для ввода названия импортируемого изображения, как показано на Рисунке 5-21 (1).

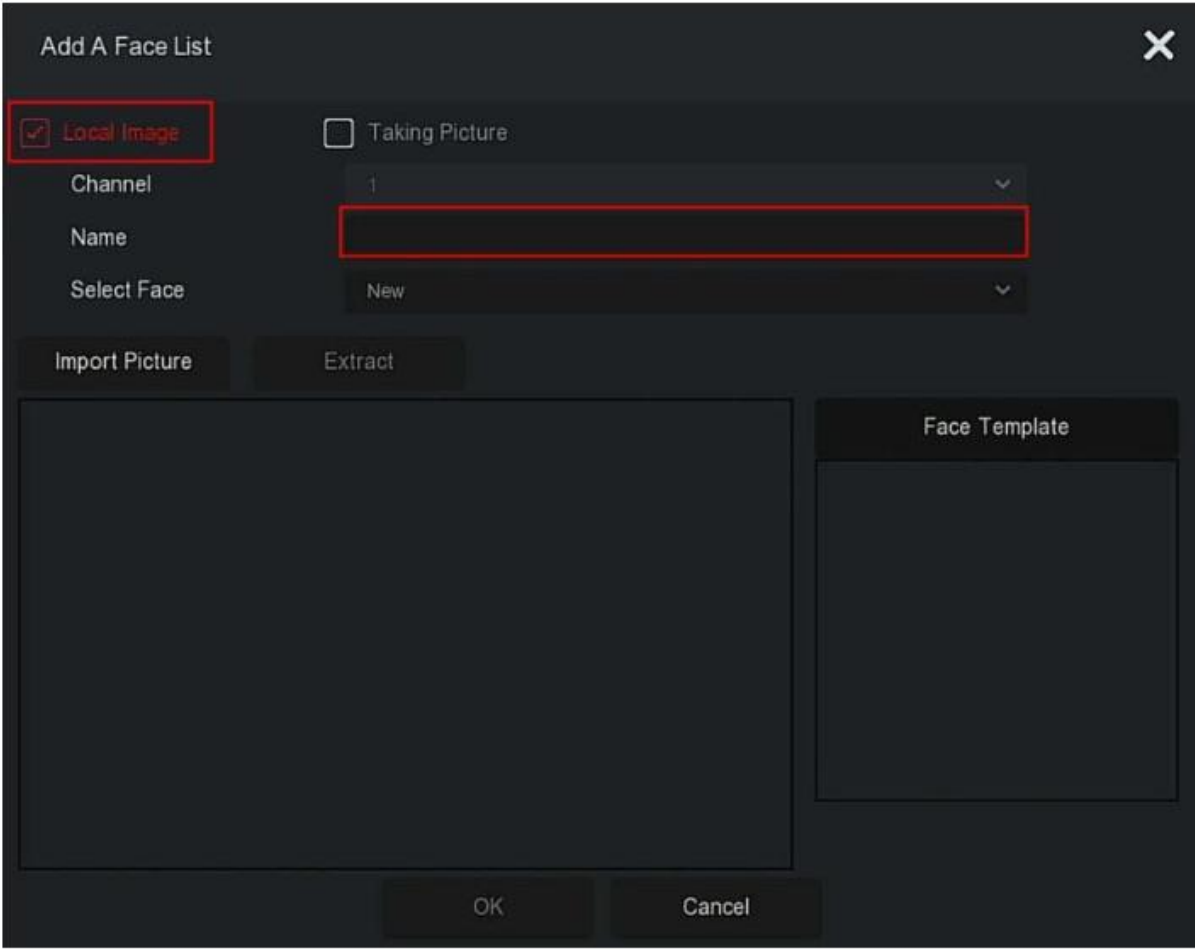

Рисунок 5–21 (1)

**Шаг 5:** Нажмите **"** Import Pictures" (импорт изображения) и выберите изображение с Uдиска, как показано на Рисунке 5–21 (2).

| View                                |                     |        |                          | ×                   |
|-------------------------------------|---------------------|--------|--------------------------|---------------------|
| /usb/usb0000<br>Device Path         |                     |        | All Files (*.*)          | Up<br>$\checkmark$  |
| Name                                | Size                | Type   | <b>Modification Time</b> |                     |
| <b>RD</b><br>$\sqrt{2}$             | 8.00 KB             | Folder |                          | 2019-09-05 10:30:20 |
| System Volume Information           | 8.00 KB             | Folder |                          | 2020-04-22 16:20:38 |
| summer                              | 8.00 KB             | Folder |                          | 2020-06-15 16:44:42 |
| 人力资源部                               | 8.00 KB             | Folder |                          | 2020-03-26 14:51:02 |
| 生产部                                 | 8.00 KB             | Folder | 2020-04-15 14:05:54      |                     |
| GU.jpg                              | 36.32 KB<br>$\star$ | File   | 2019-09-10 13:47:34      |                     |
| ~\$识别测<br>系统平台 App详细操作 明.docx 162 B |                     | File   |                          | 2020-05-14 08:43:08 |
| New Folder                          | OK                  |        | Cancel                   |                     |

Рисунок 5–21 (2)

**Шаг 6:** Выберите "ОК → Extract (Извлечь)", как показано на Рисунке 5-21 (3).

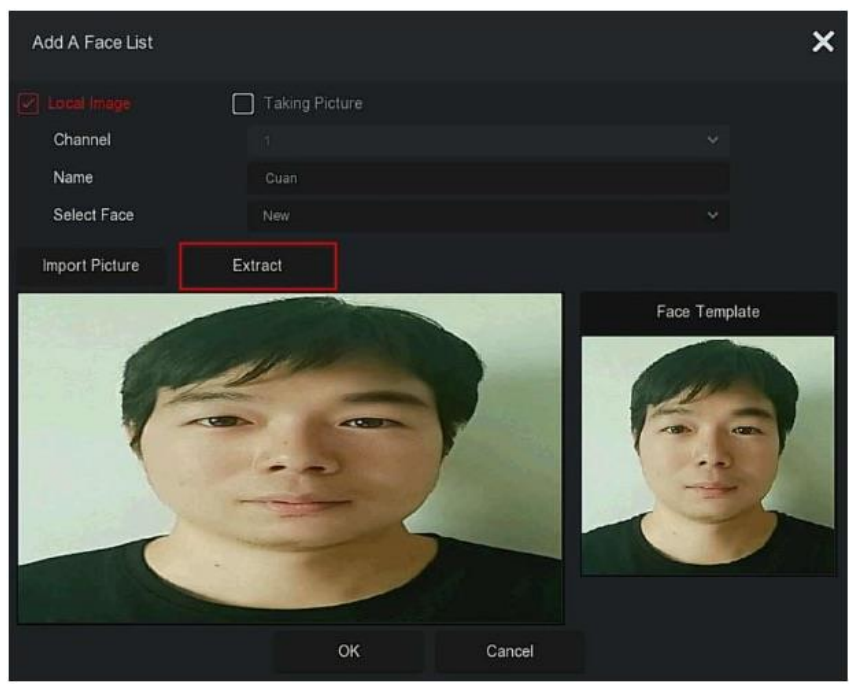

Рисунок 5–21 (3)

**Шаг 7:** для завершения добавления одного лица в список нажмите "OK", как показано на Рисунке 5–21 (4).

| <b>VR</b> 5.0          | $\boxed{\triangleright}$ | H    |  | DISCR          | @              | 磂                     | <b>AB</b>     | $\circ$ |
|------------------------|--------------------------|------|--|----------------|----------------|-----------------------|---------------|---------|
| Face Companison Sea.   | Database Name            |      |  |                |                | Number                | Delete:       |         |
| <b>格 Friegli Count</b> | ds.bin                   |      |  |                |                | a                     | 8             |         |
| <b>G</b> Hist Map      | New.                     |      |  |                |                |                       |               |         |
|                        | Face Database Details    |      |  |                |                |                       |               |         |
|                        | $\mathbf{3}$             | Name |  | Number         | Feature Number | Delete                | Face Template |         |
|                        | 4<br>yt                  |      |  | ٠              | ۹              | 苷                     |               |         |
|                        | $\mathbf{2}$             | 23   |  | $\overline{z}$ | ٠              | $\widehat{\boxtimes}$ |               |         |
|                        | 5                        | Cuan |  | э              |                | 自                     |               |         |
|                        | Add                      |      |  |                |                |                       |               |         |

Рисунок 5–2 (4)

Munter Шаг 2: для входа в интерфейс базы данных лиц в главном меню нажмите « **Face** + Face Database (База данных лиц)».

**Шаг 2:** выберите базу данных лиц, в которую хотите добавить изображение.

**Шаг 3:** добавьте "Add (Добавить) Taking Picture" (Захват изображения) и выберите канал для съемки.

**Шаг 4:** нажмите " Shooting" (Съемка) Extract" (Извлечение), как показано на Рисунке 5-22.

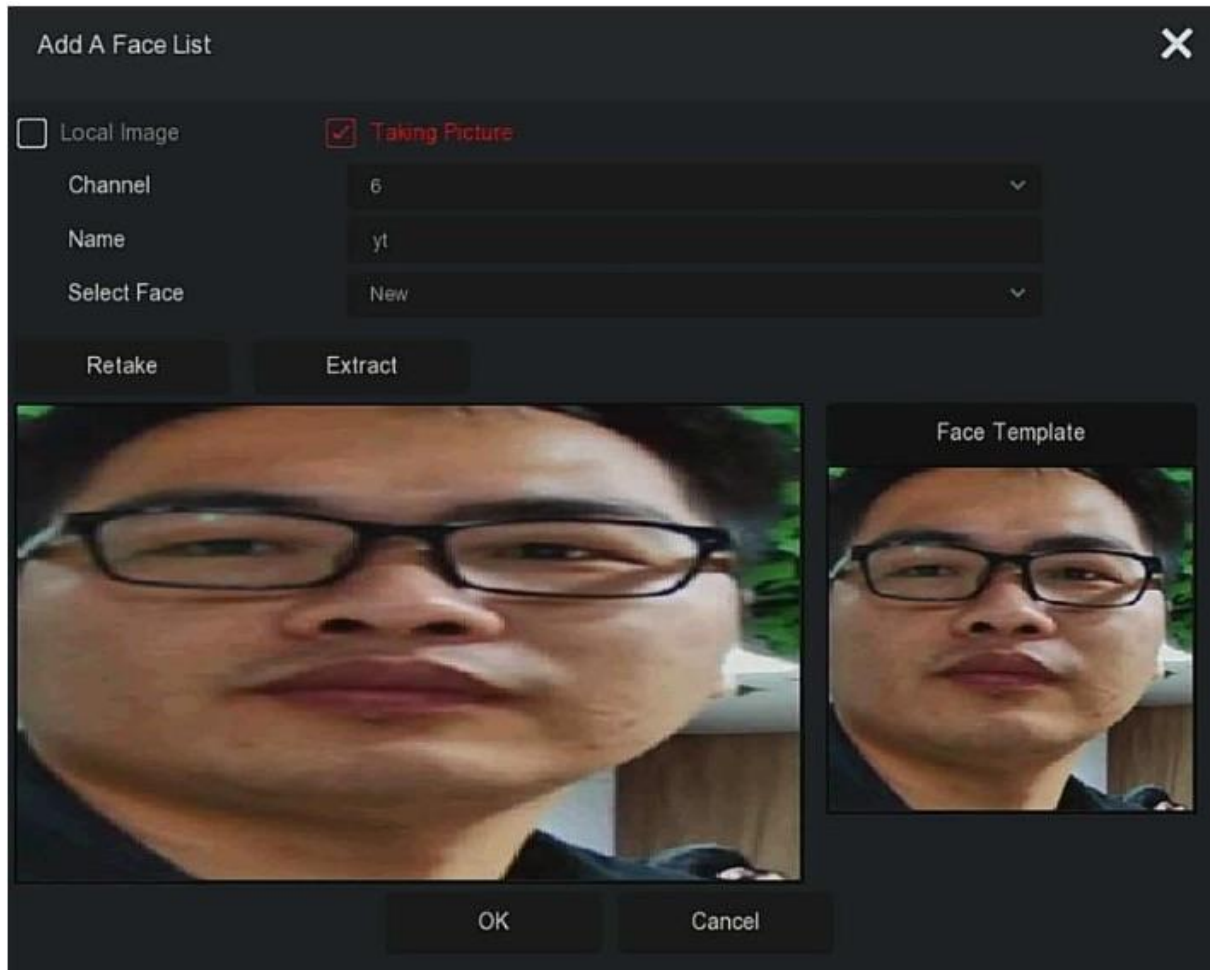

Рисунок 5–22

**Шаг 5:** в поле "Name" (Имя) введите название импортируемого файла, а чтобы завершить добавление одного лица в список нажмите "OK".

#### **Удаление изображения из базы данных лиц**

В интерфейсе базы данных лиц выберите изображение, которое хотите удалить и

нажмите « », чтобы удалить его из базы данных лиц.

### **5.3.4.2 Поиск со сравнением лиц**

В основе поиска со сравнением лиц лежит поиск событий обнаружения лиц и воспроизведение видео за 5 секунд до и за 10 секунд после захвата соответствующего изображения. В настоящее время устройство поддерживает два метода поиска: поиск по событию и поиск по изображению.

#### **Поиск по событию**

Просмотр и создание резервных копий полученных результатов по событиям:

**Шаг 1:** перед созданием резервной копии вставьте USB-диск в USB-порт XVRвидеорегистратора.

**Шаг 2:** для входа в интерфейс поиска по сравнению лиц в главном меню нажмите «

**MAMW**<br>Face Comparison Search (Поиск по сравнению лиц)», как показано на Рисунке 5-23.

| $\mathsf{XVR}$ 5.0 $-$ | $\qquad \qquad \blacksquare$<br>$\boxed{\triangleright}$ | D E C G                        |        | @                                            | 辎                |             | 0 8 | $\circlearrowright$ |
|------------------------|----------------------------------------------------------|--------------------------------|--------|----------------------------------------------|------------------|-------------|-----|---------------------|
| C Face Database        |                                                          | Search By Picture              |        |                                              |                  |             |     |                     |
|                        |                                                          |                                |        |                                              |                  |             |     |                     |
| <b>2</b> People Count  | Channel                                                  | All Channels                   | $\sim$ |                                              |                  |             |     |                     |
| <b>G</b> Heat Map:     | Time                                                     | Today                          | $\sim$ | $2020 = 06 = 16 \qquad 00 \pm 00 \pm 00 \,.$ | $2020 = 06 = 15$ | 161.001.00. |     |                     |
|                        | Туре                                                     | <b>Blackfoll And Whiterial</b> | $\sim$ |                                              |                  |             |     |                     |
|                        |                                                          |                                |        |                                              |                  |             |     |                     |
|                        |                                                          |                                |        |                                              |                  |             |     |                     |
|                        |                                                          |                                |        |                                              |                  |             |     |                     |
|                        |                                                          |                                |        |                                              |                  |             |     |                     |
|                        |                                                          |                                |        |                                              |                  |             |     |                     |
|                        |                                                          |                                |        |                                              |                  |             |     |                     |
|                        |                                                          |                                |        |                                              |                  |             |     |                     |
|                        |                                                          |                                |        |                                              |                  | Search      |     |                     |
|                        |                                                          |                                |        |                                              |                  |             |     |                     |
|                        |                                                          |                                |        |                                              |                  |             |     |                     |

 $5-23(1)$ 

**Шаг 2:** установите критерии поиска (канал, время, тип).

**Шаг 3:** нажмите "Search" (Поиск) и появятся результаты поиска, как показано на Рисунке 5–23 (2).

### Рисунок 5–23 (2)

**Channel (Канал):** канал, результаты поиска по которому получены.

- **Time (Время):** результаты поиска за указанный промежуток времени.
- **Similarity (Сходство):** насколько результаты поиска совпадают с образцом.
- **Backup Picture (резервное копирование изображения):** сохранить резервную копию изображений на U-диск.
- **Backup Record (Запись резервной копии):** сохранить резервную копию видео, с которого было получено соответствующее изображение, на U-диске. (5 секунд до и 10 секунд после захвата видео)
- : Воспроизведение видео за 5 секунд до и через 10 секунд после захвата изображения.
- : отображение результата поиска в виде иконок.
- : отображение результатов поиска в виде списка.
- : на 1 страницу вперед
- : на 1 страницу назад
- : воспроизведение видео за 5 секунд до и после найденного изображения.
- : остановка воспроизведения видео.
- **Exact Search (Точный поиск):** выберите событие из найденных результатов. Результаты должны соответствовать критериям, заданным для поиска события в базе данных. Задайте параметры поиска (время начала, время окончания, канал), нажмите "Confirm" (Подтвердить) для сокращения результатов поиска, как показано на Рисунке 5–23 (3).

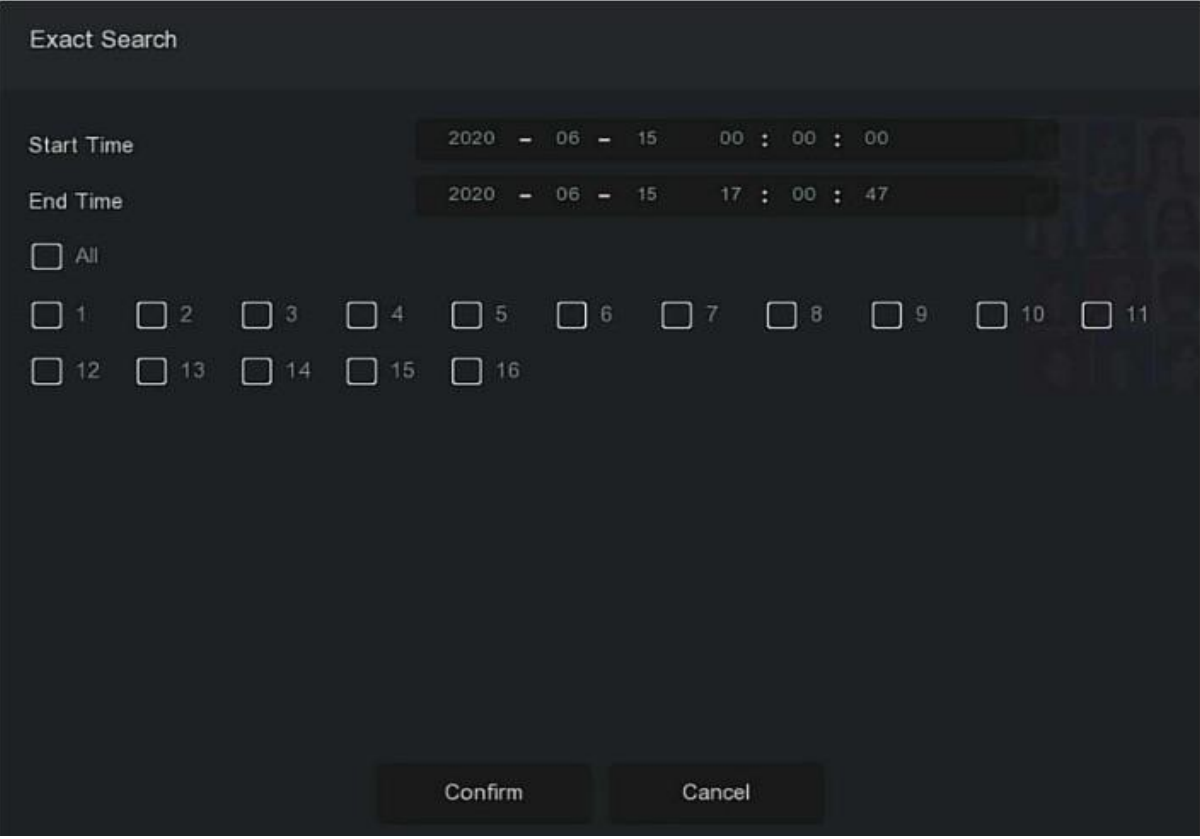

Рисунок 5–23 (3)

- **Backup (Резервное копирование)**: выберите файл и нажмите "Backup" (Резервное копирование) для создания резервной копии на USB-диск.
- **FTP Backup (Резервное копирование на FTP-сервер):** если FTP-сервер настроен, то выберите файл для резервного копирования и нажмите "FTP export (Экспорт на FTP-сервер)". Для просмотра прогресса резервного копирования

используйте иконку «

**Шаг 4:** выберите изображение из результатов поиска, выберите "Backup Picture" (резервная копия изображения) или "Backup Record" (резервная копия записи) в зависимости от фактических потребностей, и нажмите "Backup" (Сохранить резервную копию).

**Шаг 5:** после начала создания резервной копии нажмите « **»** » в верхнем правом углу для просмотра прогресса создания резервной копии и дождитесь завершения создания резервной копии.

#### **Поиск по изображению**

Поиск по изображению означает, что сначала необходимо загрузить образец изображений, после чего на жестком диске будет выполняться поиск изображений, отвечающих требованиям с учетом параметра схожести. Поддерживается загрузка локальных образцов и образцов из базы данных лиц. Одновременно можно загрузить не более одного образца.

#### **Просмотр и создание резервных копий полученных результатов изображений:**

**Шаг 1:** перед созданием резервной копии вставьте USB-диск, на котором хранятся образцы изображения, в USB-интерфейс XVR-видеорегистратора.

**Шаг 2:** в главном меню выберите "« Face Comparison Search (Поиск по сравнению лиц)  $\rightarrow$  Search by Picture (Поиск по изображению)" для входа в интерфейс поиска по сравнению лиц, показанный на Рисунке 5–24 (1).

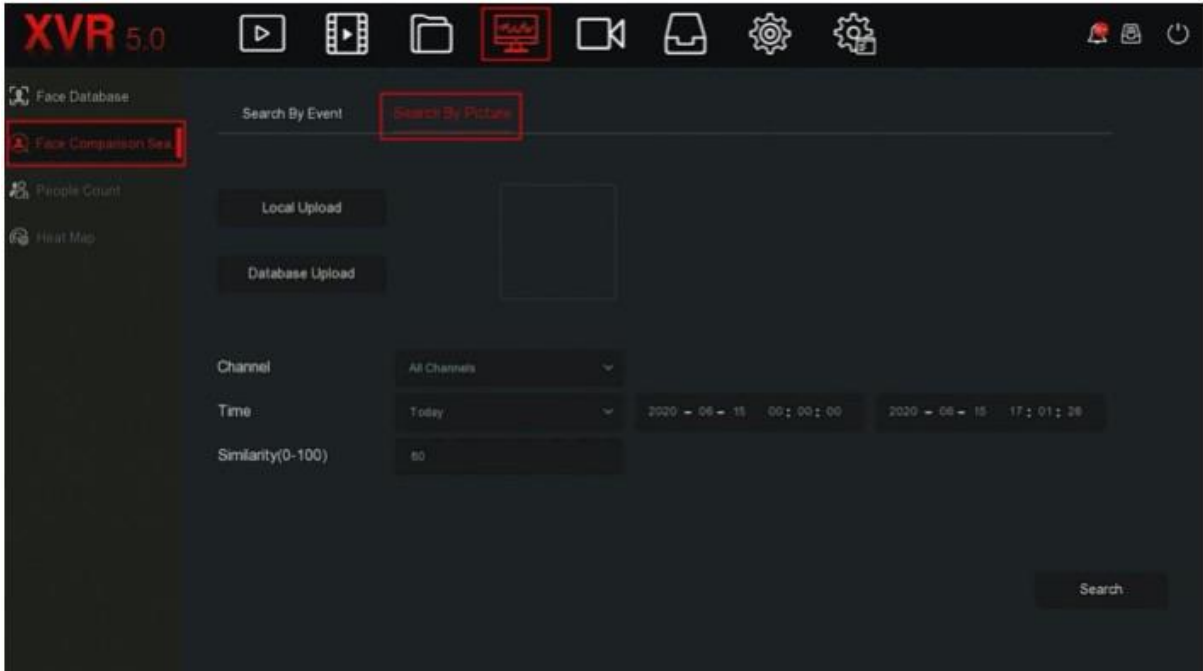

Рисунок 5–24 (1)

### **Локальная загрузка**

**Шаг 3:** чтобы зайти на USB-диск и выбрать образец нажмите "Local Upload" (Локальная загрузка) и нажмите "Save" (Сохранить), как показано на Рисунке 5–24 (2).

| <b>XVR 5.0</b>        | $\boxed{\triangleright}$ | H |              | 口 壘 | $\Box$        | ᆸ                | @        | 缁 |                  |          | 鹰圆     | $\circ$ |
|-----------------------|--------------------------|---|--------------|-----|---------------|------------------|----------|---|------------------|----------|--------|---------|
| R Face Database       | Search By Event          |   |              |     |               |                  |          |   |                  |          |        |         |
|                       |                          |   |              |     |               |                  |          |   |                  |          |        |         |
| <b>E</b> People Count | Local Upload             |   |              |     |               |                  |          |   |                  |          |        |         |
| <b>GE</b> Heat Map    |                          |   |              |     |               |                  |          |   |                  |          |        |         |
|                       | Database Upload          |   |              |     |               |                  |          |   |                  |          |        |         |
|                       |                          |   |              |     |               |                  |          |   |                  |          |        |         |
|                       | Channel                  |   | All Channels |     | v.            |                  |          |   |                  |          |        |         |
|                       | Time.                    |   | Today        |     | $\mathcal{M}$ | $2020 = 06 - 08$ | 00:00:00 |   | $2020 = 06 - 15$ | 17:01:28 |        |         |
|                       | Similarity(0-100)        |   | 60           |     |               |                  |          |   |                  |          |        |         |
|                       |                          |   |              |     |               |                  |          |   |                  |          |        |         |
|                       |                          |   |              |     |               |                  |          |   |                  |          |        |         |
|                       |                          |   |              |     |               |                  |          |   |                  |          | Search |         |
|                       |                          |   |              |     |               |                  |          |   |                  |          |        |         |
|                       |                          |   |              |     |               |                  |          |   |                  |          |        |         |

Рисунок 5-24 (2)

#### **Загрузка базы данных**

**Шаг 3:** Нажмите "Database Upload" (Загрузка базы данных), выберите базу данных лиц образец изображения и нажмите OK. Изображение успешно загрузится, как показано на Рисунке 5–24 (3).

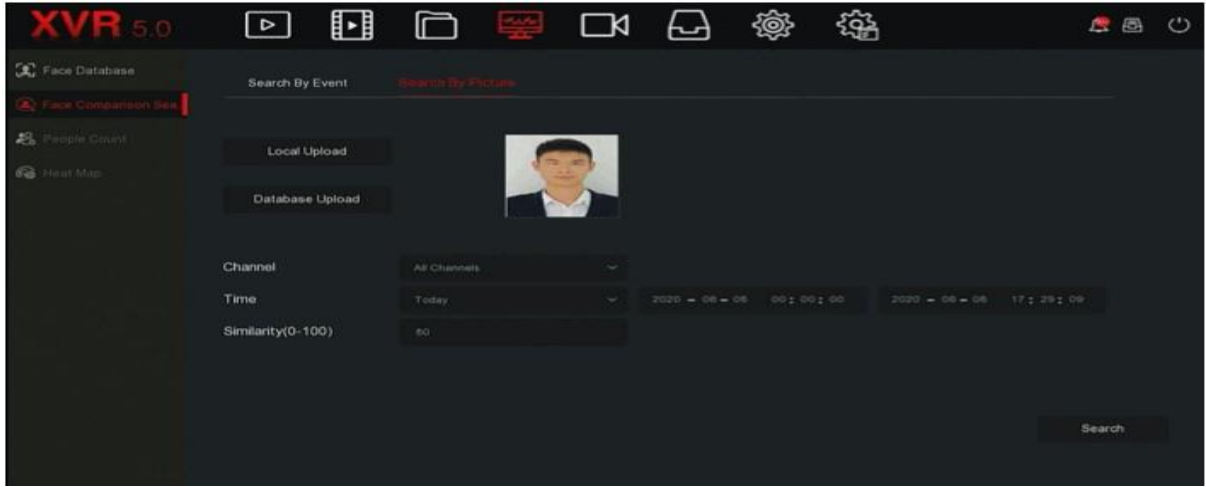

Рисунок 5–24 (3)

**Рисунок 4:** задайте критерии поиска (канал, время, схожесть), нажмите "Search" (Поиск). Полученные результаты сравнения лиц показаны на Рисунке 5–24 (4).

|                |                |         |                     |                    | Face Companson Search |            | $\times$                              |
|----------------|----------------|---------|---------------------|--------------------|-----------------------|------------|---------------------------------------|
|                |                |         |                     |                    |                       | 昍          |                                       |
| $\circ$        | <b>B</b>       | Channel | Start Time          | $\blacktriangle$ . | Similarity            | Play<br>ж. |                                       |
| $\overline{a}$ | п              | n.      | 2020-06-06 00:01:19 |                    | 81%                   | $\odot$    |                                       |
| $\Box$         | $\overline{2}$ | Ħ.      | 2020-06-08 00:02:56 |                    | 83%                   | $^{\circ}$ | Q.<br><b>AAG</b>                      |
| $\Box$         | $\mathfrak{I}$ | ÷       | 2020-06-08 00:04:29 |                    | 8256                  | $^{\circ}$ | ٠                                     |
| O              | $\overline{4}$ | м       | 2020-06-08 00:07:17 |                    | 82%                   | $\odot$    | $\blacksquare$<br>$\langle$ $\rangle$ |
| O              | 5              | $\pi$   | 2020-06-08 00:08:43 |                    | 80%                   | $\odot$    |                                       |
| O              | 16             | n.      | 2020-06-08 00:27:29 |                    | 82%                   | $\odot$    |                                       |
|                |                |         |                     |                    |                       |            |                                       |
|                |                |         | Backup.             |                    | FTP Backup            | Cancel     |                                       |

Рисунок 5–24 (4)

**Шаг 5:** выберите изображение из результатов поиска, выберите "Backup Picture" (резервная копия изображения) или "Backup Record" (резервная копия записи) в зависимости от фактических потребностей, и нажмите "Backup" (Сохранить резервную копию).

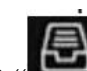

**Шаг 6:** после начала создания резервной копии нажмите « **»** » в верхнем правом углу для просмотра прогресса создания резервной копии и дождитесь завершения создания резервной копии.

# **ПРИМЕЧАНИЕ**

 Больше информации о кнопках в интерфейсе результатов поиска указано в интерфейсе поиска по событию.

### **5.3.4.3 Количество людей**

Скоро!

### **5.3.4.4 Тепловая карта**

Скоро!

### **5.3.5 Канал**

Канал включает параметры устройства и кодирования и используется для управления камерой, экранным меню, изображением, функцией «поворот/наклон/зум», настройкой функции «поворот/наклон/зум», маскировкой, локальной маскировкой, изменением имени и записью потока на XVR-видеорегистраторе.

### **5.3.5.1 Камера**

После добавления удаленного устройства вы можете напрямую просматривать видео с этого устройства на XVR-видеорегистраторе, а также выполнять такие операции как хранение и управление. Разные изделия поддерживают разное количество удаленных устройств. Вы можете добавлять необходимое количество удаленных устройств в зависимости от обстоятельств.

#### **Необходимые требования:**

Перед добавлением устройства убедитесь, что IP-камера подключена к сети, в которой работает XVR-видеорегистратор, и что параметры сети настроены правильно.

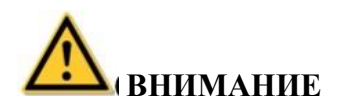

- Если устройство подключено к сети Интернет, то у него могут возникнуть проблемы с сетевой безопасностью. Усильте защиту персональной информации и данных. Свяжитесь с нами, если считаете, что с устройство связаны скрытые риски, имеющие отношение к сетевой безопасности. Рекомендуется периодически выполнять оценку безопасности сети, к которой подключено устройство. Наша компания предоставляет соответствующие профессиональные услуги по техническому обслуживанию.
- Вам необходимо понять, что вы сами отвечаете за установку соответствующих паролей и других сопутствующих настроек безопасности. Обеспечьте надлежащую защиту при помощи имени пользователя и пароля.
	- **Камера**

#### **Действия:**

**Шаг 1:** в главном меню выберите " Camera (Камера)" для входа в интерфейс камеры, как показано на Рисунке 5–25 (1).

| <b>NR</b> 5.0                                 | u<br>$\sqrt{2}$  | 瑩<br>C                          | @<br><b>EXT</b><br>ᆸ | 鑑         | $\begin{array}{ccc}\n\Delta & \boxtimes & \complement\n\end{array}$ |
|-----------------------------------------------|------------------|---------------------------------|----------------------|-----------|---------------------------------------------------------------------|
|                                               | Auto Add         | <b>B</b> Manual Add<br>Q Update | C Delete             |           | Ξ                                                                   |
| $\Box$ 080<br>国 mage                          | $\square$        | $\square$                       | ⊡                    | $\square$ | $\square$                                                           |
| $Q$ PTZ                                       | CHI              | OQ                              | 000                  | O44       | CHS.                                                                |
| <b>D</b> PTZ Setup<br><b>Rid Privacy Mask</b> | $\Box$           | $\square$                       | $\square$            | ⊡∢        | $\square$                                                           |
| Local Privacy Mask<br>Channel Name            | CHIA             | CHT                             | CHB                  | CHI       | CHIO                                                                |
| Encode Parameters<br>[4] Record Stream        | $\square$        | $\square$                       |                      | $\square$ | –¤                                                                  |
|                                               | CHIT             | CH12                            | OH13                 | CH14      | CH15                                                                |
|                                               | $\approx$ Search |                                 |                      |           |                                                                     |

Рисунок 5–25 (1)

 $\hat{=}$  Search **Шаг 2:** Нажмите « », после чего устройство запустить поиск всех IPкамер в локальной сети, отвечающих критерию "Onvif and Private"(Протокол Onvif и Private) и отобразит результаты поиска, как показано на Рисунке 5–25 (2).

| <b>WR 50</b>           | H<br>$\triangleright$         | 擧                               | 戀<br>$\Box$      | 镪                              | Ω.<br>B<br>$\circ$     |
|------------------------|-------------------------------|---------------------------------|------------------|--------------------------------|------------------------|
| tamera.                | H Auto Add                    | R Manual Add<br><b>Q</b> Update | ◯ Delete         |                                | 三                      |
|                        |                               |                                 |                  |                                |                        |
| $\Box$ oso             |                               |                                 |                  |                                |                        |
| 国 image                | ĸ                             | ⊡¤                              | ್ದ               | $\Box$ ¤                       | $\Box$ ¤               |
| $Q$ PTZ                | CHI                           | CH2                             | CH3              | CH4                            | CHS                    |
| PTZ Setup              |                               |                                 |                  |                                |                        |
| Privacy Mask           | →                             | Ċ                               | гм               | и<br><b>China</b>              | ГN                     |
| Local Privacy Mask     | Device Search                 | $\approx$                       |                  |                                |                        |
| Channel Name           | C Search                      | $\bigoplus$ Add                 |                  | Filter                         | Onvil And Private<br>÷ |
| Encode Parameters.     | $\Box$<br>39<br>Edit          | P<br>Add/Del<br>n               | Port<br>Protocal | <b>Firmware Version</b>        |                        |
| <b>M</b> Record Stream | 国<br>$\Box$                   | 172.18.182.156<br>$\bullet$     | 80<br>Private    | S2L55M_OV4689_W_6.1.44.3       |                        |
|                        | 歐<br>$\Box$<br>$\overline{2}$ | 172.18.190.223<br>$\bullet$     | 9083<br>Private. | 3519V101_IMX385_H_AF_W_9.1.4.5 |                        |
|                        | 国<br>$\Box$                   | 172.18.190.227<br>÷             | 9087<br>Private  | 3519V101_IMX327_H_AF_W_9.1.5.1 |                        |

Рисунок 5–25 (2)

 : чтобы скрыть список "Search Device" (Поиск устройства), нажмите на выпадающую иконку

- : добавьте камеру в список устройств.
- : удалите IP-камеру из списка устройств.
- : нажмите для входа в интерфейс и изменения IP-адреса устройства, измените IP-адрес, порт и другие данные сети, а затем введите пароль доступа к камере и нажмите ОК для завершения изменения.
- : **Search (Поиск):** поиск изделий, отвечающих заданным параметрам в локальной сети. Эти устройства отобразятся в списке поиска.
- **Add (Добавить):** добавить выбранное устройство в систему.
- **Filter (Фильтр):** фильтр поиска по типу устройства. Доступны следующие параметры: протокол Onvif, Private, Onvif и Private, протокол сегмента мультисети.

**Шаг 3:** выберите устройство, которые хотите добавить, нажмите « $\bigoplus$  Add  $\bigotimes$   $\bigotimes$ как показано на Рисунке 5–25 (3).

| <b>VH</b> 50                | u<br>⊡           | 墨<br>$\Box$                     | @<br>ᆸ<br>R     | 鑑      | <b>BBC</b> |
|-----------------------------|------------------|---------------------------------|-----------------|--------|------------|
| Carryers                    | Auto Add         | <b>B</b> Manual Add<br>G Update | <b>8</b> Defete |        | 廍<br>Ε     |
|                             |                  |                                 |                 |        |            |
| $\square$ osp               |                  |                                 |                 |        |            |
| E mage                      |                  |                                 | ∟¤              | ∟¤     | $\square$  |
| ⊙ PTZ                       | CH1: Connected   | OQ                              | CH3             | CHA    | CHS        |
| <b>ED</b> PTZ Setup         |                  |                                 |                 |        |            |
| Privacy Mask                | $\mathbb{R}$     | $\square$                       | ⊡⊲              | $\Box$ | $\square$  |
| <b>O Local Privacy Mask</b> | CHE              | CHT                             | OHS             | CHR    | CH10       |
| Channel Name                |                  |                                 |                 |        |            |
| Incode Parameters           | $\Box$           |                                 | $\square$       | ∟¤     | ĸ          |
| [W] Record Stream           | CH11             | CH12                            | OID             | CH14   | CH15       |
|                             |                  |                                 |                 |        |            |
|                             | $\approx$ Search |                                 |                 |        |            |

Рисунок 5–25 (3)

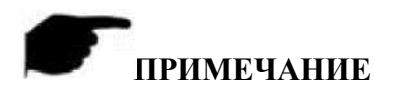

### **NOTE**

• Нажмите « $\equiv$ » в верхнем правом углу для переключения к отображению в виде списка, как показано на Рисунке 5–25 (4).

| <b>VR</b> <sub>50</sub> | $\overline{\mathbb{F}}$ |       | H                     | □          | 摰    | $\Box$         | ᆸ        | @           | 辎 |      |          |   | <b>BBC</b> |
|-------------------------|-------------------------|-------|-----------------------|------------|------|----------------|----------|-------------|---|------|----------|---|------------|
| Cimera                  | Auto Add                |       |                       | Manual Add |      | G Update       | ◯ Delete |             |   |      |          | 噐 |            |
|                         |                         |       |                       |            |      |                |          |             |   |      |          |   |            |
| $\Box$ 080              | $\Box$                  | CH(1) | Edit                  | Del        | Link | P              |          | Camera Name |   | Port | Protocol |   |            |
| <b>国</b> Image          | $\Box$                  | -1    | $\mathbb{B}^{\prime}$ | ä          | ۰    | 172.18.195.186 |          |             |   | 9068 | Private  |   |            |
| QPTZ                    |                         |       |                       |            |      |                |          |             |   |      |          |   |            |
| <sup>9</sup> PTZ Setup  |                         |       |                       |            |      |                |          |             |   |      |          |   |            |
| Privacy Mask            |                         |       |                       |            |      |                |          |             |   |      |          |   |            |
| C Local Privacy Mask    |                         |       |                       |            |      |                |          |             |   |      |          |   |            |
| Channel Name            |                         |       |                       |            |      |                |          |             |   |      |          |   |            |
| Encode Parameters       |                         |       |                       |            |      |                |          |             |   |      |          |   |            |
| Record Stream           |                         |       |                       |            |      |                |          |             |   |      |          |   |            |
|                         |                         |       |                       |            |      |                |          |             |   |      |          |   |            |
|                         | $\mathbb{R}$ Search     |       |                       |            |      |                |          |             |   |      |          |   |            |

Рисунок 5–25 (4)

- **Auto Add (Автоматическое добавление):** нажмите на XVRвидеорегистратор, чтобы изменить все IP-адреса камеры и другие параметры локальной сети, а затем подключите ее к XVR-видеорегистратору.
- **Manual Add (Добавление вручную):** нажмите для входа в интерфейс Маnual Add (Добавление вручную): нажмите для входа в интерфейс "Channel Setup" (Настройка канала). Вы можете закрыть канал, переключиться, изменить протокол, переключиться на другой поток предварительного просмотра и вручную вводить соответствующую информацию для добавления устройства, как показано на Рисунке 5-25 . Существует два метода добавления IP-адреса и доменного имени вручную. Если для добавления IP-камеры используется доменное имя, то поддерживаются только протоколы Private и ONVIF.
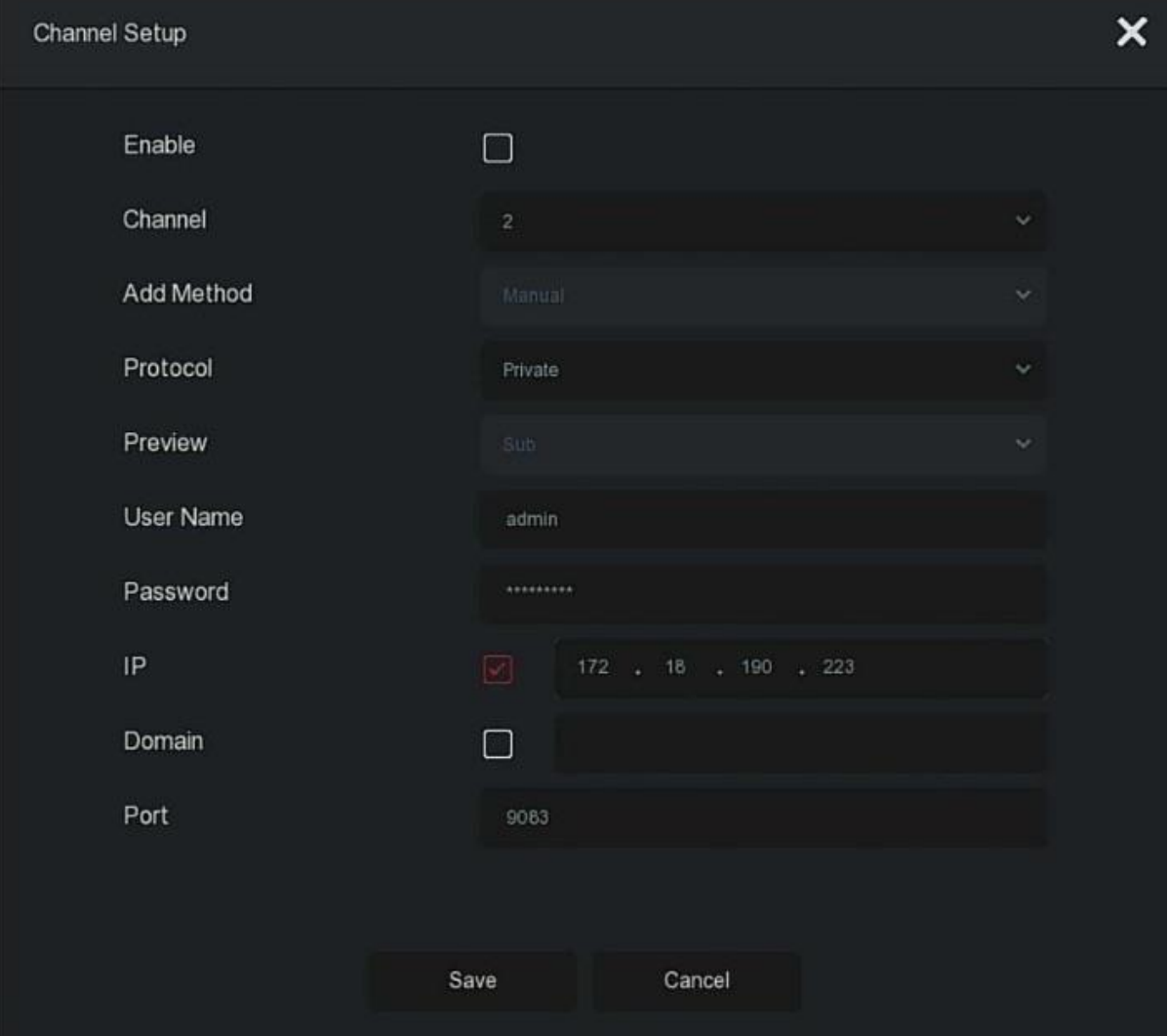

Рисунок 5–25 (5)

- **Enable (Включить):** включение/выключение канала. По умолчанию он выключен. Для включения функции предварительного просмотра и записи с соответствующего канала выберите "Enable" (Включить).
- **Channel (Канал):** выбор настроек канала.
- **Add Method (Метод добавления):** показывает как добавляется текущий канал.
- **Protocol (Протокол):** выбор добавления протокола (Onvif, Private и RTSP).
- **Preview (Предварительный просмотр):** выбор потока для предварительного просмотра.
- **User Name (Имя пользователя):** имя пользователя для входа в учетную запись IP-камеры. Если имя пользователя по умолчанию не admin, то его необходимо заменить правильным именем пользователя.
- **Password (Пароль):** пароль для входа в учетную запись IP-камеры. Если имя пользователя по умолчанию не admin, то его необходимо сменить на правильное им пользователя.
- **IP (IP -адрес):** добавление IP-адреса IP-камеры.
- **Domain (Домен):** добавление доменного имени IP-камеры, например адреса DDNS.
- **Port (Порт):** доступ к порту, который использует IP-камера (80 по умолчанию).
- : **Update (Обновление):** выберите одно или более устройств для обновления, вставить в сетевой видеорегистратор U-диск с пакетом обновлений, нажмите "Upgrade" (Обновить), после чего система найдет на U-диске пакет обновлений и отобразит его. Выберите пакет обновлений, нажмите "Upgrade" (Обновить). Выполнится одновременное обновление нескольких IP-камер.
- : **Delete (Удалить):** в списке добавленных устройств выберите канал, который хотите удалить, и нажмите кнопку "Delete" (Удалить).
- : нажмите для входа в интерфейс настройки канала. Эта функция аналогична функции добавления вручную.
- : удалите IP-камеру из списка устройств.
- **Link (Соединение):** « » означает, что соединение было выполнено успешно,

а « » означает, что соединение не удалось. Если подключиться не удалось, то причина будет отображаться в статусе подключения. Если пароль введен неправильно, то появится сообщение о неправильно введенном пароле.

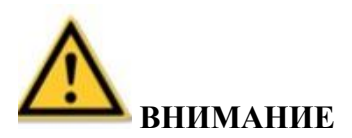

- IP-камеру можно подключить к XVR-видеорегистратору только один раз.
- Если через интерфейс устройства не удается подключить ни один канал, то нажмите

"Мепи (Меню)  $\rightarrow$   $\rightarrow$   $\rightarrow$  Channel config" (Настройка канала) для входа в интерфейс настройки записи. Введите необходимый "IP" (IP-кадрес) канала, а затем для перезапуска системы нажмите "Apply (Применить) Confirm (Подтвердить)". После успешной настройки IP-адреса канала вы можете вернуться к интерфейсу "Add Camera" (Добавить камеру) для добавления IP-устройств к каналу.

• Если ко всем цифровым каналам вы подключили все сетевые устройства, то попробуйте добавить их снова. На экране появится сообщение о том, что добавить эти устройства не удалось.

• Нажмите "Auto add" (Автоматическое добавление), чтобы заново присвоить IPадреса всем устройствам. Эту функцию необходимо использовать осторожно.

• Перед использованием функции обновления, скопируйте пакет обновлений для соответствующего обновляемого устройства на USB-диск и вставьте USB-диск в XVRвидеорегистратор.

- При обновлении нескольких IP-устройств можно выбирать только одинаковые IPустройства. Во время обновления запрещается отключать IP-устройства от источника питания. В противном случае обновление не выполнится или не получится включить устройство.
- Функция обновления XVR-видеорегистраторов позволяет выполнять обновление

только добавленных устройств со статусом « • ».

#### **5.3.5.2 Экранное меню**

ЭМ — это аббревиатура, означающая «Экранного меню». Экранною меню локального предварительного просмотра преимущественного включает время и название канала. **Действия:**

**Шаг 1:** в главном меню выберите " $\Box$  → OSD (Экранное меню)" для входа в интерфейс камеры, как показано на Рисунке 5-26.

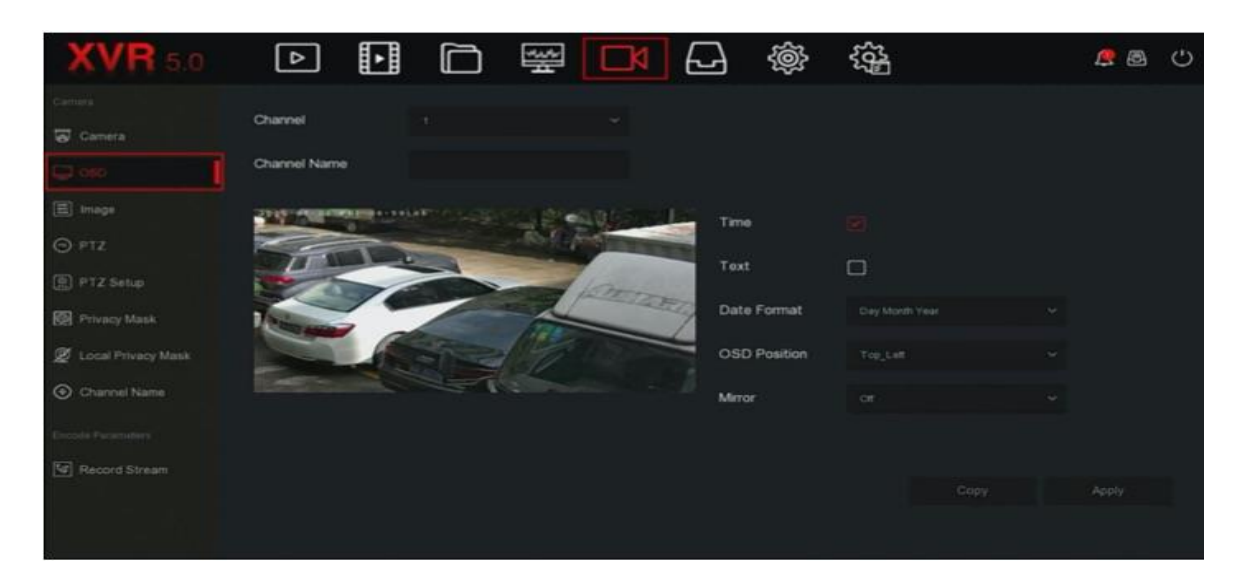

Рисунок 5–26

**Шаг 2:** выберите канал для настройки экранного меню.

**Шаг 3:** настройте экранное меню канала.

- **Channel (канал):** выберите настройки канала.
- **Channel Name (Название канала):** на экранном меню отображается текстовая информация, полученная с IP-камеры.
- **Time (Время):** включение/выключение отображения информации о времени на интерфейсе IP-камеры.
- **Text (Текст):** включение/выключение отображения текстовых сообщений на интерфейсе IP-камеры.
- **Date format (Формат даты):** в выпадающем меню выберите настройки для отображения формата даты на IP-камере: Year Month Day" (год/месяц/день), "Month Day Year" (месяц/день/год), "Day Month Year" (день/месяц/год).
- **OSD position (положение экранного меню):** настройте место расположения времени и текста экранного меню. В выпадающем меню выберите вверху слева или внизу слева.
- **Mirror (Зеркало):** нестройте изменения направления зеркала. В выпадающем меню выберите "Off" (Выключить), "Horizontal" (Горизонтальное положение), "Vertical" (Вертикальное положение), "Both" (Оба положения)

**Шаг 4:** для сохранения настроек нажмите "Apply" (Применить).

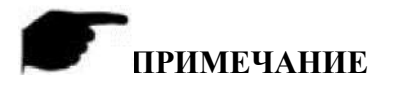

 Текущая функция поддерживает только конфиденциальный протокол для добавления и настройки устройства.

#### **5.3.5.3 Изображение Действия:**

**Шаг 1:** в главном меню выберите " $\Box$  -Image (Изображение)" для входа в интерфейс настройки изображения, как показано на Рисунке 5–27.

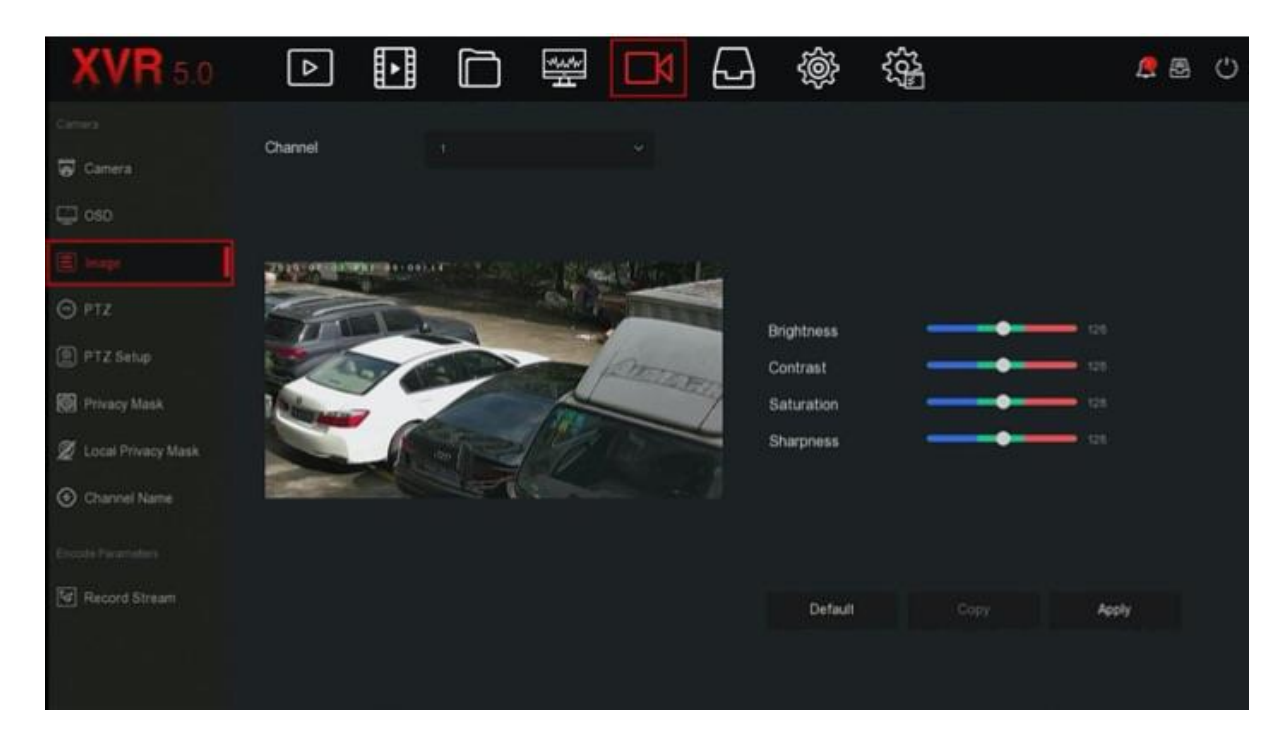

Рисунок 5–27

**Шаг 2:** выберите канала для настройки изображения.

**Шаг 3:** настройте параметры изображения канала.

# **ПРИМЕЧАНИЕ**

Для настройки параметров пользователь может перетаскивать ползунок.

- Для канала можно настроить параметры яркости, контраст, насыщенность, резкость, баланс (уровень качества изображения, настройки доступны только для аналогового канала).
- Настройка параметров видео позволяет не только менять эффект при предварительном просмотре видео, а также влиять на качество изображения.

**Шаг 4:** для сохранения настроек нажмите "Apply" (Применить).

#### **5.3.5.4 Функция «поворот/наклон/зум»**

На странице меню выберите " $\Box \Box$   $\rightarrow$  PTZ (поворот/наклон/зум)" для входа в интерфейс настройки функции «поворот/наклон/зум», показанный на Рисунке 5–28 (1). В интерфейсе настройки функции «поворот/наклон/зум» можно переключаться на другие каналы для настройки скорости поворота/наклона, а также для контроля направления поворота/наклона.

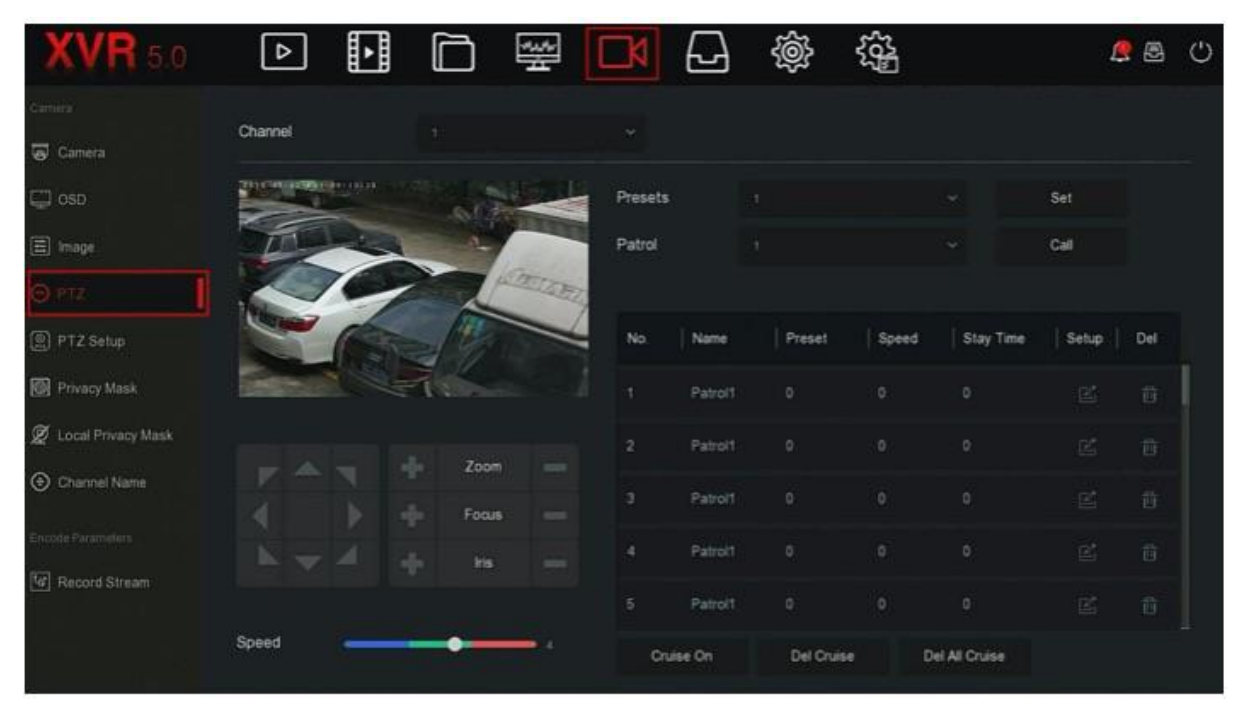

Рисунок 5–28 (1)

Интерфейс настройки функции «поворот/наклон/зум» используется для настройки направления и скорости поворота и наклона, зума объектива, настроек фокуса и диафрагмы. Здесь также есть кнопка быстрого вызова настроек патрулирования.

- **Channel (Канал):** выберите канал, через который купольная камера подключена к XVR-видеорегистратору.
- **Loom (Зум):** настройте параметры увеличения при помощи клавиш « <sup>1</sup> функция большого радиуса / широкого угла.
- **Focus (Фокус):** для настройки фокуса камеры используйте клавиши « », которые предназначены для увеличения/уменьшения изображения.
- **Iris (Диафрагма):** для настройки диафрагмы камеры используйте клавиши «

• / • », которые предназначены для регулирования функции диафрагмы.

- **Speed (Скорость):** преимущественно используется для настройки скорости поворота/наклона при вращении. Например, скорость вращения на этапе 7 намного выше скорости вращения на этапе 1.
- **Preset setting (Настройка предустановки):** используйте кнопку для настройки положения поворота/наклона камеры, а затем нажмите кнопку предустановки ниже для завершения настройки точек предустановки.
- **Cruise setting (Настройка патрулирования):** после выбора маршрута

патрулирования нажмите " для входа в интерфейс настройки маршрута, показанный на Рисунке 5–28 (2). Здесь вы можете выбрать номер предустановки, время задержки (секунд) и скорость патрулирования, а затем нажать ОК и "Cruise on" (Начать патрулирование) для начала патрулирования.

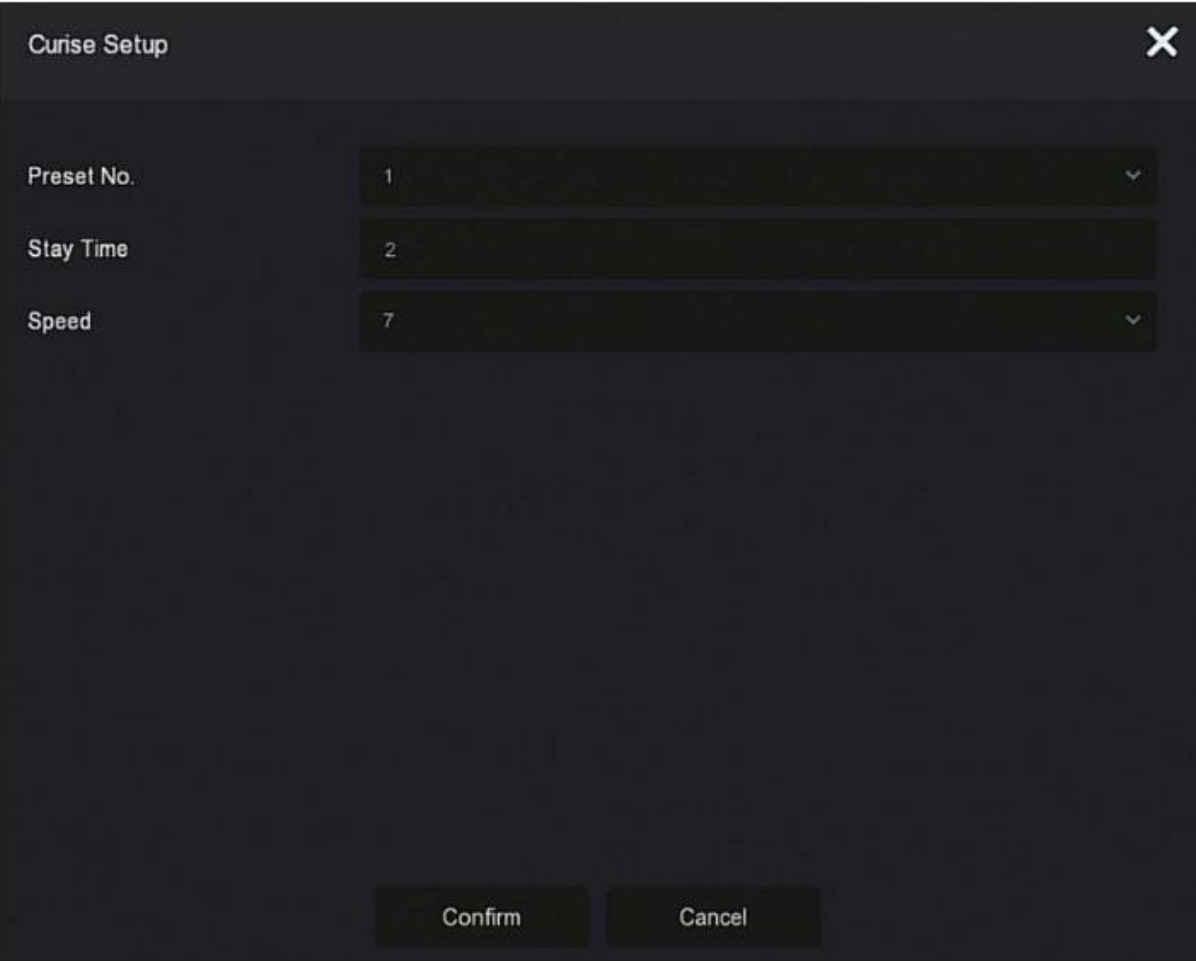

Рисунок 5–28(2)

- **Preset No. (Предустановка №):** выберите точки предустановки.
- **Stay Time (Продолжительность):** продолжительность использования предустановок.
- **Speed (Скорость):** скорость слежения.
- **Cruise On (Начать патрулирование):** нажмите для начала патрулирования по заданному маршруту.
- **Del Cruise (Удаление маршрута патрулирования):** выберите маршрут патрулирования и нажмите "Del Cruise" (Удаление маршрута патрулирования), чтобы его удалить.
- **Del All Cruise (Удалить все маршруты патрулирования):** нажмите, чтобы удалить все настроенные маршруты патрулирования.

# **ПРИМЕЧАНИЕ**

 XVR-видеорегистратор поддерживает до 256 точек предустановки, но фактическое количество положений предустановки ограничивается количеством точек предустановки, поддерживаемых камерой. Максимальное количество точек, которое поддерживают разные PTZ-камеры, может отличаться.

#### **5.3.5.5 Настройка функции «поворот/наклон/зум»**

Настройка функции поворота/наклона используется для настройки купольной камеры или параметров поворота/наклона для аналогового канала. Перед тем, как контролировать купольную камеру или настраивать функцию поворота/наклона, убедитесь, что контрольный кабель RS-485 между дешифратором PTZ-камеры и XVRвидеорегистратором подключен надлежащим образом и настройте параметры дешифратора PTZ-камеры.

#### **Действия:**

**Шаг 1:** в главном меню выберите " PTZ Setup (Настройка функции «поворот/наклон/зум»)" для входа в интерфейс настройки изображения, как показано на Рисунке 5–29.

| <b>XVR 5.0</b>       | $\boxed{\triangleright}$ | H | Ò            | 圛 | $\Box$ | ᆸ | @       | 镫 |      |        | <b>AB</b> | $\circ$ |
|----------------------|--------------------------|---|--------------|---|--------|---|---------|---|------|--------|-----------|---------|
| Camica               |                          |   |              |   |        |   |         |   |      |        |           |         |
| Camera               | Channel                  |   |              |   | w      |   |         |   |      |        |           |         |
| $\Box$ osp           | Protocol                 |   | <b>UTC-A</b> |   | v      |   |         |   |      |        |           |         |
| 图 mage               | <b>Address</b>           |   |              |   |        |   |         |   |      |        |           |         |
| O PTZ                | <b>Baud Rate</b>         |   |              |   | v      |   |         |   |      |        |           |         |
|                      | Data Bit                 |   |              |   | $\sim$ |   |         |   |      |        |           |         |
| <b>Privacy Mask</b>  | Stop Bit                 |   |              |   | $\sim$ |   |         |   |      |        |           |         |
| C Local Privacy Mask | <b>Check</b>             |   |              |   | $\sim$ |   |         |   |      |        |           |         |
| C Channel Name       |                          |   |              |   |        |   |         |   |      |        |           |         |
| Encode Parameters    |                          |   |              |   |        |   |         |   |      |        |           |         |
| [4] Record Stream    |                          |   |              |   |        |   | Default |   | Copy | Apply: |           |         |
|                      |                          |   |              |   |        |   |         |   |      |        |           |         |
|                      |                          |   |              |   |        |   |         |   |      |        |           |         |

Рисунок 5–29

**Шаг 2:** настройка параметров поворота/наклона для канала (протокол камеры, адрес, пропускная способность, скорость передачи данных в битах, стоповые биты, проверка, и т.д.).

**Шаг 3:** для сохранения настроек нажмите "Apply" (Применить).**Channel (Канал):**  Выбор доступа к каналу, к которому подключена камера с функцией поворот/наклон.

- **Channel (Канал)**: выберите канал камеры с функцией поворота/наклона.
- **Protocol (Протокол):** выбор протокола для PTZ-камеры для получения доступа к устройству в зависимости от модели (например, PelcoD).
- **Address (Адрес):** настройка адреса для получения доступа к PTZ-камере. 0 по умолчанию.
- **Baud Rate (скорость передачи данных):** функция скорости передачи данных используется для управления функцией «поворот/наклон/зум» и камерой, подключенной к соответствующему каналу. 2400 по умолчанию.
- **Data Bit (Бит данных):** 8 по умолчанию.
- **Stop Bit (Стоповый бит):** 1 по умолчанию.
- **Check (Проверка):** не проводится по умолчанию.
- **Copy (Копировать):** после завершения настройки канала нажмите "Copy" (Копировать), чтобы применить настройки для других каналов.

# **ПРИМЕЧАНИЕ**

- Настройки функции «поворот/наклон/зум» используются для настройки PTZкамеры, подключенной к аналоговому каналу. Все параметры (протокол, адрес, скорость передачи данных, бит данных, стоповый бит, паритетный бит) должны совпадать с параметрами дешифратора PTZ-камеры.
- Если купольная камера или PTZ-камера поддерживает протокол управления видео по коаксиальному кабелю, то пользователи могут контролировать купольную камеру без подключения к сети управления RS-485. В интерфейсе управления функцией «поворот/наклон/зум» пользователи могут управлять камерой через меню управления функцией «поворот/наклон/зум».

# **5.3.5.6 Маскировка**

При помощи функции маркировки можно закрывать некоторые чувствительные или конфиденциальные зоны на изображении с контролируемого участка.

# **Действия:**

**Шаг 1:** в главном меню выберите " $\mathbb{R}$  -Privacy Mask (Маскировка)" для входа в интерфейс маскировки, как показано на Рисунке 5–30.

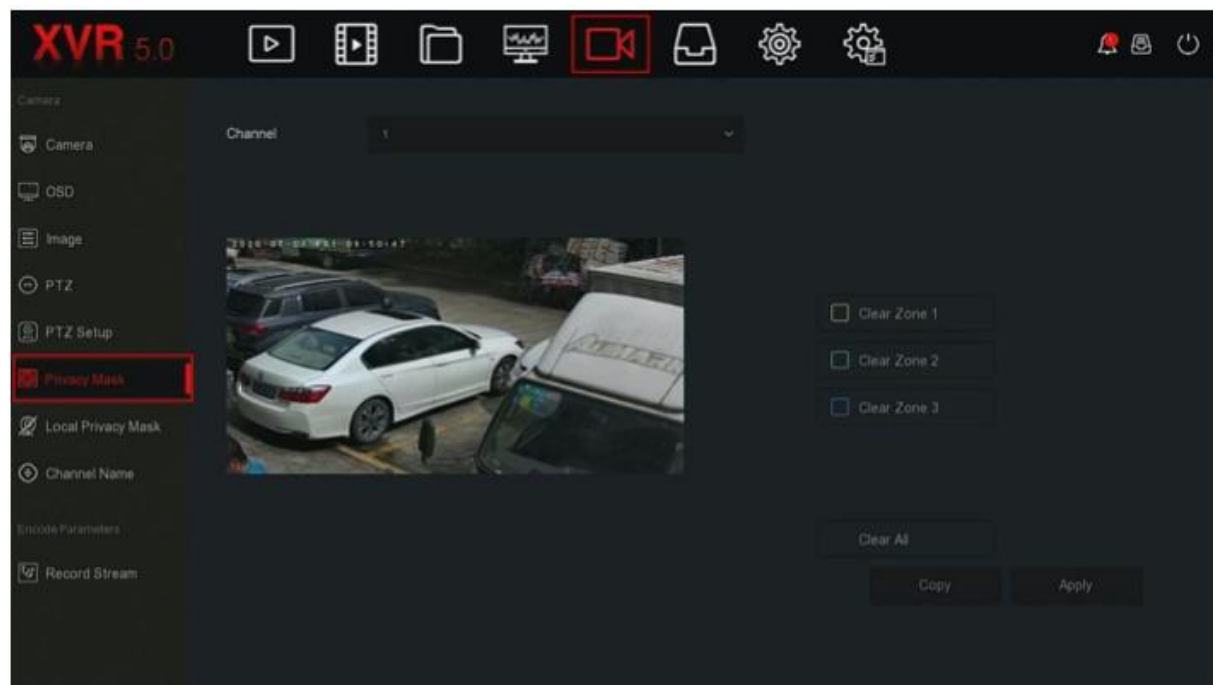

Рисунок 5-30

**Шаг 2:** выбор канала для маскировки видео.

**Шаг 3:** для выделения участка маскировки на видео используйте мышь.

**Шаг 4:** для сохранения настроек нажмите "Apply" (Применить).

- **Channel (Канал):** выбор настроек канала.
- **Clear All (Удалить все):** удалить все выбранные зоны маскировки.
- **Clear Zoom 1, 2, 3 (Удалить зону увеличения 1, 2, 3):** Удалить выбранные зоны маскировки 1, 2, 3.

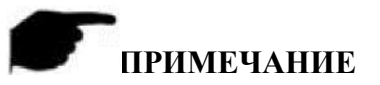

- Возможно настроить до 3 зон маскировки. Нажмите, чтобы удалить настройки для зоны Х.
- После настройки маскировки канала видео с канала можно предварительно просмотреть и записать видео с маскировкой.

# **5.3.5.7 Локальная маскировка**

Локальная маскировка используется для предварительного просмотра видео с каждого канала со стороны XVR-видеорегистратора. **Действия:**

**Шаг 1:** в главном меню выберите " $\Box \Box$  + Local Privacy Mask (Локальная маскировка)" для входа в интерфейс локальной маскировки, как показано на Рисунке 5–31.

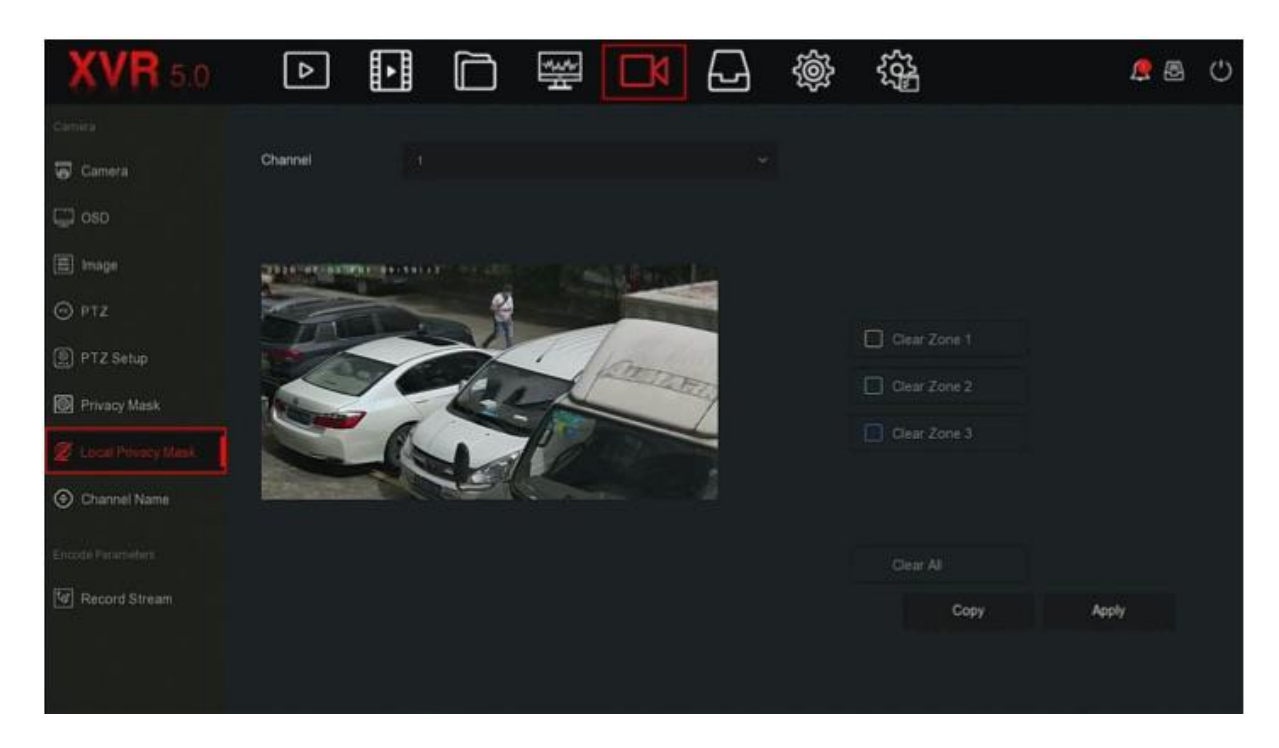

Рисунок 5-31

**Шаг 2:** выбор канала для маскировки видео.

**Шаг 3:** для выделения участка маскировки на видео используйте мышь.

**Шаг 4:** для сохранения настроек нажмите "Apply" (Применить).

- **Channel (Канал):** выбор канала.
- **Privacy zone selection (Выбор секретной зоны):** в левой части интерфейса окна воспроизведения видео зажмите левую кнопку мыши и выберите зону, которую хотите замаскировать.
- **Clear All (Удалить все)**: удаление всех выбранных зон маскировки.
- **Clear Zone 1,2,3 (Удалить зону 1, 2, 3)**: удаление выбранных зон маскировки 1, 2, 3.

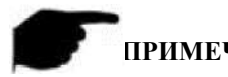

# **ПРИМЕЧАНИЕ**

 После настройки локальной маскировки на канале, она будет использоваться только в случае предварительного просмотра видео на XVR-видеорегистраторе.

# **5.3.5.8 Название канала**

Измените название канала в зависимости от добавленного изделия.

# **Действия:**

**Шаг 1:** в главном меню выберите " $\Box$  → Channel Name (Название канала)" для входа в интерфейс названия канала, как показано на Рисунке 5–32.

| <b>XVR 5.0</b>          | 비          | u | Ò    | 瑩 |            | @ | 碯    |         | <b>QB</b> | ಂ |
|-------------------------|------------|---|------|---|------------|---|------|---------|-----------|---|
| Camira                  |            |   |      |   |            |   |      |         |           |   |
| Camera                  | Channel 1  |   | CHI  |   | Channel 2  |   | C H2 |         |           |   |
| $\Box$ osp              | Channel 3  |   | OQ   |   | Channel 4  |   | CHA  |         |           |   |
|                         | Channel 5  |   | 06   |   | Channel 6  |   | CHS  |         |           |   |
| E Image                 | Channel 7  |   | CHT  |   | Channel 8  |   | CHB  |         |           |   |
| $Q$ PTZ                 | Channel 9  |   | CHO  |   | Channel 10 |   | CH10 |         |           |   |
| PTZ Setup               | Channel 11 |   | CHTT |   | Channel 12 |   | CH12 |         |           |   |
| Privacy Mask            | Channel 13 |   | CHIS |   | Channel 14 |   | CH14 |         |           |   |
| C Local Privacy Mask    | Channel 15 |   | CH15 |   | Channel 16 |   | CH16 |         |           |   |
|                         |            |   |      |   |            |   |      |         |           |   |
| Encode Parameters       |            |   |      |   |            |   |      |         |           |   |
| <b>47</b> Record Stream |            |   |      |   |            |   |      |         |           |   |
|                         |            |   |      |   |            |   |      | Default | Apply     |   |
|                         |            |   |      |   |            |   |      |         |           |   |
|                         |            |   |      |   |            |   |      |         |           |   |

Рисунок 5–32

**Шаг 2:** укажите название канала.

**Шаг 3:** для сохранения настроек нажмите "Apply" (Применить).

 **Channel (Канал):** Щелкните в правой части соответствующего канала, после чего появится клавиатура для ввода названия канала.

#### **5.3.5.9 Запись потока**

Интерфейс видеопотока для настройки параметров видео. **Действия:**

**Шаг 1:** в главном меню выберите " $\mathbb{R}$  → Record Stream (Запись потока)" для входа в интерфейс записи потока, как показано на Рисунке 5–33.

| <b>VH</b> 5.0                          | u<br>∣ ⊳            | 瑩               |          | 懲                   | 镕               | QB<br>ು |
|----------------------------------------|---------------------|-----------------|----------|---------------------|-----------------|---------|
| Smith 1                                | Channel             |                 | $\sim$   | Preview Information | and supplies of |         |
| Camera                                 |                     |                 |          |                     |                 |         |
| $\Box$ oso                             | Video Encoding      | 34264           | $\omega$ | Audio Encoding      | GITISH          | $\sim$  |
| E Image                                | H264+               | Dissble         | ×        | Watermark Enable    |                 | $\sim$  |
| O PTZ                                  | Encode Level        | Main Pri        | $\sim$   | Watermark String    |                 |         |
|                                        |                     | Main Stream     |          |                     | Sub Stream      |         |
| <b>B</b> PTZ Setup                     | Resolution          | 1020x1060       | $\sim$   | 720x480             | w               |         |
| Privacy Mask                           | Stream Type         |                 | u        | <b>ULLER</b>        | w               |         |
| <b>CE</b> Local Privacy Mask           | <b>Bitrate Type</b> | Variable        | v        | Variable            | u               |         |
| C Channel Name                         | I-Frame Interval    |                 |          |                     |                 |         |
| <b><i><u>Encode</u> Parameters</i></b> | Quality             |                 | $\sim$   | Ottinary            | w               |         |
| <b>CONTRACTOR</b>                      |                     | <b>Ordinary</b> |          |                     |                 |         |
|                                        | Frame Rate          |                 | $-20$    |                     | 20              |         |
|                                        | Bitrate(Kb/S)       | .3072           |          | 1024                |                 |         |
|                                        |                     |                 |          | Detault.            | Copy            | Apply   |

Рисунок 5–33

**Шаг 2:** Настройка параметров записи. Подробное описание параметров представлено в Таблице 5–4.

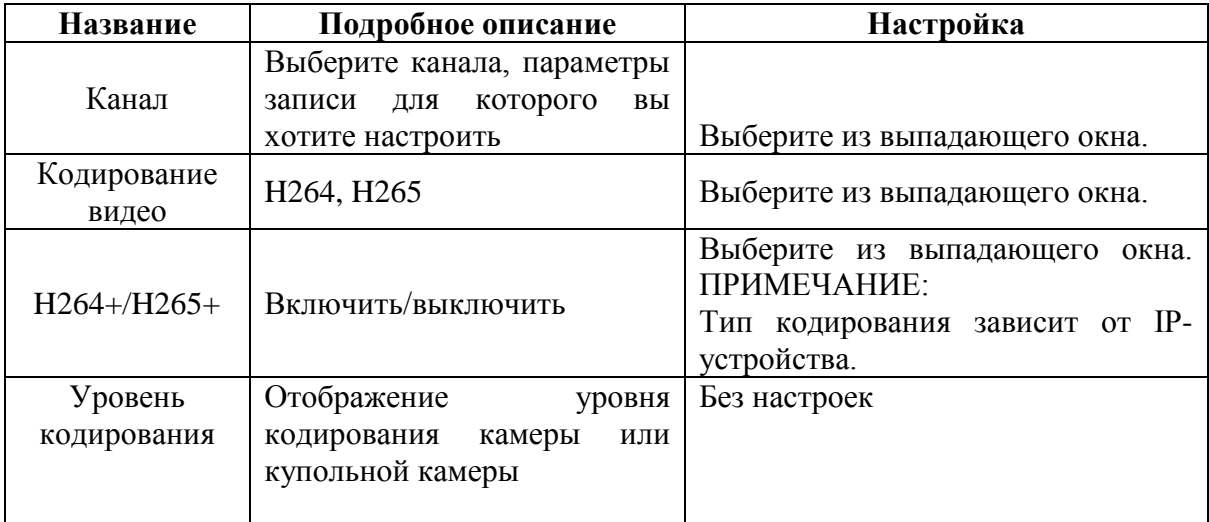

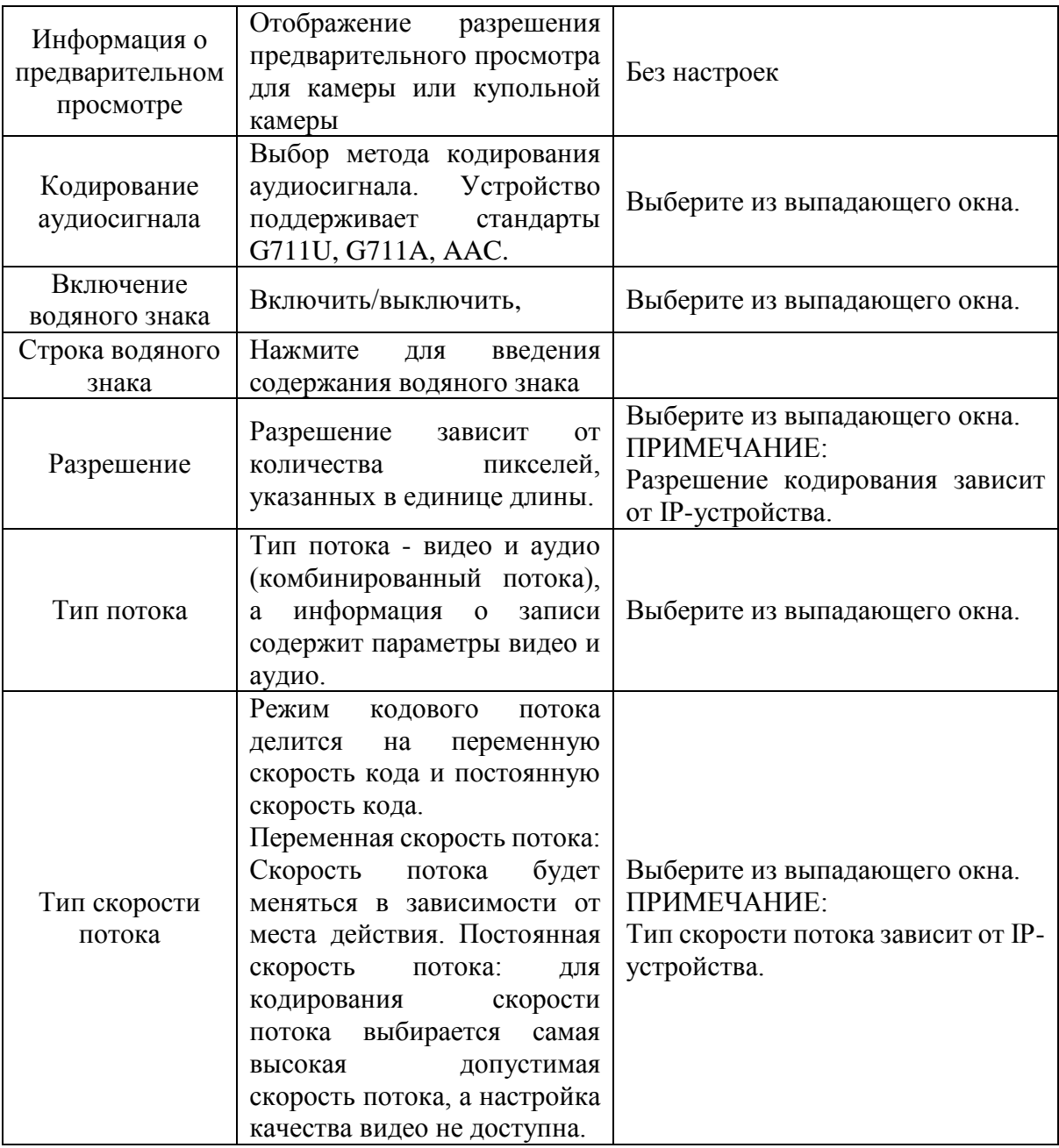

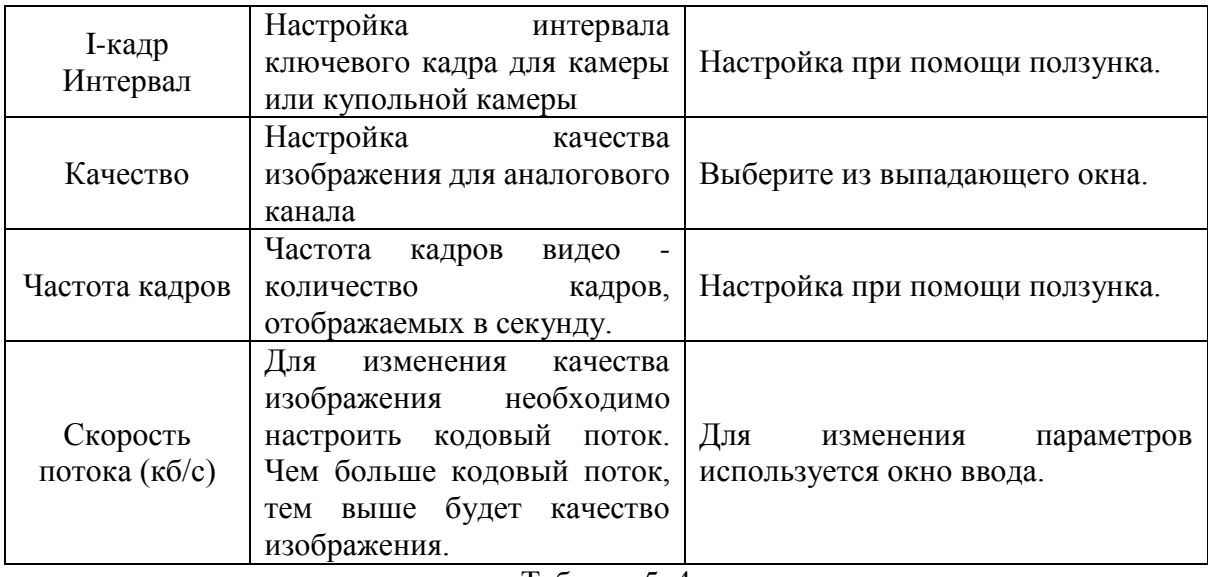

Таблица 5–4

**Шаг 3:** для сохранения настроек нажмите "Apply" (Применить).

# **ПРИМЕЧАНИЕ**

 Каждый элемент, настраиваемый в этом интерфейсе, зависит от модели устройства, подключенного ка каналу.

# **5.3.6 Хранение**

Меню хранения включает "Record" (Запись), "Storage Device" (Запоминающее устройство), "Storage Mode" (Режим хранения), "Auto Backup" (Автоматическое резервное копирование) и "Advanced" (Дополнительные настройки).

# **5.3.6.1 Запись**

XVR-видеорегистратор поддерживает два плана записи - метод составления и метод редактирования.

■ **Настройка плана записи по методу составления Действия:**

Шаг 1: в главном меню выберите " → Record (Запись)", чтобы войти в интерфейс настройки записи, показанный на Рисунке 5–34 (1).

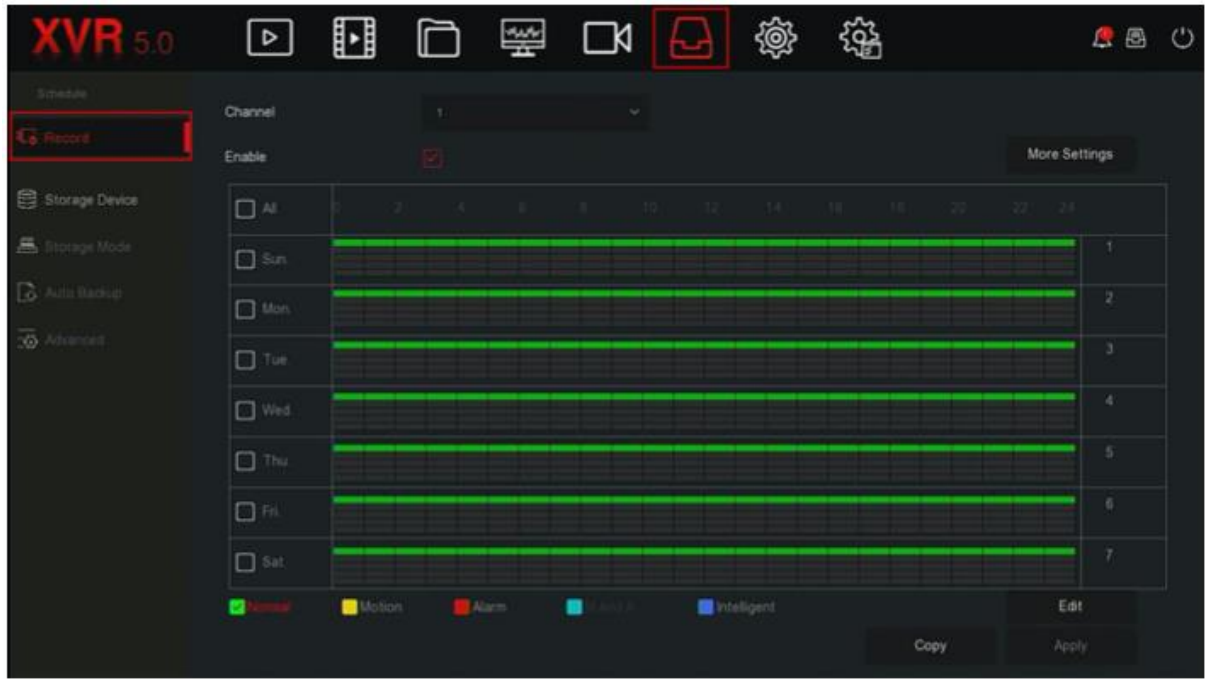

Рисунок 5–34 (1)

**Шаг 2:** в зависимости от того, для чего нужна запись, выберите канал, тип записи (нормальный, движение, сигнал, движение и действие, интеллектуальная запись), неделю и другие данные

**Шаг 3:** щелкните левой кнопкой мыши, чтобы задать начальную точку для области настройки, перетащите мышь для определения времени плана записи и отпустите кнопку мыши для сохранения плана записи, как показано на Рисунке 5-34 (2).

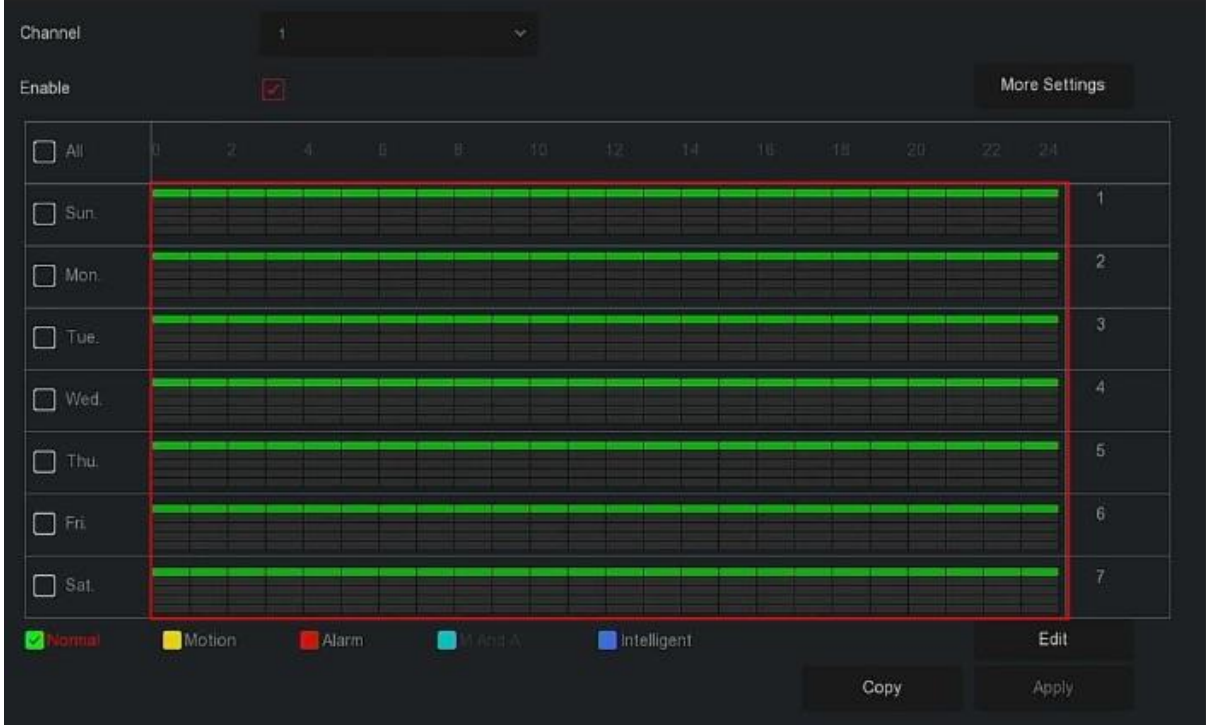

Рисунок 5–34 (2)

**Рисунок 4:** для завершения настройки плана записи повторите шаг 3.

**Шаг 5:** после завершения настройки плана записи, канал обозначается цветом в зависимости от его типа, как показано на Рисунке 5–34 (3).

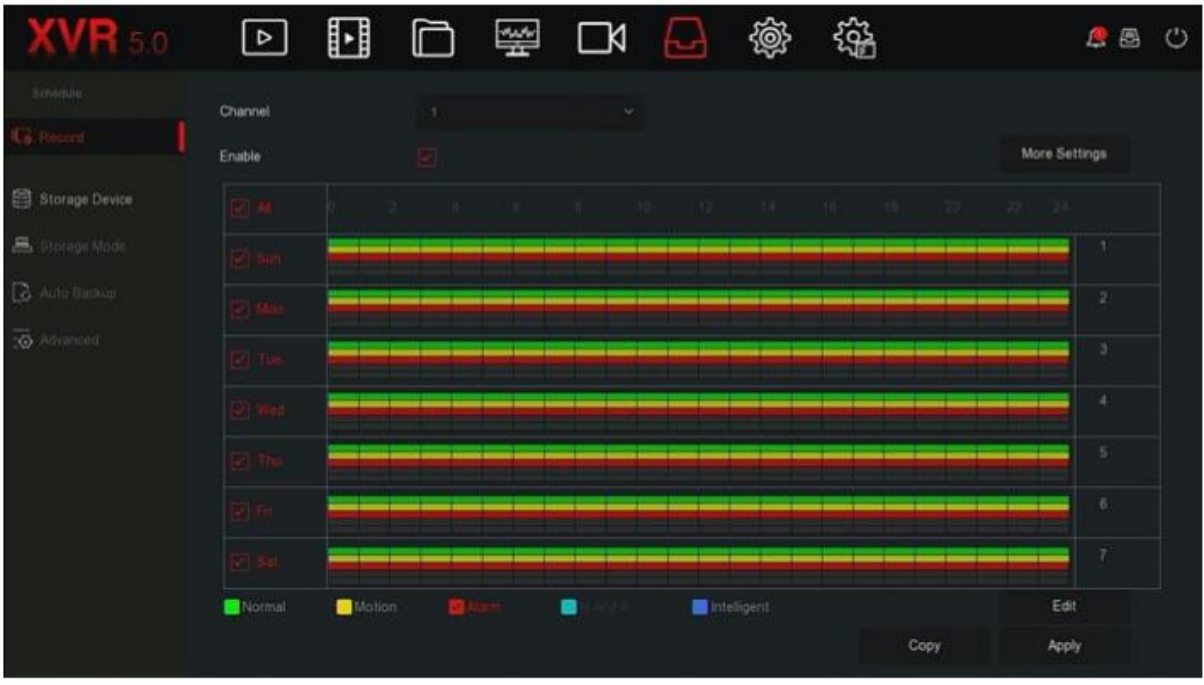

Рисунок 5–34 (3)

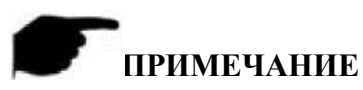

- Для каждого дня доступно 6 промежутков времени. Устройство начинает запись соответствующего типа в указанный промежуток времени.
- Самый маленький промежуток времени для участка настройки 1 час.
- Для включения записи в течение недели нажмите "All" (Все).
- Вы можете выбрать " одновременно для нескольких дней недели, одновременно редактировать настройки для нескольких дней и настраивать период времени.
- В тоже время, можно выбрать только видео с обнаружением движения или обнаружением движения и аварийным сигналом.
- В настоящее время XVR-видеорегистратор не поддерживает такой тип записи, как «обнаружение движения и аварийный сигнал».

#### **Настройка метода записи методом редактирования Действия:**

**Шаг 1:** в главном меню выберите " → Record (Запись)", чтобы войти в интерфейс настройки записи.

**Шаг 2:** для входа в интерфейс настройки "Record Schedule" (График записи) нажмите "Edit" (редактировать), как показано на Рисунке 5-34 (4).

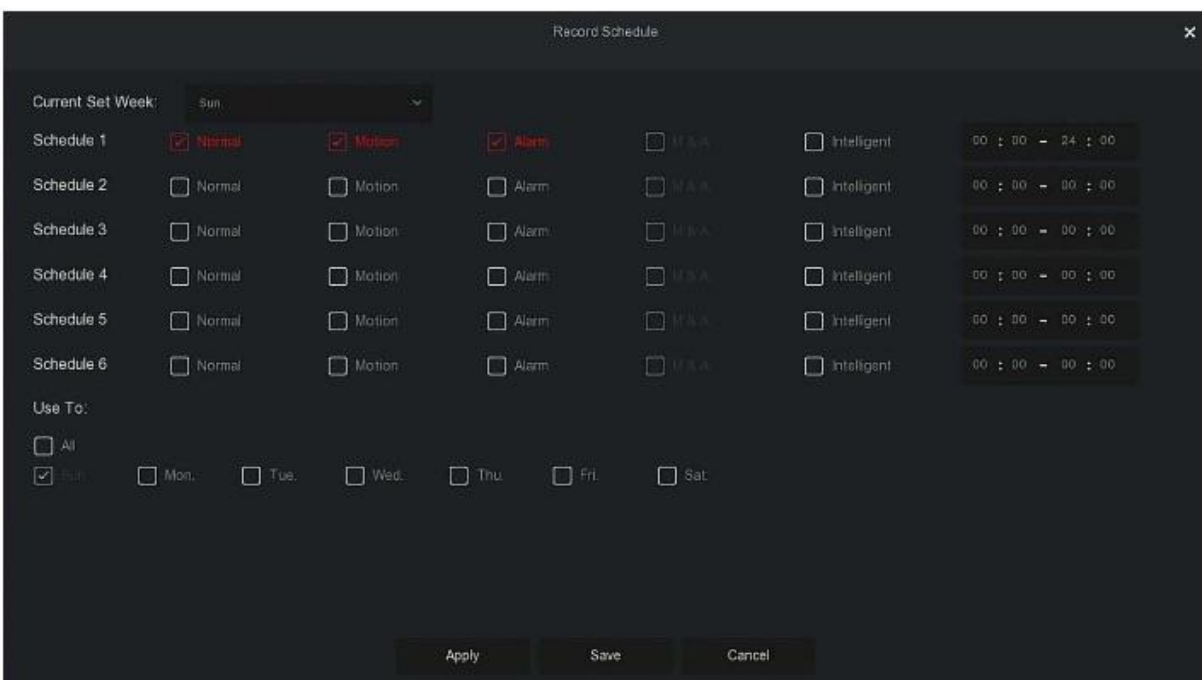

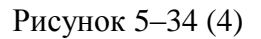

**Шаг 3:** выберите тип записи для каждого промежутка времени. Для каждого дня можно настроить шесть промежутков времени. Выберите "Apply" (Применить) для соответствующей недели, чтобы применить настройки для соответствующей недели. **Шаг 4:** для завершения настроек нажмите "Save" (Сохранить) и система вернется в интерфейс записи.

- **Channel (Канал):** сначала выберите номер канала. Если хотите выполнить настройки для всех каналов, то выберите "all" (все).
- **Record Type (Тип записи):** поставьте галочку, чтобы выбрать соответствующий тип записи. На выбор доступны следующие типы записи: "Normal" (Нормальная), "Motion" (Движение), "Alarm" (Аварийный сигнал), "M And A" (Обнаружение движения и аварийный сигнал), "Intelligent" (Умная запись).
- **Week day (День недели):** выберите номер дня недели. Чтобы выбрать все дни недели, нажмите "All" (Все) или " напротив номера дня недели для выполнения настроек для разных дней отдельно.
- **More Settings (Дополнительные настройки):** здесь вы можете настроить время до и после записи, как показано на Рисунке 5–34

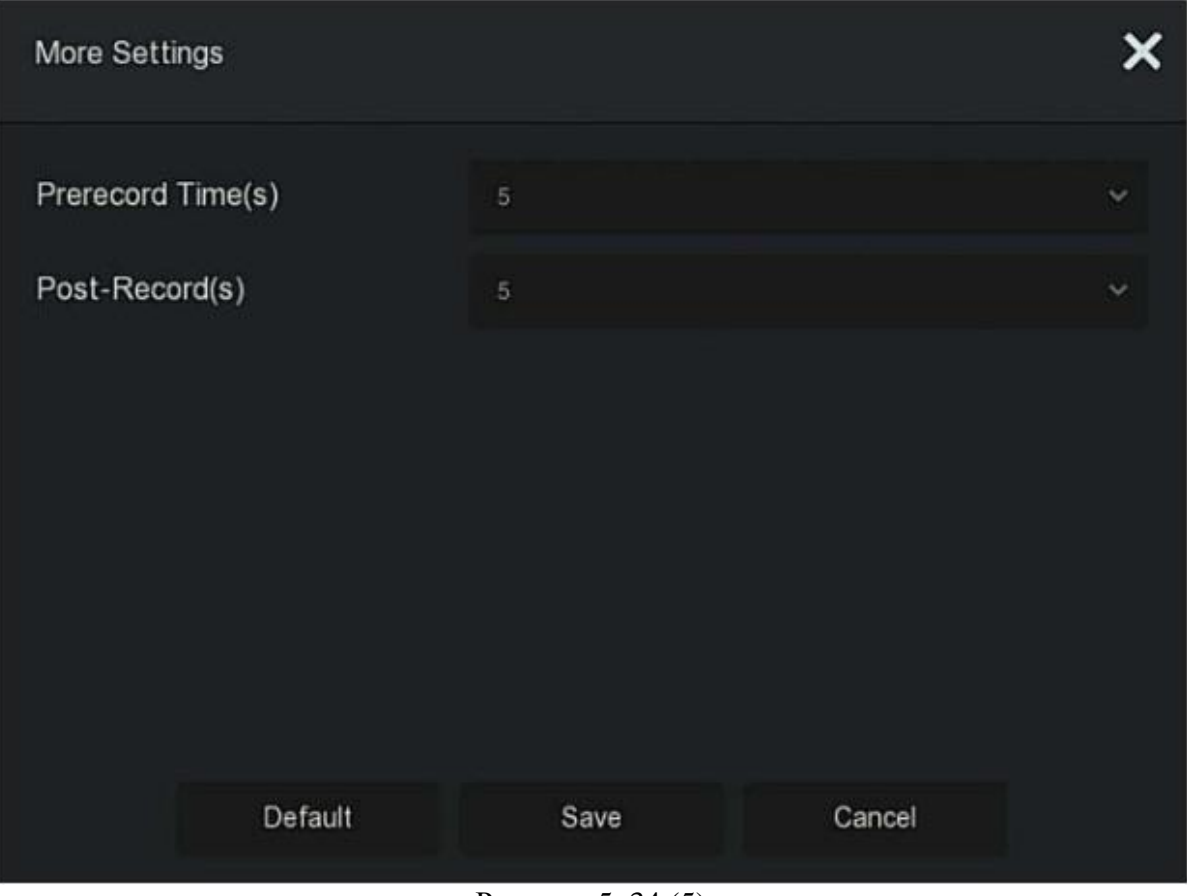

Рисунок 5–34 (5)

 **Copy (Копировать):** после завершения настроек нажмите кнопку "Copy" (Копировать), чтобы скопировать текущие настройки для другого канала (-ов), как показано на Рисунке 5–34 (6).

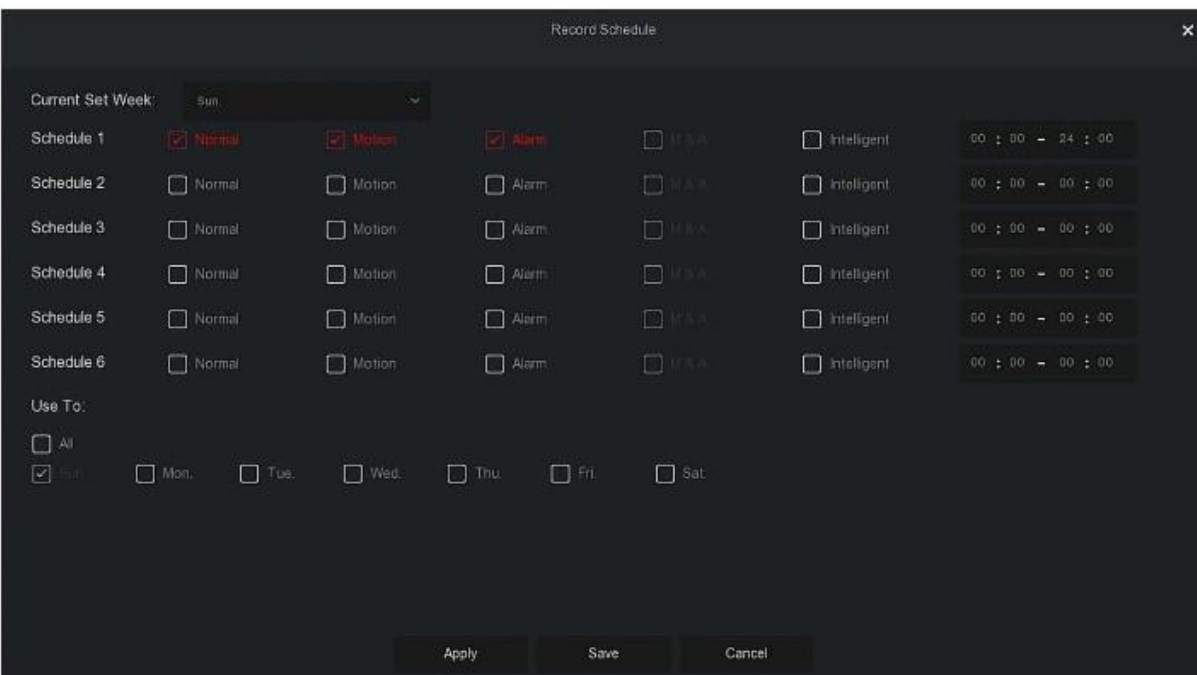

Рисунок 5-34 (6)

#### **5.3.6.2 Накопительное устройство**

Накопительное устройство используется для форматирования жесткого диска и проверки статуса и емкости жесткого диска.

**Форматирование жесткого диска**

#### **Необходимые требования:**

Пользователь правильно установил жесткий диск. Больше информации о процедуре установки жесткого диска указано в Кратком руководстве пользователя XVRвидеорегистратора.

# **Действия:**

Шаг 1: в главном меню выберите " → Storage Device (Накопительное устройство)", чтобы войти в интерфейс настройки записи, показанный на Рисунке 5–35 (1).

| $\mathbf{A}\mathbf{V}$ $\mathbf{R}$ 5.0 | $\boxed{\triangleright}$ | H        | 口 墨 대 [5]             | 辎<br>@            | <b>AB</b><br>ಂ |
|-----------------------------------------|--------------------------|----------|-----------------------|-------------------|----------------|
| tionedule<br><b>ICo</b> Record          | C Refresh                | S Format |                       |                   |                |
|                                         | $\Box$<br>No.            | State    | <b>Total Capacity</b> | Residual Capacity | Device Type    |
| <b>画</b> Storage Mode                   | $\Box$<br>$\overline{1}$ | In Use   | 488 386 GB            | 0 MB              | SATA           |
| $\mathbb{G}$ -Auto-Bimiup               |                          |          |                       |                   |                |
| $\overline{\otimes}$ Advanced           |                          |          |                       |                   |                |

Рисунок 5–35 (1)

**Шаг 2:** Выберите жесткий диск, который необходимо отформатировать, и нажмите "Format" (Форматировать), "Confirm" (Подтвердить), как показано на Рисунке 5–35 (2).

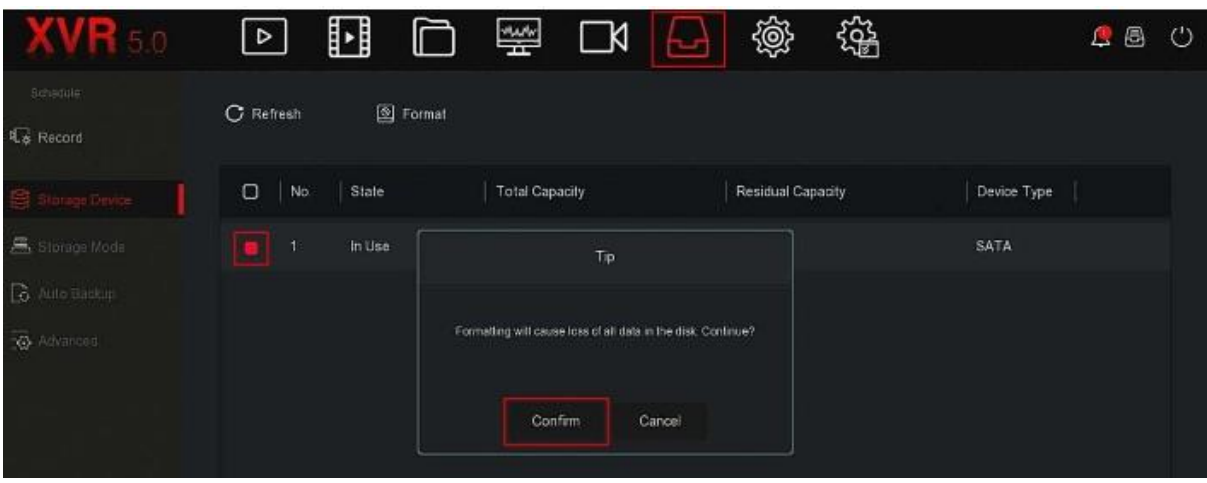

Рисунок 5-35 (2)

**Шаг 3:** Подождите завершения форматирования, отслеживая его при помощи индикатора выполнения,и нажмите "Confirm" (Подтвердить), чтобы перезапустить сетевой видеорегистратор и завершить форматирование. В это время отображается статус диска "In Use" (Используется).

- **№:** количество жестких дисков, подключенных к системе.
- **State (Статус):** определяет текущий рабочий статус жесткого диска. Можно использовать только жесткий диск со статусом "In Use" (Используется); после завершения форматирования перезагрузите сетевой видеорегистратор, чтобы отобразился статус "In Use" (Используется).
- **Total Capacity (Общая емкость):** общая доступная емкость жесткого диска. Максимальная емкость одного жесткого диска не может превышать 8 ТБ.
- **Residual Capacity (Оставшаяся емкость):** отображается емкость, которая осталась доступной на жестком диске;
- **Device Type (тип устройства):** SATA.
- **Refresh (Обновить):** нажмите для обновления информации в перечне дисков.

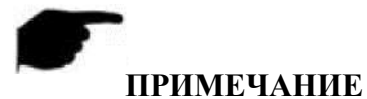

- "No Disk" (Диск отсутствует) означает, что устройство не подключено или жесткий диск не обнаружен.
- Жесткий диск необходимо сначала отформатировать, если его впервые подключают к XVR-видеорегистратору или если появилось сообщение "Not formatted" (не отформатирован).
- Жестки диск не нужно форматировать, если отображается статус "In Use" (Используется).
- XVR-видеорегистратор необходимо перезагрузить после форматирования жесткого диска.

# **5.3.6.3 Режим хранения**

Скоро!

# **5.3.6.4 Автоматическое резервное копирование**

#### Скоро!

#### **5.3.6.5 Дополнительные настройки** Скоро!

#### **5.3.7 Система**

#### **5.3.7.1 Общая информация**

В стандартном интерфейсе можно просматривать и настраивать язык XVRвидеорегистратора, режим записи, дни, в которые выполняется запись, стандарты видеозаписи, время ожидания и настройки даты.

#### **Действия:**

Шаг 1: в главном меню выберите " > Storage Device (Накопительное устройство)", чтобы войти в интерфейс настройки записи, показанный на Рисунке 5–36.

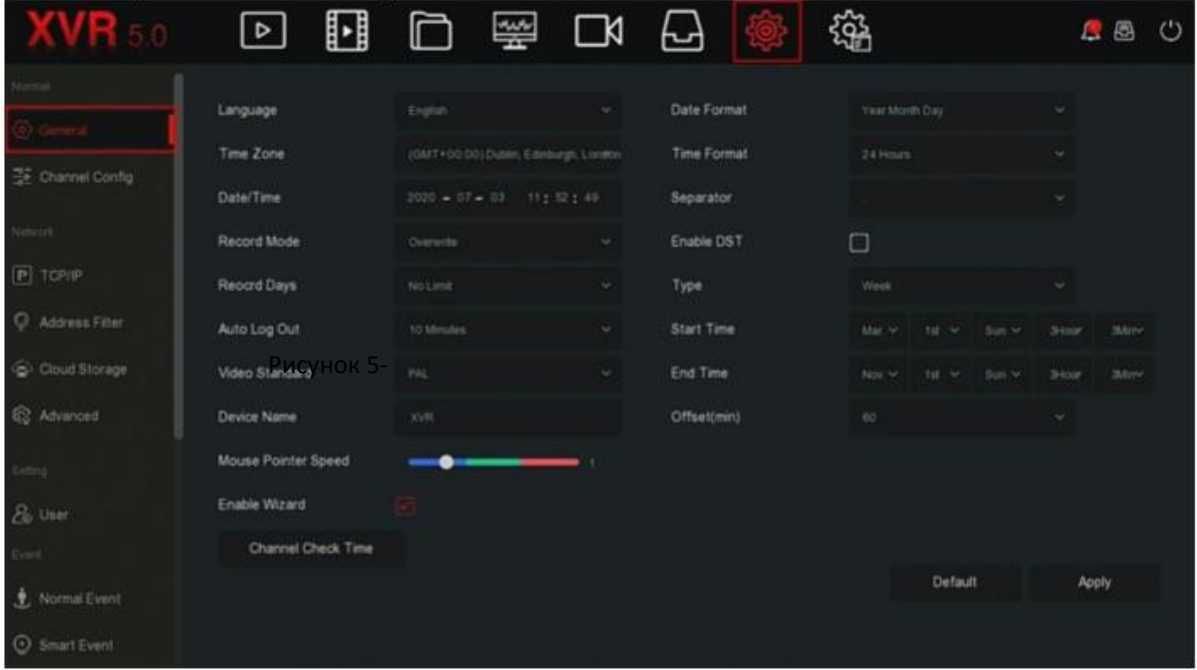

Рисунок 5–36

**Шаг 2:** выберите язык, часовой пояс, режим записи, дни, в которые выполняется запись, и другую необходимую информацию об устройстве.

- **Язык:** настройка языка системы по умолчанию. В настоящее время поддерживаются следующие языки: упрощенный китайский, традиционный китайский, английский, польский, чешский, русский, тайский, иврит, арабский, болгарский, японский, немецкий, французский, португальский, турецкий, испанский, итальянский, венгерский, румынский, корейский, нидерландский, греческий и вьетнамский. По умолчанию указан английский язык.
- **Time Zone (Часовой пояс):** выберите часовой пояс для устройства из выпадающего меню. Например, Пекин - GMT+8:00.
- **Date/Time (Дата/время):** нажмите, чтобы изменить местоположения, появится клавиатура, при помощи которых вы можете ввести дату и время.
- **Record Mode (Режим записи):** выберите "Overwrite" (Перезапись), если диск полный. Старые диски будут автоматически перезаписываться. Если диск не полный, но количество дней, в течение которых выполняется видеозапись, достигло заданного предела. Самые старые видео будут перезаписываться автоматически.
- **Record Days (Дни, в которые выполняется запись):** укажите количество дней, в течение которых запись будет храниться на сетевом видеорегистраторе. Ограничений нет. В выпадающем меню на выбор доступно 30,15, 7, 6, 5, 4, 3, 2,1 дней.
- **Auto Log Out (Автоматический выход из учетной записи):** по умолчанию задано 10 минут. На выбор доступны следующие диапазоны: 1 минута, 2 минуты, 5 минут, 10 минут, 20 минут, 30 минут, 60 минут и никогда. "Never" (Никогда) - переключение в постоянный режим ожидания.
- **Video Standard (Видеостандарт):** в зависимости от местного стандарта выберите PAL или NTSC.
- **Device Name (Название устройства):** введите название устройства в зависимости от текущих потребностей. По умолчанию это XVR.
- **Mouse Pointer Speed (Скорость указателя мыши):** укажите скорость указателя мыши. Чем больше указанное вами число, тем быстрее реагирует мышь, а чем оно меньше, тем медленнее она двигается. На выбор доступен диапазон значений от 0 до 5.
- **Enable Wizard (Включение мастера):** нажмите, " '", чтобы открыть мастера запуска. После этого после каждой перезагрузки будет автоматически появляться интерфейс "Startup Wizard" (Мастер запуска).
- **Date Format (Форматирование данных):** выберите формат отображения данных, в том числе "Day Month Year" (день/месяц/год), "Month Day Year" (месяц/день/год) и "Year Month Day" (год/месяц/день).
- **Time Format (Формат времени):** выберите 24-часовой и 12-часовой формат.
- **Separator (Разделитель):** выберите разделитель формата данных.
- **Enable DST (Активация летнего времени):** выберите<sup>"</sup> | <sup>"</sup>, откройте функцию перехода на летнее время, укажите соответствующие параметры, такие как тип, дата, время начала, время окончания, и т.д.
- **Type (Тип):** настройка летнего времени.
- **Start Time (Время начала):** время начала перехода на летнее время.
- **End Time (Время окончания):** окончание летнего времени.
- **Offset(min) (Смещение (мин)):** время смещения для сохранения летнего времени
- **Channel Check Time (Проверка времени канала):** выберите канал, время на котором хотите проверить, установите интервал обновления и для синхронизации времени канала с временем XVR-видеорегистратора нажмите "Save" (Сохранить).

**Шаг 3:** для сохранения настроек нажмите **"**Apply" (Применить).

# **5.3.7.2 Настройка канала**

Разные модели устройств поддерживают разное количество IP-каналов. При отключении аналоговых каналов устройство будет поддерживать большее количество IP-каналов.

# **Действия:**

**Шаг 1:** в главном меню выберите " Channel Config (Настройка канала)", чтобы войти в интерфейс настройки записи, показанный на Рисунке 5–37.

| <b>XVR 5.0</b>        | $\boxed{\triangleright}$ |                | 国口雷口日 |    | 10월 | 锱 |         | $B$ 8 $C$ |
|-----------------------|--------------------------|----------------|-------|----|-----|---|---------|-----------|
| Morrial.              |                          |                |       |    |     |   |         |           |
| ⊙ General             | Lite Mode                | Disable.       | w     |    |     |   |         |           |
| Committe              |                          | CH             |       | HD |     |   | IP      |           |
| Noticitic             |                          | CHI            |       | ٠  |     |   | $\Box$  |           |
| $P$ TCP/ $P$          |                          | $O-2$          |       | ۰  |     |   | $\Box$  |           |
| Address Filter        |                          | CH3            |       |    |     |   | $\Box$  |           |
| Cloud Storage         |                          |                |       |    |     |   |         |           |
| <b>Q</b> Advanced     |                          | CH4            |       | ٠  |     |   | $\Box$  |           |
|                       |                          | O <sub>5</sub> |       |    |     |   | ٠       |           |
| finiting.             |                          |                |       |    |     |   |         |           |
| 20 User               |                          | CHS            |       |    |     |   | ٠       |           |
| Event                 |                          | CH7            |       |    |     |   | $\Box$  |           |
| <u>•</u> Normal Event |                          |                |       |    |     |   |         |           |
| Smart Event           |                          |                |       |    |     |   | Default | Apply     |

Рисунок 5–37

**Рисунок 2:** выберите необходимый тип доступа к каналу. Если к каналу подключена аналоговая камера, то выберите "HD", а если к каналу подключена сетевая камера, то выберите "IP".

**Шаг 3:** для сохранения настроек нажмите "Apply" (Применить).

# **Режим Lite:**

- Включение режима LITE: максимальный доступ 5M\_12.5fps, 4M\_15fps, 3M\_18fps и 1080P, максимальный поддерживаемый тип кодирования 1080N 25fps для 1080P.
- Выключение режима LITE: максимальный доступ 8M\_15fps, 5M\_20fps, 4M\_30fps, 3M\_30fps и 1080P, максимальный поддерживаемый тип кодирования 1080P 15fps для 1080P.

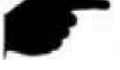

# **ПРИМЕЧАНИЕ**

 При выборе режима сигнала подключения для одного канала необходимо придерживаться определенных правил. Параметры на выбор будут отображаться в интерфейсе в зависимости от этих правил.

- Сигнал фактического доступа должен совпадать с выбранным режимом сигнала. При выборе для одного канала режима "HD", возможно подключение к сигналам TVI / CVBS / AHD / CVI; если при переключении сигнала возникают неисправности, то необходимо отключить и заново подключить видеокабель; при выборе режима "IP" выполняется подключение IP-канала и IP-устройства.
- Если в режиме HD (TVI / CVBS / AHD / CVI) отсутствует видеосигнал, то в интерфейсе предварительного просмотра появляется сообщение "NO VIDEO" (Без видео). Если отсутствует сигнал для IP-канала, то появится сообщение "NO VIDEO" (Без видео).

# **5.3.7.3 TCP/IP**

Протокол TCP/IP состоит из TCP/IP, DDNS, NTP, FTP и UPNP, как показано на Рисунке 5–38.

| <b>XVH 5.0</b>        | $\triangleright$<br>u | 图                       | $\Box$     | ᆸ                | 镪            | <b>BB</b><br>$\circ$ |
|-----------------------|-----------------------|-------------------------|------------|------------------|--------------|----------------------|
| Normal<br>(c) General | <b>DDNS</b>           | <b>NTP</b>              | <b>FTP</b> | UPnP             |              |                      |
| Channel Config        | IP Address            | 172 - 16 - 195 - 252    |            | <b>TCP Port</b>  | 5000         |                      |
| Nelwork <sup>1</sup>  | Enable DHCP           | $\Box$                  |            | <b>HTTP Port</b> | $80^{\circ}$ |                      |
|                       | Network Mask          | 255 255 256 250         |            | <b>RTSP Port</b> | 554          |                      |
| Address Filter        | Gateway               | 172 . 18 . 1回 . 1       |            | Private Port     | 6000         |                      |
| Cloud Storage         | Primary DNS           | 202 - 95 - 134 - 133    |            | Network Rate     | 100Mb/s      |                      |
| <b>Q</b> Advanced     | Secondary DNS         | <b>BUSINESS ROBERTS</b> |            | RTSP Encryption  | □            |                      |
|                       | <b>MAC Address</b>    | 00:00:E0:9D:F6:4F       |            |                  |              |                      |
| Setting<br>Bo User    |                       |                         |            |                  |              |                      |
| Eyent                 |                       |                         |            |                  |              |                      |
| <b>も</b> Normal Event |                       |                         |            | Refresh          | Default      | Apply                |
| Smart Event           |                       |                         |            |                  |              |                      |

Рисунок 5–38

# **TCP/IP**

Укажите IP-адрес, DNS-сервер и другую информацию для XVR-видеорегистратора, чтобы оно могло связываться с другими устройствами в сети.

# **ПРИМЕЧАНИЕ**

- Если устройство используется для контроля в сети, то сеть необходимо настроить для нормального использования.
- Заводской IP-адрес по умолчанию: 192.168.1.88.

# **Действия:**

**Шаг 1:** в главном меню выберите "  $\overrightarrow{Q}$  → TCP/IP → TCP/IP", чтобы войти в интерфейс настройки TCP/IP, показанный на Рисунке 5–39.

|                    | <b>DDNS</b> | <b>NTP</b>                                | FTP | UPnP            |         |  |
|--------------------|-------------|-------------------------------------------|-----|-----------------|---------|--|
| <b>IP Address</b>  | 172         | $+ 18$ $+ 195$ $+ 252$                    |     | <b>TCP Port</b> | 5000    |  |
| Enable DHCP        | $\Box$      |                                           |     | HTTP Port       | 80      |  |
| Network Mask       | 255         | $.255-.248-.0$                            |     | RTSP Port       | 554     |  |
| Gateway            |             | $172 + 18$ $192 + 1$                      |     | Private Port    | 6000    |  |
| Primary DNS        |             | 202 - 96 - 134 - 133                      |     | Network Rate    | 100Mb/s |  |
| Secondary DNS      |             | $B = 2 - B$ $\equiv 2 - B$ $\equiv 2 - B$ |     | RTSP Encryption | $\Box$  |  |
| <b>MAC Address</b> |             | 00:00:E0:9D:F6:4F                         |     |                 |         |  |
|                    |             |                                           |     |                 |         |  |
|                    |             |                                           |     |                 |         |  |
|                    |             |                                           |     |                 |         |  |

Рисунок 5–39

**Шаг 2:** настройте IP-адрес, маску сети, шлюз, основной DNS и другие соответствующие параметры сети.

**Шаг 3:** для сохранения настроек нажмите "Apply" (Применить).

- **IP Address (IP-адрес):** введите IP-адрес XVR-видеорегистратора.**Enable DHCP (Включить DHCP):** включение / выключение функцию DHCP (протокол динамической конфигурации хоста). Если функция DHCP отключена, то не получится настроить IP-адрес, маску сети и шлюз.
- **Network Mask (Маска сети):** настраивается в зависимости от текущей ситуации.
- **Gateway (Шлюз):** настраивается в зависимости от текущей ситуации. IP-адрес должен быть из того же сегмента сети.
- **Primary DNS (Основной DNS):** это IP-адрес DNS-сервера, который обычно указывает локальный поставщик услуг точки доступа (провайдер). Укажите здесь IP-адрес сервера доменных имен.
- **Secondary DNS (Вторичный DNS):** Используйте вторичный DNS, если основной не работает.
- **MAC Address (MAC-адрес):** отображается физический адрес XVRвидеорегистратора.
- **TCP Port (ТСР-порт):** по умолчанию указан 5000, но порт можно настраивать в зависимости от текущих потребностей пользователя.
- **HTTP Port (HTTP-порт):** по умолчанию указан 80, но порт можно настраивать в зависимости от текущих потребностей пользователя.
- **RTSP Port (RTSP-порт):** по умолчанию указан 554, но порт можно настраивать в зависимости от текущих потребностей пользователя.
- **Private Port (Приватный порт):** по умолчанию указан 6000, но порт можно настраивать в зависимости от текущих потребностей пользователя.
- **Network Rate (Скорость передачи данных в сети):** отображается скорость передачи данных в сети.
- **RTSP Encryption (Шифрование при помощи RTSP):** по умолчанию оно

отключено. Чтобы начать шифрование RTSP-потока, нажмите " ".

**Refresh (Обновить):** Нажмите для обновления интерфейса.

# **ПРИМЕЧАНИЕ**

- IP-адрес и шлюз по умолчанию должны находиться в одном сегмента сети.
- Если функция DHCP XVR-видеорегистратора активирована, и вы ее отключите, то отобразится информация о начальном IP-адресе. Вам необходимо заново настроить IP-адрес и другие параметры.
	- **DDNS**

После настройки параметров DDNS (динамический сервер доменных имен), в случае которого происходит частая смена IP-адресов, система сможет динамично обновлять связь между доменным именем и IP-адресом на DNS-сервере. Доменное имя можно использовать для получения прямого доступа к XVR-видеорегистратору без записи постоянно меняющегося IP-адреса.

#### **Необходимые требования**

Перед настройкой DDNS убедитесь, что устройство поддерживает такой тип сервера доменных имен. Войдите на веб-сайт DDNS-провайдера, чтобы зарегистрировать имя пользователя, пароль, доменное имя и другую информацию на ПК в сети WAN.

# **Действия:**

**Шаг 1:** в главном меню выберите " TCP/IP → DDNS", чтобы войти в интерфейс настройки DDNS, показанный на Рисунке 5–40.

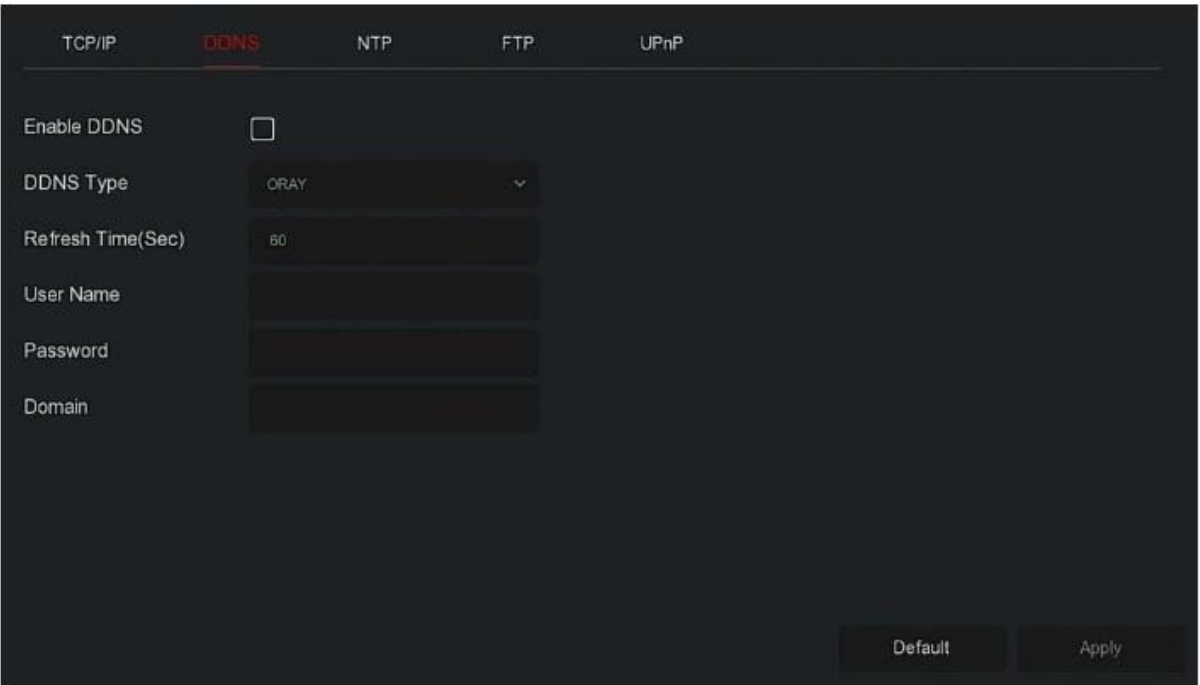

#### Рисунок 5–40

**Шаг 2:** активируйте функцию DDNS, выберите тип DDNS и введите имя обновления (сек), имя пользователя, пароль и домен.

**Шаг 3:** для сохранения настроек DDNS нажмите "Apply" (Применить).

**Шаг 4:** в веб-браузере на ПК введите доменное имя и нажмите "Enter" (Ввести). Если на устройстве отображается веб-интерфейс, то это означает, что настройки были успешно выполнены. Если нет, то настройки были выполнены неправильно.

- **Enable DDNS (Активировать DDNS):** активирование функции DDNS
- **DDNS Type (Тип DDNS):** выберите тип DDNS. Настоящее устройство поддерживает несколько DDNS, в том числе ORAY, NO-IP, DYN, CHANGEIP, A-PRESS, MYQSEE, SKDDNS, SMART-EYES, ZEBEYE, HDPROVN. Эти несколько DDNS можно использовать одновременно, а пользователь может выбирать и настраивать их в случае необходимости.
- **Refresh Time (Sec) (Время обновления (сек)):** не регистрируйтесь часто. Интервал между двумя регистрациями не должен превышать 60 секунд. Слишком много запросов на регистрацию могут вызвать атаку сервера.
- **User Name (Имя пользователя):** учетная запись, зарегистрированная DNSпровайдером.
- **Password (Пароль):** пароль к учетной записи, зарегистрированной DNSпровайдером.
- **Domain (Домен):** доменное имя, зарегистрированное DNS-провайдером.

# **ПРИМЕЧАНИЕ**

 После завершения настройки DDNS, убедитесь, что XVR-видеорегистратор подключен к сети WAN и для доступа к устройству можно использовать доменное имя.

#### **NTP**

После активации протокола NTP (протокол сетевого времени) система может периодически использовать NTP-сервер для настройки и обеспечения точности времени устройства.

#### **Действия:**

**Шаг 1:** в главном меню выберите "  $\overrightarrow{OP}$  → TCP/IP → NTP", чтобы войти в интерфейс настройки NTP, показанный на Рисунке 5–41.

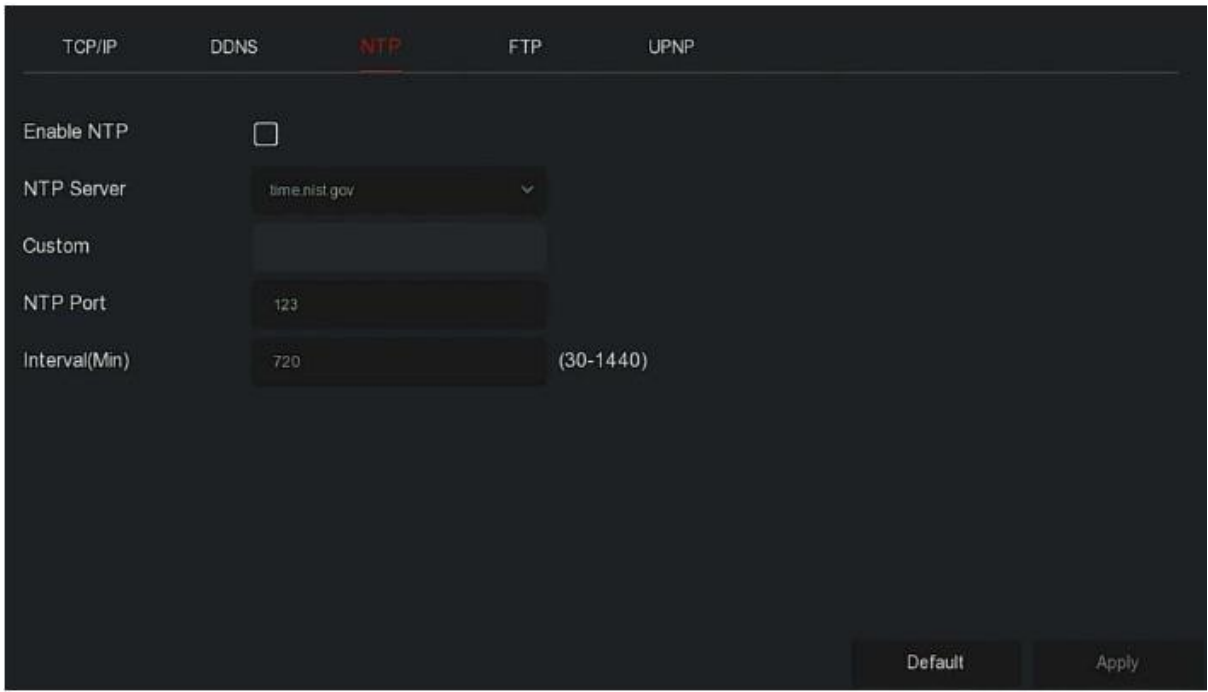

**Рисунок 4–41**

**Шаг 2:** для настройки параметров NTP выберите "Enable NTP" (Активировать NTP).

- **NTP Sever (NTP-сервер):** выберите доменное имя сервера с установленным NTP-сервисом.
- **Custom (Пользователь):** если NTP-сервер выбирает функцию "Custom" (Пользователь), то доменное имя NTP-сервера необходимо ввести вручную.
- **NTP Port (NTP-порт):** выберите порт соответствующего NTP-сервера.
- **Interval (Min) (Интервал (мин.)):** интервал корректировки времени на NTPсервере. По умолчанию задано 720 минут. На выбор доступен диапазон от 30 до 1440 минут.

**Шаг 3:** для сохранения настроек нажмите "Apply" (Применить).

#### **FTP-сервер**

На FTP-сервере (Протокол передачи данных) можно хранить образы аварийных сигналов.

#### **Необходимые требования**

Вам необходимо купить или загрузить инструменты для использования FTP-сервера и установить программное обеспечение на ПК.

# **ПРИМЕЧАНИЕ**

#### **Действия:**

**Шаг 1:** в главном меню выберите " TCP/IP → FTP ", чтобы войти в интерфейс настройки FTP, показанный на Рисунке 5–42.

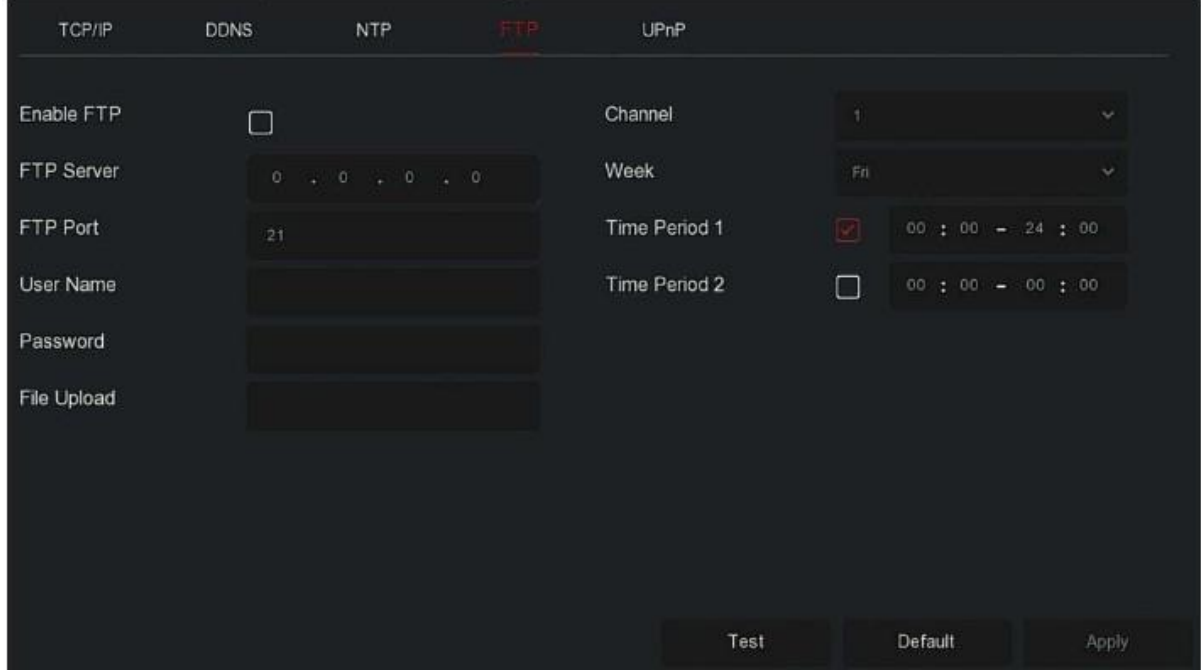

#### Рисунок 5–42

**Шаг 2:** выберите "Enable FTP" (Активировать FTP-сервер) и введите такие параметры, как FTP-сервер, FTP-порт, имя пользователя, пароль и путь загрузки файлов.

**Шаг 3:** для сохранения настроек нажмите "Apply" (Применить).

**Шаг 4:** для проверки правильности сетевого подключения и настроек FTP-сервера нажмите "Test" (Проверить).

# **ПРИМЕЧАНИЕ**

Если проверка не была выполнена, еще раз проверьте настройки FTP-сервера.

- **Enable FTP (Активировать FTP-сервер):** включение / выключение функции FTP на устройстве.
- **FTP Server (FTP-сервер):** IP-адрес хоста FTP-сервера.
- **FTP Port (FTP-порт):** по умолчанию указан FTP-порт 21; необходимо использовать имя порта подходящее для вашего FTP-сервера.
- **User Name (Имя пользователя):** для входа на FTP-сервер введите имя пользователя.
- **Password (Пароль):** введите здесь соответствующий пароль.
- **File Upload (Загрузка файла):** папки необходимо создавать в соответствии с правилами для учетной записи на FTP-срвере.
	- Если удаленный каталог пустой, то система может автоматически создавать разные папки с учетом IP-адреса и времени.
	- Введите название удаленного каталога. Система создаст папку с соответствующим названием в корневом каталоге на FTP-сервере, а затем создайте разные папки для разных каналов и времени.
- **Channel (Канал):** выберите канал для загрузки захваченных файлов.
- **Week (Неделя):** выберите время для загрузки FTP-файла в зависимости от недели. Для каждой недели можно настроить два периода времени.
- **Time period 1&2 (Период времени 1 и 2):** настройка периода времени для загрузки FTP-файлов для одного дня.
- **Test (Проверка):** нажмите "Test" (Проверка), чтобы проверить, может ли XVRвидеорегистратор успешно загружать файлы на FTP-сервер.

# **UPnP**

После установки связи между внутренней и внешней сетью при помощи UPnPпротокола (Universal Plug and Play) пользователь внешней сети может использовать IPадрес внешней сети для получения прямого доступа к XVR-видеорегистратору, подключенному к локальной сети.

#### **Необходимые требования**

1) Зайдите в учетную запись пользователя маршрутизатора и укажите IP-адрес WANпорта маршрутизатора для получения доступа к внешней сети.

2) Убедитесь, что маршрутизатор — это маршрутизатор первого уровня (или виртуальный сервер первого уровня) и включите функцию UpnP

3) Подключите устройство к LAN-порту маршрутизатора для получения доступа к частной сети.

4) В главном меню выберите " TCP/IP " TCP/IP ", укажите который будет использоваться как частный IP-адрес маршрутизатора (например, 192.168.1.101) или выберите "DHCP", чтобы автоматически получить IP-адрес.

#### **Действия:**

**Шаг 1:** в главном меню выберите " " TCP/IP " UPnP", чтобы войти в интерфейс настройки UPnP, показанный на Рисунке 5–43.

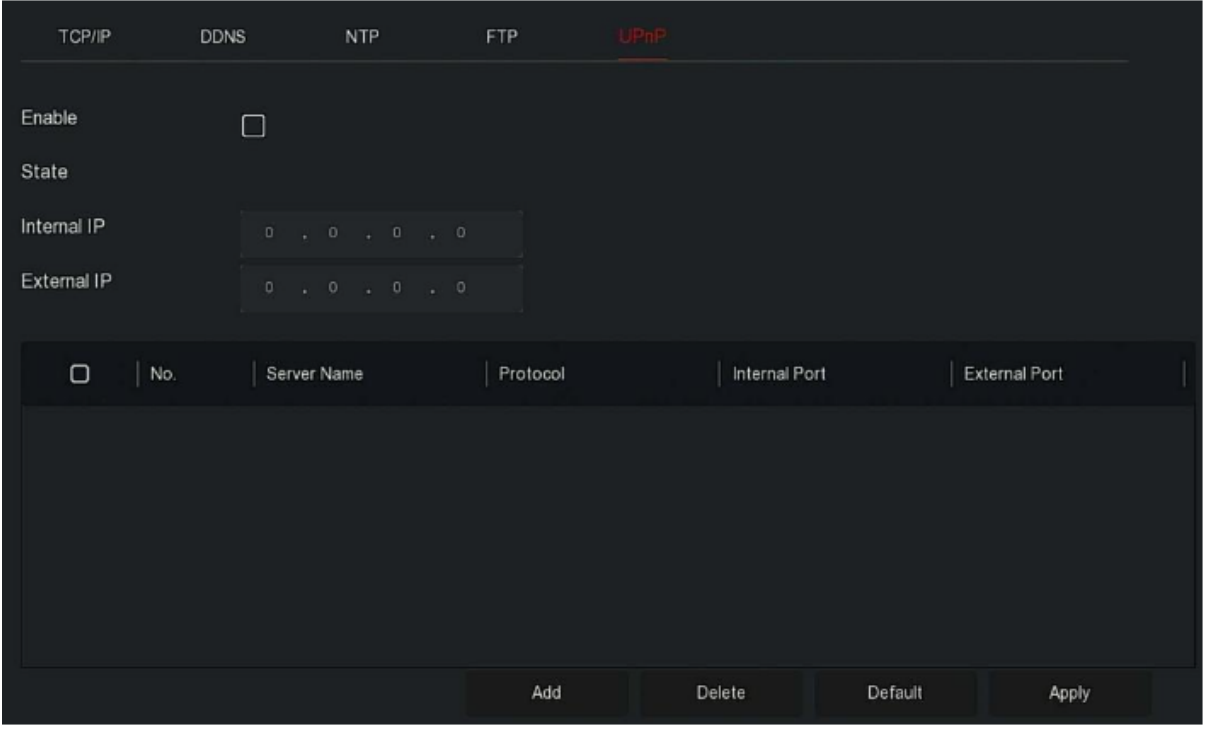

**Рисунок 5–43**

**Шаг 2:** активируйте функцию UPnP и настройте соответствующие параметры, такие как IP-адрес, внешний IP-адрес и информация об отображении портов для UPnP. **Шаг 3**: для сохранения настроек нажмите "Apply" (Применить).

- **Enable (Активировать):** включение / выключение функции UPnP на устройстве.
- **State (Состояние):** отображение состояния распределения UPnP.
- **Internal IP (Внутренний IP-адрес):** введите адрес порта маршрутизатора локальной сети. После успешного завершения распределения IP-адреса будут назначаться автоматически без настроек.
- **External IP (Внешний IP-адрес):** введите адрес порта маршрутизатора WANсети. После успешного завершения распределения IP-адреса будут назначаться автоматически без настроек.
- **Port Mapping Table (Таблица распределения портов):** та же информация, что и в таблице распределения UPnP маршрутизатора.
	- **Service Name (Имя сервера):** имя веб-сервера.
	- **Protocol (Протокол):** тип соглашения.
	- **Internal Port (Внутренний порт):** порт, который машине необходимо распределить.
	- **External Port (Внешний порт):** порт, который отображается на маршрутизаторе.
- **Add (Добавить):** для улучшения распределения нажмите "Add" (Добавить), введите имя сервера, внутренний порт и внешний порт.
- **Server Name (Имя сервера):** самостоятельно введите имя сервера.
- **Internal Port (Внутренний порт):** введите соответствующий HTTP-порт, RTSPпорт и TCP-порт.
- **External Port (Внешний порт):** его можно определять самостоятельно, и он может совпадать с внутренним портом, но не может совпадать с портами XVRвидеорегистратора.
- **Delete (Удалить):** в таблице распределения портов выберите информацию о распределении и удалите соответствующую связь.

# **ПРИМЕЧАНИЕ**

- Во время настройки внешнего порта старайтесь использовать порты в диапазоне от 1024 до 65535. Старайтесь не использовать известные порты 1–255 и системные порты 256–1023, чтобы не допустить возникновение конфликта.
- Если в одной локальной сети используется несколько устройств, то распределение портов необходимо спланировать так, чтобы не использовать один порт для нескольких устройств.
- В процессе распределения портов убедитесь, что назначаемый порт не занят и на него не распространяются какие-либо ограничения.
- Внутренние и внешние TCP-порты должны согласовываться и их нельзя менять.

# **5.3.7.4 Фильтр адресов**

Черный и белый список используются для ограничения входа ПК в систему веб-клиента сетевого видеорегистратора путем фильтрования IP- и МАС-адресов. Существует два типа списков: черный и белый список.

- **Blacklist (Черный список):** добавьте IP-адрес или MAC-адрес компьютера пользователя, который не может заходить на веб-страницу, в черный список. После включения фильтра IP-адресов компьютер с указанным IP-адресов или MACадресом не сможет заходить в систему веб-терминала XVR-видеорегистратора.
- **Whitelist (Белый список):** добавьте IP-адрес или MAC-адрес компьютера пользователя, который может заходить на веб-страницу, в белый список. После включения фильтра IP-адресов компьютер сможет заходить в учетную запись вебклиента XVR-видеорегистратора только, если IP- и MAC-адрес этого компьютера полностью соответствуют информации, указанной в белом списке.

#### **Добавление в черный/белый список:**

**Шаг 1:** в главном меню выберите " Address Filter (Фильтр адресов)", чтобы войти в интерфейс настройки фильтра адресов, показанный на Рисунке 5–44.

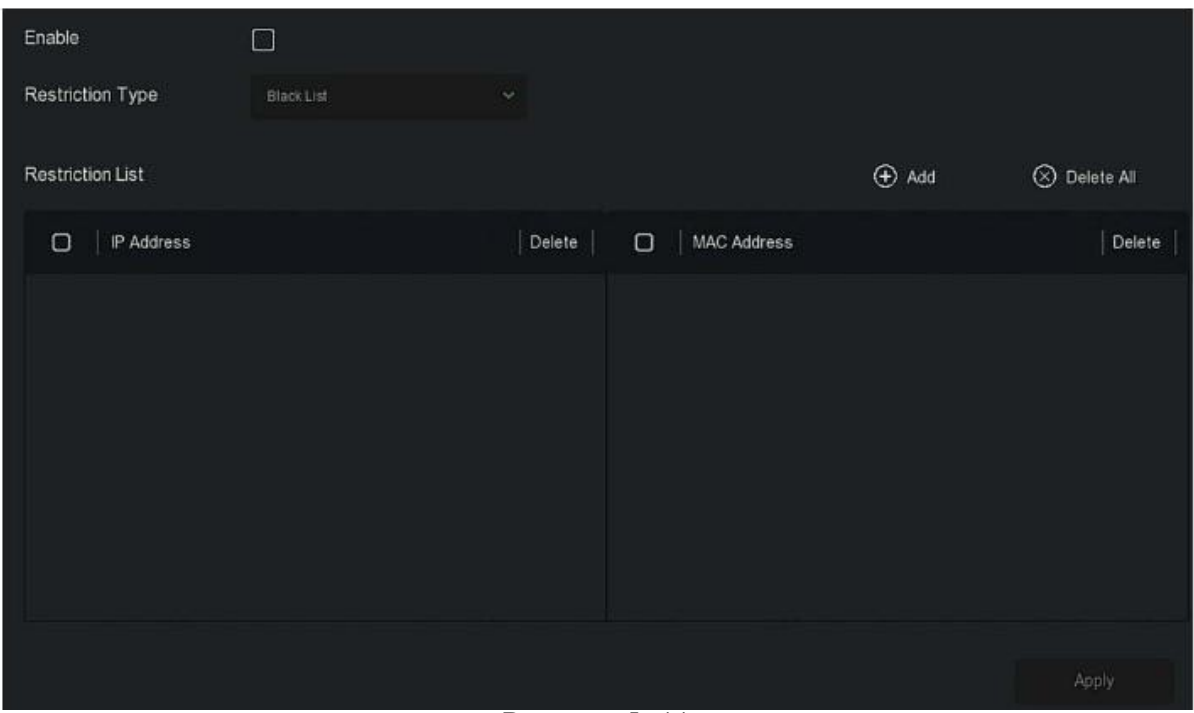

Рисунок 5–44

**Шаг 2:** выберите тип ограничения, например "Blacklist" (Черный список).

**Шаг 3:** нажмите "Add " (Добавить), выберите IP-адрес (или MAC-адрес) и введите IPадрес.

**Шаг 4:** нажмите "Apply" (Применить)**,** чтобы добавить IP- или MAC-адрес в черный список устройств.

# **Настройка фильтра IP- и MAC-адресов:**

**Шаг 1:** для входа в интерфейс настройки фильтра адресов в главном меню выберите "

 $\rightarrow$  Address Filter" (Фильтр адресов).

**Шаг 2:** выберите "Enable" (Включить) и тип ограничения.

**Шаг 3:** для сохранения настроек нажмите "Apply" (Применить).

 **Enable (Включить):** включение/выключение функции фильтрования для сетевого видеорегистратора.

- **Restriction Type (Тип ограничения):** на выбор доступны черный или белый список.
- **Restriction List (Список ограничений):** в зависимости от выбранного типа списка отобразятся все добавленные IP-адреса, MAC-адреса и статус (включено/отключено).
- **Add (Добавить):** добавить в черный или белый список.
- **Delete (Удалить):** удалить список, выбранный в перечне фильтров.

 **Delete All (Удалить все):** удалить все добавленные в список фильтры.

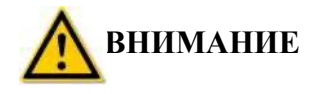

- Устройство поддерживает до 128 белых и 128 черных списков.
- Дважды нажмите список в списке фильтров, чтобы войти в интерфейс добавления, в который можно добавлять IP- и MAC-адрес.
- После добавления в черный или бел список буквы в MAC-адресе могут быть большими или маленькими и разделяются «:», например 00: bb: f2: 00:15.
- Если IP-адрес находится в черном и белом списке, то одновременно может применяться только один тип списка.

#### **5.3.7.5 Облачное хранилище**

# **Google**

Настройка облачного хранилища. Если с устройства поступает аварийный сигнал, то полученное с устройства сигнальное изображение может храниться в облачном хранилище.

#### **Необходимые требования**

1) У вас должна быть учетная запись на Google Cloud Storage.

2) Для использования этой функции устройство должно быть подключено к внешней сети, иначе устройство не сможет работать надлежащим образом.

#### **Действия:**

**Шаг 1:** для настройки интерфейса фильтра адресов в главном меню выберите " Cloud Storage (Облачное хранилище)  $\rightarrow$  Google" для входа в интерфейс настройки Google, как показано на Рисунке 5–45.

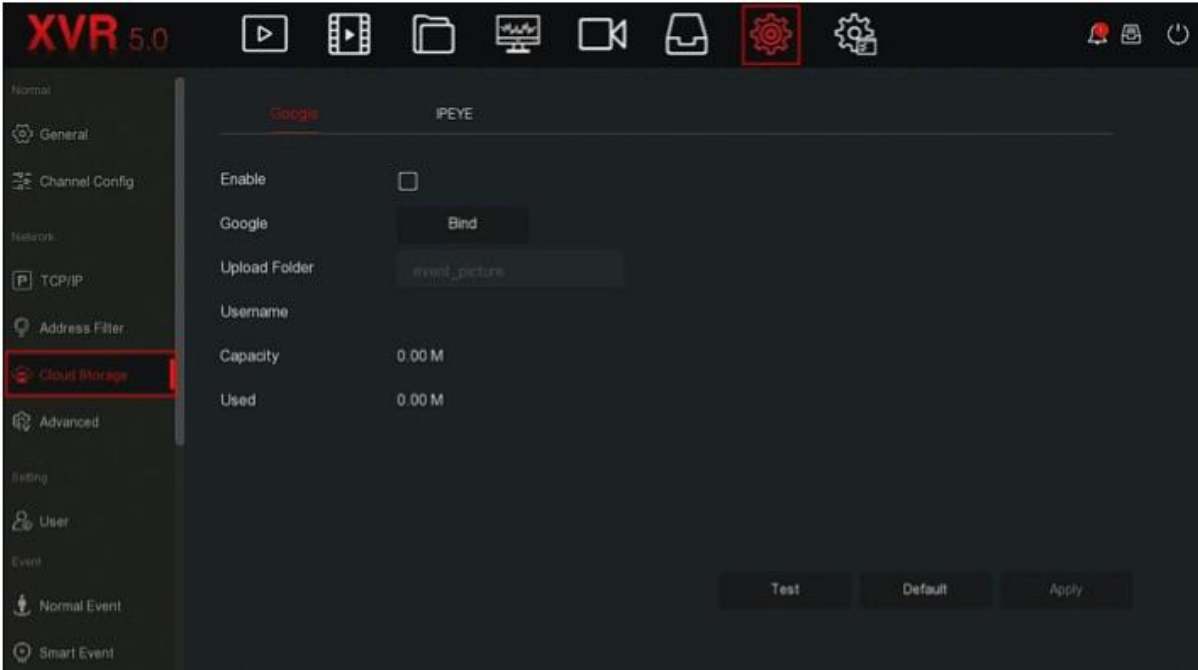

Рисунок 5–45

**Шаг 2:** нажмите "Enable Bind" (Активировать соединение), после чего соблюдайте все подсказки для входа на соответствующий веб-сайт, а в браузере на компьютере введите код авторизации, после чего нажмите "Confirm" (Подтвердить).

**Шаг 3:** выберите "Apply" (Применить).

**Шаг 4:** чтобы убедиться в том, что XVR-видеорегистратор может успешно загружать файлы на облачный сервер, нажмите "Test" (Проверить). После успешного завершения соединения в интерфейсе облачного хранения отображается имя пользователя "Google", общая и использованная емкость.

- **Enable (Активировать):** включение / выключение функции облачного хранения.
- **Google:** выберите тип облачного хранилища.

 **Upload Folder (папка для загрузки):** введение названия папки для загрузки на облаке.

- **Username (Имя пользователя):** отображается имя пользователя в Google.
- **Capacity (Емкость):** после успешного соединения с облачным хранилищем отображается общая емкость облачного хранилища.
- **Used (Использовано):** после успешного соединения с облачным хранилищем отображается использованная емкость облачного хранилища.
- **Test (Проверка):** после выполнения соединения нажмите "Test" (Проверка) для подтверждения успешного соединения. Если проверка не была выполнена, то убедитесь, что устройство надлежащим образом подключено к сети и проверьте настройки облачного хранилища.

# ■ **IPEYE**

После включения для канала XVR-видеорегистратора функции IPEYE вы сможете добавлять устройства на учетную запись IPEYE и просматривать / прослушивать аудио / видео с этого канала XVR-видеорегистратора через IPEYE.

# **Действия:**

**Шаг 1:** для настройки интерфейса фильтра адресов в главном меню выберите " Storage (Хранение)  $\rightarrow$  IPEYE" для входа в интерфейс настройки IPEYE, как показано на Рисунке 5–46 (1).

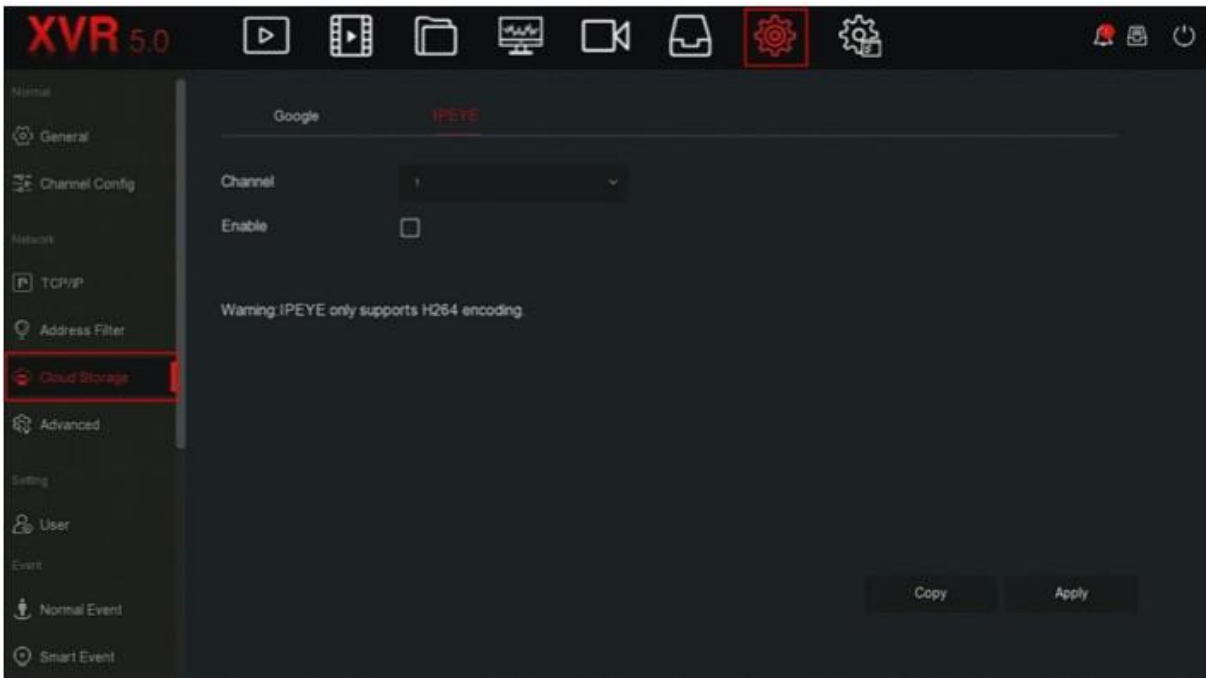

Рисунок 5–46 (1)

**Шаг 2:** выберите "Configure channel" (Настроить канал), "Enable" (Включить), "Apply" (Применить), после чего в интерфейсе отобразится IP-адрес пользователя IPEYE, как показано на Рисунке 5–46 (2).

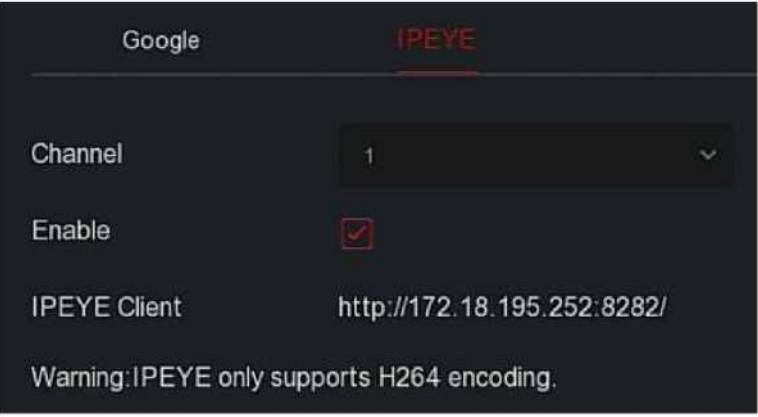

Рисунок 5–46 (2)

**Шаг 2:** войдите в учетную запись пользователя IPEYE [http://182.18.195.252:8282,](http://182.18.195.252:8282/) введите имя пользователя и пароль для учетных записей на IPEYE и XVRвидеорегистраторе, а затем нажмите "Add to Cloud" (Добавить на облако), чтобы добавить устройство в учетную запись на IPEYE, как показано на Рисунке 5-46 (3).
#### Подключение сетевого видеорегистратора к облаку

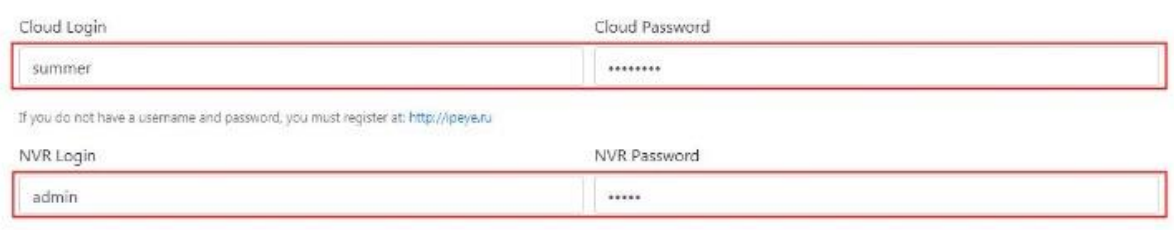

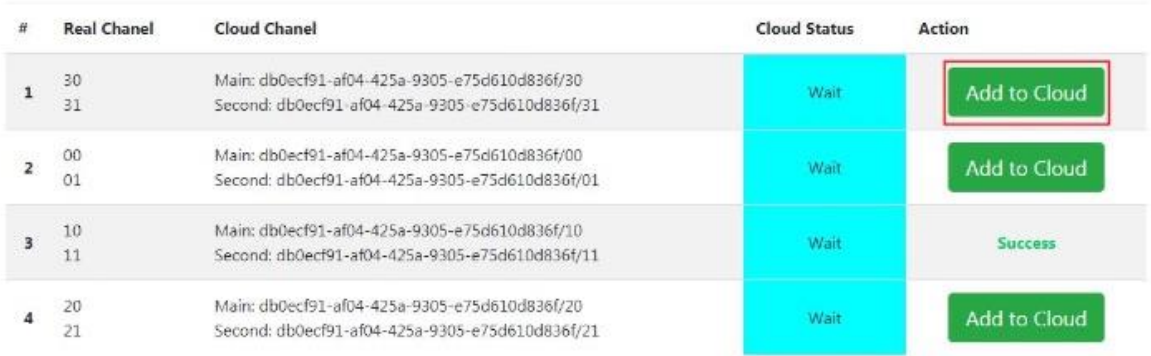

Рисунок 5–46 (3)

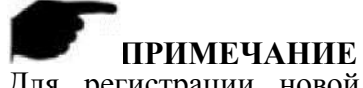

Для регистрации новой учетной записи новый пользователь должен зайти на [http://www.ipeye.ru/](http://ipeye.ru/).

**Шаг 3:** Войдите в учетную запись на<http://www.ipeye.ru/> и откройте список устройств на IPEYE для просмотра новых добавленных устройств, например, "cloud\_xxxxx", и

нажмите " " для просмотра видео с устройства в реальном времени.

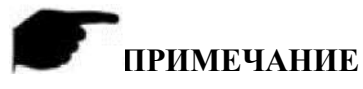

 Функция IPEYE поддерживает только видеопотоки с кодированием H264. Если на канале устройства отсутствует кодирование H264, то не получится просматривать видео с канала в реальном времени через IPEYE.

## **5.3.7.6 Дополнительные настройки**

#### **E-mail**

После настройки информации об электронную почте и включения функции отправки сообщения об аварийном сигнале на электронную почту, система будет отправлять сообщения об аварийном сигнале на электронную почту пользователя при каждом срабатывании аварийного сигнала на XVR-видеорегистраторе.

#### **Действия:**

Шаг 1: для настройки интерфейса фильтра адресов в главном меню выберите " Advanced (Дополнительные настройки)  $\rightarrow$  E-mail" для входа в интерфейс настройки электронной почты, как показано на Рисунке 5–47

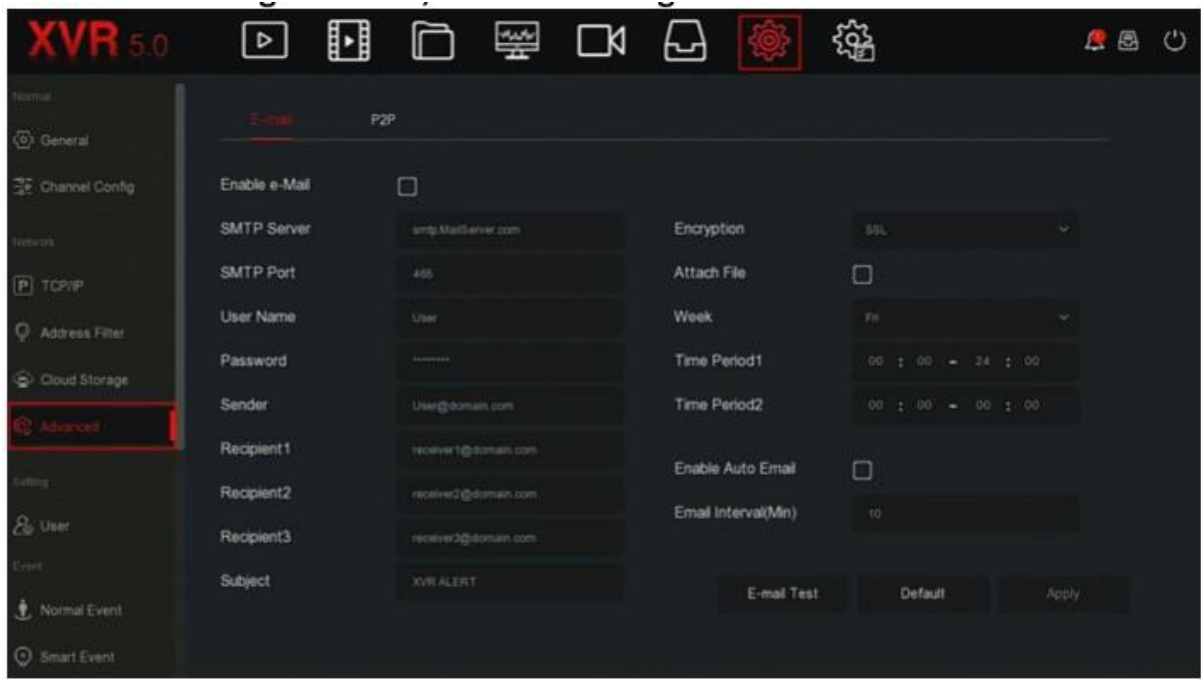

Рисунок 5-47

**Шаг 2:** включите функцию уведомления об аварийном сигнале через электронную почту, настройте SMTP-сервер, SMTP-порт, имя пользователя тип шифрования, прикрепляемый файл и другие параметры.

**Шаг 3:** нажмите "E-mail test" (Проверка электронной почты) и появится сообщение "Success. Check the inbox." (Сообщение успешно отправлено. Проверьте входящие письма). Это означает, что почта настроена правильно. Сообщение "E-mail can't be delivered!" (Не получается оставить сообщение) отображается, если почта настроена неправильно.

**Шаг 4:** после успешной отправки письма на электронную почту нажмите "Apply" (Применить), чтобы сохранить настройки сети.

 **Enable e-Mail (включить отправку на электронную почту):** включить / выключить отправку на электронную почту.

- **SMTP Server (SMTP-сервер):** выберите тип SMTP-сервера.
- **SMTP Port (SMTP-порт):** укажите соответствующий порт.

 **User Name (Имя пользователя):** для входа в учетную запись отправителя введите имя пользователя.

- **Password (Пароль):** введите здесь соответствующий пароль.
- **Sender (Отправитель):** введите электронный адрес отправителя.
- **Recipient 1/2/3 (Получатель 1/2/3):** электронный адрес получателя 1/2/3.
- **Subject (Тема):** укажите тему письма. Система использует буквы латинского алфавита и арабские цифры. Тема по умолчанию "XVR\_ALERT ".
- **Encryption (Шифрование):** выберите шифрование для почтового сервера, в том числе NONE, SSL, TLS. По умолчанию указан SSL.
- **Attach File (Прикрепить файл):** включение/выключение функции прикрепления файлов к электронному письму. После включения аварийного сигнала система может отправлять снимки вместе с уведомлением об аварийном сигнале.
- **Week (Неделя):** выберете время отправки сообщений по электронной почте в зависимости от недели. Сообщения могут отправляться два раза в день.
- **Time period (1/2) (Период времени 1/2):** настройка диапазона отправки сообщений на электронную почту. После завершения настроек сообщения об аварийном сигнале будут отправляться в заданное время, а в другое время сообщения отправляться не будут.

 **Enable auto E-mail (Включить автоматическую отправку на электронную почту):** включение/выключение функции автоматической отправки на электронную почту.

 **Email interval (min) (Интервал отправки электронных писем (мин)):** интервал отправки писем.

- **E-mail Test (Проверка отправки на электронную почту):** проверка отправки и получения сообщений на электронную почту. Если все настройки выполнены правильно, то сообщение будет получено на электронную почту отправителя. Если проверка не была выполнена, то проверьте параметры или статус сети.
	- **Р2Р**

P2P - технология подключения к частной сети. Для этого протокола не требуется использовать динамическое доменное имя, выполнять распределение портов или использовать транзитный сервер. Для загрузки мобильного клиента можно просто отсканировать QR-код. После регистрации учетной записи вы сможете одновременно добавлять и управлять несколькими IP-камерами, сетевыми видеорегистраторами и XVR-видеорегистраторами через мобильный клиент.

Для добавления устройств существует следующие два метода.

1) Для использования системы на мобильном телефоне отсканируйте QR-код, загрузите приложение и зарегистрируйте учетную запись. Больше информации указано в руководстве пользователя приложением на веб-сайте.

2) Зайдите на платформу P2P, зарегистрируйте учетную запись и добавьте устройство, используя серийный номер.

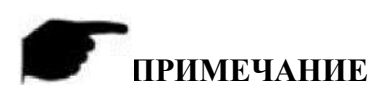

 Для использования этой функции устройство должно быть подключено к внешней сети, иначе устройство не сможет работать надлежащим образом.

## **Действия:**

**Шаг 1:** для настройки интерфейса фильтра адресов в главном меню выберите " Advanced (Дополнительные настройки)  $\rightarrow$  P2P" для входа в интерфейс настройки P2P, как показано на Рисунке 5–48.

| WR <sub>5.0</sub>                                 | u<br>$\boxed{\triangleright}$ | □           | 攣 | $\Box$        | ᆸ | 鑑 |        | <b>BBC</b> |  |
|---------------------------------------------------|-------------------------------|-------------|---|---------------|---|---|--------|------------|--|
| hipmai.<br>$\langle \overline{Q} \rangle$ General | E-mail                        |             |   |               |   |   |        |            |  |
| Channel Config                                    | <b>Status</b>                 | Offine      |   |               |   |   |        |            |  |
| Newph.                                            | Enable P2P                    | Ø.          |   |               |   |   |        |            |  |
| $P$ TCP/IP                                        | Channel Number                | $\,$ 0      |   |               |   |   |        |            |  |
| Address Filter                                    | <b>User Number</b>            | $\mathbf 0$ |   |               |   |   |        |            |  |
| Cloud Storage                                     | Encryption                    | NONE        |   | $\mathcal{A}$ |   |   |        |            |  |
|                                                   | Push Interval(min)            | 5.          |   | $\mathcal{M}$ |   |   |        |            |  |
| Setting:                                          |                               |             |   |               |   |   |        |            |  |
| & User                                            |                               |             |   |               |   |   |        |            |  |
| Event                                             |                               |             |   |               |   |   |        |            |  |
| <u>+</u> Normal Event                             | Android & IOS                 |             |   |               |   |   | Apply: |            |  |
| C Smart Event                                     |                               |             |   |               |   |   |        |            |  |

Рисунок 5–48

**Шаг 2:** сначала убедитесь, что XVR-видеорегистратор подключен к внешней сети, выберите "Enable P2P" (Включить P2P), "Encryption" (Шифрование).

**Шаг 3:** для сохранения настроек нажмите "Apply" (Применить).

**Шаг 4:** нажмите "Refresh" (Обновить) и появится статус "Online" (В сети). Это означает, что платформа P2P подключена и ее можно нормально использовать.

- **Status (Статус):** показывает, что устройство подключено к платформе P2P.
- **Enable P2P (Включить P2P):** включение/выключение функции P2P на устройстве. По умолчанию указано "Online" (В сети).
- **Channel Number (Номер канала):** показывает пользователю номер канала сетевого видеорегистратора, просматриваемого через приложение.
- **Encryption (Шифрование):** выберите тип шифрования. После включения устройства все сигнал, передаваемые между устройством и сервером, будут шифроваться.
- **Push interval (min) (Интервал отправки сообщений (мин)):** настройка интервала времени для создания сигнальных снимков. Чтобы отключить отправку изображений на мобильную платформу необходимо выбрать "Turn off the push" (отключить отправку сообщений).
- **Android и IOS:** ссылки для загрузки P2P-клиента.
- **SN (Серийный номер):** отображение серийного номера P2P устройства. Этот серийный номер является уникальным.

 **Refresh (Обновить):** обновление соответствующей информации на интерфейсе P2P.

## **Пример использования клиента приложения BitVision**

BitVision App — это платформа, предоставляющая видеослуги для частных пользователей и компаний. Пользователи могут легко просматривать видео в режиме реального времени, в записи, использовать услуги аварийного оповещения и другие услуги.

## **Действия:**

**Шаг 1:** для сканирования, соответствующего QR-кода и загрузки, и установки приложения BitVision используйте мобильный телефон с операционной системой Android или iOS.

**Шаг 2:** запустите клиента и войдите в учетную запись (При первой регистрации учётная запись не требуется).

**Шаг 3:** добавьте устройство в мобильный клиент.

После входа в систему выберите "Device" (Устройство)  $\rightarrow$ device (Добавить устройство)  $\rightarrow$  SN Add (Добавить серийный номер) ". Направьте устройство на QR-код на корпусе устройства или P2P-платформе, отсканируйте его, введите имя пользователя, пароль и код верификации (код верификации указан на этикетке), нажмите "Add" (Добавить), а затем нажмите "Send" (Отправить).

## **Шаг 4: Предварительный просмотр в реальном времени**

Выберите "REAL TIME" (РЕАЛЬНОЕ ВРЕМЯ) и " " для входа в список изделий в главном интерфейсе, после чего из группы выберите канал, видео с которого хотите просматривать, а затем нажмите "Done" (Готово), чтобы просматривать видео.

## **5.3.7.3 Пользователь**

В главном меню выберите " User (Пользователь)" для входа в интерфейс управления пользователем, как показано на Рисунке 5–49 (1). Главный пользователь XVR-видеорегистратора может добавлять, изменять и удалять пользователей.

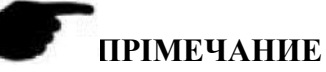

- Имя пользователя-администратора по умолчанию admin, а пароль 12345.
- Администраторы могут добавлять и удалять пользователей и настраивать их параметры.
- Существует два уровня доступа Оператор и Общий. Доступ для этих двух уровней отличается. Рекомендуется давать оператору больше полномочий, чем обычному пользователю.

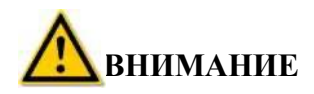

- Для повышения безопасности использования устройства в сети регулярно обновляйте пароль доступа к изделию. Рекомендуется обновлять его каждые 3 месяца. Если требования к безопасности рабочей среды устройства высокие, то пароль рекомендуется обновлять раз в месяц или неделю.
- Рекомендуется, чтобы администраторы занимались эффективным управлением учетными записями устройства и доступом пользователей, удаляли несоответствующих пользователей и их полномочия, а также закрывали ненужные сетевые порты.
- Администраторы должны надлежащим образом настроить права пользователя и рекомендовать использовать пользователей клиента для повседневного управления устройствами.
	- **Добавление пользователя**

## **Действия:**

**Шаг 1:** в главном меню выберите " $\overline{\mathbb{Q}}$  + User (Пользователь)" для входа в интерфейс настройки пользователя, как показано на Рисунке 5–49 (1).

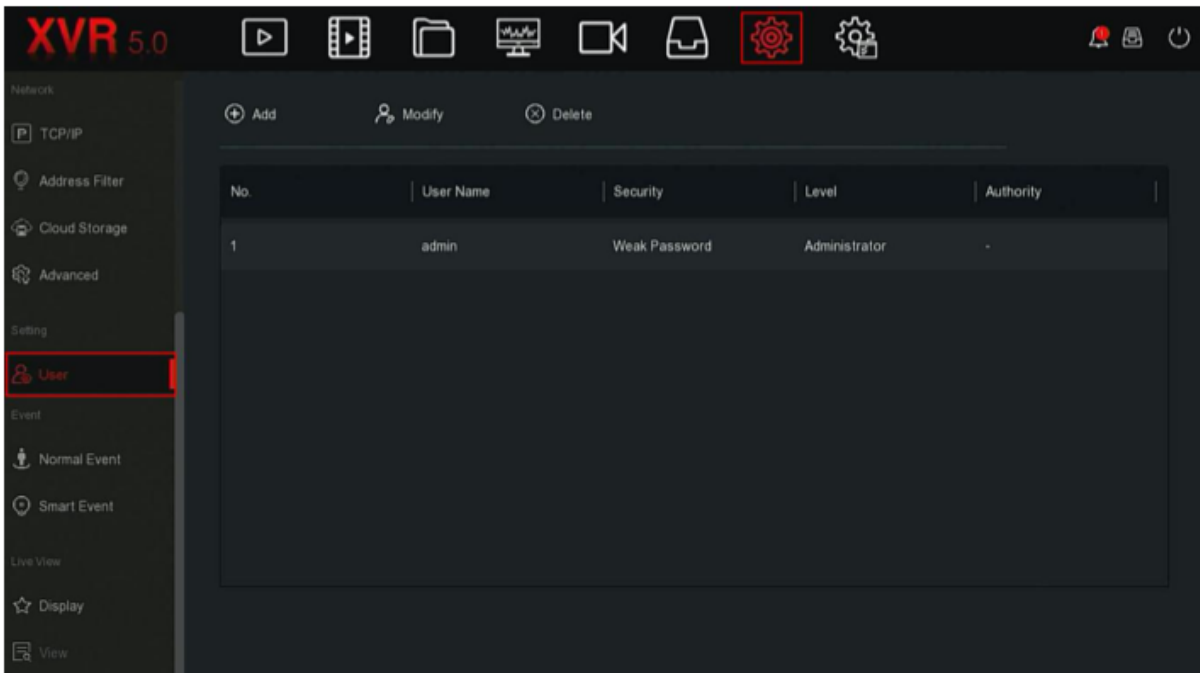

## Рисунок 5–49 (1)

 **User list (Перечень пользователей):** здесь отображаются все пользователи устройства; администратор может только менять их пароль, но не уровень доступа.

**Шаг 2:** для входа в интерфейс подтверждения доступа нажмите " Add" (Добавить) и подтвердите пароль, как показано на Рисунке 5–49 (2).

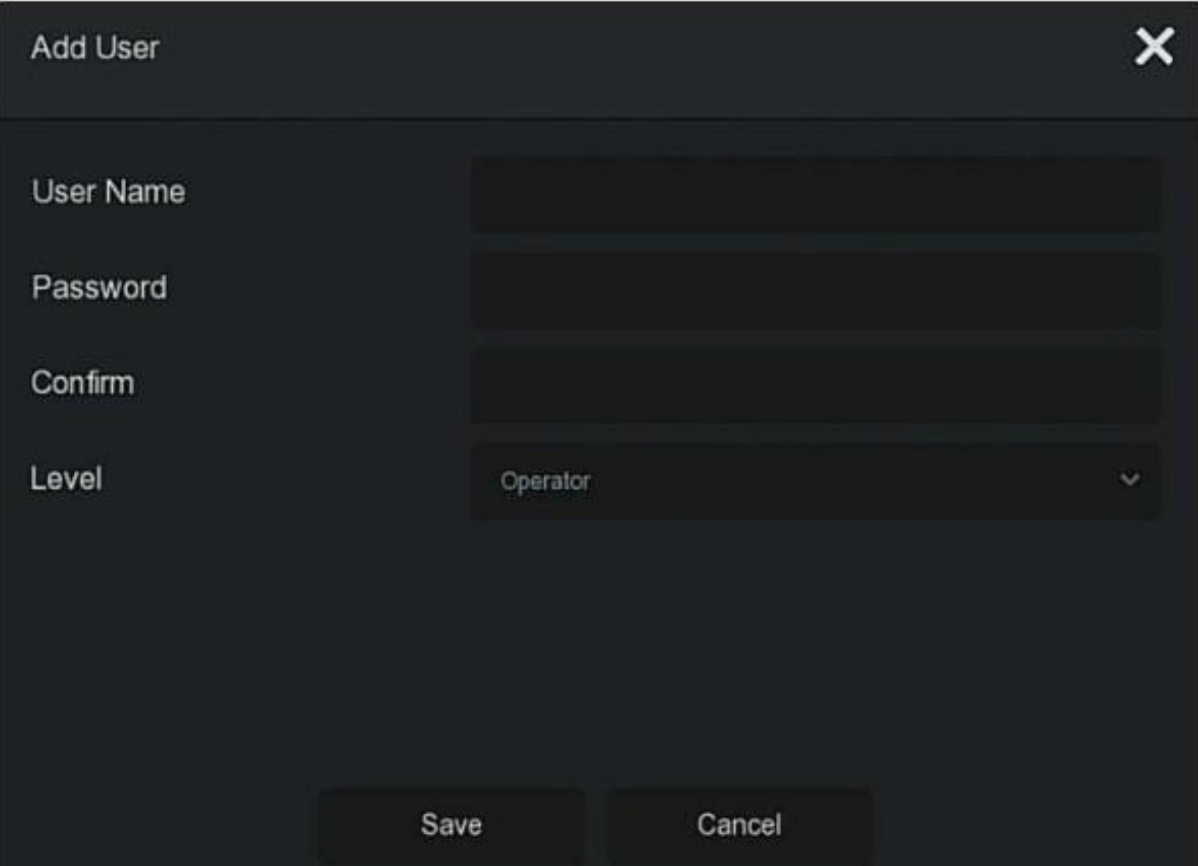

Рисунок 5–49 (2)

**Шаг 3:** Введите пароль администратора, нажмите ОК, а после подтверждения доступа вы сможете открыть интерфейс добавления пользователей, как показано на Рисунке 5– 49 (3).

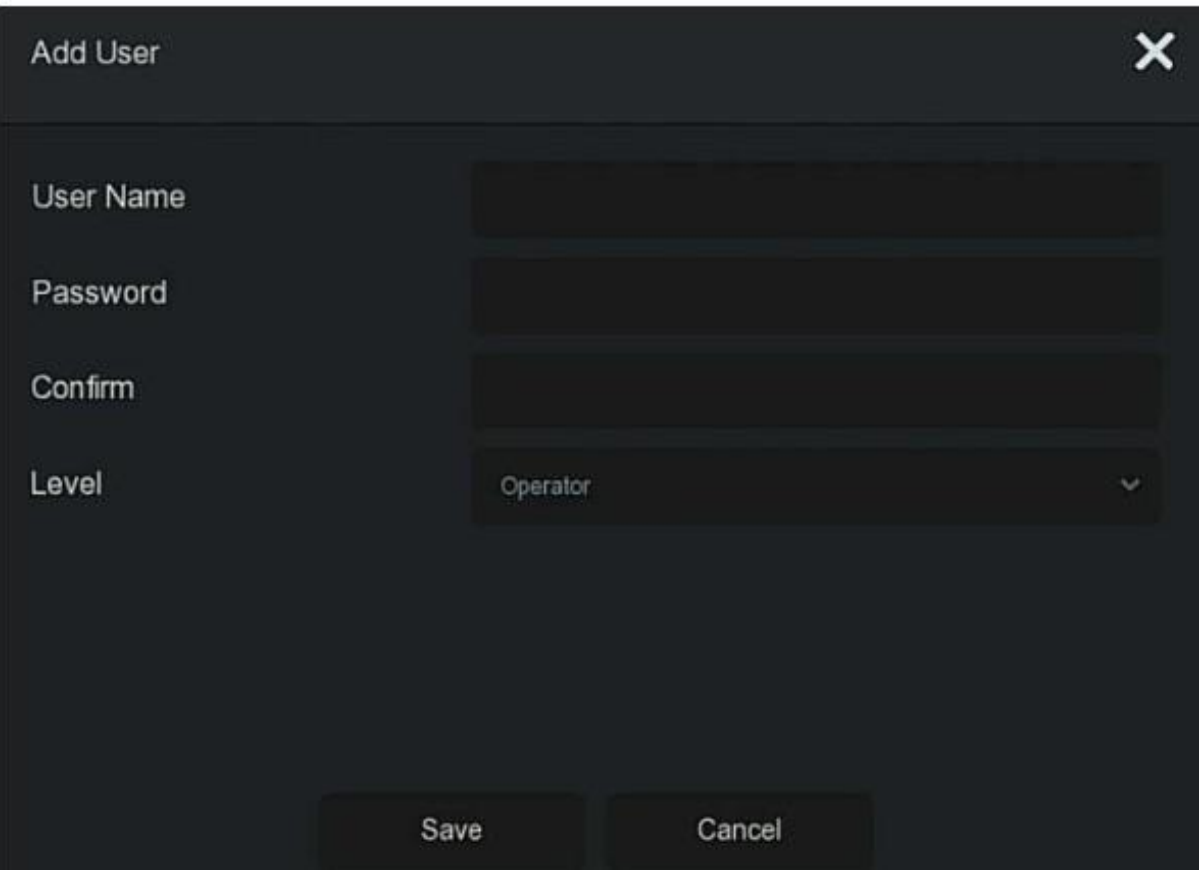

Рисунок 5–49 (3)

**Шаг 4:** введите информацию о новом пользователе (имя пользователя, пароль, подтверждение пароля), выберите уровень доступа, нажмите "Save" (Сохранить). **Шаг 5:** настройка доступа

Выберите успешно добавленного пользователя, нажмите соответствующую кнопку "

под доступом для входа в интерфейс доступа, после чего настройте доступ пользователя.

## **Описание полномочий**

Полномочия делятся на локальные настройки, удаленные настройки, настройки канала. Администратор может включать / отключать соответствующие полномочия по мере необходимости.

- **Локальные настройки**
- Локальная настройка параметров: настройка параметров, восстановление параметров по умолчанию, параметры импорта / экспорта.
- Локальная настройка канала: добавление, удаление, изменение, настройка импорта и экспорта файлов для IP-канала.
- Локальный пользователь: интерфейс управления пользователем.
- Локальный диск: просмотр и настройка планов записи, форматирование накопителей.
- Локальный журнал: просмотр системных журналов, системной информации.
- Локальное обновление: локальное обновление устройства.
- Локальное восстановление настроек по умолчанию: вы можете восстановить параметры по умолчанию.
- Локальное выключение/перезагрузка: вы можете выключать и перезагружать устройство.

#### • **Удаленная настройка**

- Удаленная настройка локальных параметров: настройка параметров, восстановление параметров по умолчанию, параметры импорта / экспорта.
- Удаленная настройка канала: удаленное добавление, удаление, изменение IPканалов.
- Удаленный пользователь: удаленный просмотр интерфейса пользователя.
- Удаленный диск: удаленный просмотр и настройка планов записи, форматирование накопителей.
- Удаленный журнал: удаленный просмотр системных журналов.
- Удаленное обновление: обновление устройства через сеть.
- Удаленное восстановление настроек по умолчанию: вы можете удаленно восстановить параметры по умолчанию.
- Удаленное выключение/перезагрузка: вы можете удаленно выключать и перезагружать устройство.

## **Настройка канала**

- Локальный предварительный просмотр: просмотр видео в реальном времени на локальном устройстве; этот вид доступа подробно описан для каждого канала.
- Удаленный предварительный просмотр: удаленный просмотр видео в реальном времени с каждого канала; этот вид доступа подробно описан для каждого канала.
- Локальная запись: локальная настройка плана записи для каждого канала; этот вид доступа подробно описан для каждого канала
- Удаленная запись: удаленная настройка плана записи для каждого канала; этот вид доступа подробно описан для каждого канала.
- Локальное воспроизведение: локальное воспроизведение видеофайлов на XVR-видеорегистраторе; этот вид доступа подробно описан для каждого канала.
- Удаленное воспроизведение: удаленное воспроизведение видеофайлов на XVR-видеорегистраторе; этот вид доступа подробно описан для каждого канала.
- Локальная PTZ-камера: этот вид доступа подробно описан для каждого канала.
- Удаленная PTZ-камера: этот вид доступа подробно описан для каждого канала.
- Локальное резервное копирование: локальное резервное копирования видеофайлов на XVR-видеорегистраторе. Этот вид доступа подробно описан для каждого канала. У каналов с разрешением на локальное резервное копирование должно быть разрешение на локальное воспроизведение.
- Удаленное резервное копирование: Удаленное резервное копирование видеофайлов с XVR-видеорегистратора. Этот вид доступа подробно описан для каждого канала. У каналов с разрешением на удаленное резервное копирование должно быть разрешение на удаленное воспроизведение.

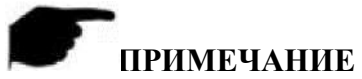

- Только администратор имеет право на восстановление параметров по умолчанию.
- Управление доступа к каналам позволяет настраивать доступ к каждому каналу.

**Шаг 6:** для сохранения настроек уровня доступа нажмите "Save" (Сохранить) и вернитесь в интерфейс управления пользователем, как показано на Рисунке 5–49 (4).

| $\bigoplus$ Add | & Modify  | $\odot$ Delete  |               |           |  |
|-----------------|-----------|-----------------|---------------|-----------|--|
| No.             | User Name | Security        | Level         | Authority |  |
|                 | admin     | Weak Password   | Administrator | ×.        |  |
| $\overline{2}$  | Winnie    | Medium Password | Operator      | ٠         |  |
|                 |           |                 |               |           |  |
|                 |           |                 |               |           |  |

Рисунок 5–49 (4)

**Изменение пользователя**

## **Действия:**

**Шаг 1:** в главном меню выберите " $\overline{\mathbb{Q}}$  + User (Пользователь)" для входа в интерфейс пользователя.

**Шаг 2: выберите "User" (Пользователь), нажмите " → Modify (Изменить)" для входа** в интерфейс изменения пользователя, как показано на Рисунке 5–50.

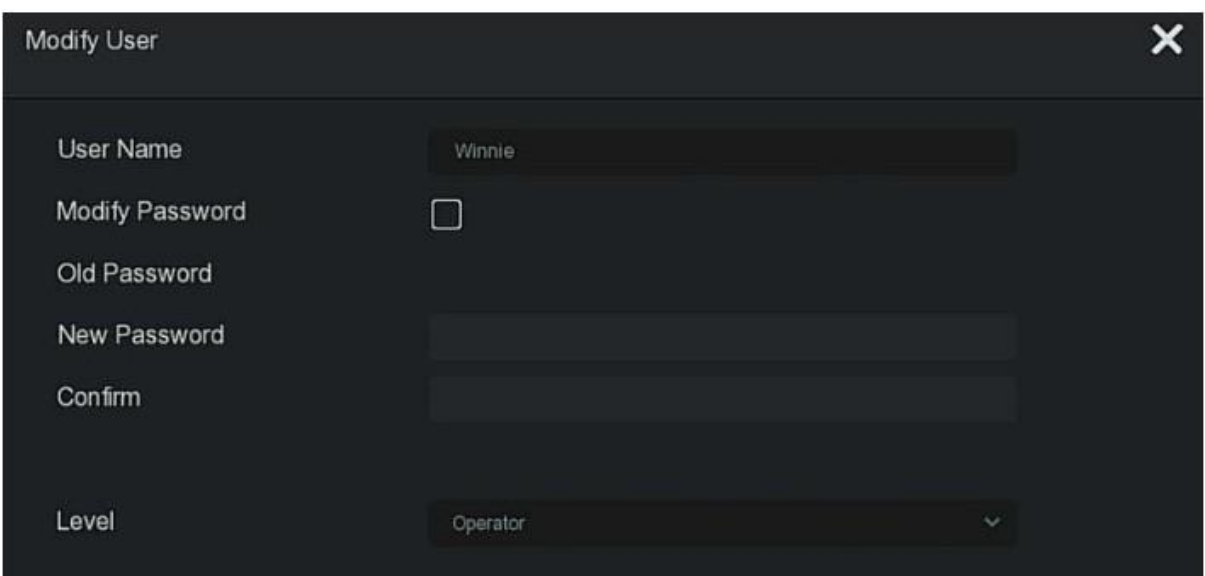

Рисунок 5–50

**Удаление пользователя**

# **Действия:**

**Шаг 1:** в главном меню выберите " <del>100 →</del> User (Пользователь) " для входа в интерфейс пользователя.

**Шаг 2:** выберите пользователя, которого хотите удалить и нажмите под ним " Delete (Удалить) ".

**Шаг 3:** для завершения удаления пользователя нажмите "Confirm" (Подтвердить).

- **Изменить пароль**
- **Действия:**

**Шаг 1:** в главном меню выберите " $\overline{\mathbb{Q}}$   $\rightarrow$  User (Пользователь)" для входа в интерфейс пользователя.

**Шаг 2:** выберите администратора, нажмите "Modify" (Изменить) для входа в интерфейс подтверждения полномочий и подтвердите пароль.

**Шаг 3:** введите пароль администратора и нажмите "Save" (Сохранить) для входа в интерфейс ввода пароля, как показано на Рисунке 5–51.

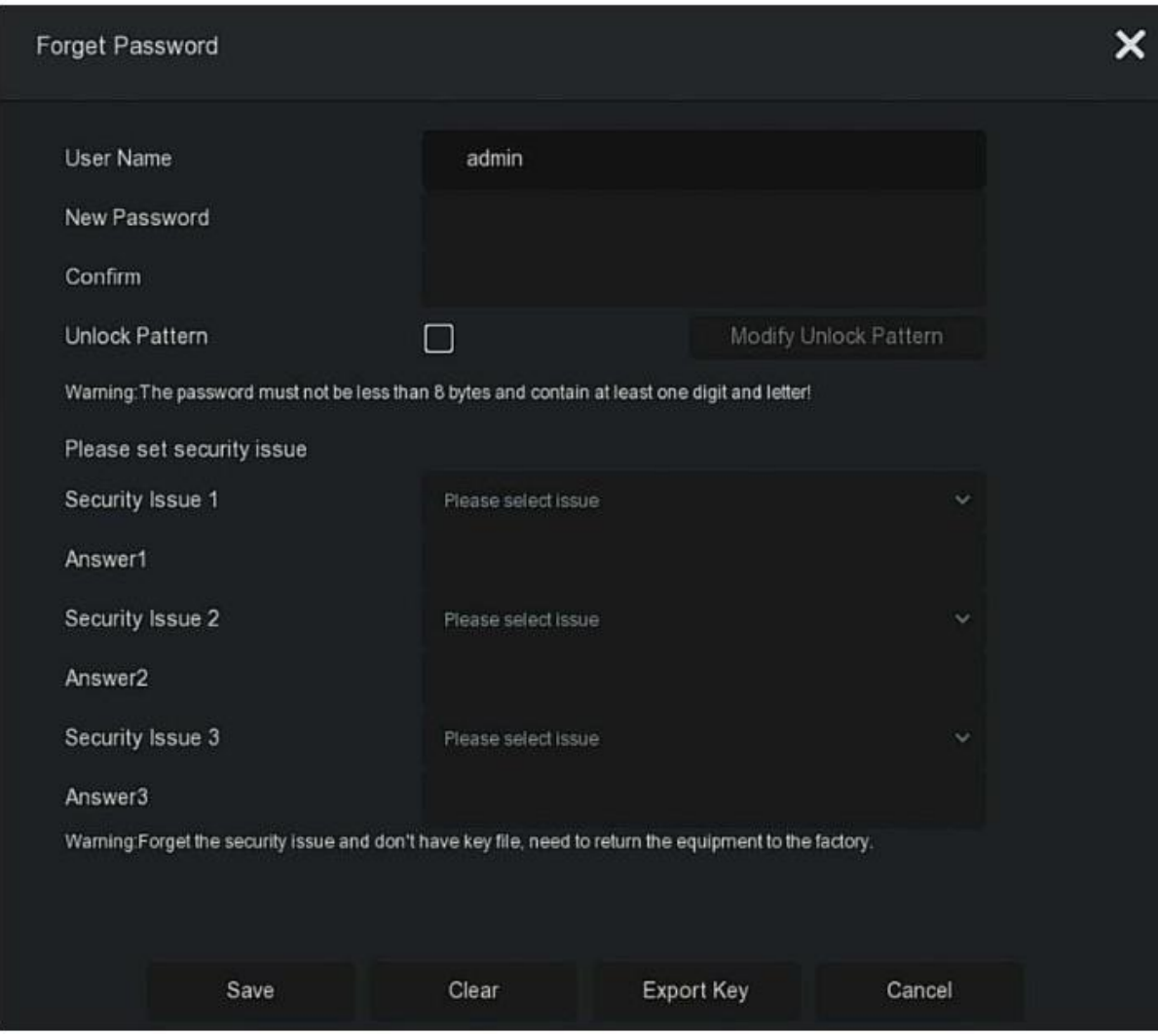

Рисунок 5–51

**Шаг 4:** введите и подтвердите новый пароль.

**Шаг 5:** выберите проверочные вопросы 1, 2, 3 и укажите соответствующие ответы, нажмите "Save" (Сохранить).

**Шаг 4:** вставь U-диск в устройство, нажмите "Export Key" (Экспорт ключа).

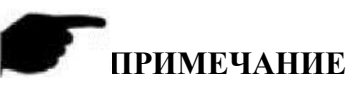

- Если вы впервые меняете пароль администратора, то для его успешного изменения необходимо выбрать проверочный вопрос и соответствующие ответы.
- Ключ можно не экспортировать при изменении пароля администратора.
- Во время изменения пароля можно настроить графический ключ и у пользователя появится один или больше способов для входа в учетную запись устройства.

## **Порядок повторного изменения пароля администратора:**

**Шаг 1:** в главном меню выберите " ( → User (Пользователь)" для входа в интерфейс пользователя.

**Шаг 2:** выберите администратора, нажмите " <sup>●</sup> → Modify (Изменить)" для входа в интерфейс подтверждения полномочий и подтвердите пароль.

**Шаг 3:** введите пароль администратора, нажмите "Save" (Сохранить), а после подтверждения доступа вы сможете открыть интерфейс ввода паролей, как показано на Рисунке 5–52.

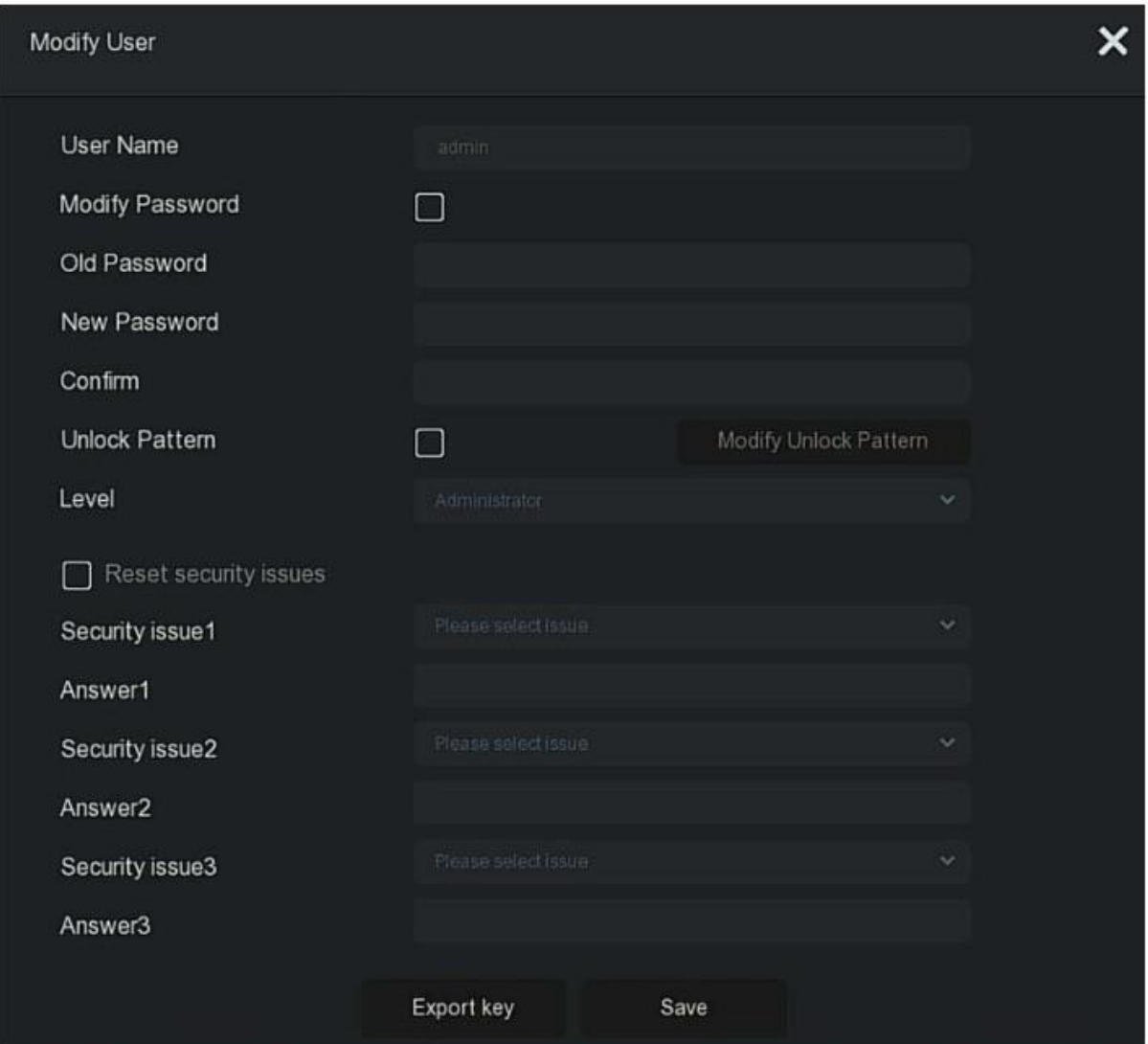

Рисунок 5–52

**Шаг 4:** Выберите "Modify Password" (Изменить пароль), введите старый пароль, новый пароль и подтвердите его.

**Шаг 5:** укажите новый проверочный вопрос и соответствующий ответ и экспортируйте ключ

**Шаг 6:** для завершения изменений нажмите "Save" (Сохранить).

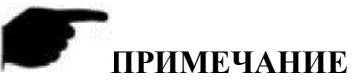

- При повторной смене пароля не обязательно выбирать проверочный вопрос и экспортировать ключ.
- Во врем изменения пароля можно настроить графический ключ и у пользователя появится один или больше способов для входа в учетную запись устройства.

#### **5.3.7.8 Нормальное событие**

Нормальное событие включает "Motion Detection" (Определение движения), "Video Tampering" (Незаконный доступ к видео), "Video Loss" (Потеря видеосигнала), "Alarm Input/Output" (Вход / выход аварийных сигналов), как показано на Рисунке 5–53.

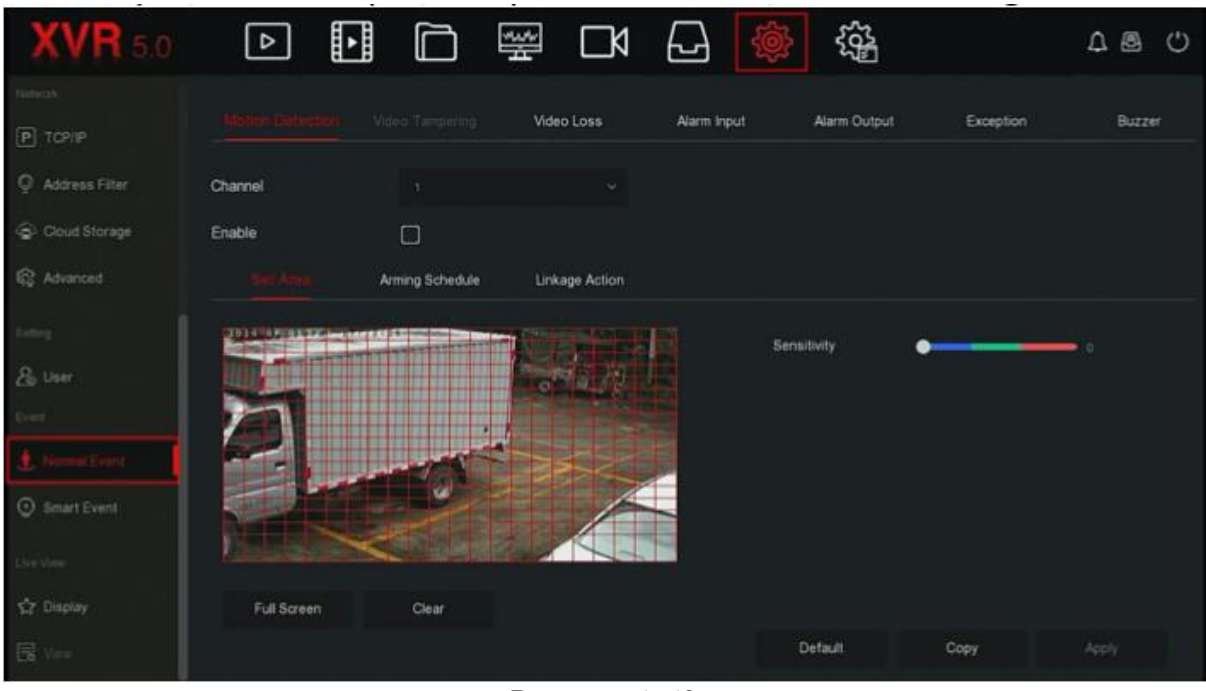

Рисунок 5–53

## **Обнаружение движения**

Для обнаружения движения используются технологии машинного зрения и обработки изображений, которые анализируют видеоизображения и определяют изменения на них. Если на экране монитора появляется двигающийся объект и скорость движения этого объекта достигает предварительно заданных параметров чувствительности, система выполняет действия, направленные на передачу аварийного сигнала.

## **Действия:**

Шаг 1: в главном меню выберите " **Делам** → Normal Event (Нормальное событие) → Motion Detection (Обнаружение движения)" для входа в интерфейс обнаружения движения, как показано на Рисунке 5–54 (1).

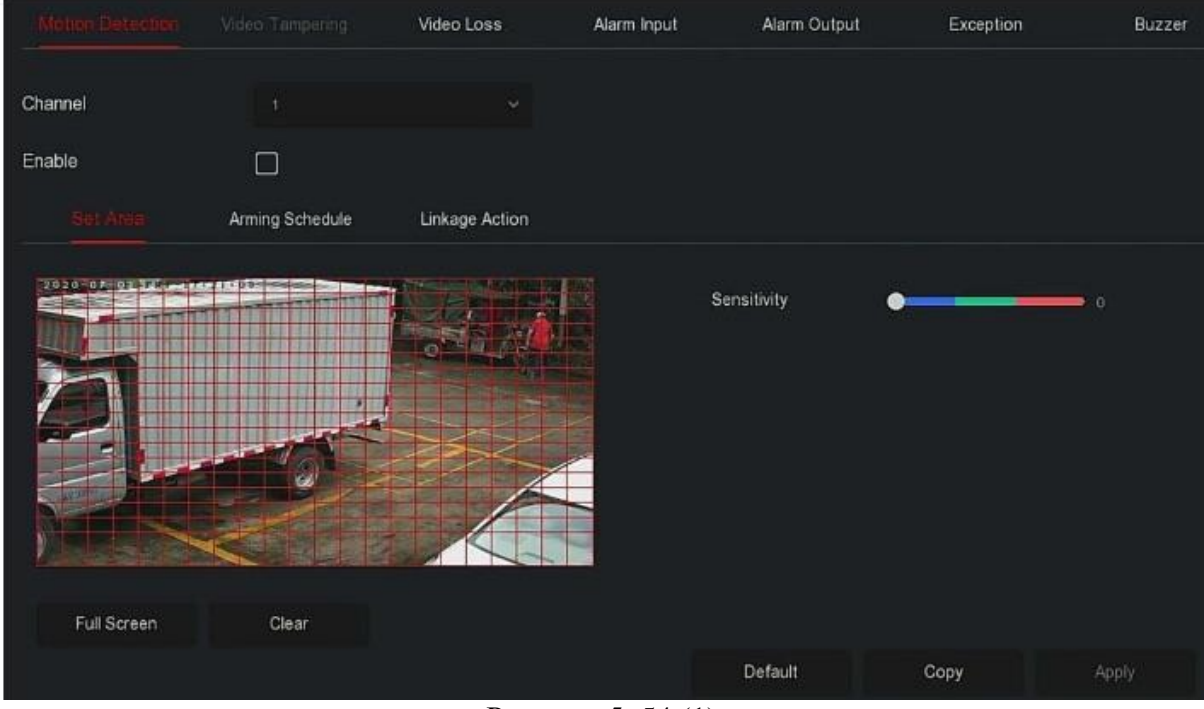

Рисунок 5–54 (1)

**Шаг 2:** включите функцию обнаружения движения и выберите канал.

**Шаг 3:** выберите зону и задайте параметры чувствительности.

 При помощи мыши определите зону для обнаружения движения на видео с канала, как показано на Рисунке 5–54 (2).

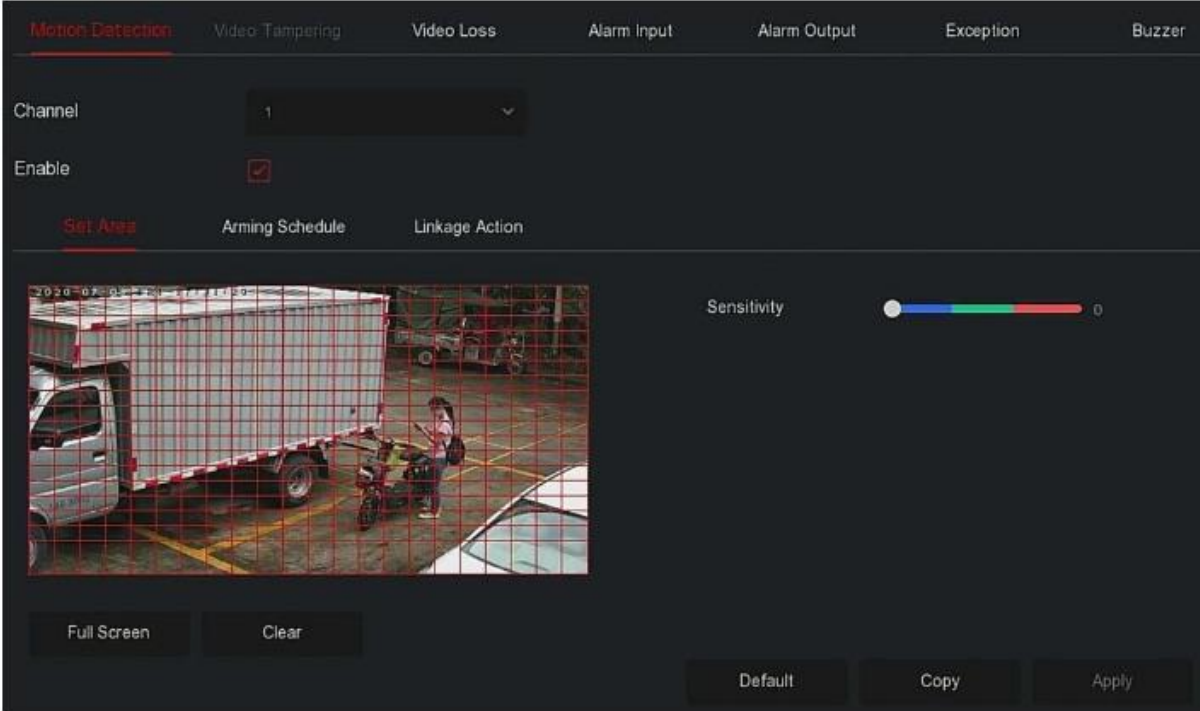

Рисунок 5–54 (2)

 При помощи бегунка для настройки чувствительности выберите необходимую чувствительность для обнаружения движения.

**Шаг 4:** для входа в интерфейс настройки аварийного сигнала выберите "Arming Schedule" (График включения аварийной сигнализации) и настройте период времени для включения аварийной сигнализации, как показано на Рисунке 5–54 (3)

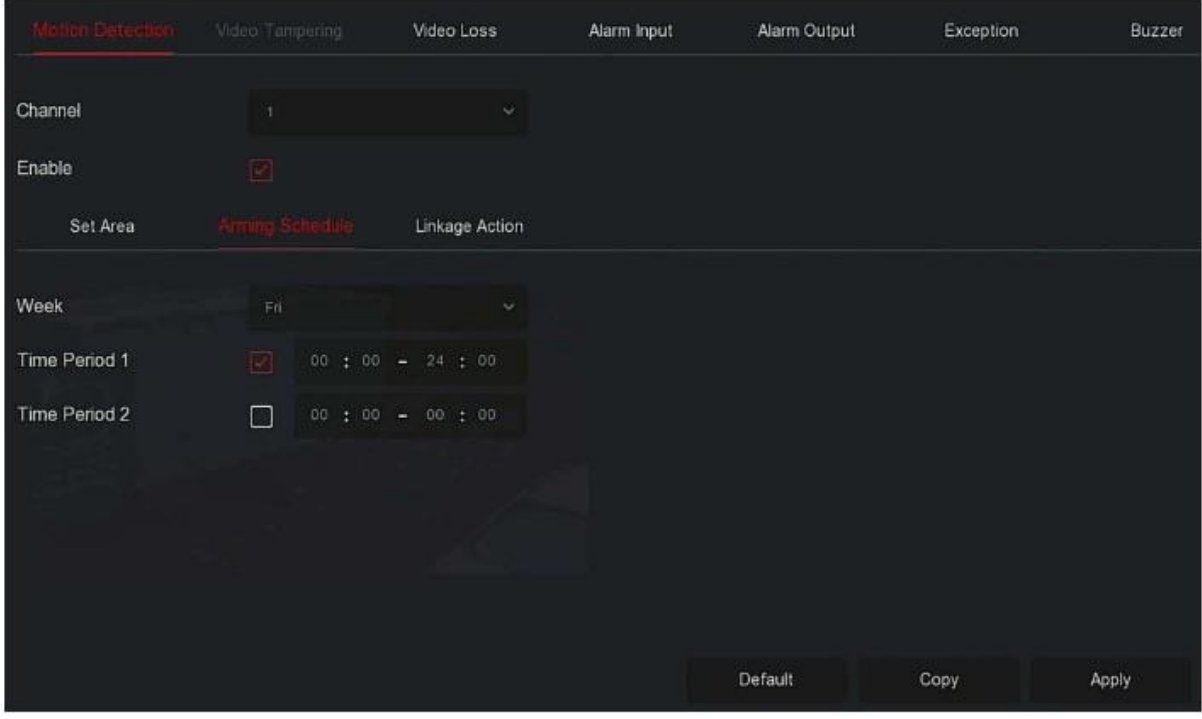

Рисунок 5–54 (3)

**Шаг 5:** для входа в интерфейс соединения выберите "Linkage Action" (Соединение), укажите параметры нормального соединения и настройте выход аварийного сигнала, как показано на Рисунке 5–54 (4).

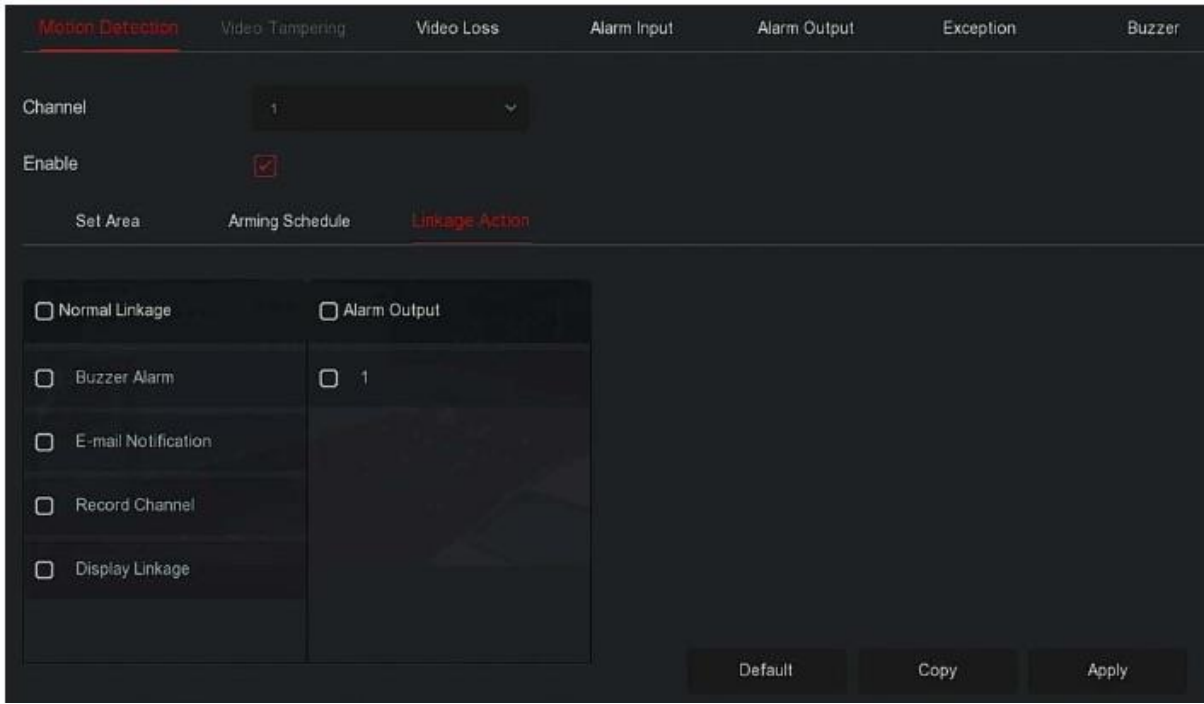

Рисунок 5–54 (4)

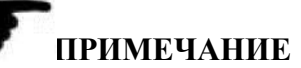

- Для настройки функции обнаружения движения на других каналах повторите описанные выше действия.
- Если после завершения настроек вы хотите активировать функцию отправки уведомления об обнаружении движения на электронную почту, зайдите в главное

меню и выберите  $\overline{X}$   $\rightarrow$  Advanced (Дополнительные настройки)  $\rightarrow$  E-mail" и войдите в интерфейс для настройки параметров электронной почты. Если в указанный промежуток времени система отправляет аварийный сигнал, то уведомление о таком аварийном сигнале отправляется на электронную почту получателя.

- После включения функции отправки уведомлений на электронную почту, выбора дней недели и конкретного промежутка времени, XVR-видеорегистратор будет отправлять на электронную почту получателя уведомления только о тех аварийных сигналах, которые поступили только в заданный период времени.
- Если вы хотите залать такие же настройки обнаружения движения и для других каналов, нажмите "Copy" (Копировать), выберите другой канал и скопируйте настройки для других каналов.
	- **Channel (Канал):** выберите настройки канала.

**Enable (Включить):** для включения/выключения аварийного сигнала обнаружения

движения выберите"

- **Настройки области:** выберите все области по умолчанию, нажмите для входа в интерфейс настройки области, настройте диапазон динамического обнаружения и для выбора области аварийных сигналов зажмите и удерживайте левую кнопку мыши. После этого в области аварийных сигналов появится красная сетка. Снова нажмите на красную сетку, чтобы отменить настройки области аварийных сигналов.
- **Sensitivity (Чувствительность):** в зависимости от конкретных потребностей пользователь может выбрать параметры чувствительности в диапазоне от 0 до 10, при этом чем выше значение, тем более чувствительным становится устройство.
- **Week (Неделя):** для настройки времени отправки уведомлений об аварийном сигнале по электронной почте выберите "All Week" (Вся неделя) или "X" напротив необходимых дней недели. Для каждого дня можно настроить до двух периодов времени.
- **Time period1/Time period2 (Период времени 1 / Период времени 2):** настройка времени отправки уведомлений об аварийном сигнале по электронной почте.
- **Buzzer Alarm (Звуковой сигнал):** для включения/выключения функции аварийного сигнала выберите " ".
- **E-mail Notification (Уведомление по электронной почте):** для включения /

выключения функции отправки по электронной почте выберите "

- **Record Channel (Канал записи):** для включения/выключения функции записи с канала выберите " ......."
- **Display Linkage (Соединение с дисплеем):** при срабатывании аварийного сигнала интерфейс XVR-видеорегистратора на 10 сек. переключается в одноэкранный режим для демонстрации видео с выбранного канала в реальном времени.
- **Alarm Output (Выход аварийного сигнала):** выберите выходной порт для аварийного сигнала для подключения устройства аварийной сигнализации, после чего сигнал об обнаружении движения в заданный период времени будет передаваться на внешнее устройство.
- **Copy (Скопировать):** после завершения настройки канала нажмите "Copy" (Копировать), чтобы применить настройки для других каналов.
	- **Незаконный доступ к видео** Скоро!

## **Потеря видеосигнала**

В случае потери видеосигнала устройство передаст аварийный сигнал и уведомит пользователя.

**Шаг 1:** в главном меню выберите " $\overline{\mathbb{Q}}$  → Normal Event (Нормальное событие) → Video Loss (Потеря видеосигнала)" для входа в интерфейс обнаружения движения, как показано на Рисунке 5–55.

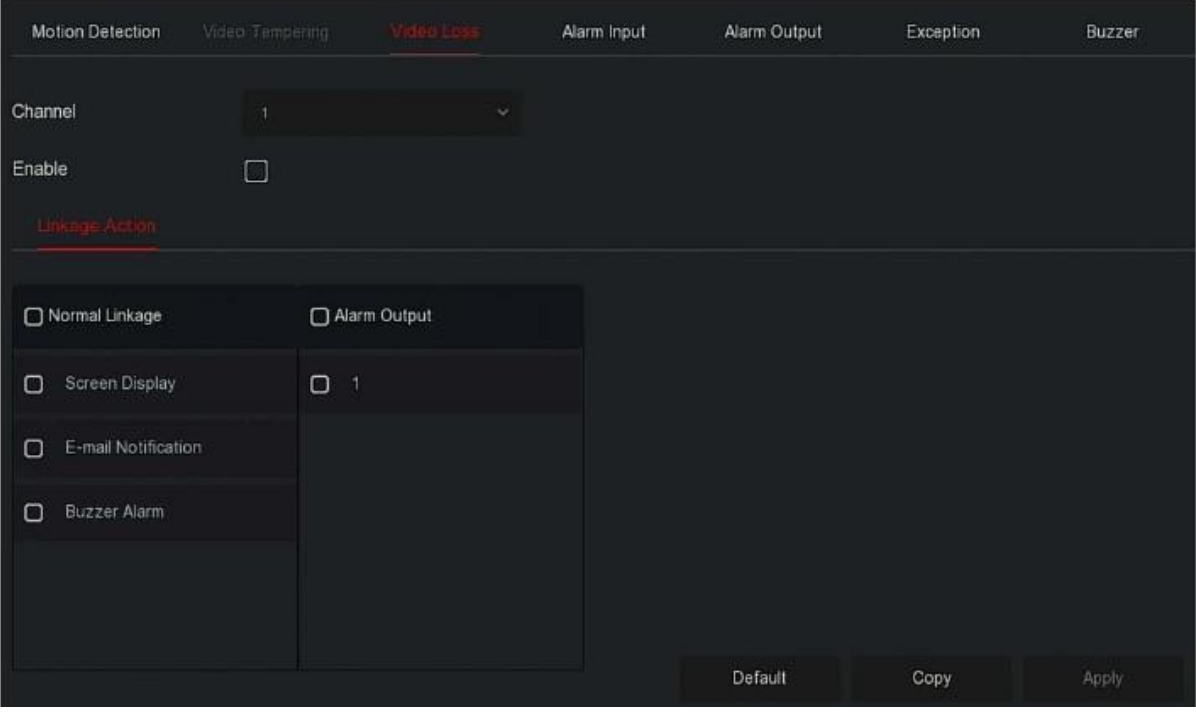

Рисунок 5–55

**Шаг 2:** выберите канал и включите функцию аварийного сигнала при потере видеосигнала.

**Шаг 3:** настройте связь и параметры выхода аварийного сигнала.

**Шаг 4:** для сохранения настроек нажмите "Apply" (Применить).

- **Channel (Канал):** выбрать канал.
- **Enable (Включить):** для включения/выключения аварийного сигнала обнаружения

движения выберите "

- **Screen Display (Дисплей экрана):** в случае срабатывания аварийного сигнала на экране появляется сигнальное сообщение с предупреждением.
- **E-mail Notification (Уведомление по электронной почте):** в случае срабатывания аварийного сигнала система отправит на электронную почту письмо с предупреждением.
- **Buzzer Alarm (Звуковой сигнал)**: в случае возникновения сигнала устройство подаст предупреждающий звуковой сигнал.
- **Copy (Скопировать):** после завершения настройки канала нажмите "Copy" (Копировать), чтобы применить настройки для других каналов.

# **ПРИМЕЧАНИЕ**

- Настоящая функции потери видеосигнала поддерживает только подключение и настройку добавленных аналоговых устройств.
- **Вход аварийного сигнала**

Вход аварийных сигналов — это входной порт аварийных сигналов XVRвидеорегистратора, подключенный к устройству аварийной сигнализации. Если аварийный сигнал передается на XVR-видеорегистратор через входной порт аварийного сигнала, то система выполняет сигнальное соединение.

#### **Необходимые требования**

Убедитесь, что входной порт аварийного сигнала XVR-видеорегистратора подключен к аварийной сигнализации.

## **Действия:**

**Шаг 1:** в главном меню выберите " Normal Event (Нормальное событие) Alarm Input (Вход аварийного сигнала)" для входа в интерфейс входа аварийного сигнала, как показано на Рисунке 5–56 (1).

| Motion Detection | Video Tempering | Video Loss |            | Alarm Output | Exception      | Buzzer |
|------------------|-----------------|------------|------------|--------------|----------------|--------|
|                  |                 |            |            |              |                |        |
| Alarm Input No.  | Alarm Name      |            | Alarm Type | Enable       | Edit           |        |
|                  | alarm_in1       | N.O        |            | $_{\rm No}$  | $\mathbb{E}^*$ |        |
| $\frac{2}{2}$    | alarm_in2       | N.O.       |            | No           | 巹              |        |
| $\sqrt{3}$       | alarm_in3       | N.O.       |            | No           | $\mathbb{E}$   |        |
| 4                | alarm_in4       | N.O.       |            | No           | 国              |        |

Рисунок 5–56 (1)

**Шаг 2:** выберите вход аварийного сигнала канала, нажмите " "для входа в интерфейс редактирования входа аварийного сигнала, показанный на Рисунке 5–56 (2).

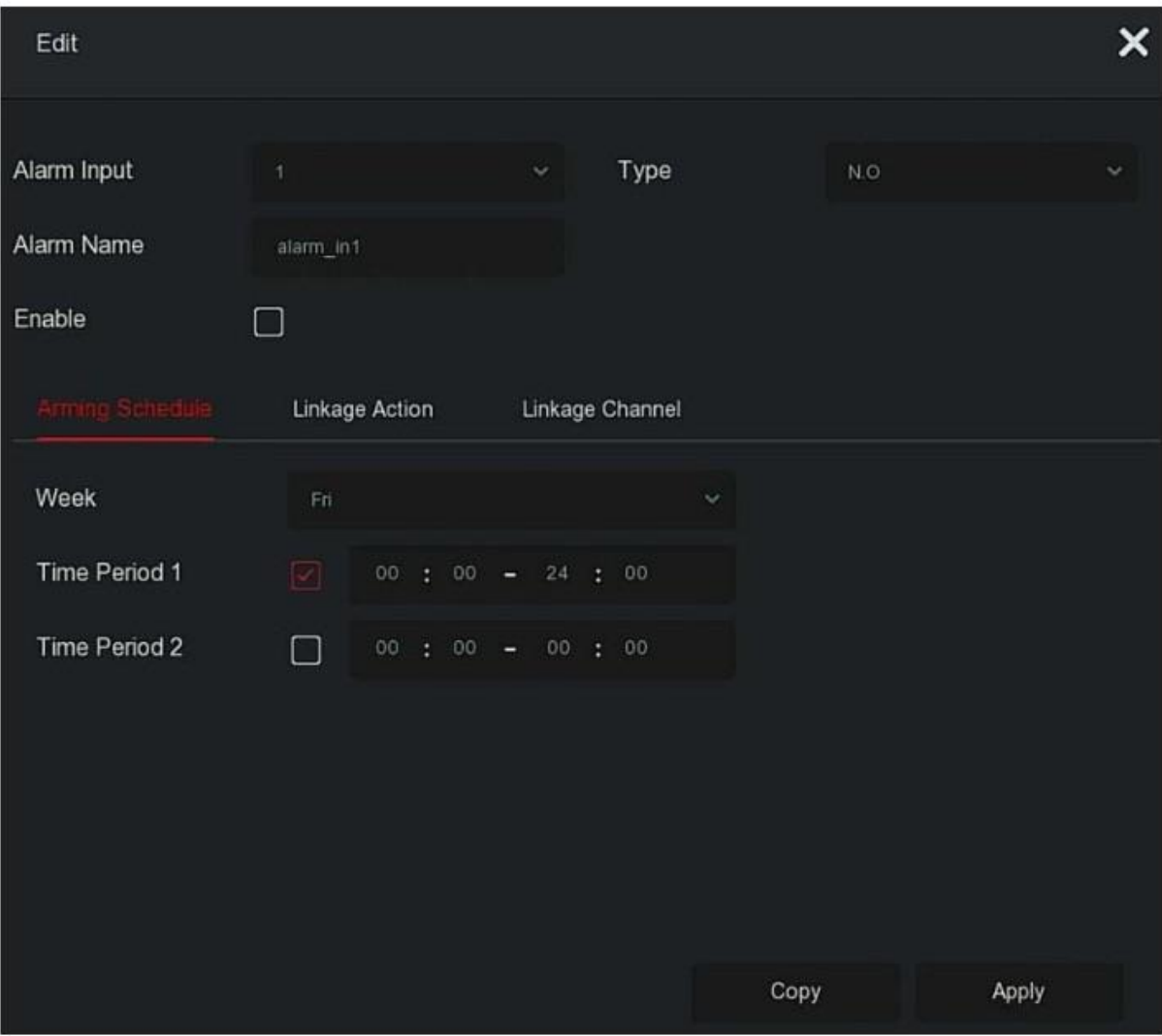

Рисунок 5–56 (2)

**Шаг 3:** выберите номер, имя и тип входа аварийного сигнала и активируйте его. **Шаг 4:** настройте график включения аварийной сигнализации, как показано на Рисунке  $5-56(3)$ .

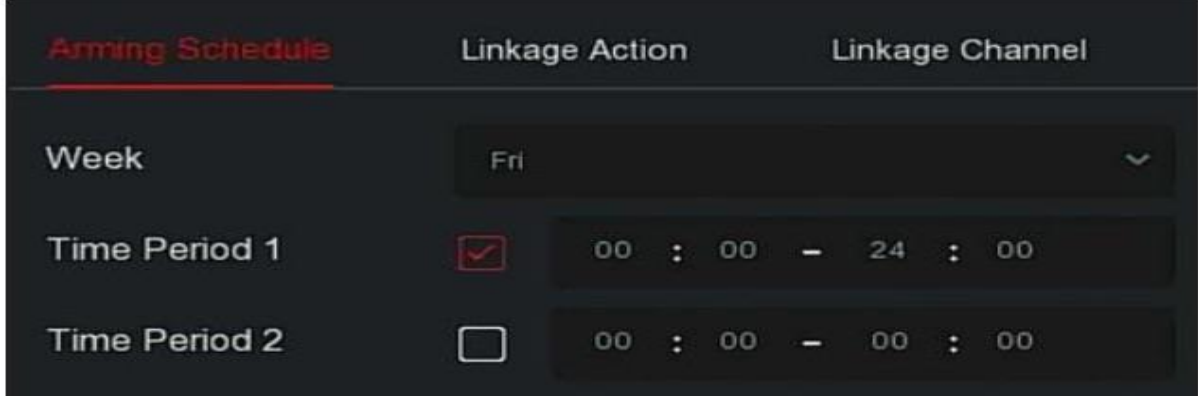

Рисунок 5–56 (3)

**Шаг 5:** настройте соединение (звуковой аварийный сигнал, уведомление по электронной почте, выведение на экран и сигнальный выход), как показано на Рисунке 5–56.

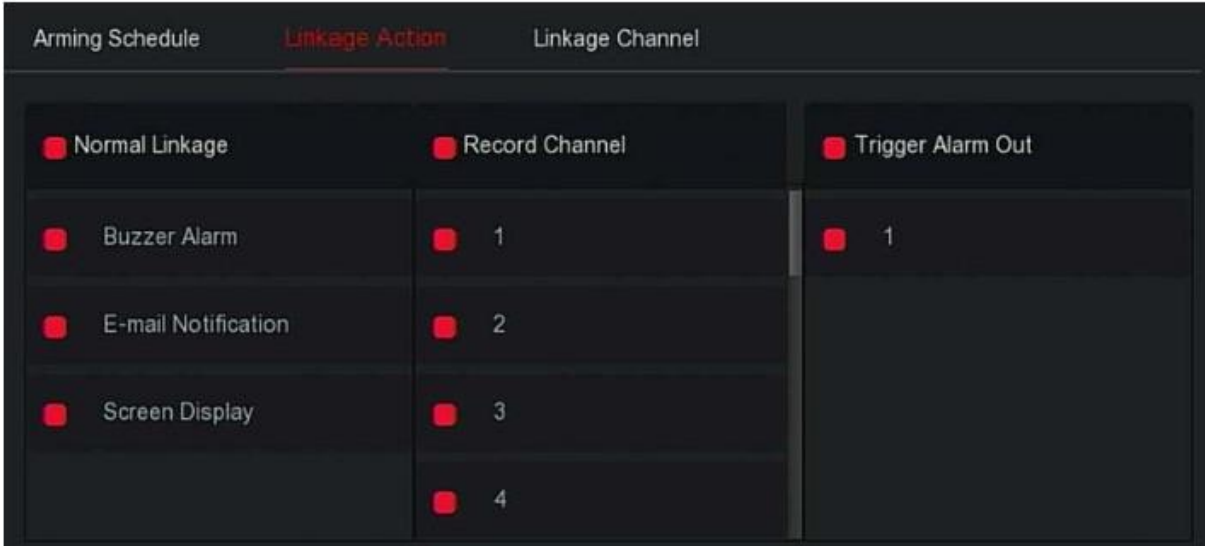

Рисунок 5–56 (4)

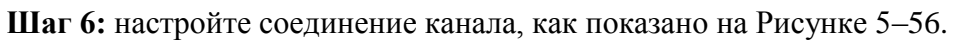

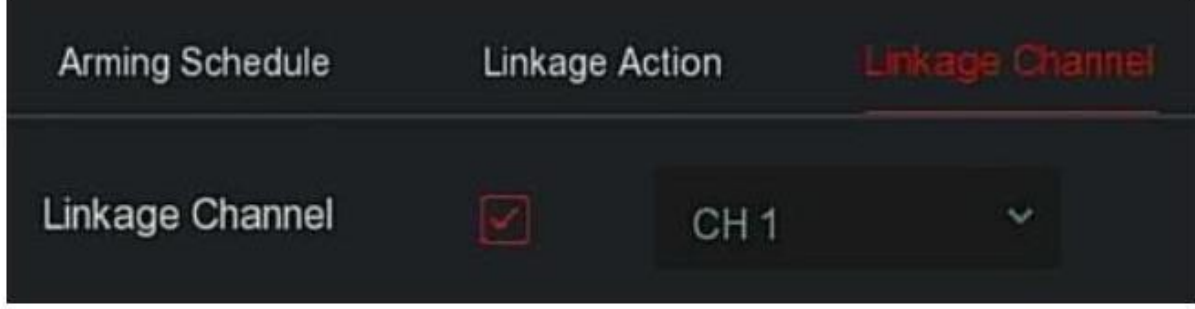

Рисунок 5–56 (5)

**Шаг 7:** для сохранения настроек нажмите "Apply" (Применить).

- **Buzzer Alarm (Звуковой сигнал)**: в случае возникновения сигнала устройство подаст предупреждающий звуковой сигнал.
- **E-mail Notification (Уведомление по электронной почте):** в случае срабатывания аварийного сигнала система отправит на электронную почту письмо с предупреждением.
- **Screen Display (Дисплей экрана):** в случае срабатывания аварийного сигнала на экране появляется сигнальное сообщение с предупреждением.
- **Record Channel (Запись с канала):** запись с канала начинается при срабатывании аварийного сигнала.
- **Trigger Alarm Out (Срабатыванеи аварийного сигнала):** при срабатывании аварийного сигнала устройство выводит предупреждение об аварийном сигнале на интерфейс.

 **Copy (Скопировать):** после завершения настройки канала нажмите "Copy" (Скопировать), чтобы применить настройки для других каналов.

## **Выход аварийного сигнала**

Выход аварийного сигнала — это выходной порт аварийного сигнала, который используется для подключения XVR-видеорегистратора к устройствам аварийной сигнализации, например огни, сирены, и т.д. При появлении аварийного сигнала XVRвидеорегистратор передает информацию об аварийном сигнале на устройство аварийной сигнализации.

#### **Необходимые требования**

Убедитесь, что выходной порт аварийного сигнала XVR-видеорегистратора подключен к аварийной сигнализации.

## **Действия:**

**Шаг 1:** в главном меню выберите " $\overline{\otimes}$  → Normal Event (Нормальное событие) → Alarm Output (Выход аварийного сигнала)" для входа в интерфейс выхода аварийного сигнала, как показано на Рисунке 5–57 (1).

| Motion Detection | Video Tampering | Video Loss   | Alarm Input | Exception | Buzzer |
|------------------|-----------------|--------------|-------------|-----------|--------|
|                  |                 |              |             |           |        |
| Alarm Output No. |                 | Alarm Name   | Delay       | Edit      |        |
|                  | alarm_out1      |              | 5s          | E         |        |
|                  |                 | $\mathbf{r}$ |             |           |        |

Рисунок 5–57 (1)

Шаг 2: выберите вход аварийного сигнала канала, нажмите ", для входа в интерфейс редактирования входа аварийного сигнала, показанный на Рисунке 5–57 (2).

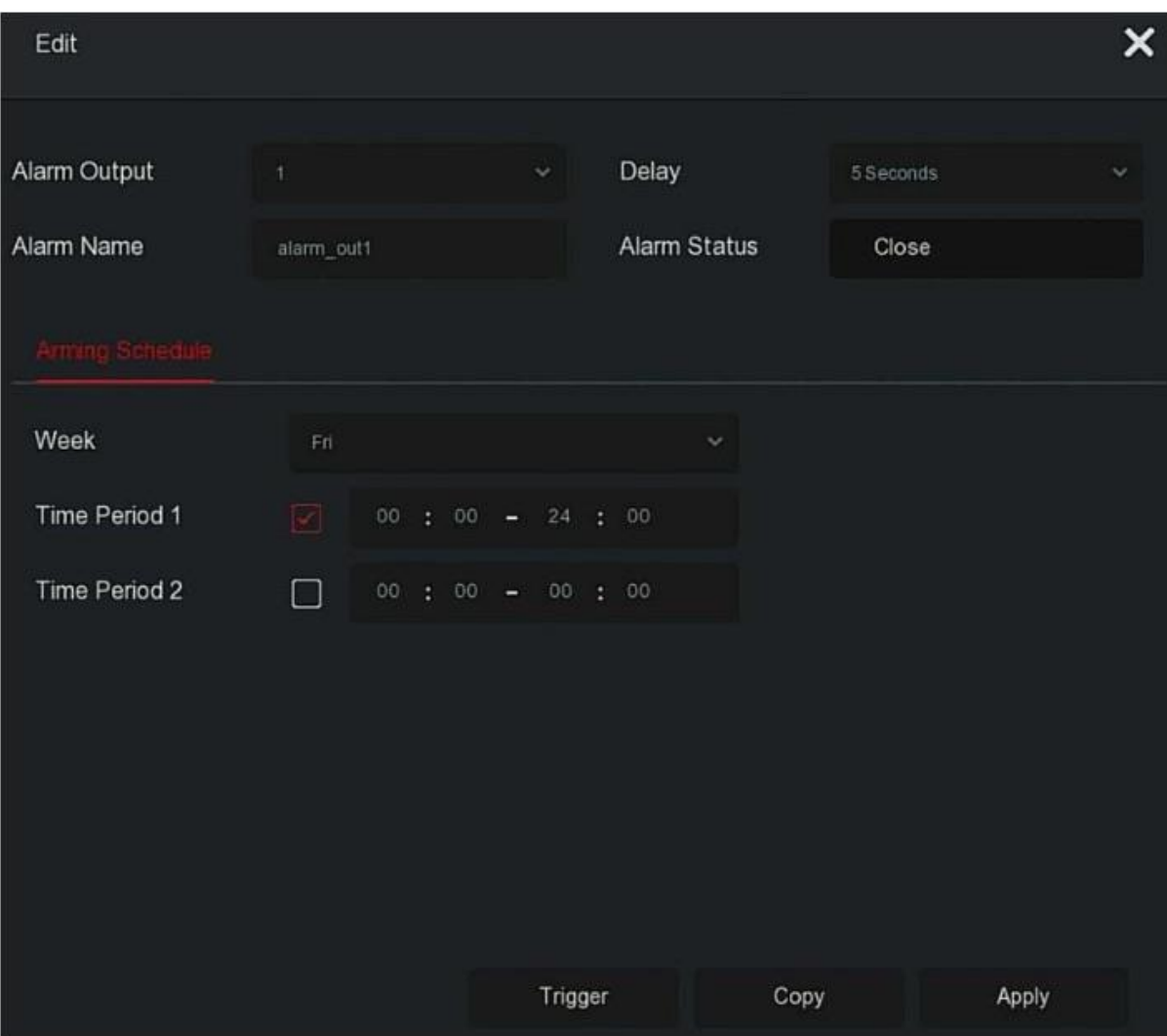

Рисунок 5–57 (2)

**Шаг 3:** выберите номер выхода аварийного сигнала, время задержки, название аварийного сигнала и статус аварийного сигнала.

**Шаг 4:** настройте график срабатывания аварийного сигнала.

**Шаг 5:** для сохранения настроек нажмите "Apply" (Применить).

- **Copy (Копировать):** нажмите "Copy" (Копировать), чтобы использовать настройки выходного порта аварийного сигнала для других выходных портов аварийного сигнала.
- **Trigger (Запуск):** для запуска аварийного сигнала на соответствующем устройстве, подключенном к выходному порту аварийного сигнала, нажмите "Trigger" (Запуск).

## **Исключение**

Настройте режим аварийного сигнала на случай чрезвычайных происшествий. Если во время использования XVR-видеорегистратора происходит чрезвычайное происшествие, система выполняет передачу аварийного сигнала. Устройство поддерживает следующие виды событий: "No Disk" (Диск отсутствует), "Disk Error" (Ошибка диска), "Broken Network" (Неисправность сети) и "IP Conflict" (Конфликт IP-адресов).

# **Действия:**

**Шаг 1:** в главном меню выберите "  $\overrightarrow{Q}$  → Normal Event (Нормальное событие) → Exeption (Исключение)" для входа в интерфейс выхода аварийного сигнала, как показано на Рисунке 5–58.

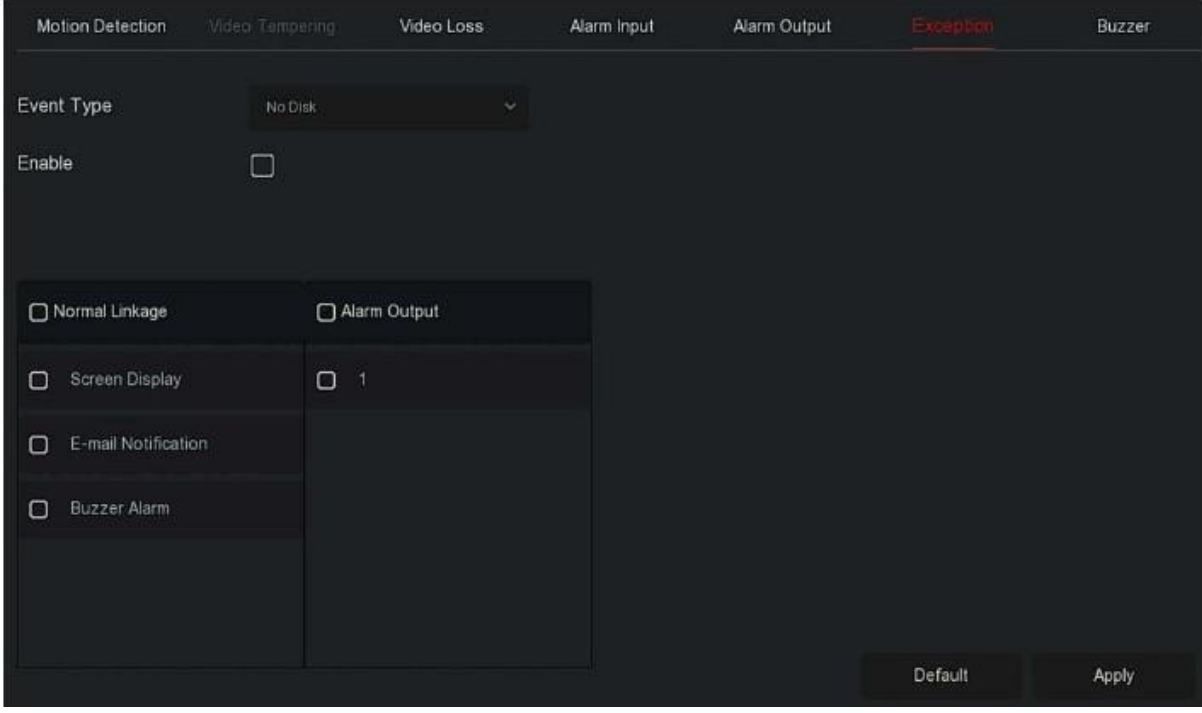

Рисунок 5–58

**Шаг 2:** выберите тип события, нажмите " " для активации функции исключения для аварийного сигнала, выберите способ передачи (выведение на экран, отправка уведомления по электронной почте, звуковой сигнал) и порт выхода аварийного сигнала.

**Шаг 3:** для сохранения настроек нажмите "Apply" (Применить).

- **Screen Display (Дисплей экрана):** в случае срабатывания аварийного сигнала на экране появляется сигнальное сообщение с предупреждением.
- **E-mail Notification (Уведомление по электронной почте):** в случае срабатывания аварийного сигнала система отправит на электронную почту письмо с предупреждением.
- **Buzzer Alarm (Звуковой сигнал):** в случае возникновения сигнала устройство подаст предупреждающий звуковой сигнал.

# **Звуковой сигнал**

# **Действия:**

**Шаг 1:** в главном меню выберите " Normal Event (Нормальное событие) Buzzer (Звуковой сигнал)" для входа в интерфейс звукового сигнала, как показано на Рисунке 5–59.

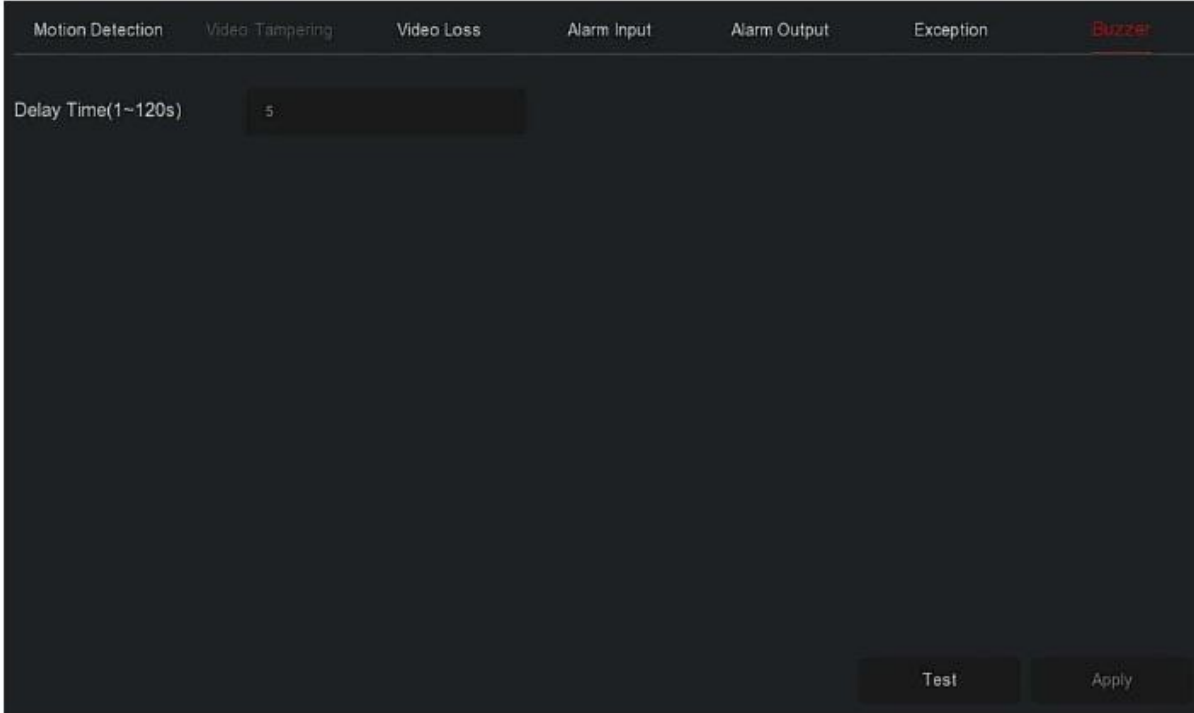

Рисунок 5–59

**Шаг 2:** задайте время звучания звукового сигнала. **Шаг 3:** для сохранения настроек нажмите "Apply" (Применить).

 **Test (Испытание):** нажмите "Test" (Проверить), чтобы проверить громкость и продолжительность звукового аварийного сигнала.

## $\blacksquare$

Функцию умного обнаружения используют для настройки обнаружения человека по форме его тела, распознавания лица и сравнения распознанных лиц. Устройство запускает соответствующий аварийный сигнал.

## **5.3.7.9 Умное событие**

Функцию умного обнаружения используют для настройки обнаружения человека по форме его тела, распознавания лица и сравнения распознанных лиц. Устройство запускает соответствующий аварийный сигнал.

## **Действия:**

**Шаг 1:** в главном меню выберите " > Smart Event (Умное событие)" для входа в интерфейс звукового сигнала, как показано на Рисунке 5–60.

| $XVR_{5.0}$                                  | $\begin{bmatrix} \blacksquare \end{bmatrix}$<br>⊵            |                 | 口图以日                                            |  | 辎 | A B   | ಂ |
|----------------------------------------------|--------------------------------------------------------------|-----------------|-------------------------------------------------|--|---|-------|---|
| $\mathcal{M}$<br>P TOP/P<br>C Address Filter | Channel<br><b>Smart Switch</b><br>Sensitivity                | Disable         | v<br>v                                          |  |   |       |   |
| C Cloud Storage<br><b>ED</b> Advanced        | Event Type<br>Enable<br>المستحدث والمستحدث                   | Human<br>$\Box$ | $\sim$                                          |  |   |       |   |
| Getting.<br>& User<br>Swell.                 | Normal Linkage<br>Buzzer Alarm<br>$\Box$                     |                 | Trigger Alarm Output<br>$\Box$<br>$\rightarrow$ |  |   |       |   |
| Normal Event                                 | E-mail Notification<br>$\Box$<br>Channel Recording<br>$\Box$ |                 |                                                 |  |   |       |   |
| Jan View<br><b>Cr</b> Display<br>园。          |                                                              |                 |                                                 |  |   | Apply |   |

Рисунок 5–60

**Шаг 2:** выберите канал, включите переключение на умное событие, настройте чувствительность.

**Шаг 3:** выберите тип события.

## **Обнаружение человека**

В качестве типа события выберите "Human" (Человек), "Enable" (Включить), настройте необходимый метод обработки сигнала (звуковой сигнал, отправка уведомления по электронной почте, запись с канала и выход аварийного сигнала).

## **Распознавание лица**

В качестве типа события выберите "Face" (Лицо), "Enable" (Включить), настройте необходимый метод обработки сигнала (звуковой сигнал, отправка уведомления по электронной почте, запись с канала и выход аварийного сигнала).

#### **Сравнение лиц**

В качестве типа события выберите "Face Comparison" (Сравнение лиц),  $\checkmark$  "Enable" (Включить), настройте необходимый метод обработки сигнала.

1) **Настройка правил:** выберите базу данных лиц, нажмите " у для входа в интерфейс настройки сходства, как показано на рисунке 5–61 (1), задайте параметры сходства и режима, нажмите ОК, выберите базу данных лиц и завершите настройку.

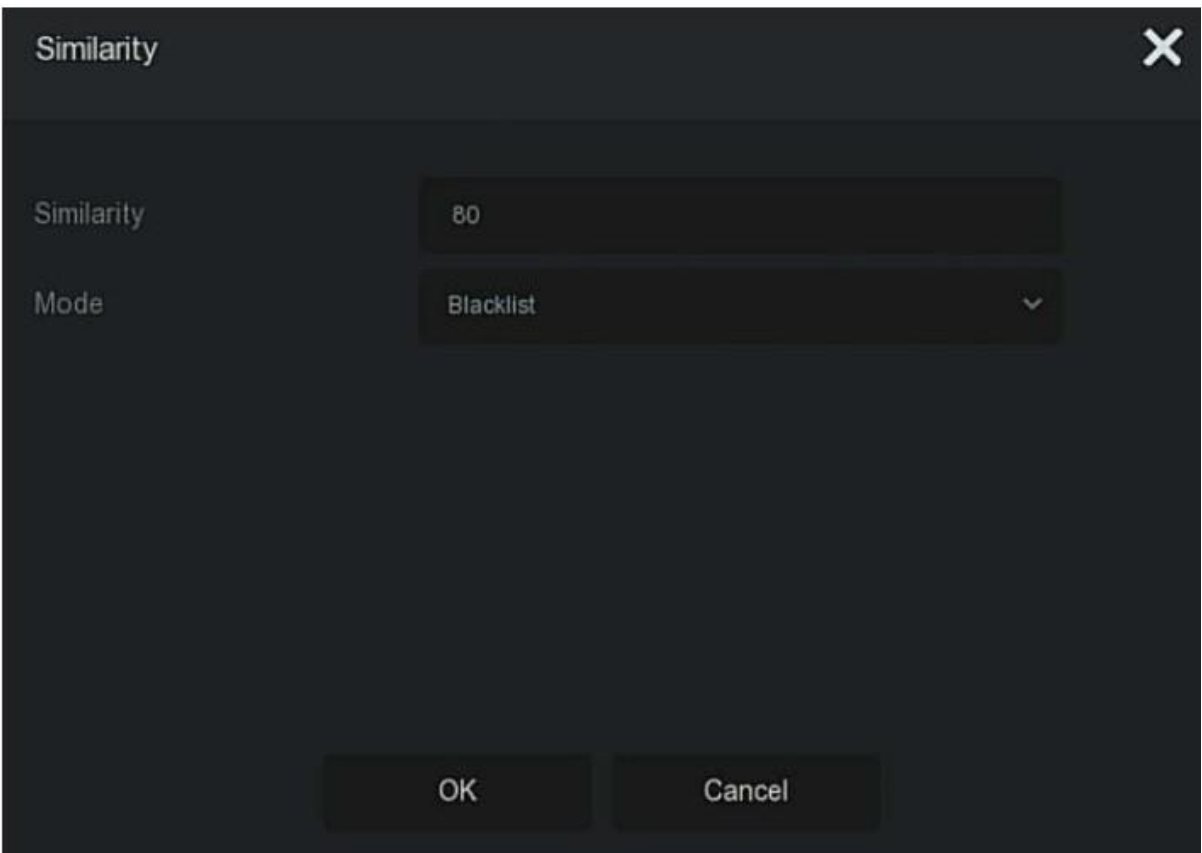

Рисунок 5–61 (1)

**2) Processing Method (Метод обработки):** выберите "Processing Method" (Метод обработки) и настройте необходимый метод передачи сигнала (звуковой сигнал, передача уведомления по электронной почте, запись с канала и выход аварийного сигнала), как показано на Рисунке 5–61 (2).

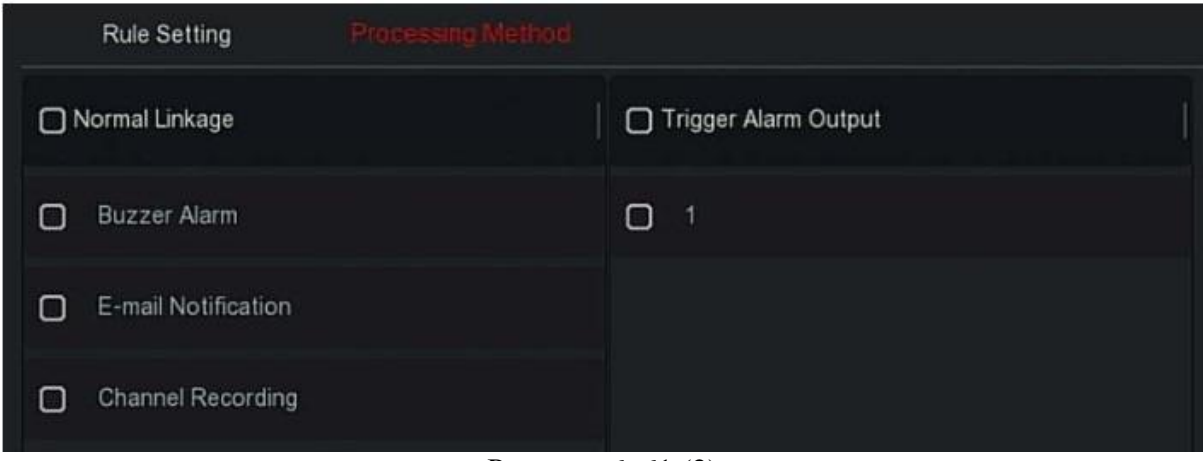

Рисунок 6–61 (2)

**Шаг 3:** для сохранения настроек нажмите "Apply" (Применить).

**Channel (Канал):** выберите канал.

- **Smart Switch (Умное переключение):** включение/выключение функции умного события в зависимости от настроек канала.
- **Sensitivity (Чувствительность):** настройте чувствительность при помощи ползунка. Доступны параметры чувствительности в диапазоне от 0 до 10. Чем выше значение чувствительности, тем более чувствительным является устройство.
- **Event Type (Тип события):** тип умного события. Устройство поддерживает функции обнаружения человека, распознавание лица и сравнение лиц.
- **Processing Method (Метод обработки):** при срабатывании аварийного сигнала для канала устройство передает аварийный сигнал соответствующим способом. Настройте звуковой аварийный сигнал, уведомление по электронной почте, запись с канала и выход аварийного сигнала.
	- **Buzzer Alarm (Звуковой сигнал)**: в случае возникновения сигнала устройство подаст предупреждающий звуковой сигнал.
	- **E-mail Notification (Уведомление по электронной почте):** в случае срабатывания аварийного сигнала система отправит на электронную почту письмо с предупреждением.
	- **Record Channel (Запись с канала):** запись с канала начинается при срабатывании аварийного сигнала.
	- **Включение выхода аварийного сигнала:** при срабатывании сигнала активируется внешнее устройство аварийной сигнализации.
- **Список баз данных лиц:** используется для отображения и настройки всех библиотек лиц, установленных на текущем устройстве.
- **Library Name (Название библиотеки):** отображается название базы данных лиц.
- **Mode Selection (Выбор режима):** отображается тип базы данных лиц, белый или черный список.
- **Similarity (Сходство):** устройство распознает схожесть между обнаруженным лицом и лицом из базы данных. Если показатель схожести при распознавании лиц выше или равен заданному значению, устройство делает захват лица и отображает результаты сравнения.
- **Edit (Редактирование):** используется для настройки схожести и режима для соответствующей базы данных лиц. Для сохранения настроек нажмите ОК. Чем выше значение схожести, чем больше было сделано снимков лиц и чем больше лиц в базе данных, тем точнее распознается лицо в библиотеке лиц.

## **5.3.7.10 Дисплей**

Вывод на дисплей используют для настройки параметров предварительного просмотра на устройстве, в том числе разрешения, прозрачности интерфейса пользователя, демонстрации времени на экранном меню, демонстрации названия канала и демонстрации после перезагрузки.

**Действия:**

**Шаг 1:** в главном меню выберите " → Display (Дисплей)" для входа в интерфейс звукового сигнала, как показано на Рисунке 5–62.

| XVR <sub>50</sub> | $\boxed{\triangleright}$ | H |            |  |   | 口要口口會發 |                | $\circ$<br>Q 图 |
|-------------------|--------------------------|---|------------|--|---|--------|----------------|----------------|
|                   |                          |   |            |  |   |        |                |                |
| P TOPIP           | Resolution               |   | 1280x720   |  | v |        |                |                |
| Address Filter    | Ul Transparency          |   | -0         |  |   |        |                |                |
| Cloud Storage     | Show OSD Time            |   |            |  |   |        |                |                |
| & Advanced        | Show Channel Name        |   |            |  |   |        |                |                |
| iting.            | Show After Boot          |   | 10 Screens |  | ۰ |        |                |                |
| & User            |                          |   |            |  |   |        |                |                |
|                   |                          |   |            |  |   |        |                |                |
| Normal Event      |                          |   |            |  |   |        |                |                |
| Smart Event       |                          |   |            |  |   |        |                |                |
| fee View          |                          |   |            |  |   |        |                |                |
| <b>Cinema</b>     |                          |   |            |  |   |        | <b>Default</b> | Apply          |
| B Ver             |                          |   |            |  |   |        |                |                |

Рисунок 5–62

**Шаг 2:** настройте разрешение, прозрачность и другие сопутствующие параметры. **Шаг 3:** для сохранения настроек нажмите "Apply" (Применить).

- **Resolution (Разрешение):** на выбор доступны следующие параметры: 1024x768, 1280x720, 1280x1024, 1920x1080, 2560x1440, 3840x2160. По умолчанию установлено разрешение 1920x1080. Перезагрузите устройство после сохранения параметров. 4K HD-интерфейс XVR-видеорегистратора поддерживает разрешение 4K.
- **UI Transparency (Прозрачность интерфейса пользователя):** чем выше показатель, тем более прозрачным является местное меню устройства.
- **Show OSD Time (Демонстрация времени на экранном меню):**  включение/выключение функции отображения информации о времени на экране монитора. Включено по умолчанию.
- **Show OSD Name (Демонстрация названия на экранном меню):**  включение/выключение функции отображения информации о названии на экране монитора. Включено по умолчанию.
- **Show After Boot (Показать после перезагрузки):** выберите количество экранов, на которые разделяется дисплей.

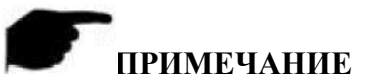

 После сохранения настроек разрешения перезагрузите его для успешного сохранения настроек.

## **3.3.7.11 Просмотр** Скоро!

## **5.3.8 Техническое обслуживание 5.3.8.1 Устройство Действия:**

**Шаг 1:** в главном меню выберите " Device (Устройство)" для входа в интерфейс устройства, как показано на Рисунке 5–63.

| <b>VR</b> <sub>5.0</sub>                                                                                                | ⊡                                                                                                | ⊡ | 口咽口                         |                                                                                           | ᆸ | 勶 | 碎 | A B | ಂ |
|----------------------------------------------------------------------------------------------------|--------------------------------------------------------------------------------------------------|---|-----------------------------|-------------------------------------------------------------------------------------------|---|---|---|-----|---|
| CD Camera<br><b>16</b> Record<br>Aarm Record<br><b>ED</b> Network                                                       | Device Name<br>Madel No.<br>Device Version<br>System Version<br>Date<br>Total Number Of Channels |   | 4-CHANNEL<br>1.0.3.39<br>16 | Digital Video Recorder<br>XVR_3520DV400_615BC_4_BD_4G_V5_V20120.4<br>May 14 2020 08:51:56 |   |   |   |     |   |
| 昌 HDD<br>BB Log<br><b>All Export/Import</b><br>opprace.<br>& Manual Upgrade<br><b>EL</b> FTP<br><b>3</b> Online Upgrade |                                                                                                  |   |                             |                                                                                           |   |   |   |     |   |

Рисунок 5–63

**Шаг 2:** посмотрите номер модели XVR-видеорегистратора, его версию, версию системы, дату выпуска и другую информацию.

#### **5.3.8.2 Камера Действия:**

**Шаг 1:** в главном меню выберите " Camera (Камера)" для входа в интерфейс камеры, как показано на Рисунке 5–64.

| <b>NH</b> 50      | u<br>⊵         | 瑩            | Ν<br>L<br>⊬         | @                | $^{\prime}$<br>₩<br>д |
|-------------------|----------------|--------------|---------------------|------------------|-----------------------|
|                   |                |              |                     |                  |                       |
| <b>B</b> Device   | CH             | Channel Name | Status              | Motion Detection | Video Loss            |
|                   | 1              | Camera 1     | Connected           | Support          | Not Support           |
| <b>ILa</b> Record | $\overline{2}$ | Camera 2     | Disconnected        | Not Support      | Not Support           |
| Alarm Record      | ä.             | Camera 3     | Disconnected        | Not Support      | Not Support           |
| <b>Printmork</b>  | 4              | Camera 4     | Disconnected        | Not Support      | Not Support           |
| 函 HDD             | 5              | Camera 5     | Disconnected        | Not Support      | Not Support           |
| B Log             | 6              | Camera 6     | Disconnected        | Not Support      | Not Support           |
| Export/Import     | 7              | Camera 7     | Disconnected        | Not Support      | Not Support           |
| grade             | 8              | Camera 8     | <b>Disconnected</b> | Not Support      | Not Support           |
| & Manual Upgrade  |                |              |                     |                  |                       |
| 四日                | 9              | Camera 9     | Disconnected        | Not Support      | Not Support           |
| C Online Upgrade  |                |              |                     |                  |                       |

Рисунок 5–64

**Шаг 2:** просмотр информации о статусе каналов XVR-видеорегистратора.

## **5.3.8.3 Запись Действия:**

Шаг 1: в главном меню выберите " PO2 → Record (Запись)" для входа в интерфейс записи, как показано на Рисунке 5–65.

|                  | ⊵    | H<br>□ 图      | $\Box$       | 勶<br>급        | 稱           | $\begin{array}{c} \mathbf{A} \end{array}$ | $\circ$ |
|------------------|------|---------------|--------------|---------------|-------------|-------------------------------------------|---------|
| dam Mitgenation  |      |               |              |               |             |                                           |         |
| E Device         | $C+$ | Record Status | Stream Type  | Bitrate(Mbps) | Record Type | Disk No.                                  |         |
| CD: Camera       | ٠    | Open          | Video Stream | 2.50          | Record      |                                           |         |
|                  |      |               |              |               |             |                                           |         |
| Alarm Record     |      |               |              |               |             |                                           |         |
| <b>B</b> Network |      |               |              |               |             |                                           |         |
| 品 HDD            |      |               |              |               |             |                                           |         |
| BB Log           |      |               |              |               |             |                                           |         |
| Export/Import    |      |               |              |               |             |                                           |         |
| grade            |      |               |              |               |             |                                           |         |
| & Manual Upgrade |      |               |              |               |             |                                           |         |
| 國神所              |      |               |              |               |             |                                           |         |
| C Online Upgrade |      |               |              |               |             |                                           |         |

Рисунок 5–65

**Шаг 2:** просмотр информации о статусе записи и параметры кодирования XVRвидеорегистратора.

## **5.3.8.4 Запись аварийного сигнала Действия:**

**Шаг 1:** в главном меню выберите " Alarm Record (Запись аварийного сигнала)" для входа в интерфейс записи, как показано на Рисунке 5–66.

| <b>XVR</b> 5.0     | H<br>$\Box$             | 口咽口口       |                | 懲<br>稱       |                        | $\begin{array}{ccc}\n\Delta & \boxtimes & \complement\n\end{array}$ |  |
|--------------------|-------------------------|------------|----------------|--------------|------------------------|---------------------------------------------------------------------|--|
| stain internation. |                         |            |                |              |                        |                                                                     |  |
| <b>B</b> Device    | Alarm Input No.         | Alarm Name | Alarm Type     | Alarm Status | Trigger Record Channel |                                                                     |  |
| CD Camera          | ۲                       | alarm_inf  | N <sub>O</sub> | Close        |                        |                                                                     |  |
| <b>IC</b> Record   | $\overline{\mathbf{z}}$ | alarm_in2  | NO.            | Close        |                        |                                                                     |  |
|                    | з                       | alarm in 3 | NO             | Close        |                        |                                                                     |  |
| <b>P</b> Network   | à.                      | alarm_in4  | NO             | Close        |                        |                                                                     |  |
| 品 HDD              |                         |            |                |              |                        |                                                                     |  |
| BB Log             |                         |            |                |              |                        |                                                                     |  |
| Export/Import      |                         |            |                |              |                        |                                                                     |  |
| upprade-           |                         |            |                |              |                        |                                                                     |  |
| & Manual Upgrade   |                         |            |                |              |                        |                                                                     |  |
| 图印刷                |                         |            |                |              |                        |                                                                     |  |
| C Online Upgrade   |                         |            |                |              |                        |                                                                     |  |

Рисунок 5–65

**Шаг 2:** просмотр информации о статусе входа и информация о подключении каждого канала XVR-видеорегистратора.

**5.3.8.5 Сеть Действия:**

**Шаг 1:** в главном меню выберите " Network (Сеть)" для входа в интерфейс записи, как показано на Рисунке 5–67.

| <b>XVR</b> 5.0              | $\boxed{\triangleright}$ | <b>国口图 DI 日 @</b> | $A \nsubseteq C$ |
|-----------------------------|--------------------------|-------------------|------------------|
| stors to persistent         |                          |                   |                  |
| <b>E</b> Device             | NIC                      | LANT              |                  |
| CD Comera                   | IP Address               | 172.18.195.252    |                  |
| <b>In Record</b>            | Network Mask             | 255255248.0       |                  |
| <b>ED</b> Alarm Record      | Gateway                  | 172.18.192.1      |                  |
|                             | Primary DNS              | 20296134133       |                  |
| <b>显</b> HDD                | Secondary DNS            | 8888              |                  |
| 局Log                        | MAC Address              | 00:00:E0:9D:F6:4F |                  |
| <b>Export/import</b>        | Enable DHCP              | Disable           |                  |
| Upgrade<br>& Manual Upgrade |                          |                   |                  |
| 西中                          |                          |                   |                  |
| C Online Upgrade            |                          |                   |                  |

Рисунок 5–67

**Шаг 2:** просмотр информации о сетевом подключении и настройка XVRвидеорегистратора.

## **5.3.8.6 Жёсткий диск Действия:**

**Шаг 1:** в главном меню выберите " HDD (Жесткий диск)" для входа в интерфейс записи, как показано на Рисунке 5–68.

| <b>WR</b> 5.0               | H<br>$\boxed{\triangleright}$ | D<br>$\frac{1}{2}$ | $\Box$<br>니           | 稱<br>@            |             | A B<br>ి |
|-----------------------------|-------------------------------|--------------------|-----------------------|-------------------|-------------|----------|
| Bystem Information          |                               |                    |                       |                   |             |          |
| Device                      | No                            | State              | <b>Total Capacity</b> | Residual Capacity | Device Type |          |
| Cit. Camera                 | 1                             | In Use             | 488.386 GB            | 0 MB              | SATA        |          |
| IC <sub>p</sub> Record      |                               |                    |                       |                   |             |          |
| Alarm Record                |                               |                    |                       |                   |             |          |
| <b>R</b> Network            |                               |                    |                       |                   |             |          |
|                             |                               |                    |                       |                   |             |          |
| B Log                       |                               |                    |                       |                   |             |          |
| [4] Export/import           |                               |                    |                       |                   |             |          |
| <b>Муртное</b>              |                               |                    |                       |                   |             |          |
| <sup>2</sup> Manual Upgrade | <b>Total Capacity</b>         | 488.386 GB         |                       |                   |             |          |
| ELF                         | Remain Capacity:              | 0 MB               |                       |                   |             |          |
| C Online Upgrade            |                               |                    |                       |                   |             |          |

Рисунок 5–68

**Шаг 2:** просмотр статуса и соответствующая информация о жестком диске, подключенном к устройству.

## **5.3.8.7 Журнал Действия:**

**Шаг 1:** в главном меню выберите " Log (Журнал)" для входа в интерфейс записи, как показано на Рисунке 5–69.

| <b>AVIENSO</b>                       | 卧<br>$\triangleright$         | 睾<br>⊡∢                                                        | @<br>⊬                                                    | $A \nB$<br>$\circ$  |
|--------------------------------------|-------------------------------|----------------------------------------------------------------|-----------------------------------------------------------|---------------------|
| plant information<br>Device          | Туре                          | Alicopi<br>٧                                                   |                                                           |                     |
| Ch. Camera                           | <b>Start Time</b><br>End Time | 2020 - 07 - 03 00:00:00<br>$2020 = 07 + 03$ $23 \pm 39 \pm 39$ | Query                                                     |                     |
| ICo Record                           | No                            | Time                                                           | Event                                                     | User                |
| Alarm Record<br><b>ED</b> Network    | ۹                             | 20200703-203336                                                | CH[1] Main Streamdropped                                  | system              |
| 品 HDD                                | 2                             | 20200703-2016.48                                               | CH(1) Main Streamdropped                                  | system              |
| Export/Import                        | 3                             | 20200703-2016:44                                               | Save the Face Compare configuration admin                 |                     |
| <b>Argrade</b>                       | 4                             | 20200703-17:31:25                                              | Enable Motion Detection                                   | admin               |
| & Manual Upgrade                     | $\overline{5}$<br>6           | 20200703-17.31.25<br>20200703-17:31:25                         | Cancel the linkage buzzer<br>Cancel Inkage record channel | admin<br>admin      |
| <b>Con</b> FTP<br>(9) Online Upgrade |                               |                                                                | Export                                                    | Export All<br>Clear |

Рисунок 5–69

**Шаг 2:** настройка критериев поиска (Тип время, диапазон).

**Шаг 3:** для просмотра журнала нажмите "Query" (Запрос).

**Шаг 4:** для экспорта журнала вставьте U-диск в XVR-видеорегистратор, нажмите "Export" (Экспорт) и дождитесь завершения процесса экспорта. Найденные журналы можно экспортировать на USB-диск.

**Тип:** выберите тип журнала, который хотите найти.

 **Start/ End Time (Время начала/окончания):** укажите диапазон времени для поиска журнала.

- **Export (Экспорт):** экспорт найденных журналов и сохранение его на U-диск, подключенный к устройству.
- **Export All (Экспортировать все):** экспорт и сохранение всех журналов на U-диск, подключенный к устройству.
- **Query (Запрос):** поиск журнала по заданным критериям. Найденные журналы отображаются в соответствующем списке.
- **Prev Page /Next Page (Предыдущая/следующая страница):** функция переключения страниц. Если по одному запросу было найдено много журналов, то нажмите для просмотра информации о других журналах.
- **Clear (Очистить):** очистить всю информацию о журналах

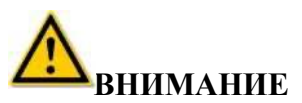

Можно запрашивать информацию о журналах только за последние 7 дней.

## **5.3.8.8 Экспорт/импорт**

Если вы хотите использовать одинаковые настройки для нескольких устройств, сначала можно настроить одно устройство, после чего файл с настройками можно экспортировать и создать его резервную копию. После этот настройки можно импортировать и использовать для других устройств, чтобы сэкономить время на настройках.

## **Действия**

**Шаг 1:** в главном меню выберите " Export/Import (Экспорт/импорт)" для входа в интерфейс экспорта/импорта, как показано на Рисунке 5–70.

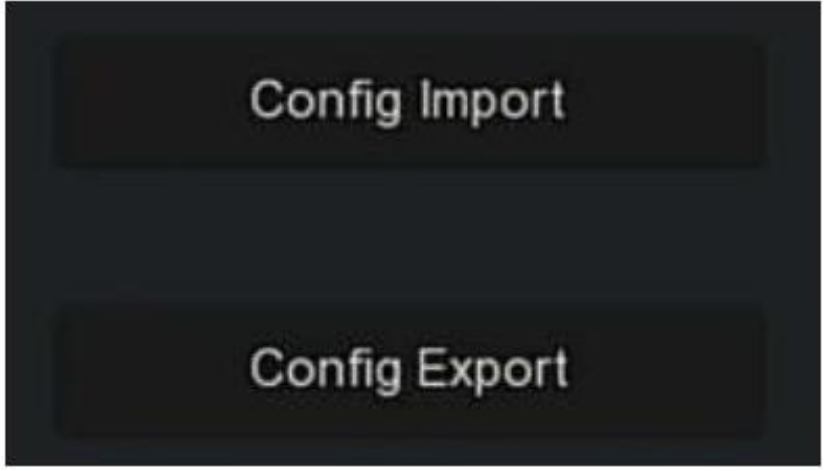

## Рисунок 5–70

**Шаг 2:** экспортируйте/импортируйте файлы с настройками.

- **Config Export (Экспорт настроек):** вставьте U-диск в XVR-видеорегистратор, нажмите "Config Export" (Экспортировать настройки) и дождитесь завершения процесса экспорта, после чего нажмите "Confirm" (Подтвердить).
- **Config Import (Импорт настроек):** вставьте U-диск с сохраненными файлами настроек в XVR-видеорегистратор, нажмите "Config Import" (Импортировать настройки) и дождитесь завершения процесса импорта, после чего перезагрузите устройство.

## **5.3.8.9 Обновление вручную**

Вставьте USB-диск с файлом обновления в XVR-видеорегистратор для обновления версии XVR-видеорегистратора. Если устройство обнаружит файл с обновлениями на U-диске, информация о пакете обновлений (серийный номер, размер, дата) отобразится в списке.

## **Действия:**

**Шаг 1:** Вставьте USB-диск с файлом обновления (название XVR\_xxxx\_xxxx\_x \_BD\_V5\_updateVx.x.xx.x.bin) в XVR-видеорегистратор.
**Шаг 2:** в главном меню выберите " Manual Upgrade (Обновление вручную)" для входа в интерфейс обновления вручную, как показано на Рисунке 5–71.

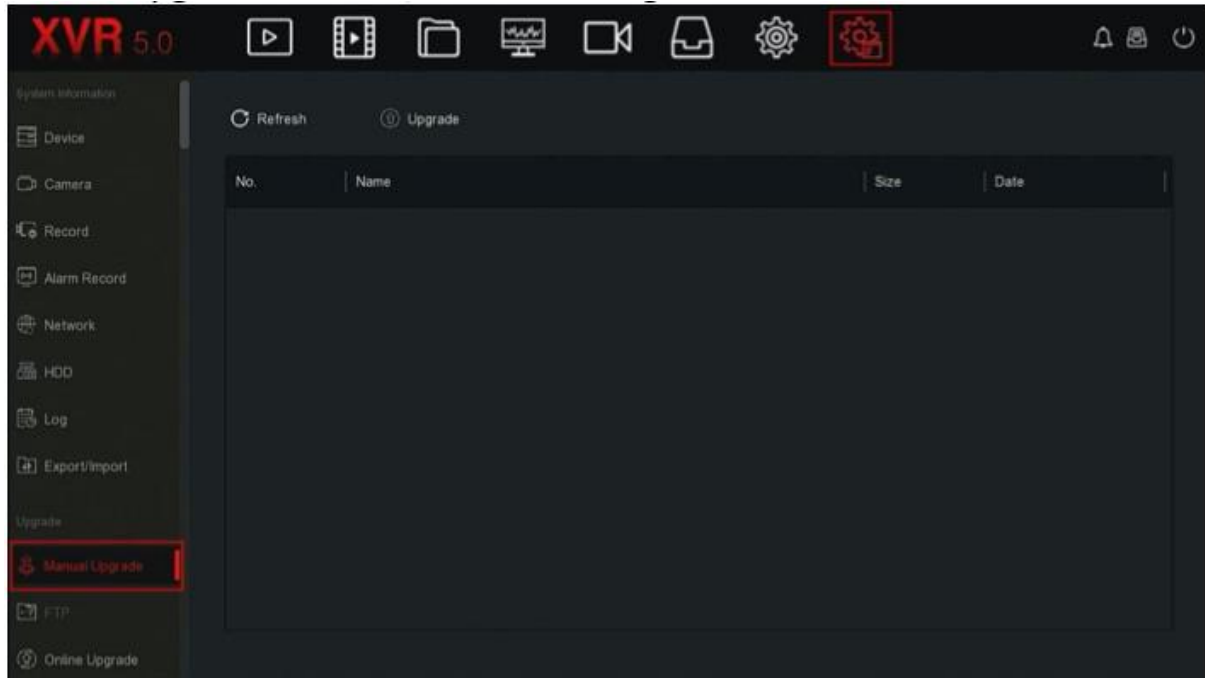

Рисунок 5–71

**Шаг 3:** нажмите " Refresh" (Обновить), выберите файл с обновлениями, нажмите "

Upgrade" (Обновить)  $\rightarrow$  "Confirm" (Подтвердить), дождитесь окончания, после чего устройство автоматически перезагрузится для завершения обновления.

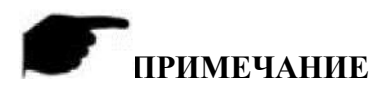

- После нескольких попыток устройство по-прежнему не может обнаружить пакет обновлений. Проверьте контакт USB-диска с USB-интерфейсом устройства и правильность названия файла с обновлениями.
- Во время обновления XVR-видеорегистратора не отключайте его от источника питания или вытаскивайте USB-диск. После завершения обновления система автоматически перезагрузится. Этот процесс займет около 1–6 минут. После завершения обновления и перед использованием XVR-видеорегистратора рекомендуется восстановить заводские настройки.

# **5.3.8.1 FTP**

### **5.3.8.11 Обновление через сеть**

После подключения XVR-видеорегистратора к общественной сети его можно будет обновлять через сеть. Обновление через сеть может быть автоматическим или ручным, при этом отображается текущая версия системы устройства.

# **Автоматическое обновление через сеть**

**Действия:**

Шаг 1: в главном меню выберите " Q2<br>
→ Online Upgrade (Обновление через сеть)" для входа в интерфейс обновления через сеть, как показано на Рисунке 5–72.

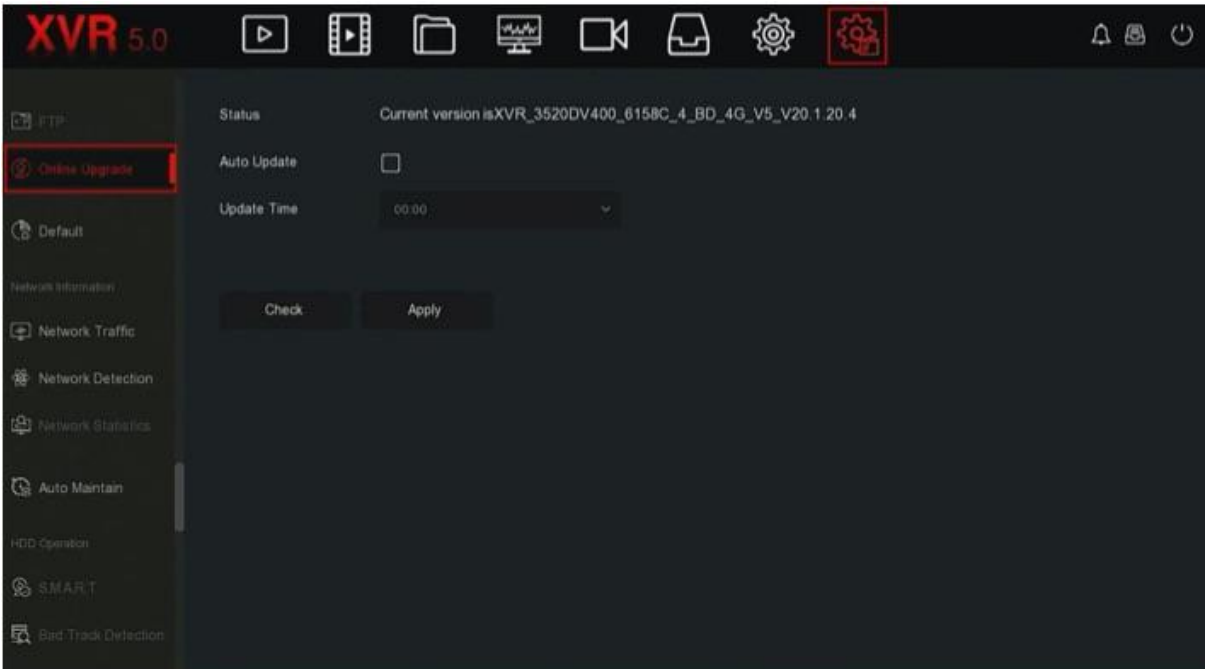

#### Рисунок 5–72

**Шаг 2:** выберите "Auto Update" (Автоматическое обновление).

**Шаг 3:** настройте время обновления устройства и нажмите "Apply" (Применить), если в облачном хранилище появится новая версия. Система автоматически обнаруживает новую версию, а обновление устройства происходит в указанное время.

# **Обновление через сеть вручную**

# **Действия:**

**Шаг 1:** в главном меню выберите " Online Upgrade (Обновление через сеть)" для входа в интерфейс обновления через сеть

**Шаг 2:** нажмите "Check" (Проверить), после чего на экране появится интерфейс. Если система обнаружит новую версию, то на экране появится сообщение об этом.

**Шаг 3:** нажмите "Update" (Обновить) и дождитесь, пока устройство загрузит файл с обновлениями. Устройство автоматически перезагрузится после обновления устройства.

- **Status (Статус):** текущая версия устройства.
- **Auto update (Автоматическое обновление):** для включения функции автоматического обновления системы нажмите " ". Если устройство обнаруживает новую версию в сети, то она автоматически обновляется в заданное для обновления времени.
- **Update time (Время обновления):** настройка времени автоматического обновления.
- **Check (Проверка):** поиск последней версии в сети.

# **ПРИМЕЧАНИЕ**

- Перед началом поиска новой версии в сети проверьте надежность подключения сетевого видеорегистратора к сети.
- Во время обновления не отключайте устройство от питания и не извлекайте U-диск. Система автоматически перезагрузится после обновления. Этот процесс займет от 1 до 6 минут. Мы рекомендуем восстановить заводские настройки после обновления.

#### **5.3.8.12 По умолчанию**

Если XVR-устройство работает медленно или указаны неправильные настройки. Для решения проблемы можно восстановить настройки по умолчанию.

#### **Действия:**

**Шаг 1:** в главном меню выберите " Default (По умолчанию)" для входа в интерфейс по умолчанию, как показано на Рисунке 5–73.

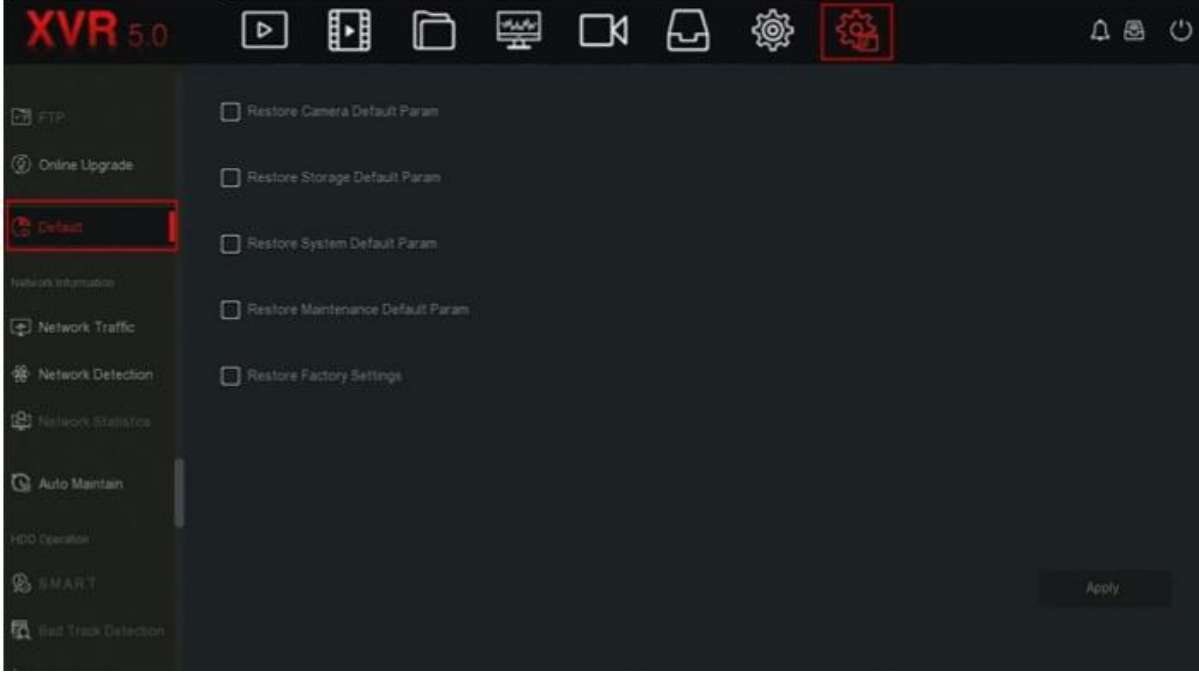

Рисунок 5–73

**Шаг 2:** Выберите параметры настройки, которые необходимо восстановить до заводских.

**Шаг 3:** Нажмите "Apply" (Применить)  $\rightarrow$  ОК.

- **Restore Camera Default Param (Восстановление настроек камеры по умолчанию):** выберите / отмените восстановление всех параметров камеры до параметров по умолчанию.
- **Restore Storage Default Param (Восстановление параметров хранения по умолчанию):** выберите / отмените восстановление всех параметров хранения до параметров по умолчанию.
- **Restore System Default Param (Восстановление настроек системы по умолчанию):** выберите / отмените восстановление всех параметров системы до параметров по умолчанию.
- **Restore Maintenance Default Param (Восстановление настроек технического обслуживания по умолчанию):** выберите / отмените восстановление всех параметров технического обслуживания до параметров по умолчанию.
- **Restore Factory Settings (Настройка заводских настроек)**: выберите / отмените восстановление всех параметров сетевого видеорегистратора до параметров по умолчанию.

# **ПРИИМЕЧАНИЕ**

 После восстановления заводских настроек будут восстановлены соответствующие заводские параметры некоторых функций, а имеющиеся настройки пользователя могут быть потеряны, поэтому необходимо быть внимательным.

#### **5.3.8.13 Сетевой трафик**

Сетевой трафик — это трафик данных, которые используют видеофайлы за единицу времени. Контроль сетевого трафика позволяет просматривать кодовый поток в режиме реального времени и волнообразное изменение кодового потока в реальном времени.

**Шаг 1:** в главном меню выберите " Network Traffic (Сетевой трафик)" для входа в интерфейс сетевого трафика, как показано на Рисунке 5–74.

| $XVR$ 5.0                    | ⊡          | u      | □ 璺 □      | 니 | @          | 稱        |              | $A \triangleq C$ |    |
|------------------------------|------------|--------|------------|---|------------|----------|--------------|------------------|----|
| 图中                           |            |        |            |   | Recv Rate: | 2.54 M/s | Send Rate:   | 0.04 M/s         |    |
| C Online Upgrade             | CH         | KB/S   | Resolution |   |            |          |              |                  |    |
| <b>C</b> Default             | 1          | 2605.0 | 1920x1080  |   |            |          |              |                  |    |
| nomination income            | a          | 0.0    | 0x0        |   |            |          |              |                  |    |
| Network Traffic              |            |        |            |   |            |          |              |                  |    |
| <b>W</b> Network Detection   | 3          | 0.0    | OxO        |   |            |          |              |                  |    |
| <b>CO</b> Network Statistics | 4          | 0.0    | 0x0        |   |            |          |              |                  |    |
| <sup>Q</sup> Auto Maintain   | $\sqrt{5}$ | 0.0    | OxO        |   |            |          |              |                  |    |
| HDD Operation                |            |        |            |   |            |          | K < 14 > > > |                  | Go |
| <b>BEMART</b>                |            |        |            |   |            |          |              |                  |    |
| 图 Bed Track Detection        |            |        |            |   |            |          |              |                  |    |
|                              |            |        |            |   |            |          |              |                  |    |

Рисунок 5–74

**Шаг 2:** Просмотр сетевого трафика для каждого канала в режиме реального времени.

# **5.3.8.14 Обнаружение сети**

Функция обнаружения сети используется для выявления задержек сигнала в сети и потери пакетов.

#### **Действия:**

**Шаг 1:** в главном меню выберите " Network Detection (Обнаружение сети)" для входа в интерфейс обнаружения сети, как показано на Рисунке 5–75.

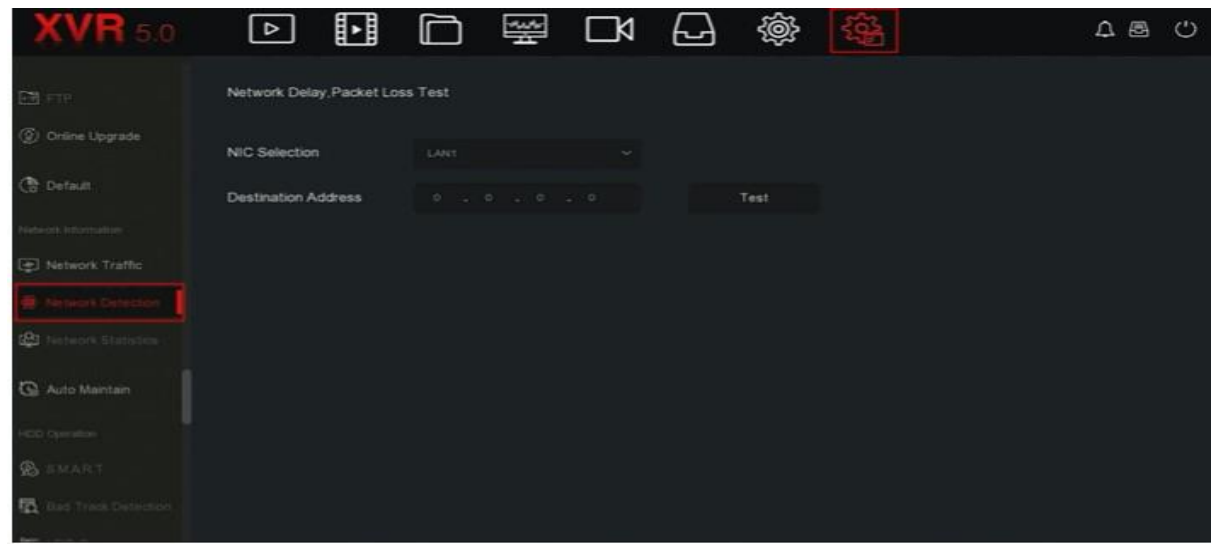

Рисунок 5–75

**Шаг 2:** выберите сетевую карту, введите адрес для проверки в адресной строке.

**Шаг 3:** нажмите "Test" (Проверить), выполните проверку задержек сигнала в сети и потери пакетов, а после завершения проверки система отобразит результаты, в том числе коэффициент потери пакетов и среднее время задержки.

#### **5.3.8.15 Сетевая статистика**

Скоро!

#### **3.3.8.16 Автоматическое обслуживание**

Если устройство работает продолжительное время, то вы можете активировать функцию перезагрузки устройства в период бездействия, чтобы увеличить скорость работы устройства.

#### **Действия:**

Шаг 1: в главном меню выберите " → Auto Maintain (Автоматическое обслуживание)" для входа в интерфейс обнаружения сети, как показано на Рисунке 5– 76.

|                                |                          |   |   | $\overline{\phantom{a}}$ |       |                  |          |   |    |                 |            |         |
|--------------------------------|--------------------------|---|---|--------------------------|-------|------------------|----------|---|----|-----------------|------------|---------|
| $\overline{\text{KVR}}$ 5.0    | $\boxed{\triangleright}$ | H | Ò |                          | 歯 ぴ ワ |                  | <b>@</b> | 稱 |    |                 | $\Delta$ 8 | $\circ$ |
| 图中                             |                          |   |   |                          |       |                  |          |   |    |                 |            |         |
| © Online Upgrade               | Every Week               |   | × | Wed.                     |       | $\sim$<br>3 hour |          |   | v. | $3 \text{ min}$ | $\sim$     |         |
| <b>C</b> Default               |                          |   |   |                          |       |                  |          |   |    |                 |            |         |
| Mahazark Intornation           |                          |   |   |                          |       |                  |          |   |    |                 |            |         |
| Network Traffic                |                          |   |   |                          |       |                  |          |   |    |                 |            |         |
| <b>餐 Network Detection</b>     |                          |   |   |                          |       |                  |          |   |    |                 |            |         |
| <b>CO</b> Network Statistics   |                          |   |   |                          |       |                  |          |   |    |                 |            |         |
|                                |                          |   |   |                          |       |                  |          |   |    |                 |            |         |
| HOO Operation                  |                          |   |   |                          |       |                  |          |   |    |                 |            |         |
| <b>B</b> SMART                 |                          |   |   |                          |       |                  |          |   |    | Default         | Apply      |         |
| <b>最</b> Just Tradic Detection |                          |   |   |                          |       |                  |          |   |    |                 |            |         |
|                                |                          |   |   |                          |       |                  |          |   |    |                 |            |         |

Рисунок 5–76

**Шаг 2:** выберите время автоматического обслуживания. **Шаг 3:** для сохранения настроек нажмите "Apply" (Применить).

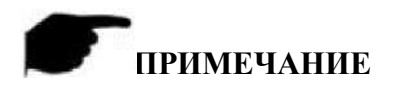

 Автоматический перезапуск системы может выполняться в заданное время (ежемесячно, еженедельно, ежедневно). Также можно выбрать параметр "Never" (Никогда), после чего оборудование не будет выполнять автоматическое обслуживание.

# **5.3.8.17 УМНЫЙ**

Скоро!

**5.3.8.18 Обнаружение неполадок при отслеживании** Скоро!

**5.3.8.19 Копирование с жесткого диска** Скоро!

**5.3.8.20 Обнаружение статуса** Скоро!

**5.3.8.21 Шифрование потока** Скоро!

**5.3.9 Информация об аварийном сигнале Действия:**

В главном меню выберите « В для входа в интерфейс аварийного сигнала, показанный на Рисунке 5–77.

| Alarm Information |                 |             |                                       |
|-------------------|-----------------|-------------|---------------------------------------|
|                   | Normal Event    | Smart Event |                                       |
| $C$ Set           |                 |             |                                       |
| Time to Alarm     | Alarm/Exception |             | Information(Channel No.,Alarm Input N |
|                   |                 |             |                                       |
|                   |                 |             |                                       |
|                   |                 |             |                                       |
|                   |                 |             |                                       |
|                   |                 |             |                                       |
|                   |                 |             |                                       |
|                   |                 |             |                                       |
|                   |                 |             |                                       |

Рисунок 5–77

**Шаг 2:** просмотр информации о неисправностях и разных аварийных сигналов с устройства.

**Шаг 3:** для входа в интерфейс "Event Hint Setting" (настройки события) нажмите " Set" (Настроить), после чего в интерфейсе отобразится информация о неисправностях и разных аварийных сигналах, как показано на Рисунке 5–78.

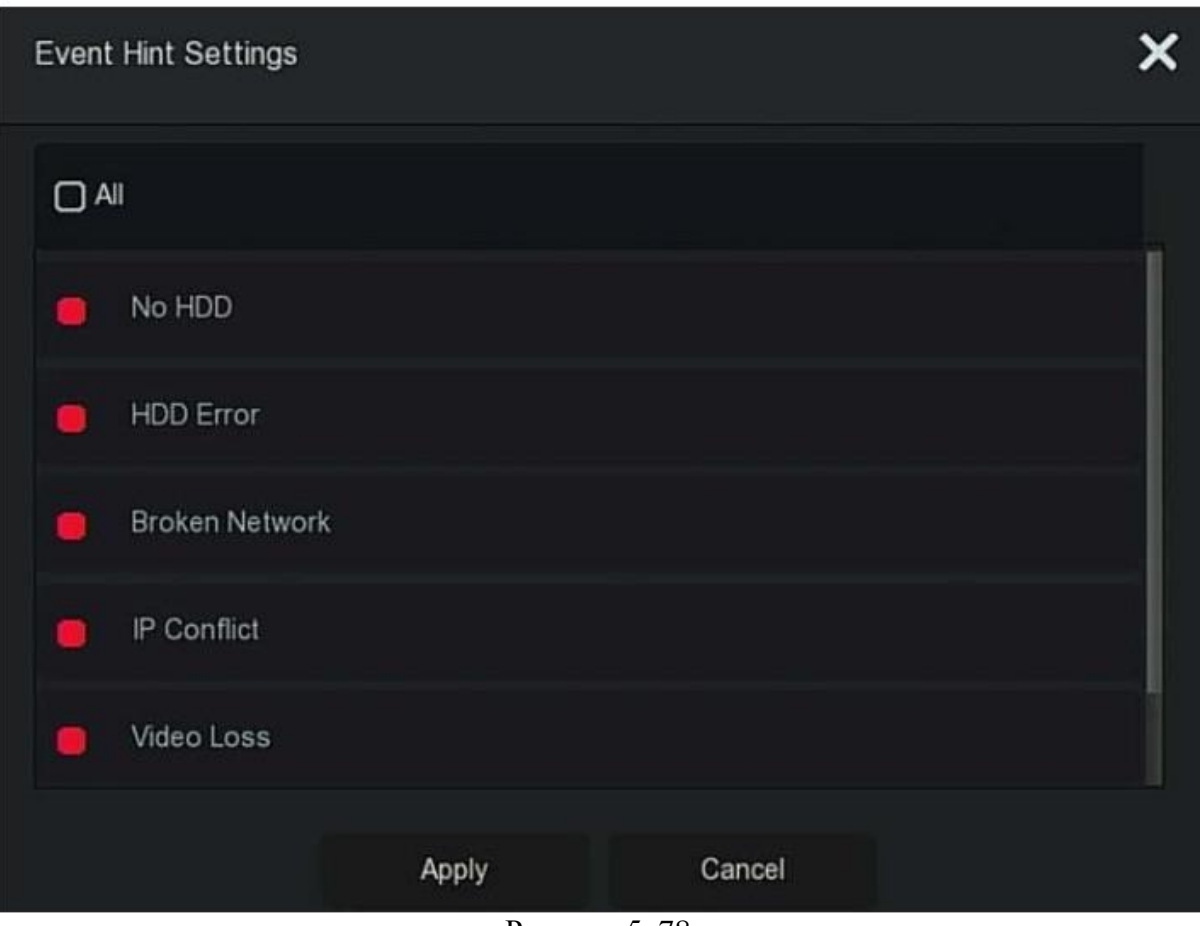

Рисунок 5–78

**Шаг 4:** для сохранения настроек нажмите "Apply" (Применить).

# **5.3.10 Процесс резервного копирования**

Нажмите в главном меню " " для входа в интерфейс резервного копирования, где вы можете следить за процессом резервного копирования файла, ставить его на паузу и удалять резервную копию файла, как показано на Рисунке 5-7. **Действия:**

Шаг 1: в главном меню выберите " <sub>для входа в интерфейс резервного</sub> копирования, показанный на Рисунке 5–79.

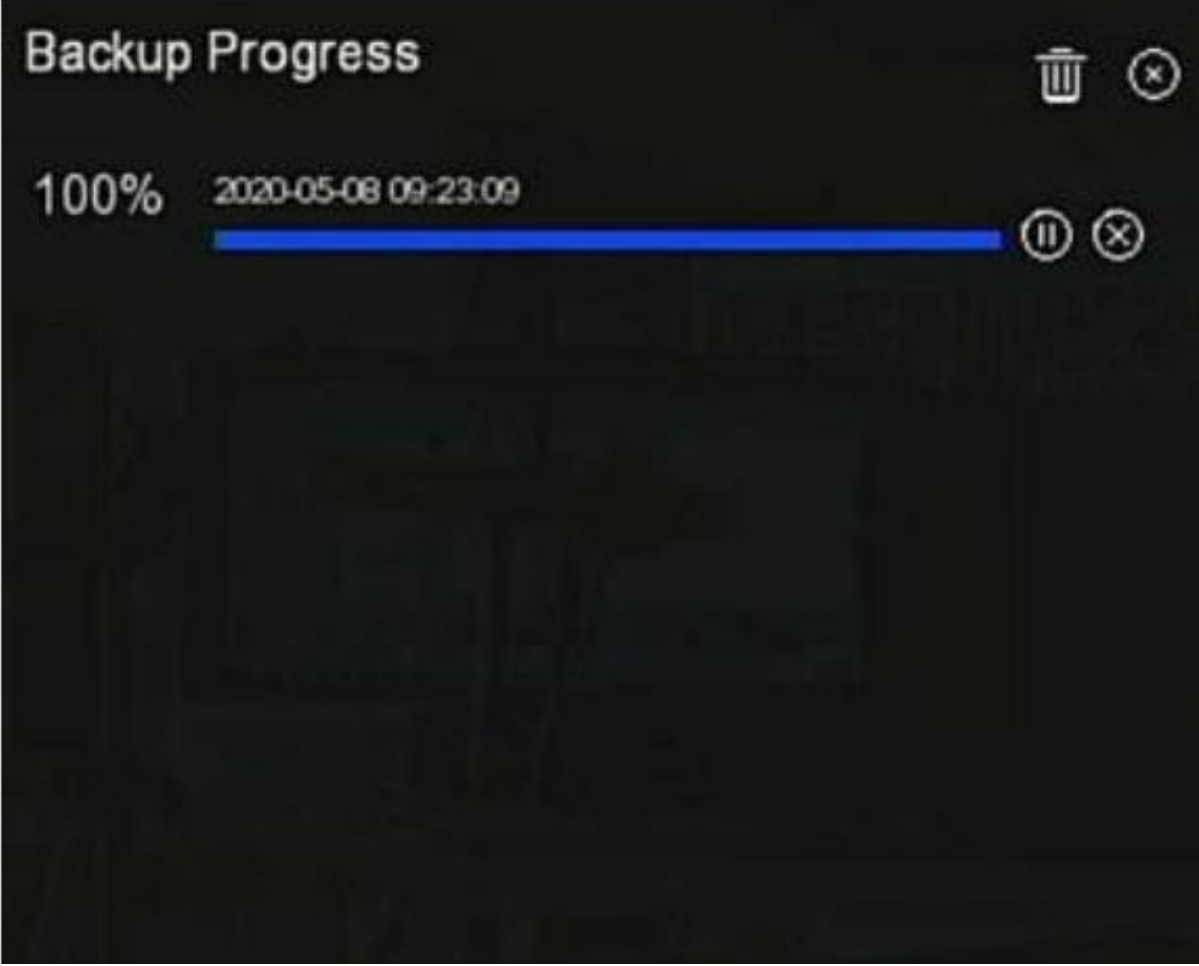

Рисунок 5–79

**Шаг 2:** здесь можно отслеживать прогресс резервного копирования файла, ставить его на паузу и удалять резервные копии файлов.

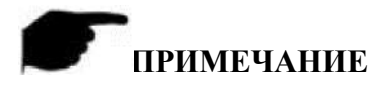

 Вставьте в устройство USB-диск и выберите файл для резервного копирования. После этого вы сможете просматривать информацию о резервном копировании в интерфейсе выполнения резервного копирования.

**5.3.11 Выключение Действия:**

Шаг 1: в главном меню выберите " Д, для входа в интерфейс выключения, показанный на Рисунке 5–80.

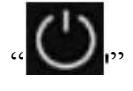

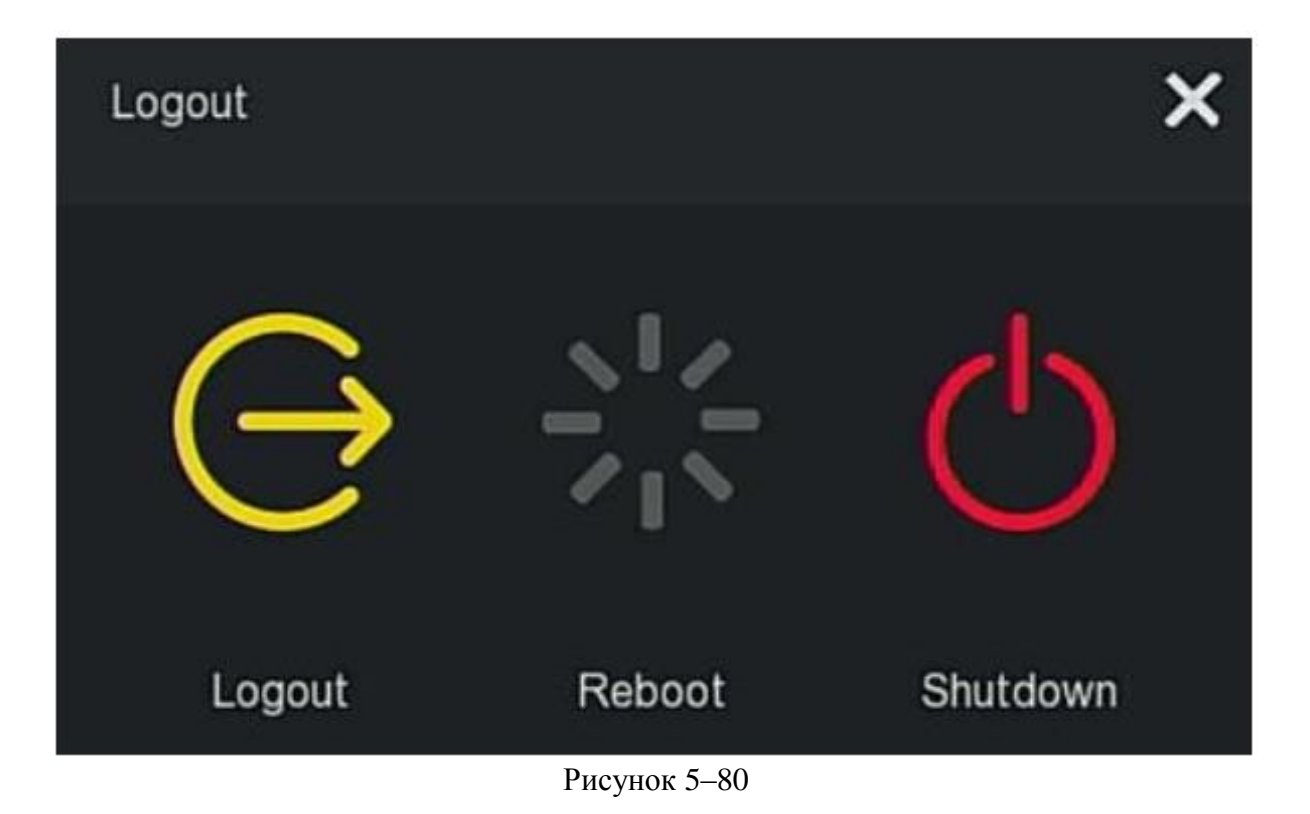

**Шаг 2:** выполните необходимое действие (Выход из системы, перезагрузка, выключение).

# **Глава 6 Работа в сети**

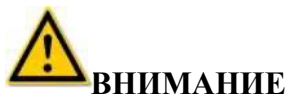

- Разные типы устройств имеют разные интерфейсы. Следующие снимки экранов представлены исключительно для справки. Все зависит от вашего устройства.
- XVR-видеорегистратор позволяет получать доступ к и управлять устройствами на ПК через сеть.
- На веб-странице имеются такие прикладные модули, как предварительный просмотр в реальном времени, воспроизведение, изображения, настройки и выход из учетной записи
- Устройство поддерживает функцию контроля через разные браузеры, такие как IE, 360, Firefox (52 или более ранняя версия), Google Chrome (Chrome 45 или более ранняя версия).

#### **6.1 Подключение к Интернету**

Доступ к веб-интерфейсу устройства можно одновременно получить через несколько компьютеров. Прежде чем использовать браузер для входа в систему через вебинтерфейс проверьте сетевое соединение между ПК и XVR-видеорегистратором.

**Шаг 1:** убедитесь, что XVR-видеорегистратор надлежащим образом подключен к сети. **Шаг 2:** укажите IP-адрес, маску подсети и шлюз для ПК и XVR-видеорегистратора, которые должны быть в одном сегменте сети.

- $\checkmark$  Если в сети отсутствует маршрутизатор, то используйте IP-адрес в том же сегменте сети. Если в сети есть маршрутизатор, то настройте соответствующий шлюз и маску подсети.
- IP-адрес XVR-видеорегистратора по умолчанию 192.168.1.88.

**Шаг 3:** Проверьте работу сети между ПК и XVR-видеорегистратором. Для этого используется следующий метод. Если сеть между ПК и XVR-видеорегистратором работает нормально, то вы сможете войти в учетную запись XVR-видеорегистратора через веб-интерфейс ПК.

- $\checkmark$  На ПК наберите ping\*\*\*.\*\*\*.\*\*\*\*\*\*\* (IP-адрес XVR-видеорегистратора) для проверки подключения сети. Обратный TTL должен быть 255.
- Войдите в учетную запись через локальный интерфейс XVRвидеорегистратора и для проверки подключения сети в интерфейсе "Network Test" (Тестирование сети) введите IP-адрес ПК. Больше информации указано в разделе 5.3.8.14 «Определение наличия сети».

#### **6.2 Вход в учетную запись через браузер**

Откройте браузер, введите IP-адрес (по умолчанию указан IP-адрес 192.168.1.88) для входа в интерфейс входа в учетную запись, как показано на Рисунке 6–1.

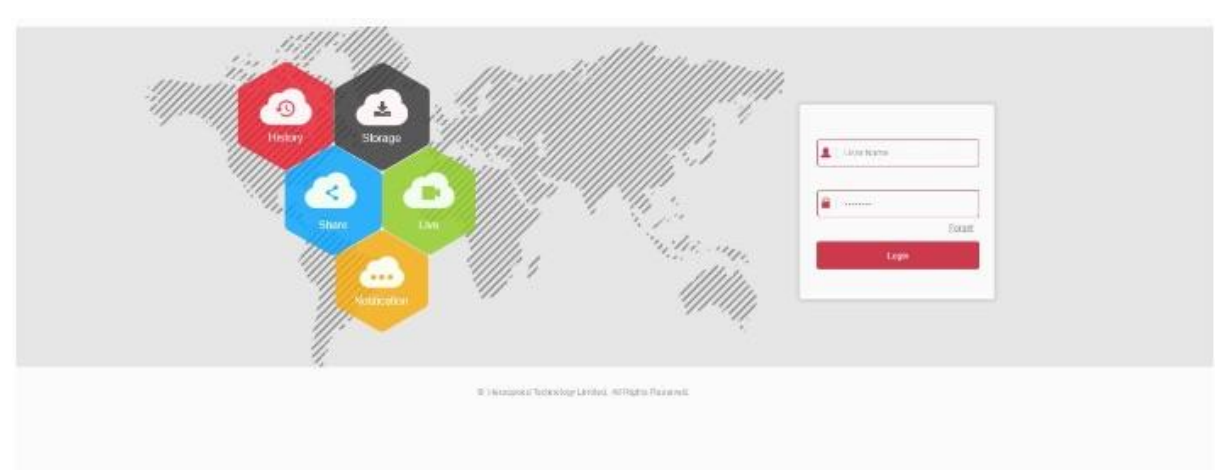

#### Рисунок 6–1

В верхнем правом углу интерфейса выберите язык системы (в настоящее время система поддерживает следующие языки: упрощенный китайский, традиционный китайский, английский, польский, чешский, русский, тайский, иврит, арабский, болгарский, японский, немецкий, французский, португальский, турецкий, испанский, итальянский, венгерский, румынский, корейский, нидерландский, греческий вьетнамский; по умолчанию используется английский язык), введите имя пользователя, пароль. Имя пользователя по умолчанию "admin", пароль - **12345**. Нажмите "Login" (Вход в систему) для удаленного входа в систему.

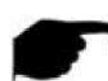

# **ПРИМЕЧАНИЕ**

- **Modify Password (Изменить пароль):** после входа в систему через веб-страницу появится сообщение "The current password is too simple, please modify the password!" (текущий пароль слишком простой, измените пароль), нажмите "Modify" (Изменить), введите новый пароль, подтвердите его, введите проверочный вопрос, экспортируйте ключ, нажмите ОК и завершите изменение пароля.
- Forgot password (Забыли пароль?): войдите в учетную запись через веб-интерфейс, нажмите "Forget" (Забыли?), в качестве метода проверки выберите Answer the question" (Ответить на вопрос), выберите вопрос, который вы указали при изменении пароля, введите соответствующий ответ и нажмите "Next" (Далее), чтобы ввести новый пароль. Для возврата в интерфейс входа в систему выберите "Re-login" (Повторный вход в систему).

• Если в качестве HTTP-порта указан любой порт, кроме 80, введите http: // IP-адрес + :(двоеточие) + номер порта в адресной строке браузера, например [http://192.168.1.88:96.](http://192.168.1.88:96/)

#### **6.3 Установка Active X**

Загрузите подключаемый модуль браузера и установите его во время первого входа в учетную запись, как показано на Рисунке 6-2 ниже, нажмите Please click here to download the browser plug-in, please close the browser when the download is finished" (Нажмите для загрузки подключаемого модуля браузера, закройте браузер после завершения загрузки) и установите его, а затем выполняйте подсказки для завершения установки.

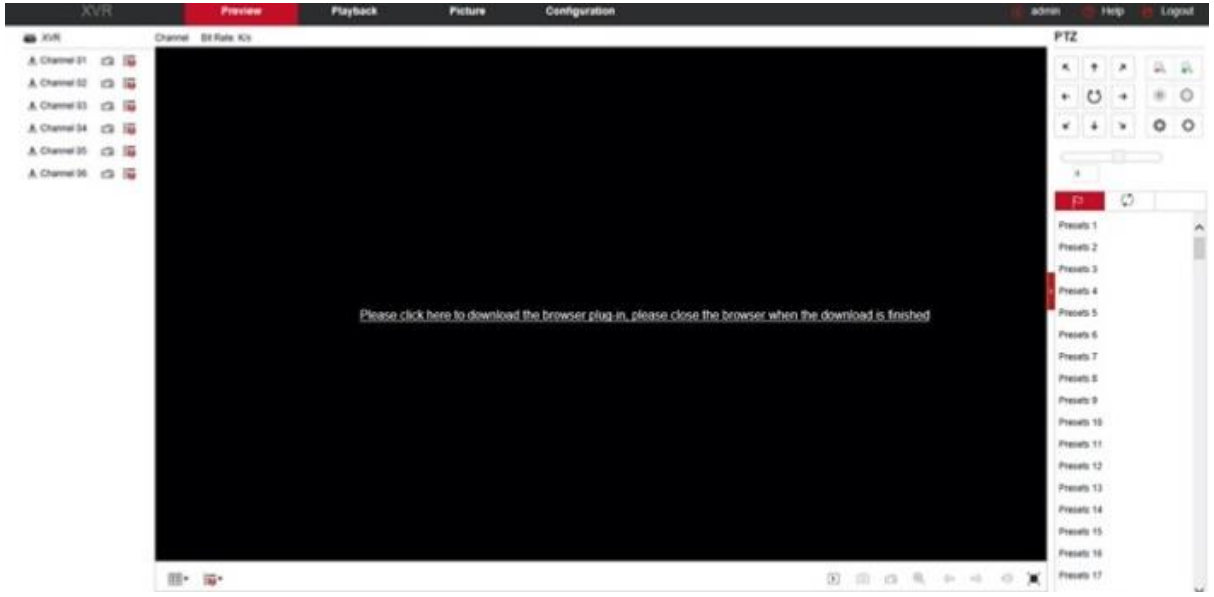

Рисунок 6–2

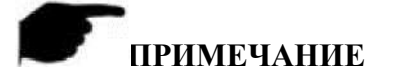

- После обновления XVR-видеорегистратора до новой версии, удалите оригинальные инструменты управления, загрузите и установите новые.
- Пользователи ОС WIN 7 могут столкнуться с проблемами во время резервного копирования и записи. В случае возникновения таких проблем, проверьте настройки администратора. Для этого выполните следующие действия.

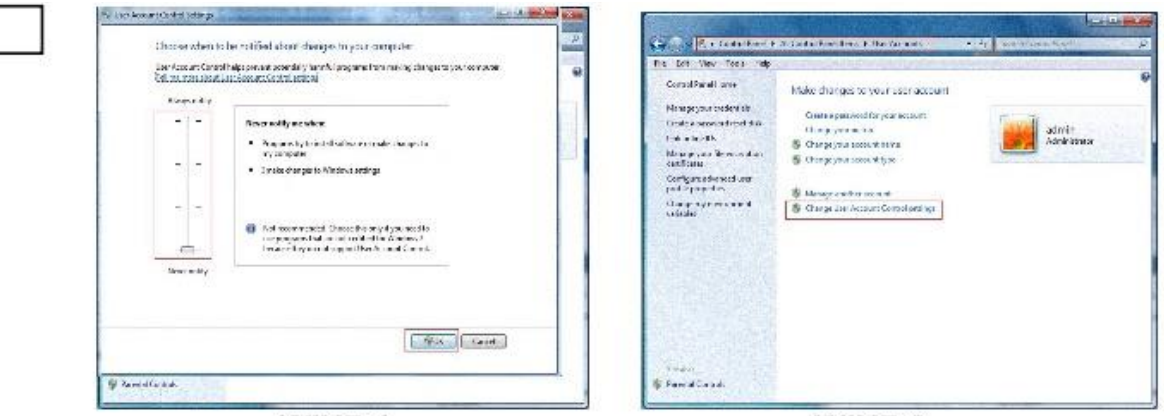

**WIN7-1** 

**WIN7-2** 

 Вы можете скачать Active X. Установите уровень безопасности и настройки фаервола на самом низком уровне и выполните настройки IE: Tool (Интсрументы) - Internet Option (Свойства браузера) - Custom level (Уровень пользователя) - ActiveX, после чего активируйте все свойства под ActiveX и нажмите ОК! После этого загрузка и установка Active X будет выполнена автоматически. См. Рисунок 6–3.

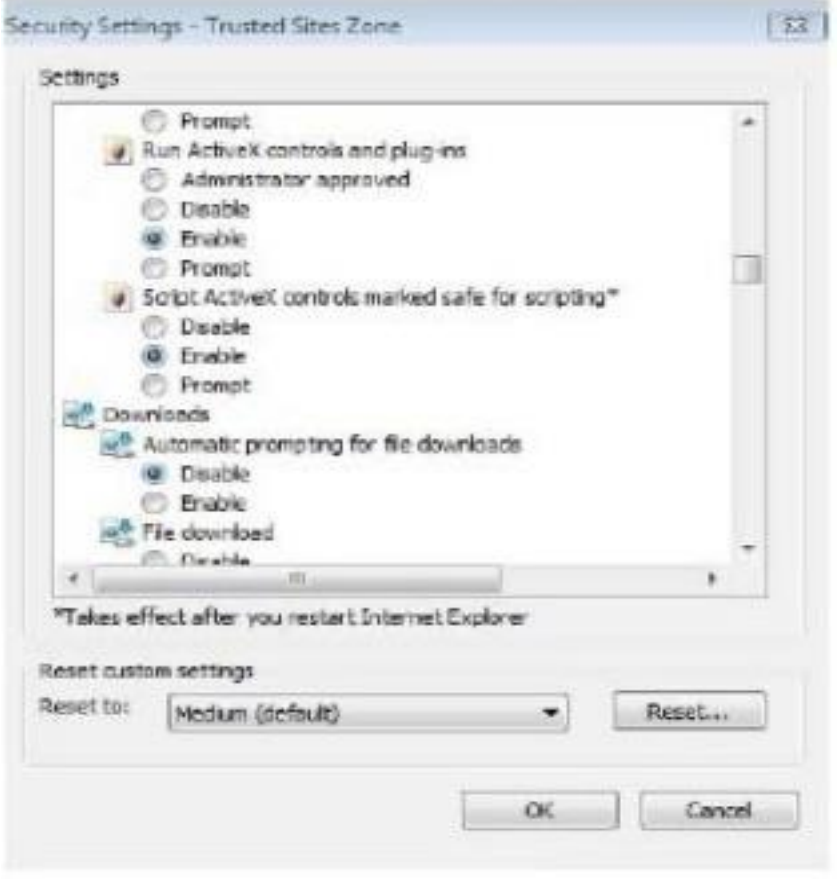

Рисунок 6–3

#### **6.4 Просмотр в реальном времени**

После успешного входа в учетную запись пользователя откройте интерфейс просмотра в реальном времени. Интерфейс показан ниже на Рисунке 6–4:

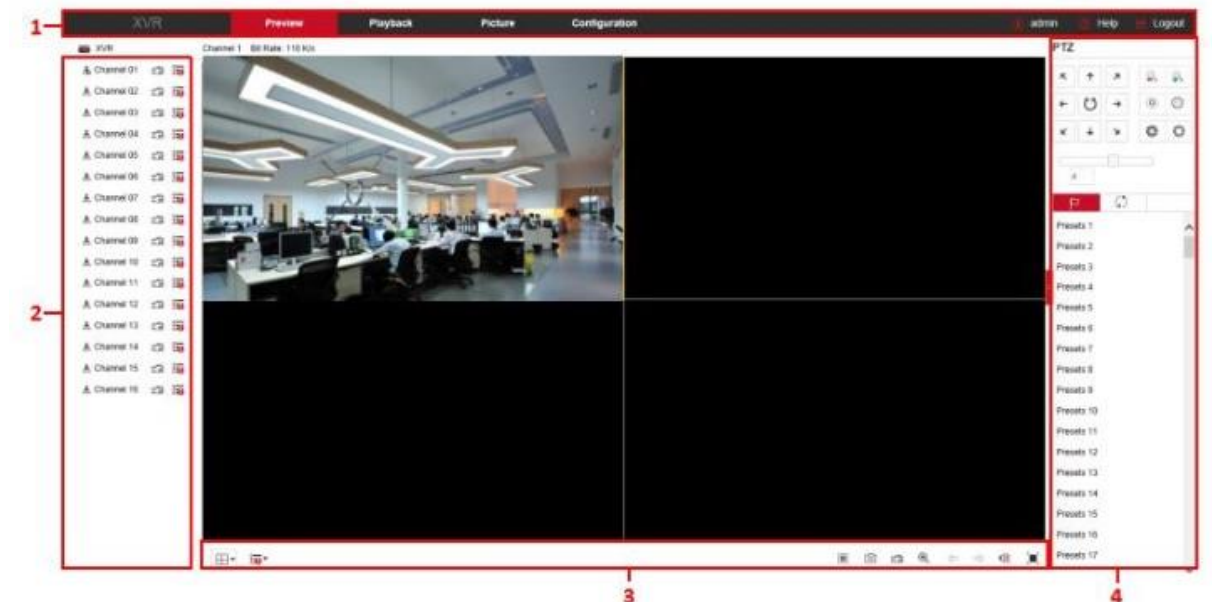

Рисунок 6–4

- 1. **System Menu (Системное меню):** включает просмотр в реальном времени, воспроизведение, изображения, настройки, подсказки, выход из учетной записи и в нем указано имя пользователя учетной записи.
- 2. **Sub Menu (Подменю):** отображается название устройства, текущий номер канала и скорость передачи битов в секунду.
- 3. **Real-time Monitoring Channel (Контроль каналов в режиме реального времени):** открыть/закрыть предварительный просмотр, переключение между записью и потоком.

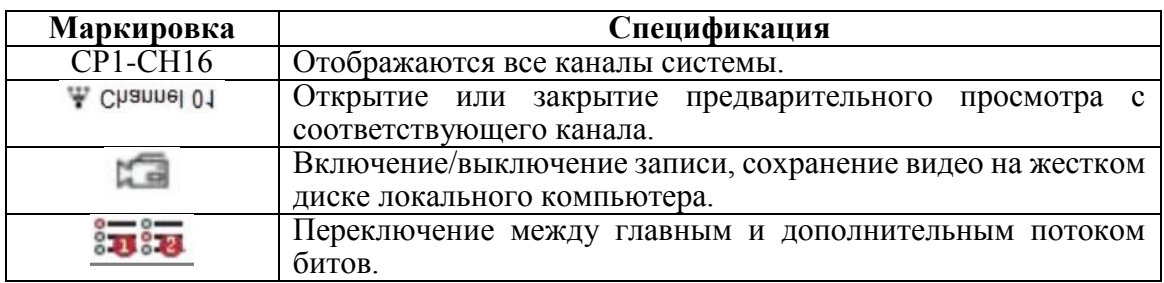

Таблица 6–1

#### **3. Кнопка быстрого вызова канала для предварительного просмотра**

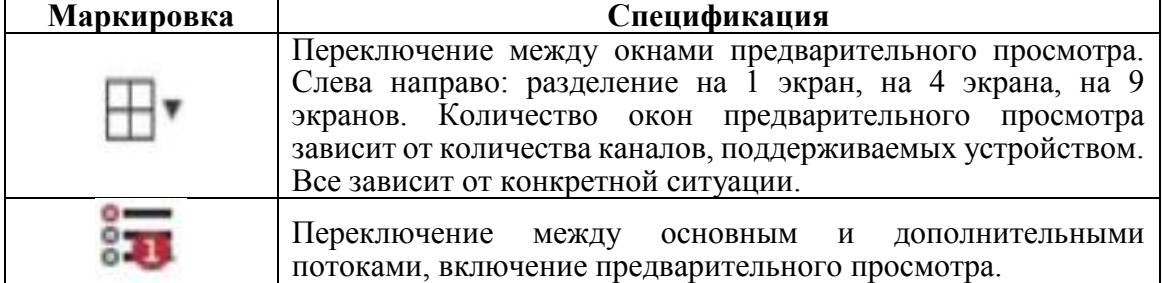

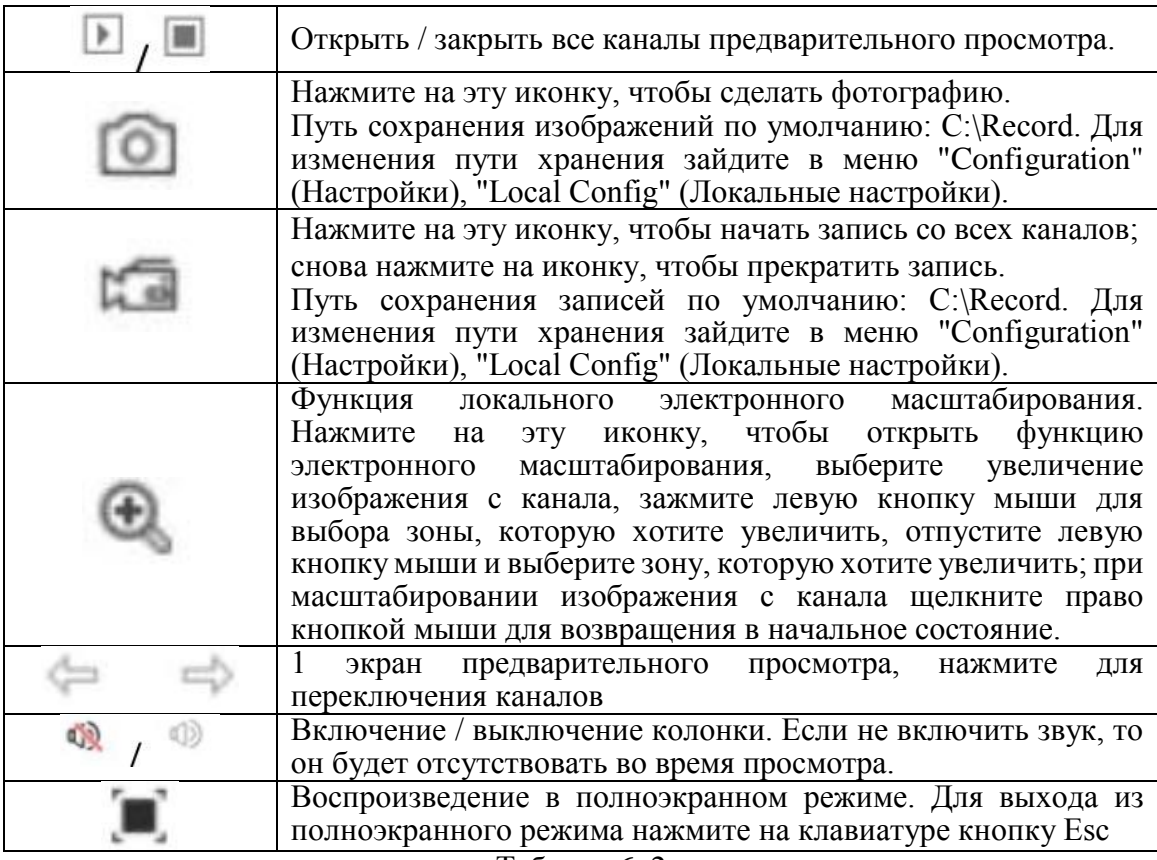

Таблица 6–2

#### **4. Окно настройки функции «поворот/наклон/зум»**

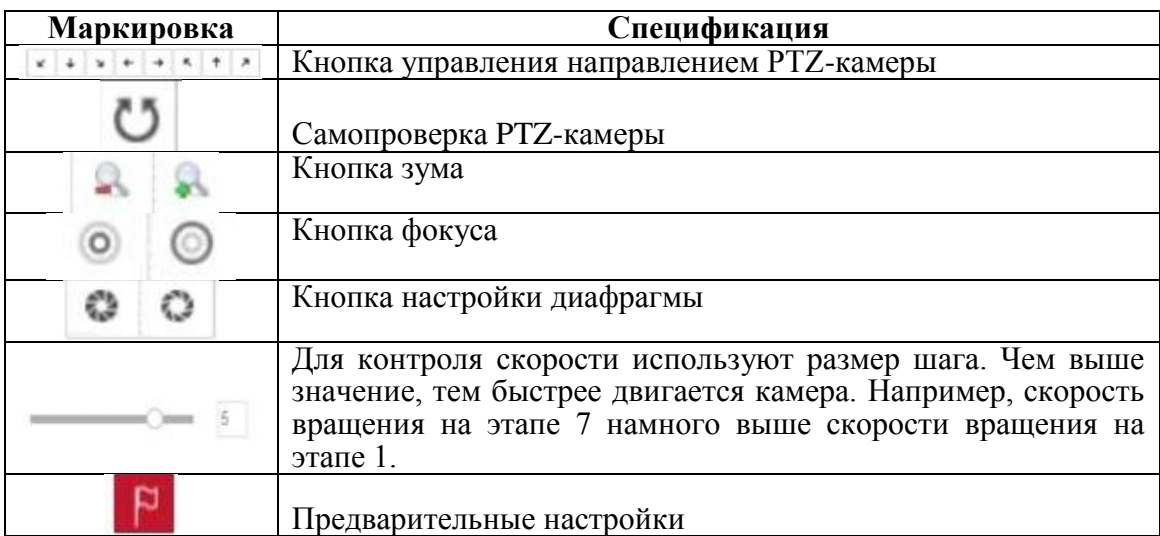

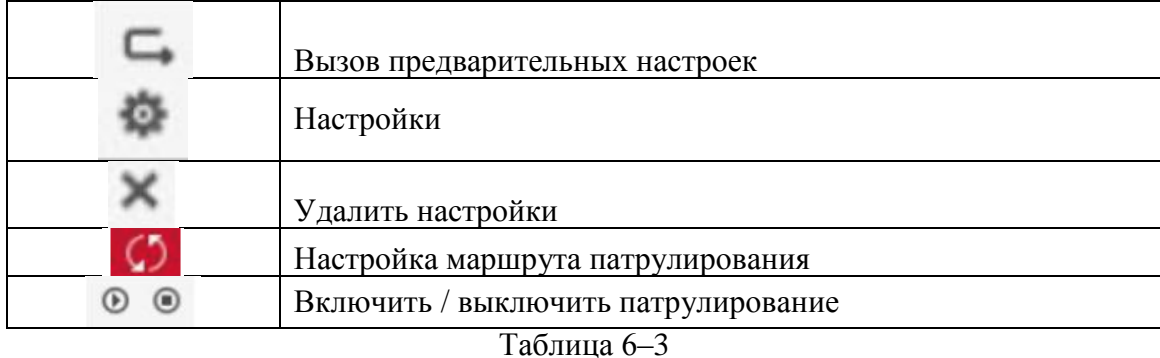

#### **6.5 Настройки**

Для входа в интерфейс настроек нажмите "Configure" (Настроить) для удаленной настройки параметров устройства. Меню настроек включает локальные настройки, канал, хранение, систему и техническое обслуживание.

#### **6.5.1 Локальные настройки**

Для входа в интерфейс настройки нажмите "Configuration" (Настройки), "Local Config" (Локальные настройки), как показано на Рисунке 6–5. Здесь вы можете выполнить настройки для видеофайлов устройства, путь сохранения снимков и записей на локальном компьютере. Для настройки пути сохранения выберите "Browse" (Обзор) и для завершения настроек нажмите "Save" (Сохранить).

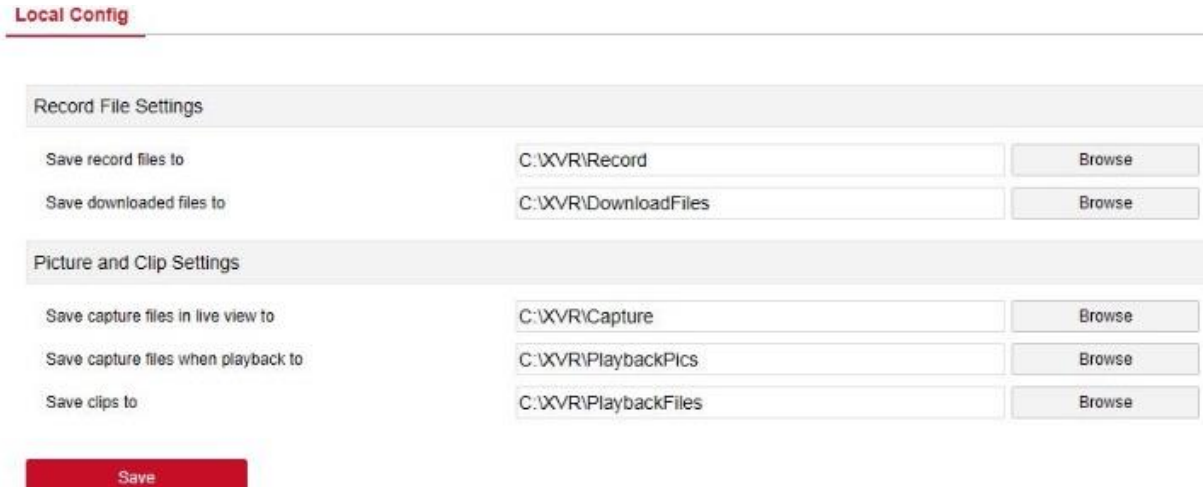

Рисунок 6–5

#### **6.5.2 Канал 6.5.2.1 Камера**

Для входа в интерфейс камеры в главном меню выберите "Configuration" (Настройки), "Channel" (Канал), "Add Camera" (Добавить камеру), как показано на Рисунке 6–6. Здесь можно добавлять, редактировать и удалять устройства по мере необходимости. Соответствующие параметры должны совпадать с параметрами со стороны XVR-видеорегистратора.

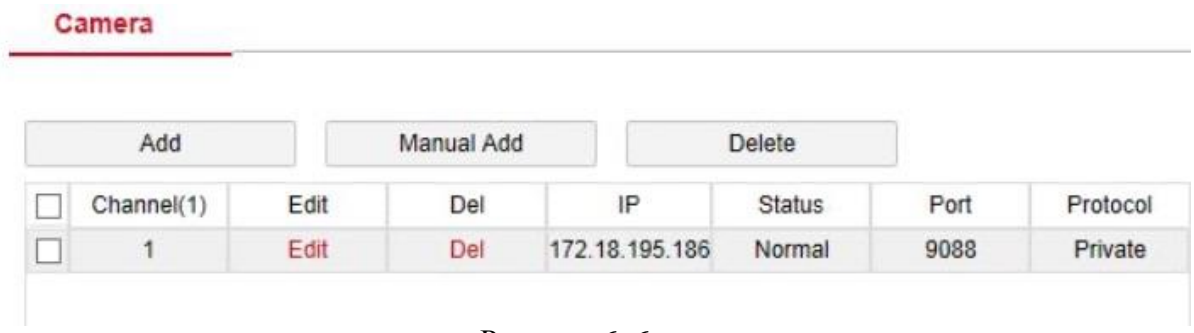

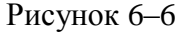

#### **6.5.2.2 Экранное меню**

OSD

Для входа в интерфейс настройки экранного меню в главном меню выберите "Configuration" (Настройки), "Channel" (Канал), "OSD" (Экранное меню), как показано на Рисунке 6–7. Здесь вы можете просматривать и редактировать текст IPкамеры, формат данных, параметры отображения локации и изображения и другую соответствующую информацию. параметры должны совпадать с параметрами со стороны XVR-видеорегистратора.

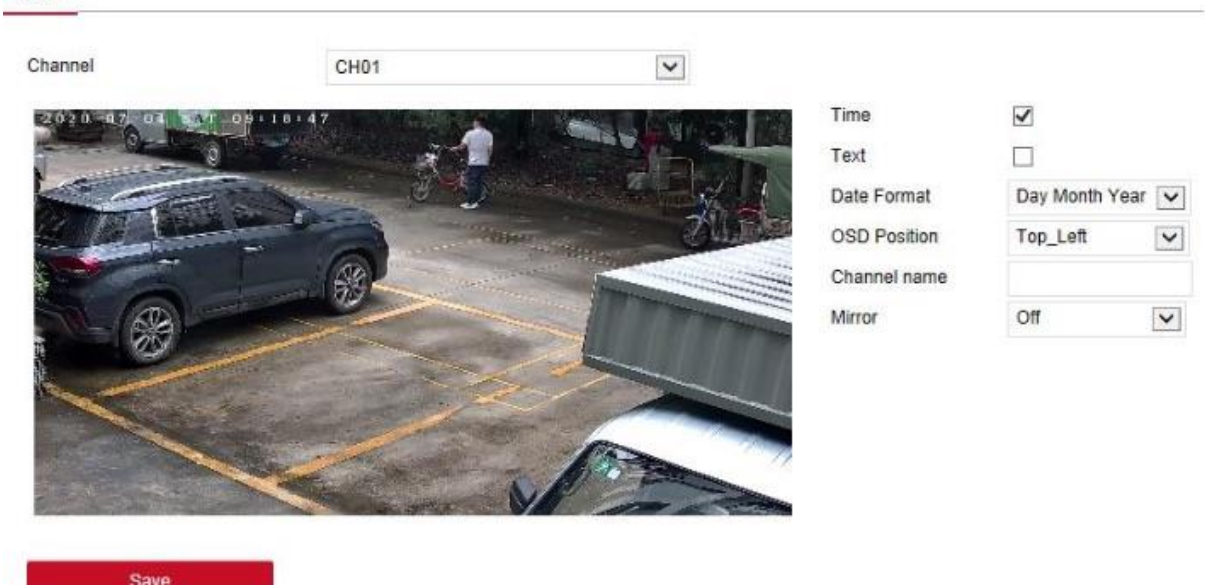

Рисунок 6–7

#### **6.5.2.3 Изображение**

В главном меню выберите "Configuration" (Настройки) → "Channel" (Канал) → "Image" (Изображение), как показано на Рисунке 6–8. Здесь вы можете просматривать и настраивать яркость изображения с канала, контраст, насыщенность и четкость. Соответствующие параметры должны совпадать с настройками со стороны XVR-видеорегистратора.

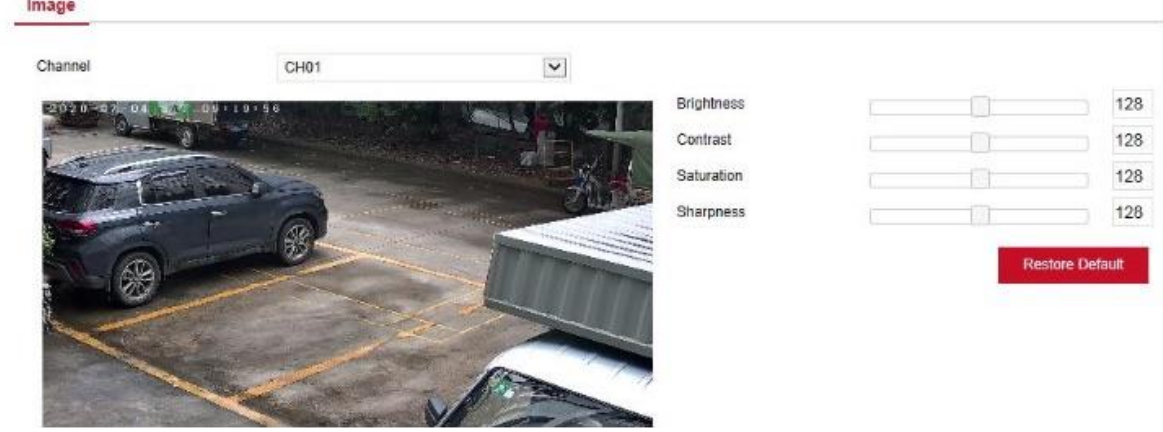

Рисунок 6–8

#### **6.5.2.4 Настройка функции «поворот/наклон/зум»**

Для входа в интерфейс настройки функции «поворот/наклон/зум» в главном меню выберите "Configuration" (Настройки)  $\rightarrow$  "Channel" (Канал)  $\rightarrow$  "PTZ" выберите "Configuration" (Настройки)  $\rightarrow$  "Channel" (Канал)  $\rightarrow$  "PTZ" (Поврот/наклон/зум), как показано на Рисунке 6–9. Здесь вы можете просматривать и указывать информацию о функции «поворот/наклон/зум» для каждого канала. Соответствующие параметры должны совпадать с настройками со стороны XVRвидеорегистратора.

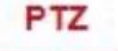

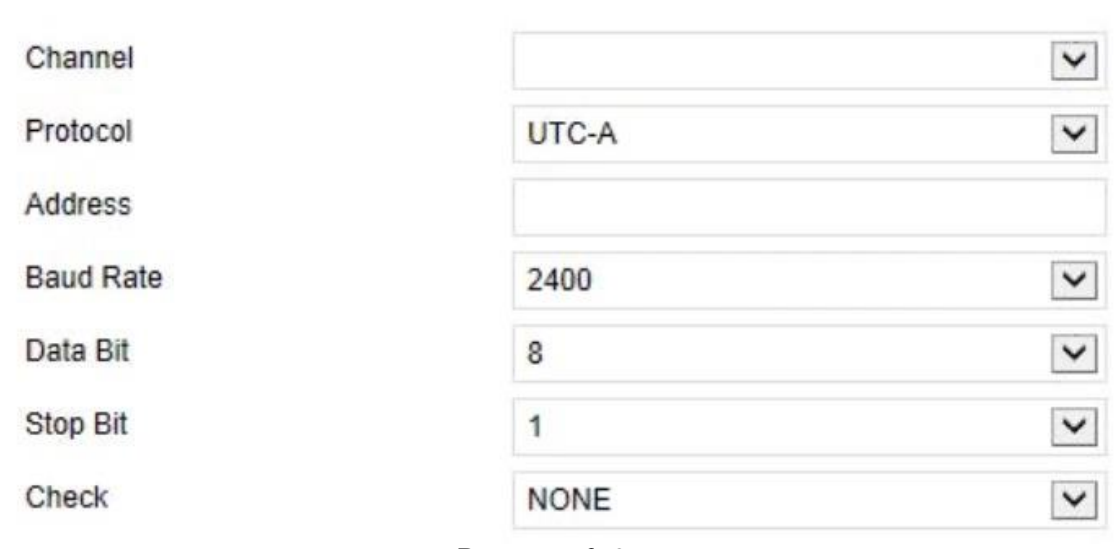

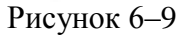

#### **6.5.2.5 Звук**

Экран звука используется для просмотра и регулирования звука каждого канала. **Конкретные шаги:**

**Шаг 1:** для входа в интерфейс настройки звука в главном меню выберите "Configuration" (Настройки) → "Channel" (Канал) → "Volume" (Звук), как показано на Рисунке 6–10.

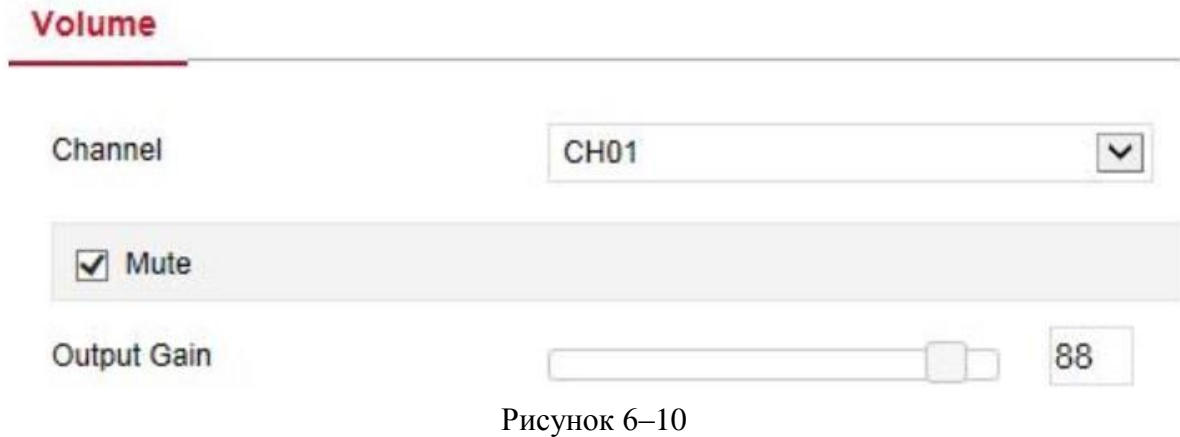

**Шаг 2:** выберите настройки канала, поставьте галочку в поле без звука или используйте ползунок для настройки уровня звука на выходе. **Шаг 3:** нажмите "Save" (Сохранить).

#### **6.5.2.6 Маскировка**

Для входа в интерфейс настройки маскировки в главном меню выберите "Configuration"  $(Hac$ тройки)  $\rightarrow$  "Channel" (Канал)  $\rightarrow$  "Privacy Mask" (Маскировка), как показано на Рисунке 6–11. Здесь вы можете указывать параметры настройки приватности и другую соответствующую информацию. Соответствующие параметры должны совпадать с настройками со стороны XVR-видеорегистратора.

# **Privacy Mask**

Channel

CH<sub>01</sub>

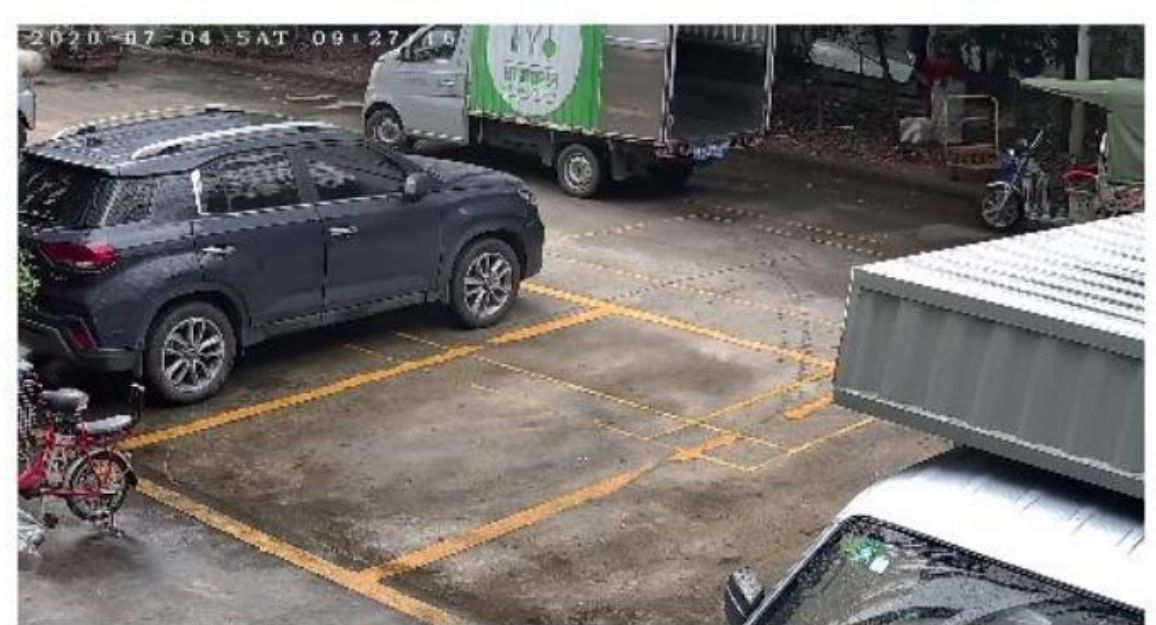

 $\checkmark$ 

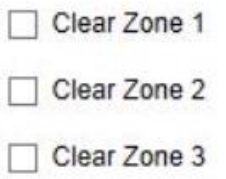

Рисунок 6–11

# **6.5.2.7 Название канала**

Для входа в интерфейс настройки названия канала в главном меню выберите "Configuration" (Настройки)  $\rightarrow$  "Channel" (Канал)  $\rightarrow$  "Channel Name" (Название канала), как показано на Рисунке 6–12. Здесь вы можете просматривать и настраивать название канала. Соответствующие параметры должны совпадать с настройками со стороны XVR-видеорегистратора.

# **Channel name**

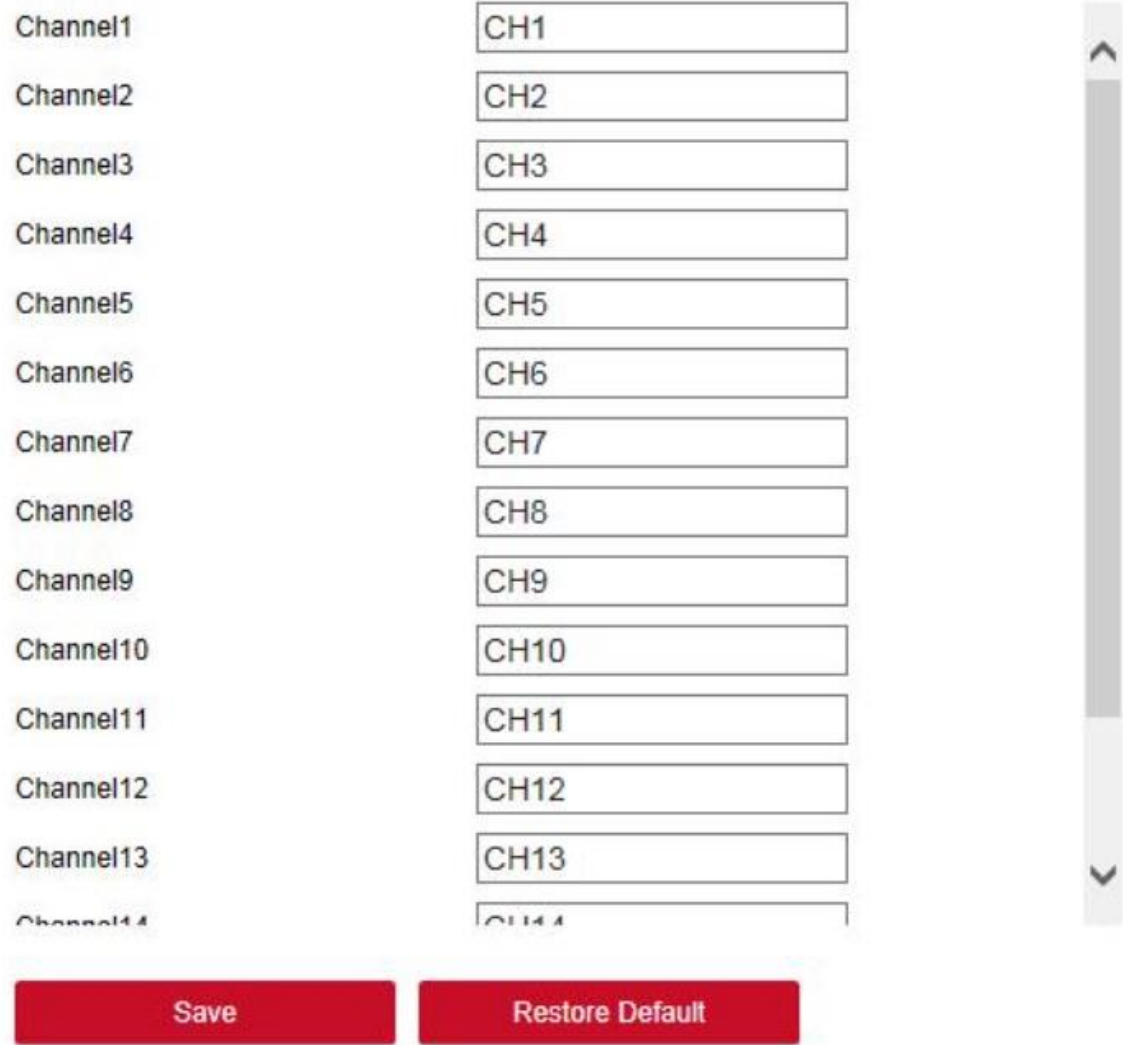

Рисунок 6–12

# **6.5.3 Хранение 6.5.3.1 Запись Действия:**

**Шаг 1:** для входа в интерфейс настройки записи в главном меню выберите "Configuration" (Настройки)  $\rightarrow$  "Storage" (Хранение)  $\rightarrow$  "Record" (Запись), как показано на Рисунке 6–13.

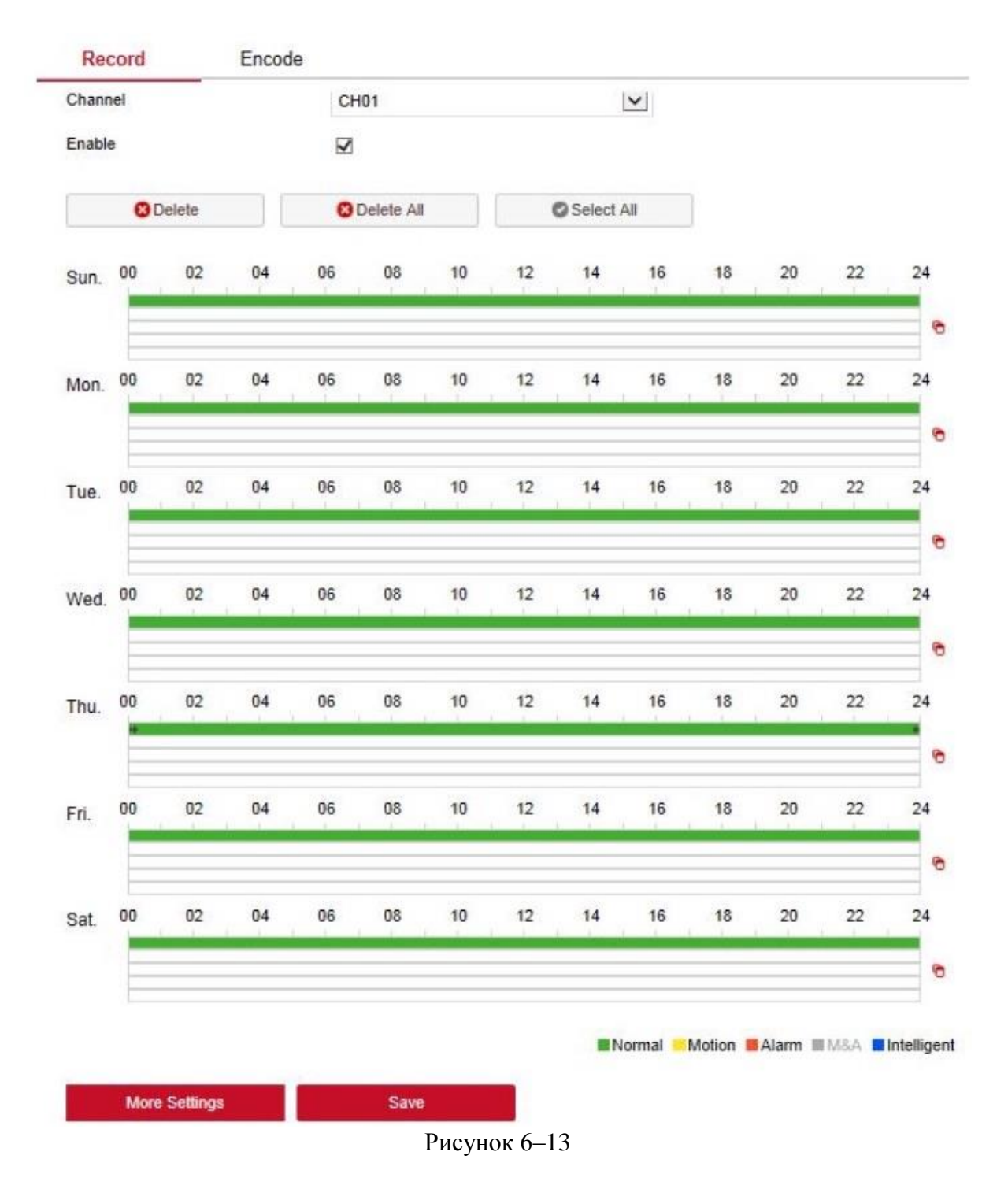

**Шаг 2:** Настройте параметры так, как описано в таблице ниже.

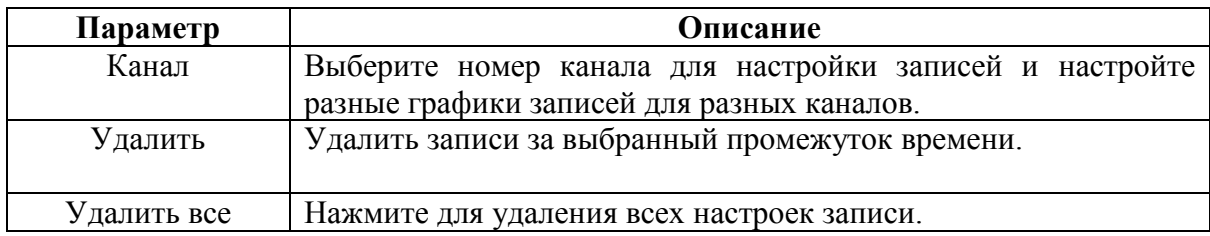

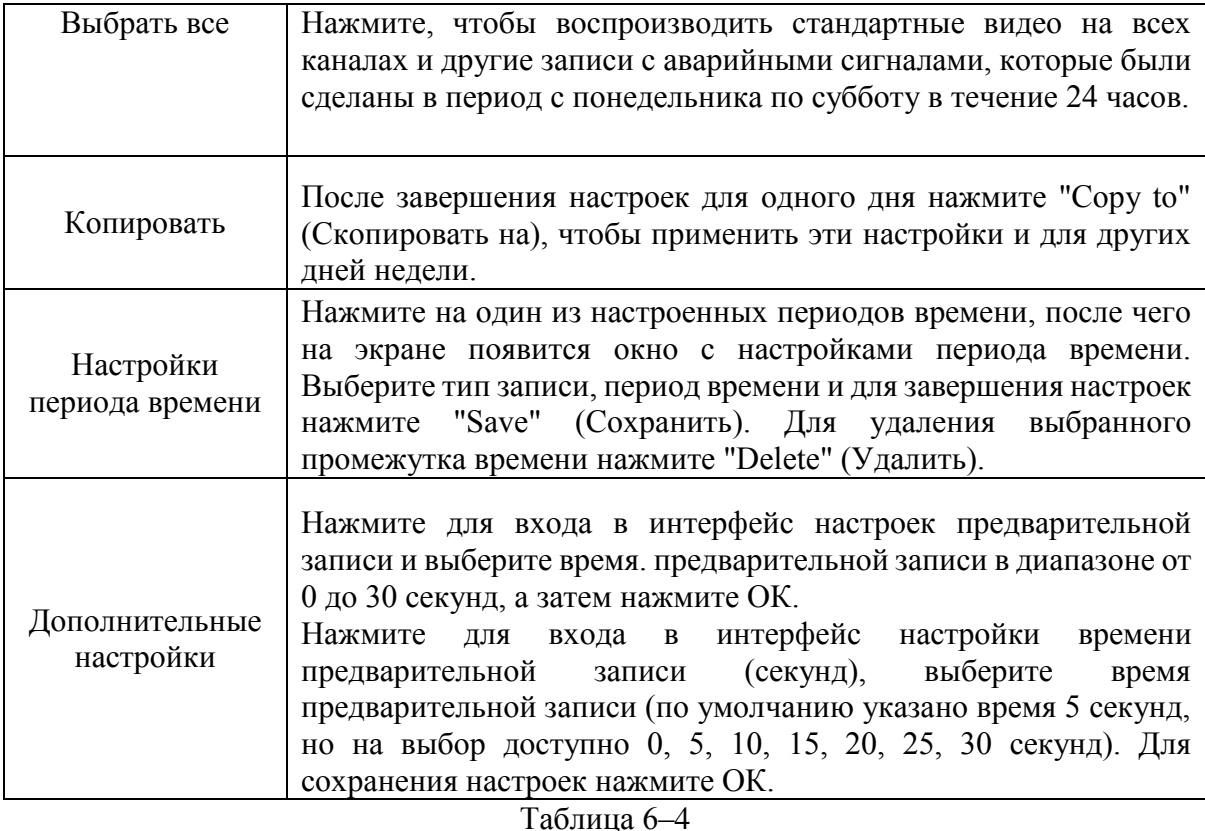

**Шаг 3**: нажмите "Save" (Сохранить).

#### ■ **Кодирование**

Для входа в интерфейс кодирования в главном меню выберите "Configuration" (Настройки) "Storage" (Хранение) "Encode" (Кодирование), как показано на Рисунке 6–14. Здесь вы можете просматривать и настраивать параметры кодирования доступа к устройству. Соответствующие параметры должны совпадать с настройками со стороны XVR-видеорегистратора.

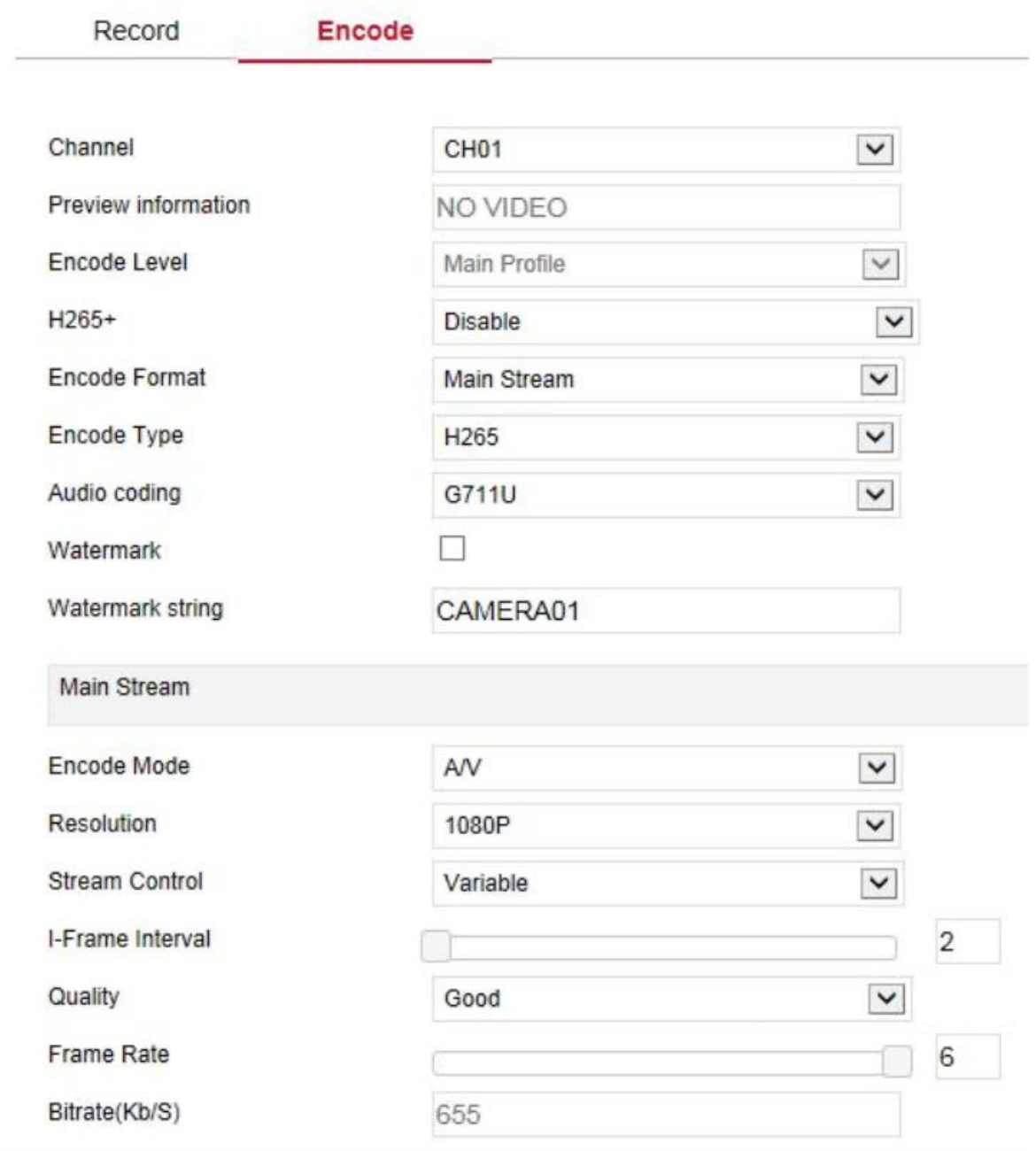

Рисунок 6–14

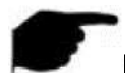

# **ПРИМЕЧАНИЕ**

 Водный знак используют для предотвращения воровства видео с аналоговых каналов. Выберите "Watermark" (Водяной знак) и настройте строку водяного знака. Информация с водяным знаком воспроизводится в HS-плеере.

# **6.5.3.2 Накопительное устройство**

#### **Жесткий диск**

Cloud Storage

HDD

Для входа в интерфейс управления диском в главном меню выберите "Configuration"  $(Hac**тройки**)$   $\rightarrow$  "Storage Device" (Накопитель)  $\rightarrow$  "HDD" (Жесткий диск), как показано на Рисунке 6–15. Здесь вы можете не только видеть подключенные диски, но и форматировать их. Настройки должны соответствовать настройкам со стороны XVRвидеорегистратора.

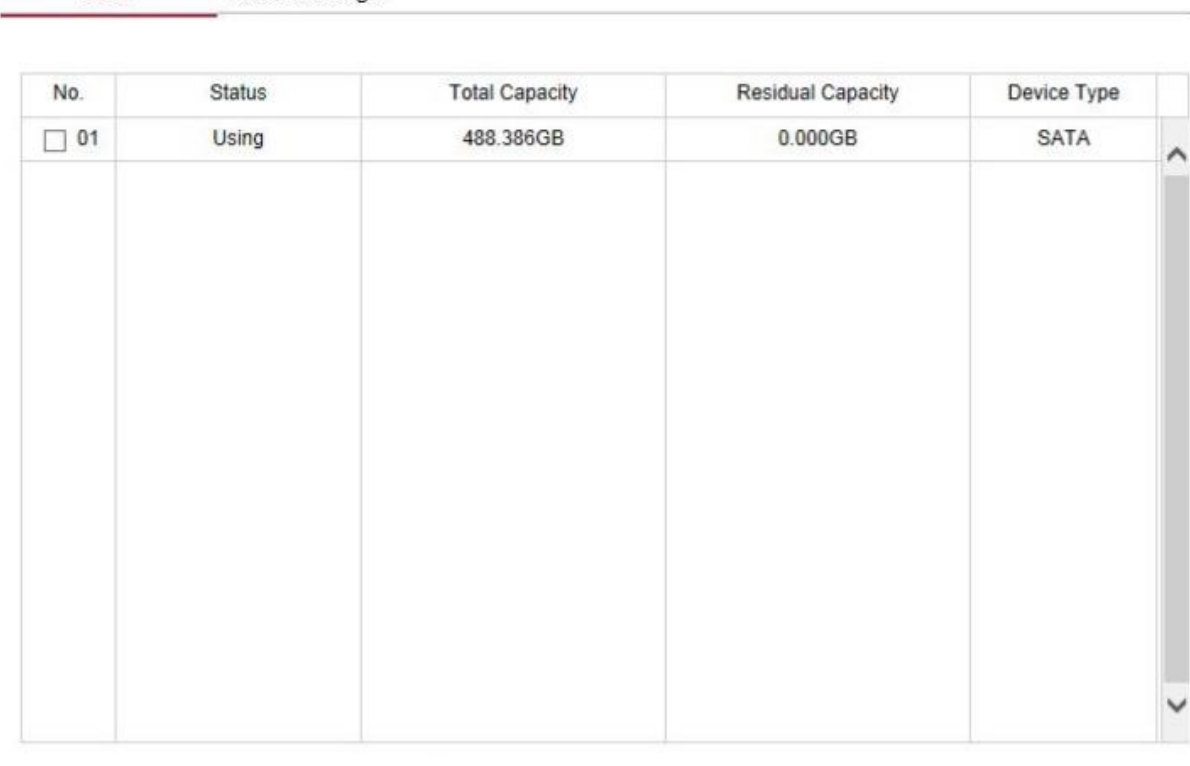

Format Warning: The device will reboot automatically after disk formatting! Рисунок 6–15

# **Облачное хранилище**

Для входа в интерфейс настройки облачного хранилища и системы IPEYE в главном меню выберите "Configuration" (Настройки)  $\rightarrow$  "Storage Device" (Накопитель)  $\rightarrow$  "Cloud Storage" (Облачное хранилище). Здесь вы можете включать и настраивать функцию облачного хранилища и системы IPEYE. Соответствующие параметры должны совпадать с настройками со стороны XVR-видеорегистратора.

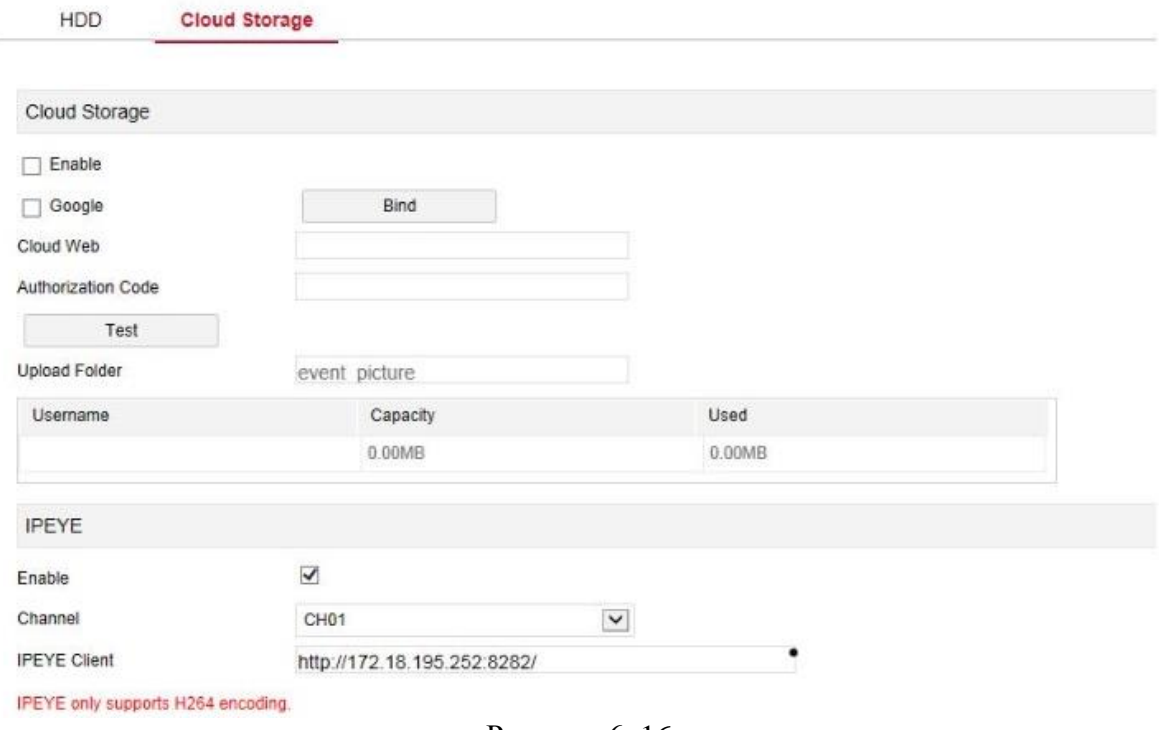

#### Рисунок 6–16

#### **6.5.4 Система**

# **6.5.4.1 Общие настройки**

# **Настройки устройств**

Для входа в интерфейс настройки устройства в главном меню выберите "Configuration" (Настройки) → "System" (Система) → "General" (Общие настройки) → "Device Setting" (Настройки устройства), как показано на Рисунке 6–17. Здесь вы можете просматривать и выбирать язык устройства, режим записи, дни, в которые выполняется запись, разрешение и другую информацию. Для завершения настроек нажмите "Save" (Сохранить).

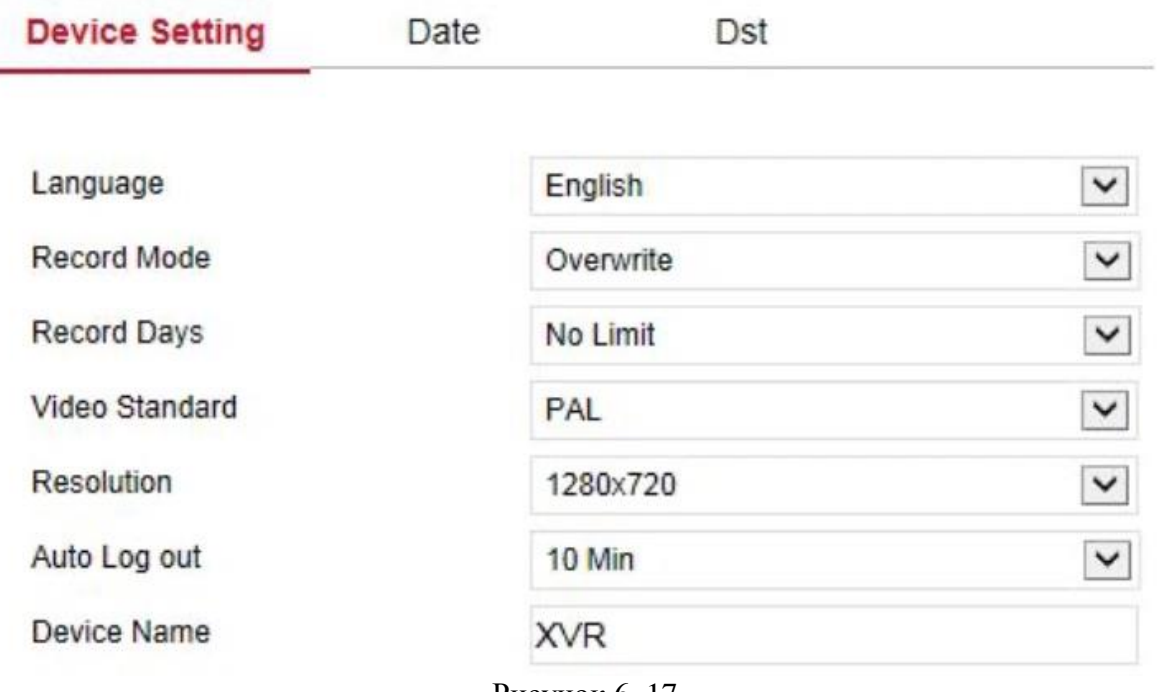

Рисунок 6–17

# **Дата**

Настройте дату системы устройства и вручную введите время системы, синхронизируйте его с компьютером или используйте функцию NTP (протокол сетевого времени).

#### **Настройка системного времени выполняется следующим образом:**

**Шаг 1:** для входа в интерфейс настройки даты в главном меню выберите "Configuration" (Настройки) → "System" (Система) → "General" (Общие настройки) → "Date" (Дата), как показано на Рисунке 6–10.

**Шаг 2:** Выберите тип даты. На выбор доступно три способа.

- Настройте дату/время вручную; вручную выберите дату и время, нажмите "Save" (Сохранить), после чего система автоматически выполняет синхронизацию в настроенным вручную время.
- Включите синхронизацию с компьютером и нажмите "Save" (Сохранить), после чего система автоматически синхронизирует время с компьютером, который использовали для входа в учетную запись.
- Включите функцию получения записи через NTP. Выберите NTP-сервер (или выберите сервер клиента, введите доменное имя сервера клиента), часовой пояс устройства, введите NTP-порт, укажите интервал, формат даты, разделитель, формат времени и один раз нажмите "Save" (Сохранить) для синхронизации системного времени со временем NTP-сервера.

#### **Параметры настройки даты описаны в таблице ниже:**

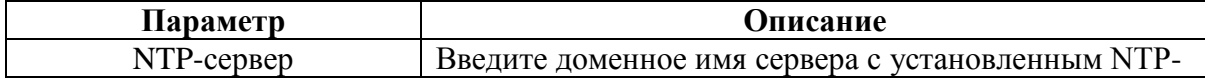

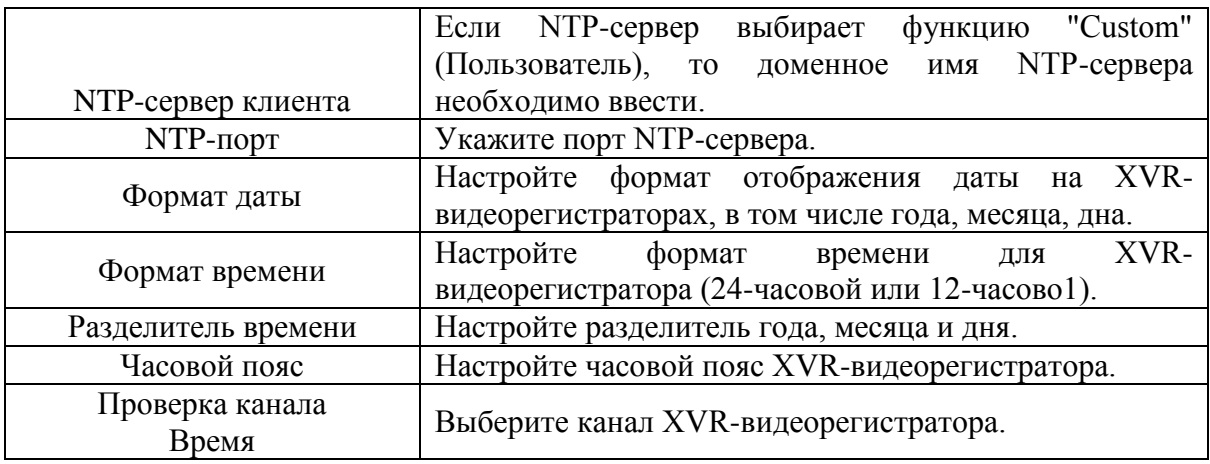

Таблица 6–5

# **Настройте проверку времени канала следующим образом:**

**Шаг 1:** для входа в интерфейс настройки даты в главном меню выберите "Configuration" (Настройки) → "System" (Система) ←  $\leftarrow$  General" (Общие настройки) → "Date" (Дата). **Шаг 2:** выберите канал, который вы хотите использовать, или выберите "All" (Все) и для завершения настроек нажмите "Save" (Сохранить).

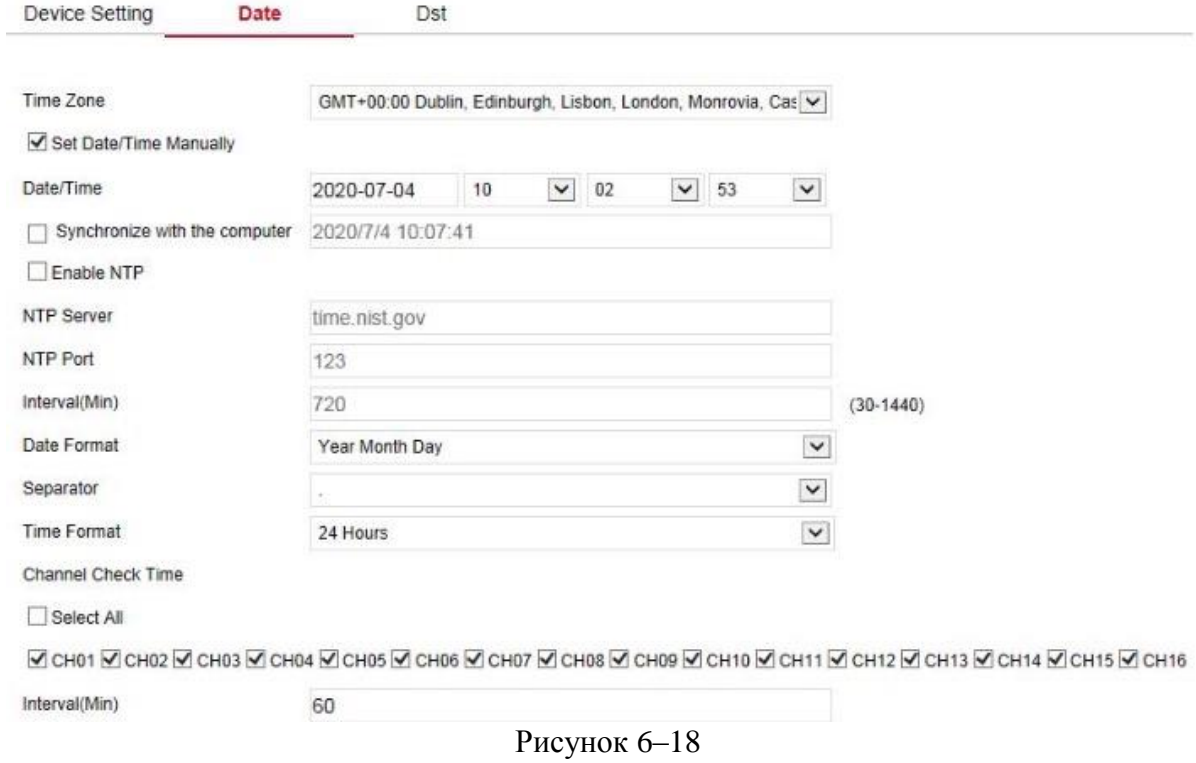

**Летнее время**

**Настройка летнего времени:**

**Шаг 1:** для входа в интерфейс настройки летнего времени в главном меню выберете "Configuration" (Настройки), "System" (Система), "General" (Общие настройки), "Dst" (Летнее время), как показано на Рисунке 6-19.

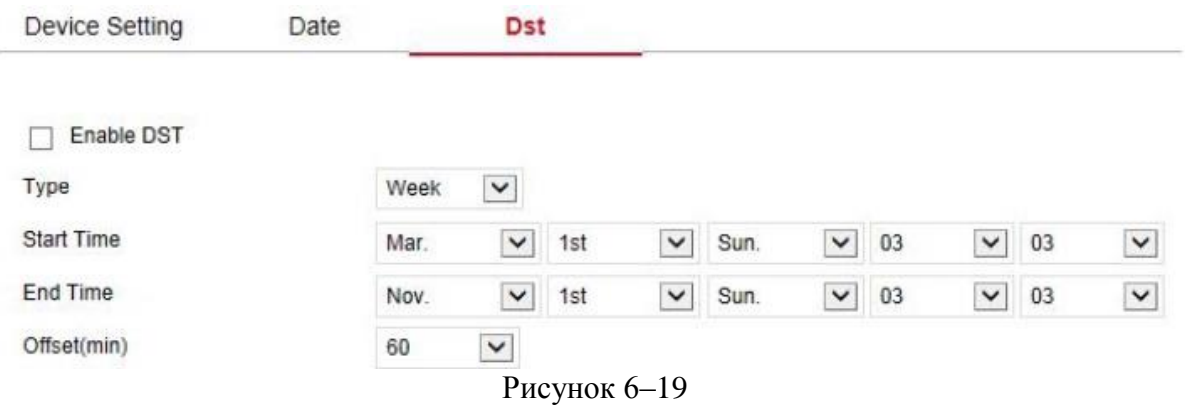

**Шаг 2:** включите функцию летнего времени, укажите тип, время начала, время окончания и задержки.

**Шаг 3:** нажмите "Save" (Сохранить).

#### **6.5.4.2 Сеть**

#### **IP-адрес/Порт**

Для входа в интерфейс настройки TCP/IP в главном меню выберите "Configuration" (Настройки) "System" (Система) "Network" (Сеть) "TCP/IP" как показано на Рисунке 6–20. Здесь вы можете указать IP-адрес, маску подсети, шлюз, порт, DNS и другую информацию о сети. Настройки TCP/IP и XVR-видеорегистратора должны совпадать.

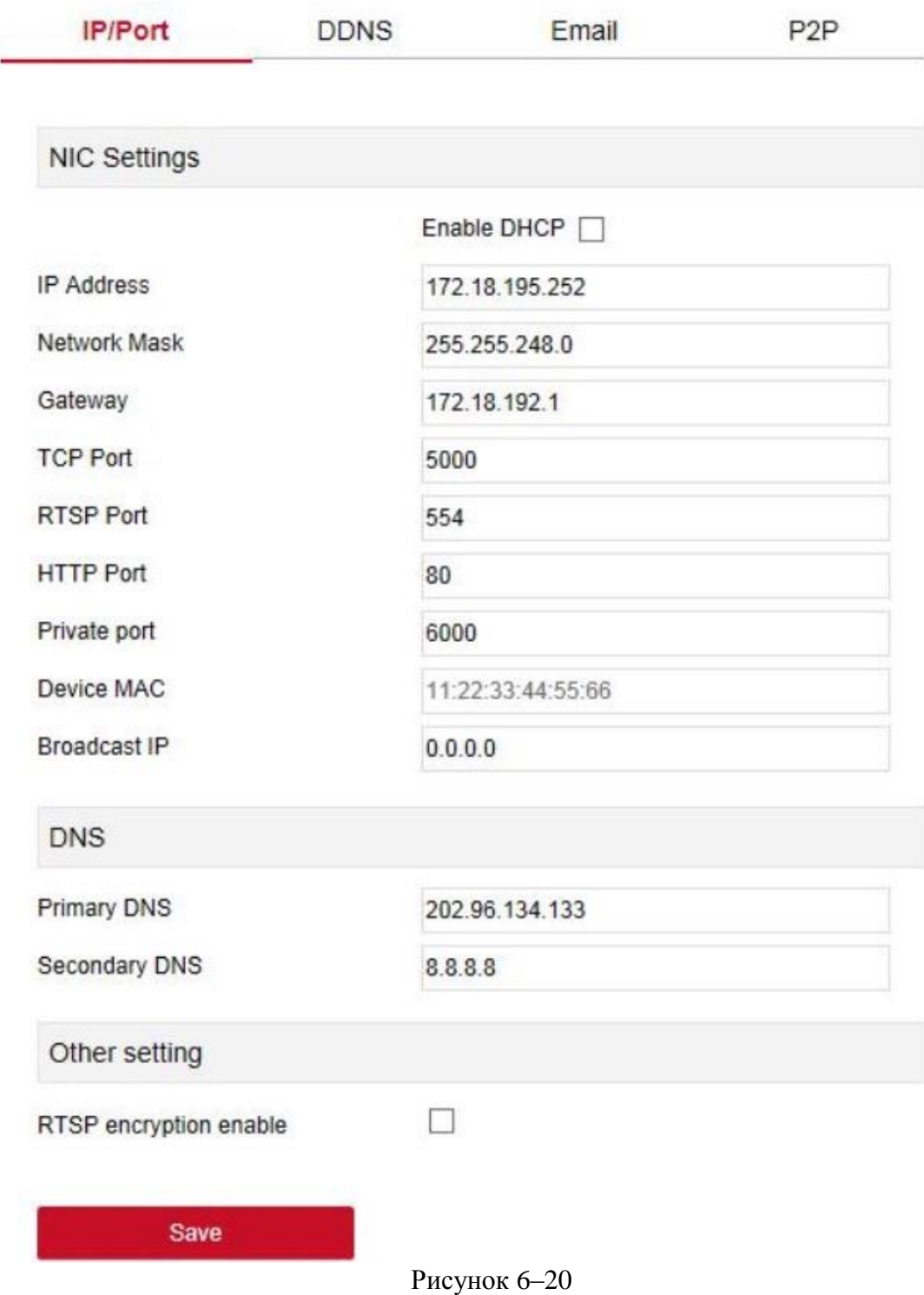

#### **DDNS**

Для входа в интерфейс настройки DDNS в главном меню выберите "Configuration" (Настройки) "System" (Система) "Network" (Сеть) "DDNS", как показано на Рисунке 6–21. Здесь вы можете просматривать и настраивать функцию DDNS. Соответствующие параметры должны совпадать с настройками со стороны XVRвидеорегистратора.

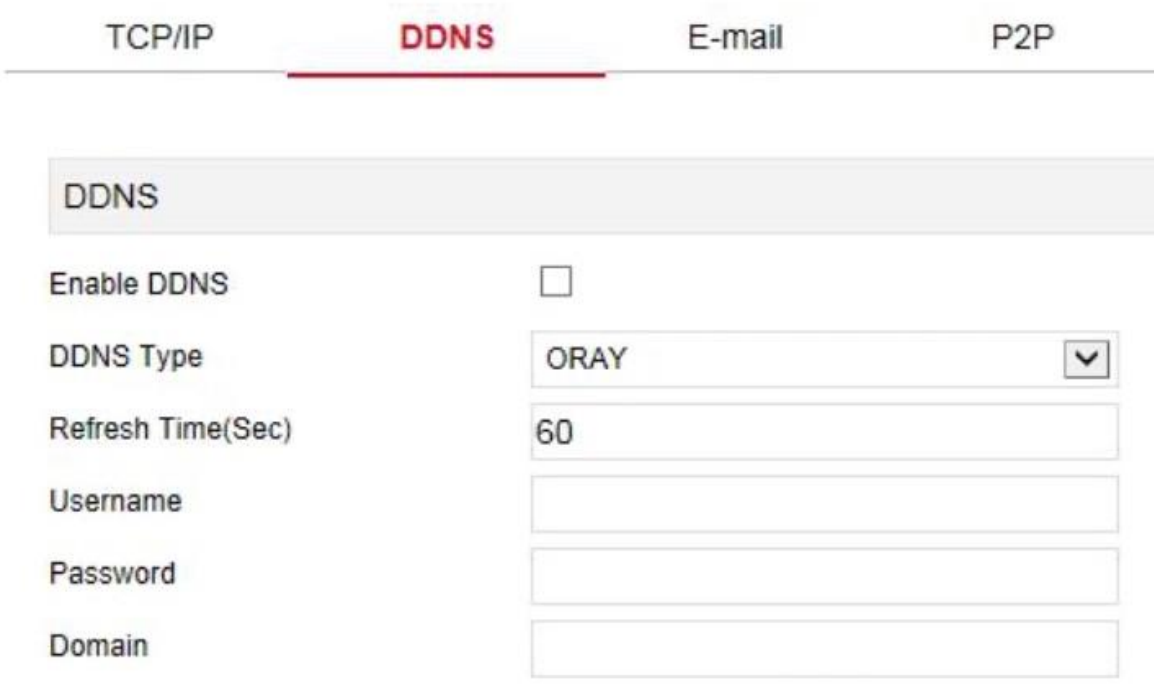

#### Рисунок 6–21

#### **E-mail**

Для входа в интерфейс настройки электронной почты в главном меню выберите "Configuration" (Настройки)  $\rightarrow$  "System" (Система)  $\rightarrow$  "Network" (Сеть)  $\rightarrow$  "Email", как показано на Рисунке 6–22. Здесь вы можете просматривать и настраивать функцию отправки уведомления по почте. Соответствующие параметры должны совпадать с настройками со стороны XVR-видеорегистратора

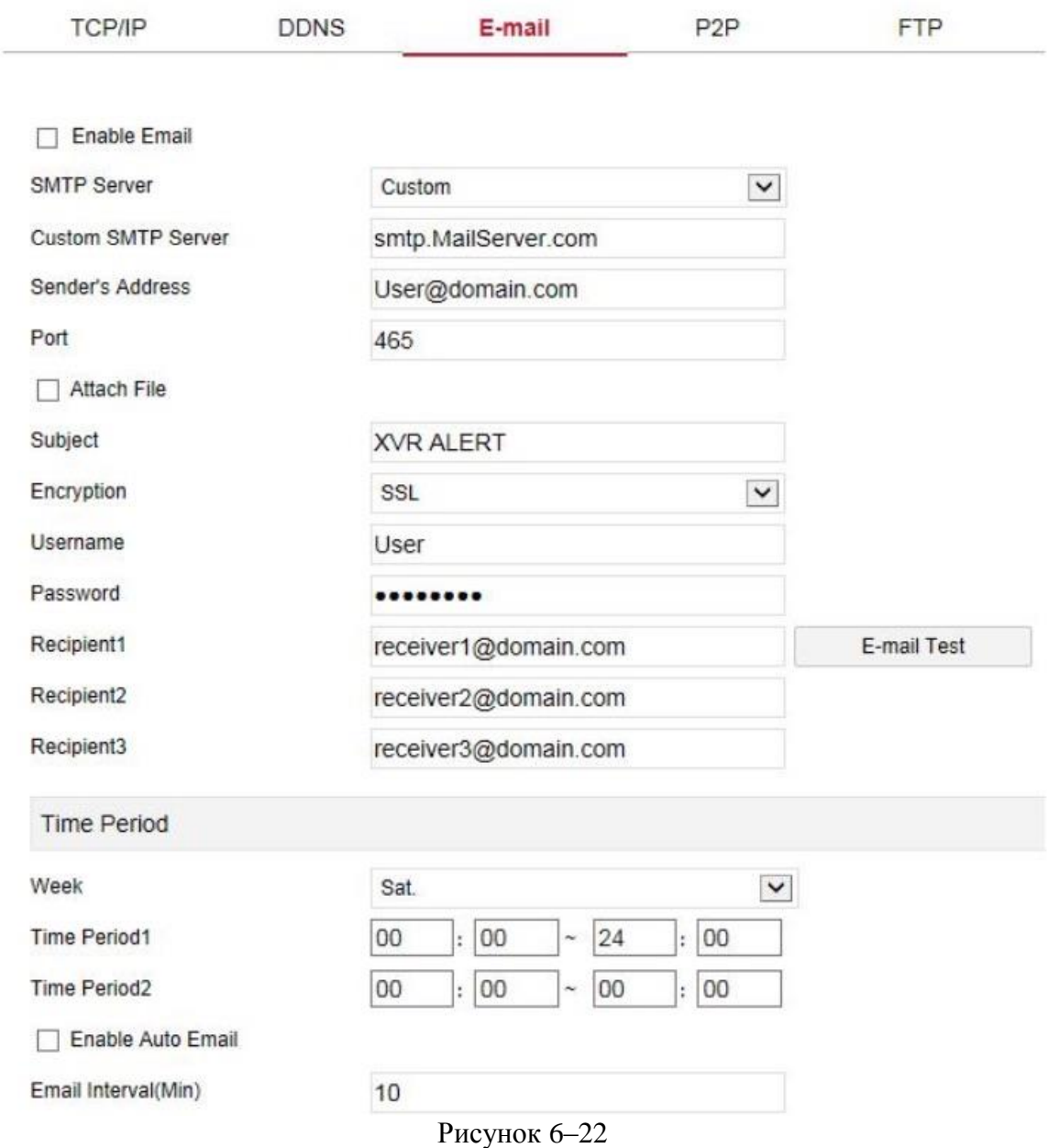

#### **Р2Р**

Для входа в интерфейс настройки P2P в главном меню выберите "Configuration" (Настройки) → "System" (Система) → "Network" (Сеть) → "P2P", как показано на Рисунке 6–23. Здесь вы можете включать/отключать функцию P2P, смотреть серийный номер устройства, сканировать соответствующий QR-код при помощи мобильного телефона для загрузки приложения. Настройки P2P совпадают с настройками со стороны XVR-видеорегистратора.

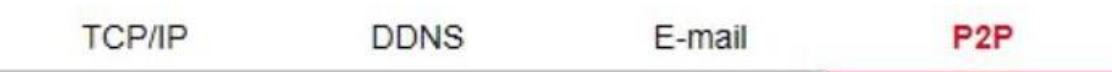

# **Ø** BitVision

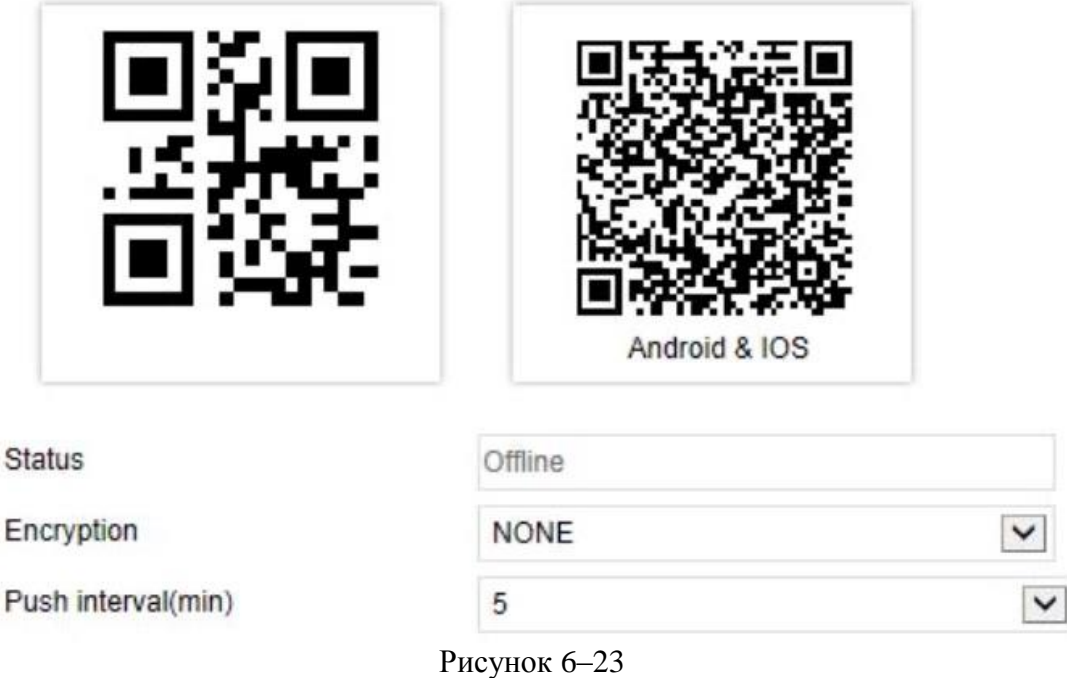

# **FTP**

Для входа в интерфейс настройки FTP в главном меню выберите "Configuration" (Настройки) → "System" (Система) → "Network" (Сеть) → "FTP", как показано на Рисунке 6–24. Здесь вы можете просматривать и настраивать функцию FTP-сервера. Соответствующие параметры должны совпадать с настройками со стороны XVRвидеорегистратора.

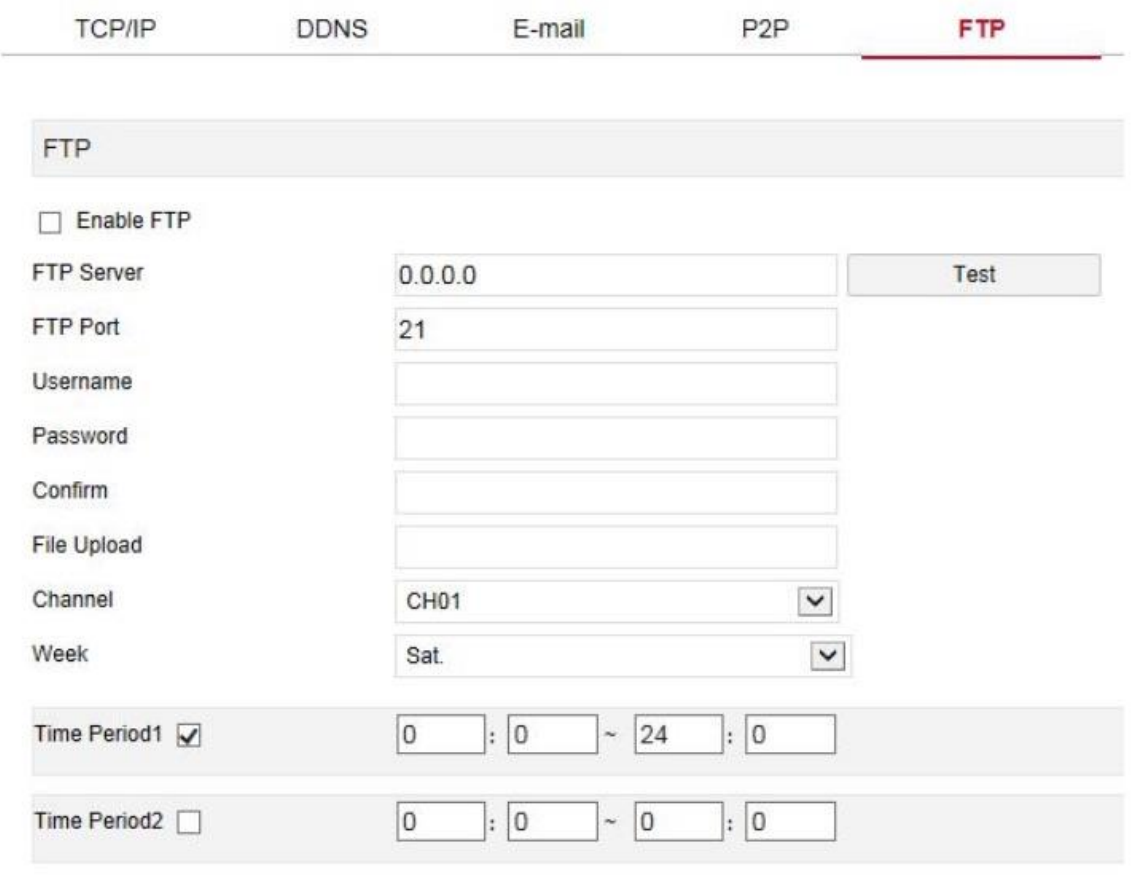

Рисунок 6–24

# **UPNP**

Для входа в интерфейс настройки UPnP в главном меню выберите "Configuration" (Настройки) → "System" (Система) → "Network" (Сеть) → "UPnP", как показано на Рисунке 6–25. Здесь вы можете включать и настраивать функцию UPnP. Соответствующие параметры должны совпадать с настройками со стороны XVRвидеорегистратора.
| <b>TCP/IP</b>                                  | DDNS       | E-mail | P <sub>2</sub> P | <b>FTP</b>    | <b>UPNP</b>   |
|------------------------------------------------|------------|--------|------------------|---------------|---------------|
| Enable<br>Status<br>Internal IP<br>External IP |            |        |                  |               |               |
| Port Mapping Table<br>No.                      | Servername |        | Protocol         | Internal Port | External Port |
|                                                |            |        |                  |               |               |
|                                                |            |        |                  |               |               |
|                                                |            |        |                  |               |               |
|                                                |            |        |                  |               |               |
| Add                                            |            | Delete |                  |               |               |

Рисунок 6–25

## **Фильтр адресов**

Для входа в интерфейс настройки фильтра адресов в главном меню выберите "Configuration" (Настройки)  $\rightarrow$  "System" (Система)  $\rightarrow$  "Network" (Сеть)  $\rightarrow$  "Address Filter" (Фильтр адресов), как показано на Рисунке 6–26. Здесь вы можете через учетную запись веб-пользователя настраивать черный и белый списки. Соответствующие параметры должны совпадать с настройками со стороны XVR-видеорегистратора.

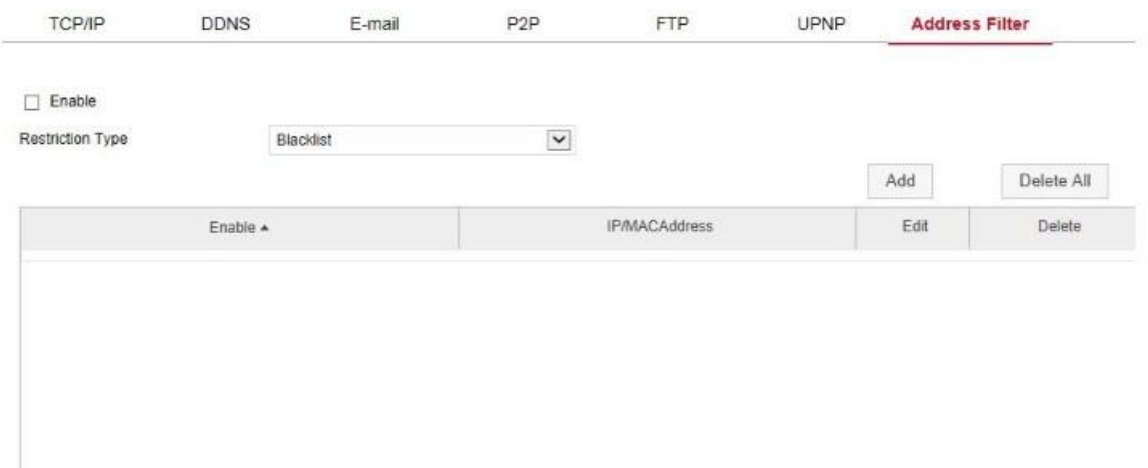

Рисунок 6–26

#### **6.5.4.3 Пользователь**

Для входа в интерфейс управления пользователем в главном меню выберите "Configuration" (Настройки)  $\rightarrow$  "System" (Система)  $\rightarrow$  "User" (Пользователь), как показано на Рисунке 6–27. Здесь вы можете добавлять и удалять, редактировать данные пользователя. Соответствующие параметры должны совпадать с настройками со стороны XVR-видеорегистратора.

| No.            | Username | Security        | Level         | Authority           | Modify        | Delete           |
|----------------|----------|-----------------|---------------|---------------------|---------------|------------------|
| 1              | admin    | Middle Password | Administrator | $\sigma_{\rm{eff}}$ | Modify        | $\sigma_{\rm c}$ |
| $\overline{a}$ | Winnie   | Middle Password | Operator      | Edit                | <b>Modify</b> | Delete           |
|                |          |                 |               |                     |               |                  |
|                |          |                 |               |                     |               |                  |
|                |          |                 |               |                     |               |                  |
|                |          |                 |               |                     |               |                  |
|                |          |                 |               |                     |               |                  |
|                |          |                 |               |                     |               |                  |
|                |          |                 |               |                     |               |                  |
|                |          |                 |               |                     |               |                  |
|                |          |                 |               |                     |               |                  |
|                |          |                 |               |                     |               |                  |
|                |          |                 |               |                     |               |                  |

Рисунок 6–27

#### **6.5.4.4 Настройка канала**

Для входа в интерфейс настройки канала выберите "Configuration" (Настройки)  $\rightarrow$ "System" (Система)  $\rightarrow$  "Channel Config" (Настройка канала), как показано на Рисунке 6-28. Здесь вы можете выбирать сигнал доступа к устройству. Соответствующие параметры должны совпадать с настройками со стороны XVR-видеорегистратора.

# **Channel Config**

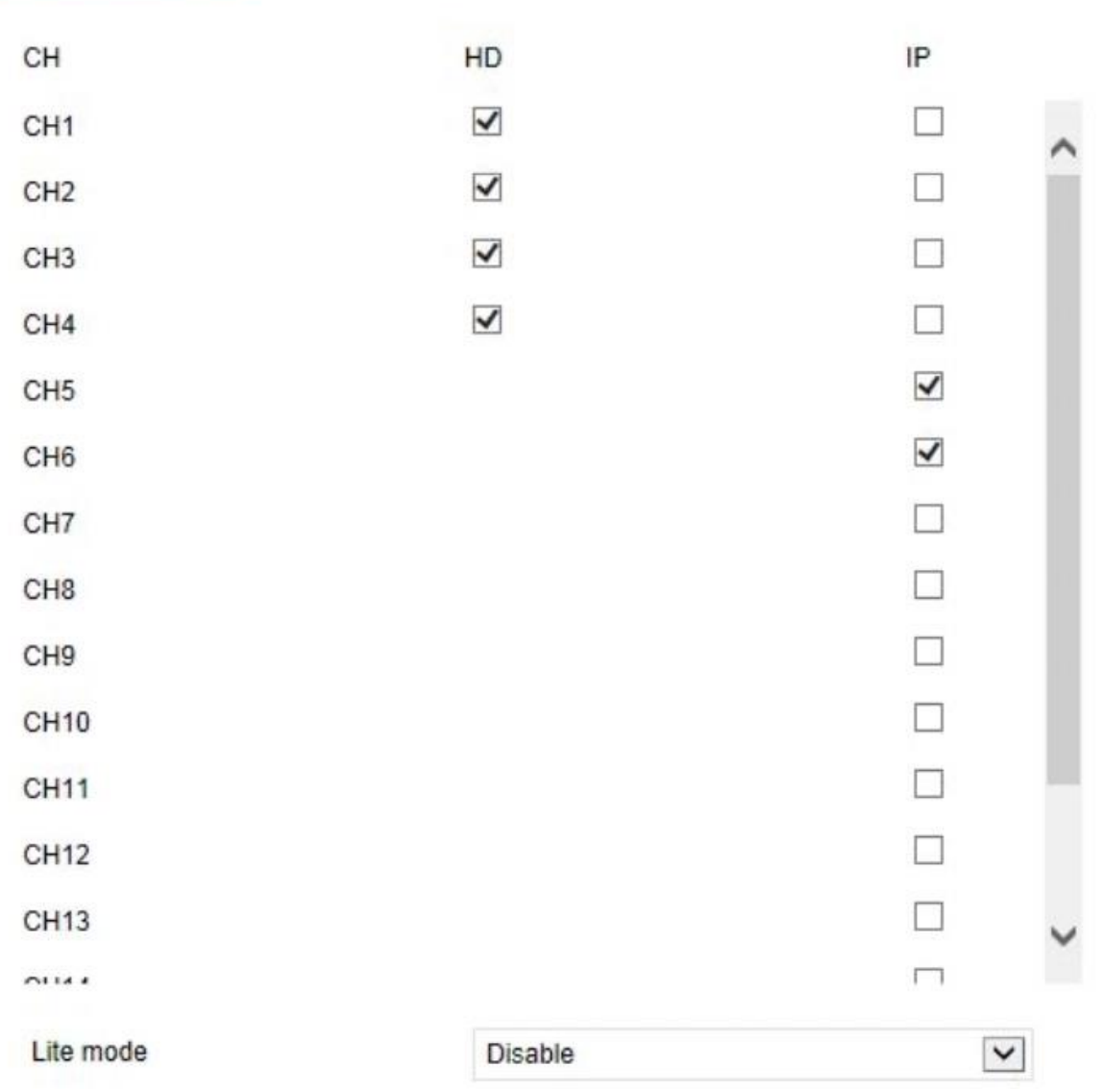

Рисунок 6–28

#### **6.5.4.5 Локальный аварийный сигнал**

Локальный аварийный сигнал используется для устройств с внешним входом/выходом аварийного сигнала. После срабатывания аварийного сигнала на устройстве, аварийный сигнал передается на XVR-видеорегистратор через входящий порт аварийного сигнала, а система передает аварийный сигнал на выход аварийного сигнала. Система локального аварийного сигнала состоит из входа и выхода аварийного сигнала.

#### **Вход аварийного сигнала**

Для входа в интерфейс входа аварийного сигнала в главном меню выберите "Configure" (Настройки) "System" (Система) "Local Alarm" (Локальный аварийный сигнал) "Alarm Input" (Вход аварийного сигнала), как показано на Рисунке 6–29. Здесь вы можете включать аварийный сигнал и выполнять соответствующие настройки. Соответствующие параметры должны совпадать с настройками со стороны XVRвидеорегистратора.

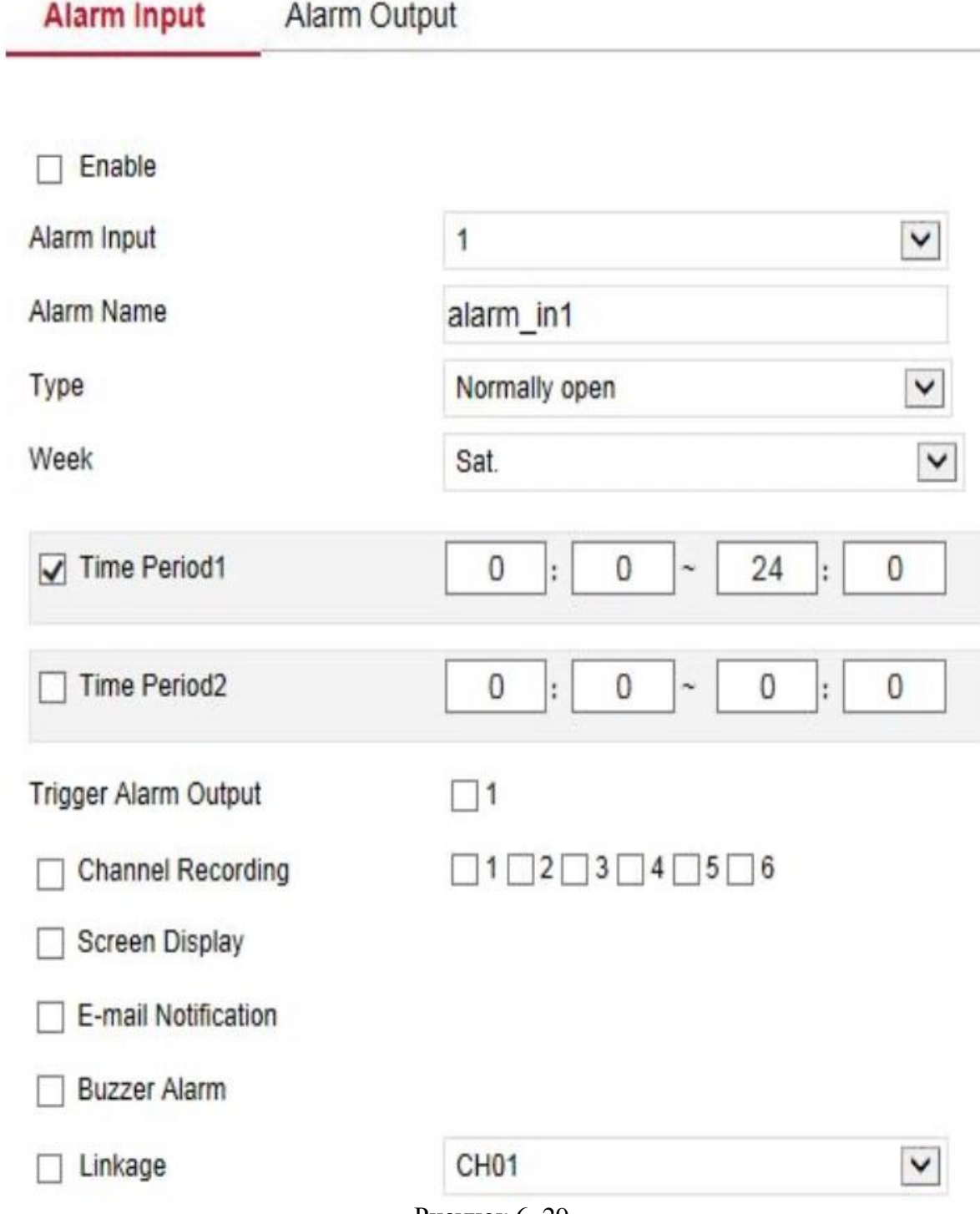

#### Рисунок 6–29

#### **Выход аварийного сигнала**

Для входа в интерфейс выхода аварийного сигнала в главном меню выберите "Configure" (Настройки)  $\rightarrow$  "System" (Система)  $\rightarrow$  "Local Alarm" (Локальный аварийный  $c$ игнал)  $\rightarrow$  "Alarm Output" (Выход аварийного сигнала), как показано на Рисунке 6–30. Здесь вы можете включать аварийный сигнал и выполнять соответствующие настройки. Соответствующие параметры должны совпадать с настройками со стороны XVRвидеорегистратора.

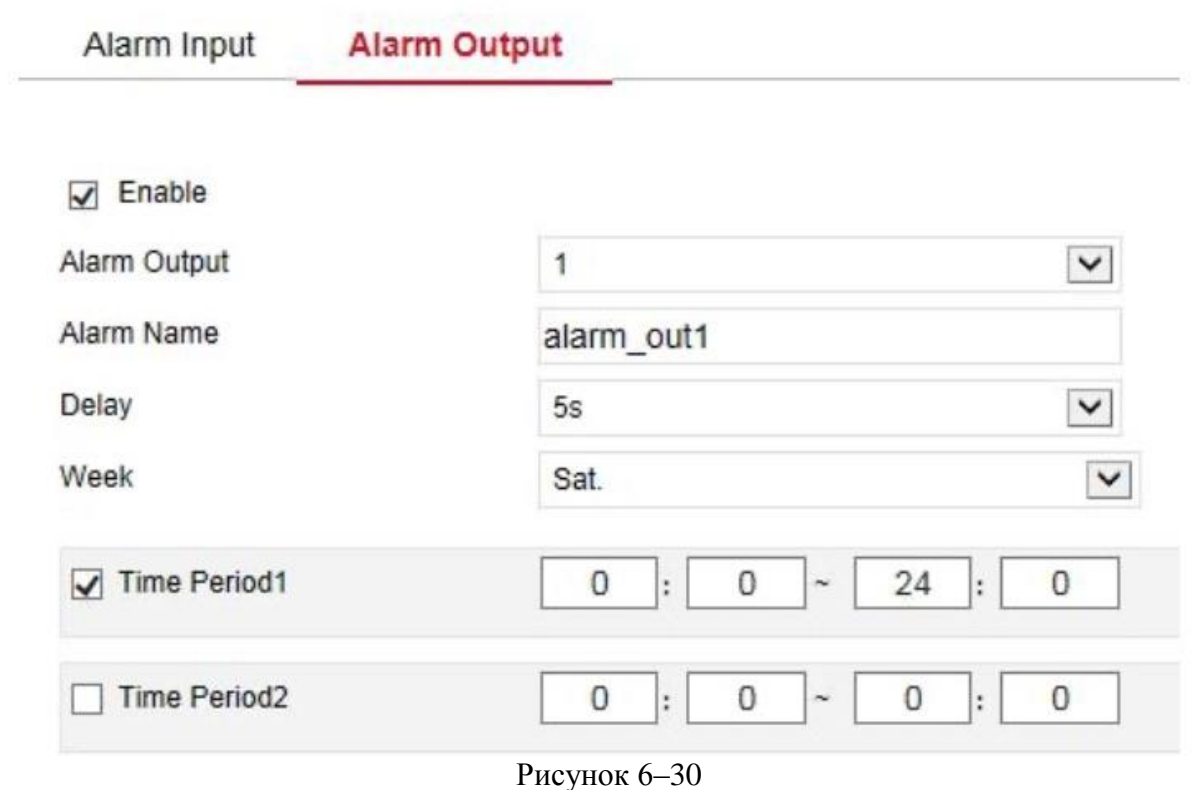

#### **6.5.4.6 Нормальное событие**

# **Обнаружение движения**

Для входа в интерфейс настройки обнаружения движения выберите "Configuration" (Настройки) → "System" (Система) → "Normal Event" (Нормальное событие) → "Motion Detection" (Обнаружение движения), как показано на Рисунке 6–31. Здесь вы можете просматривать и настраивать соответствующие параметры обнаружения движения. Соответствующие параметры должны совпадать с настройками со стороны XVRвидеорегистратора.

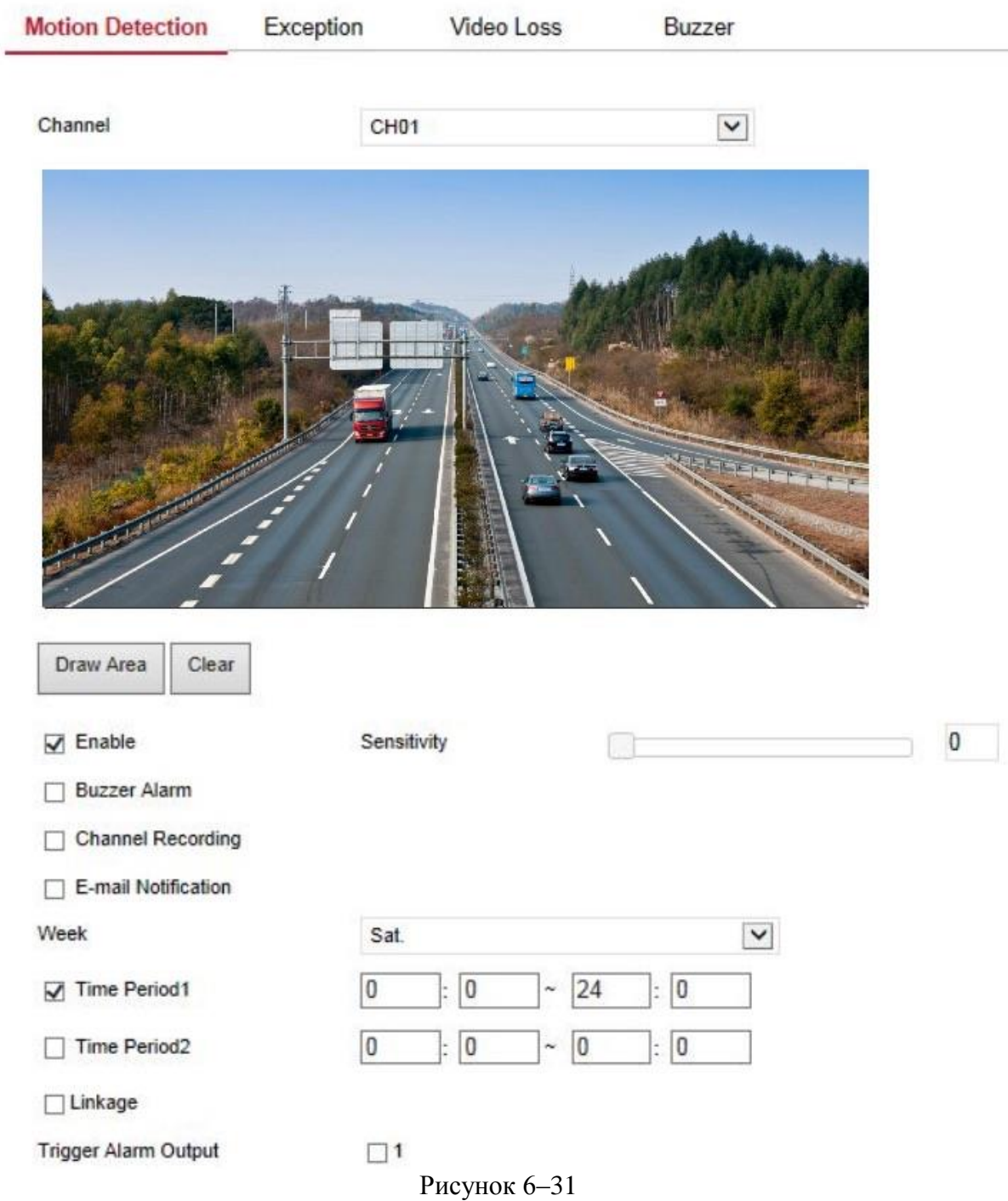

#### **Исключение**

Для входа в интерфейс настройки исключений движения выберите "Configuration" (Настройки) → "System" (Система) → "Normal Event" (Нормальное событие) → "Exception" (Исключение), как показано на Рисунке 6–32. Здесь вы можете просматривать информацию об аварийных сигналах. Соответствующие параметры должны совпадать с настройками со стороны XVR-видеорегистратора.

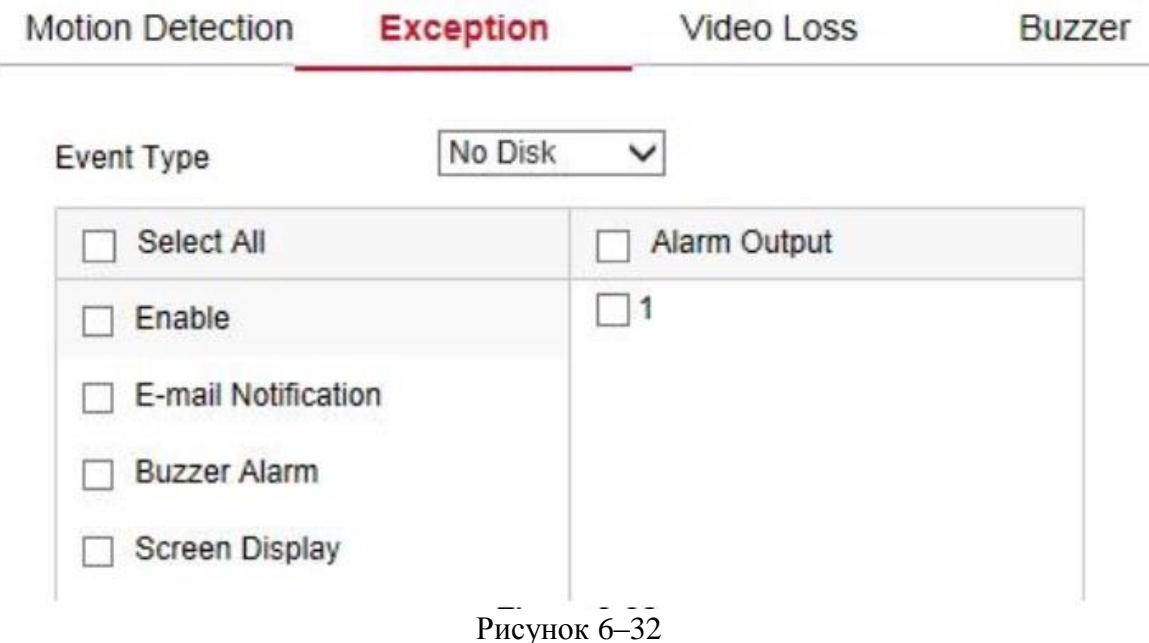

**Потеря видеосигнала**

Для входа в интерфейс настройки потери видеосигнала выберите "Configuration" (Настройки) "System" (Система) "Normal Event" (Нормальное событие) "Video Loss" (Потеря видеосигнала), как показано на Рисунке 6–33. Здесь вы можете указать настройки канала на случай потери видеосигнала и переключения устройства в режим соответствующего аварийного сигнала. Соответствующие параметры должны совпадать с настройками со стороны XVR-видеорегистратора.

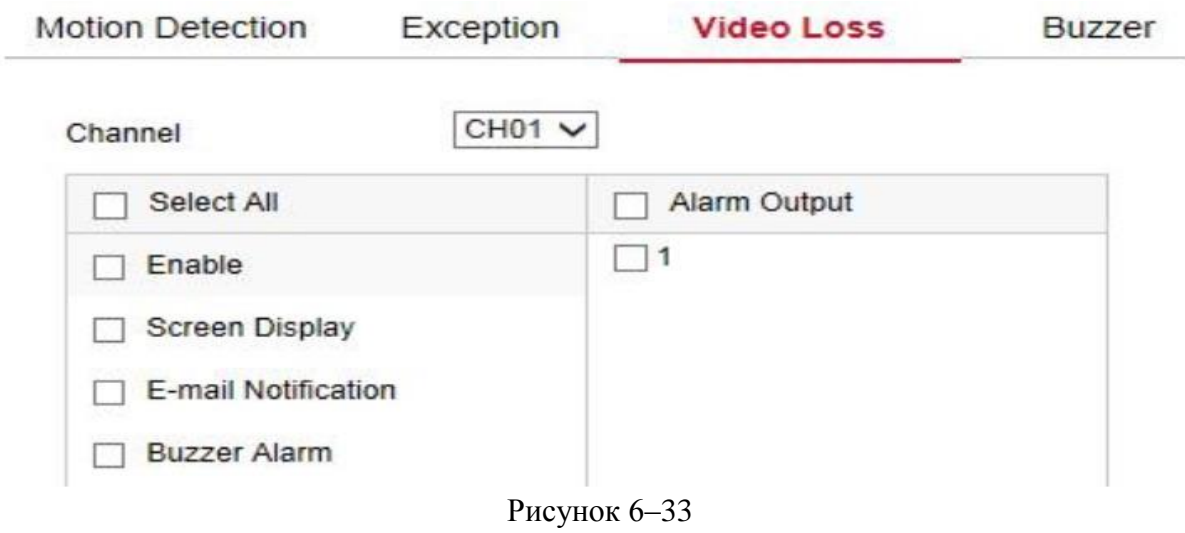

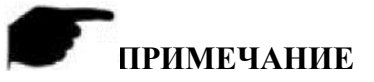

 В настоящее время функция потери видеосигнала поддерживает только добавленные аналоговые каналы.

#### **Звуковой сигнал**

Для входа в интерфейс настройки звукового сигнала движения выберите "Configuration" (Настройки) "System" (Система) "Normal Event" (Нормальное событие) "Buzzer" (Звуковой сигнал), как показано на Рисунке 6–34. Здесь вы можете настраивать время задержки.

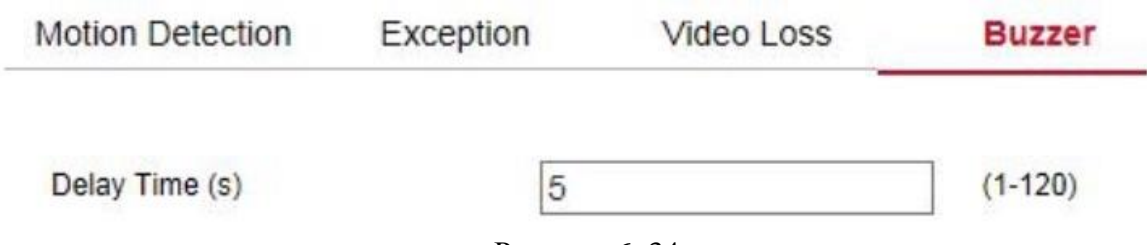

Рисунок 6–34

#### **6.5.4.7 Умное событие**

Save

#### **Умное распознавание**

Функция умного распознавания включает функцию обнаружения человека и распознавания лица.

#### **Обнаружение человека**

Для входа в интерфейс обнаружения человека выберите "Configuration" (Настройки)  $\rightarrow$ "System" (Система)  $\rightarrow$  "Smart Event" (Умное событие)  $\rightarrow$  "Intelligent" (Умное распознавание), как показано на Рисунке 6–35. Здесь вы можете настраивать параметры обнаружения человека для каждого канала. Соответствующие параметры должны совпадать с настройками со стороны XVR-видеорегистратора.

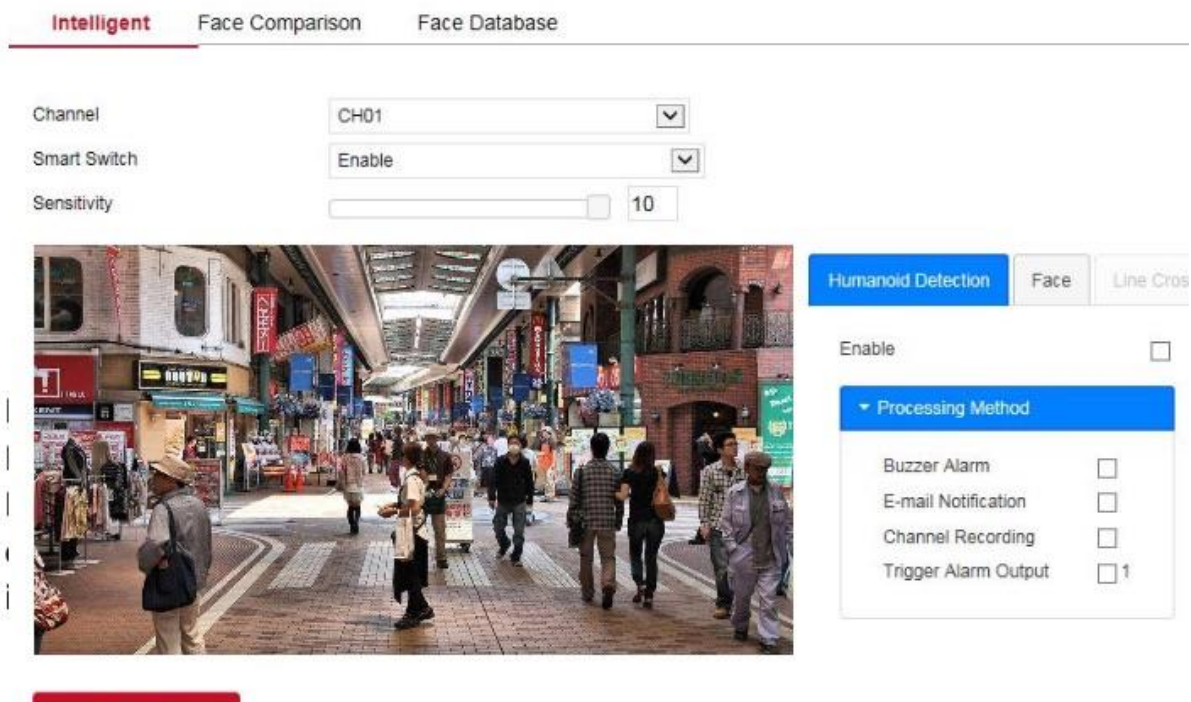

Рисунок 6–36

## **Сравнение лиц**

#### **Действия:**

**Шаг 1:** для входа в интерфейс настройки сравнения лиц выберите "Configuration" (Настройки) "System" (Система) "Smart Event" (Умное событие) "Face Comparison" (Сравнение лиц), как показано на Рисунке 6–37.

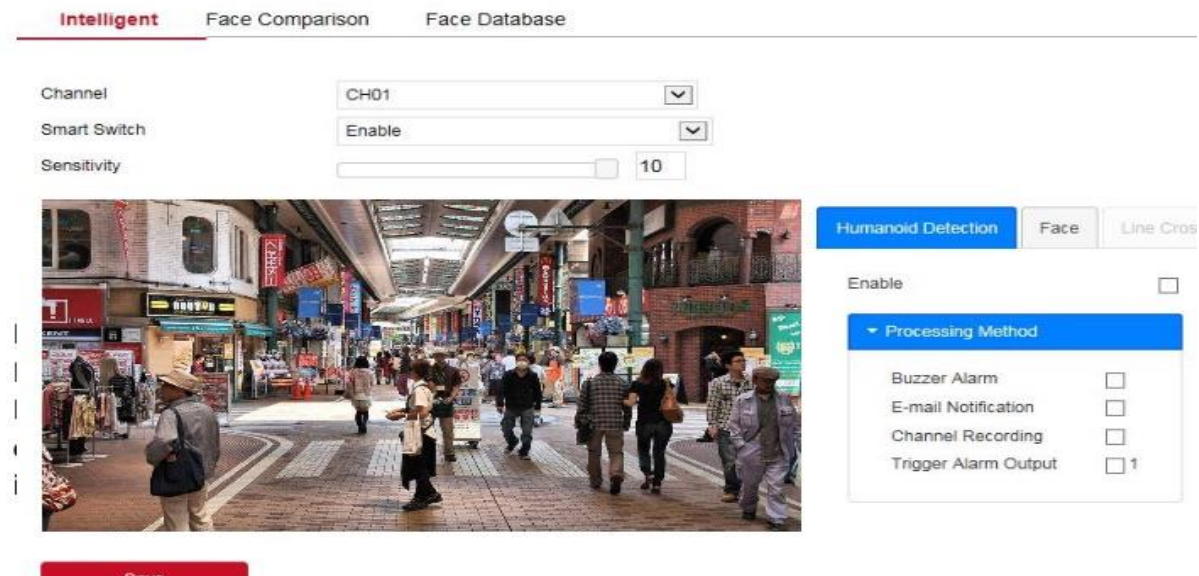

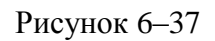

**Шаг 2:** выберите настройки канала, включите функцию сравнения лиц, настройте базу данных сравнения лиц и метод обработки.

Настройки базы данных сравнения лиц: выберите базу данных сравнения лиц и режим, настройте параметры сходства.

Настройка метода обработки: для входа в интерфейс настройки обработки выберете "

". В зависимости от потребностей выберите "Buzzer Alarm" (Звуковой аварийный сигнал) "Email Notification" (Отправка уведомления по электронной почте)  $\rightarrow$  "Channel Recording" (Запись видео с канала) и "Alarm Output" (Выход аварийного сигнала).

**Шаг 3:** для сохранения настроек нажмите "Save" (Сохранить).

## **База данных лиц**

База данных лиц используется для хранения изображений с лицами. Она содержит множество библиотек лиц.

Здесь вы можете добавлять, удалять, редактировать библиотеки лиц и изображения с лицами.

## **Добавить базу данных лиц**

**Шаг 1:** для входа в интерфейс управления базой данных выберите в главном меню "Configuration" (Настройки)  $\rightarrow$  "Comparison" (Сравнение)  $\rightarrow$  "Face Database" (База данных лиц), как показано на Рисунке 6–38.

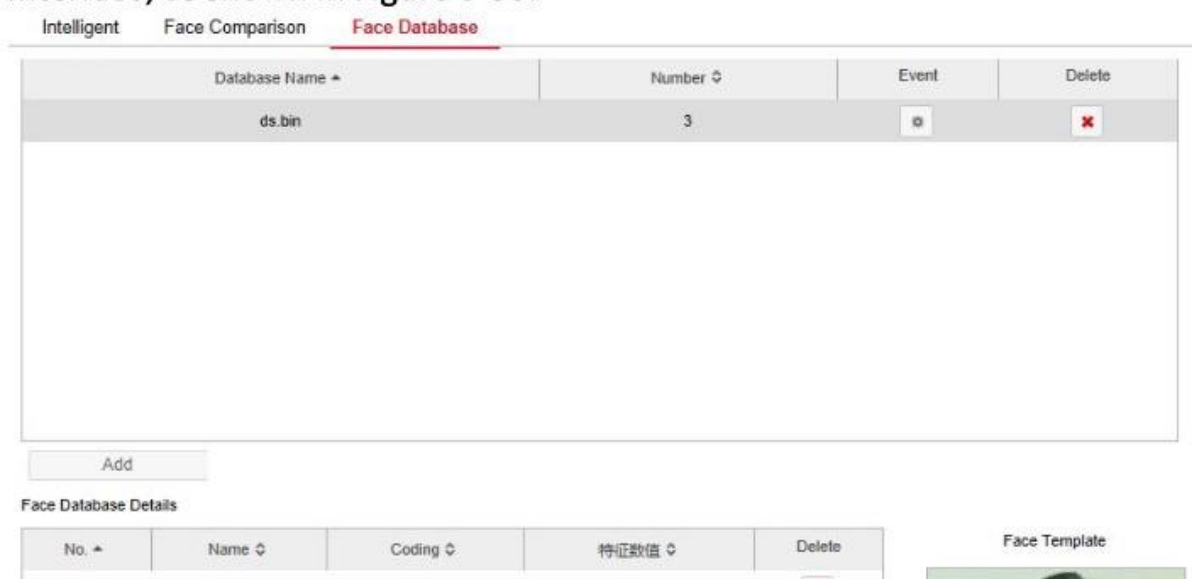

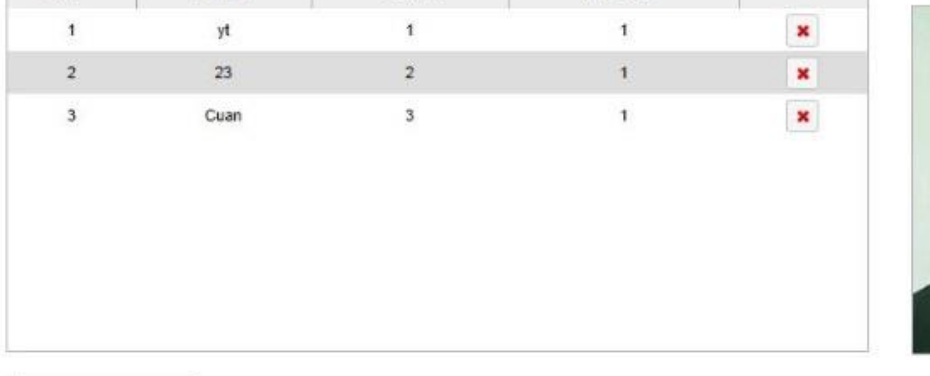

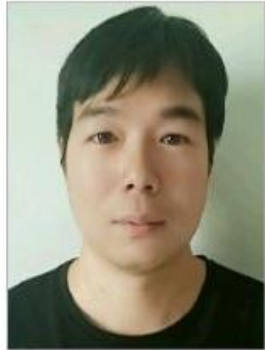

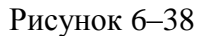

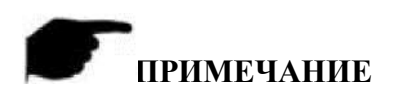

Add

- Через веб-страницу XVR-видеорегистратора можно импортировать только одно изображение в базе данных за один раз.
- Импортируемое изображение должно быть меньше 200k.

## **6.5.5 Обслуживание**

#### **6.5.5.1 Обслуживание**

Для входа в интерфейс информации о версии в главном меню выберите "Configuration" (Настройки) "Maintenance" (Техническое обслуживание) "Device" (Устройство), как показано на Рисунке 6–39. Здесь вы можете посмотреть информацию о версии устройства.

#### **Device**

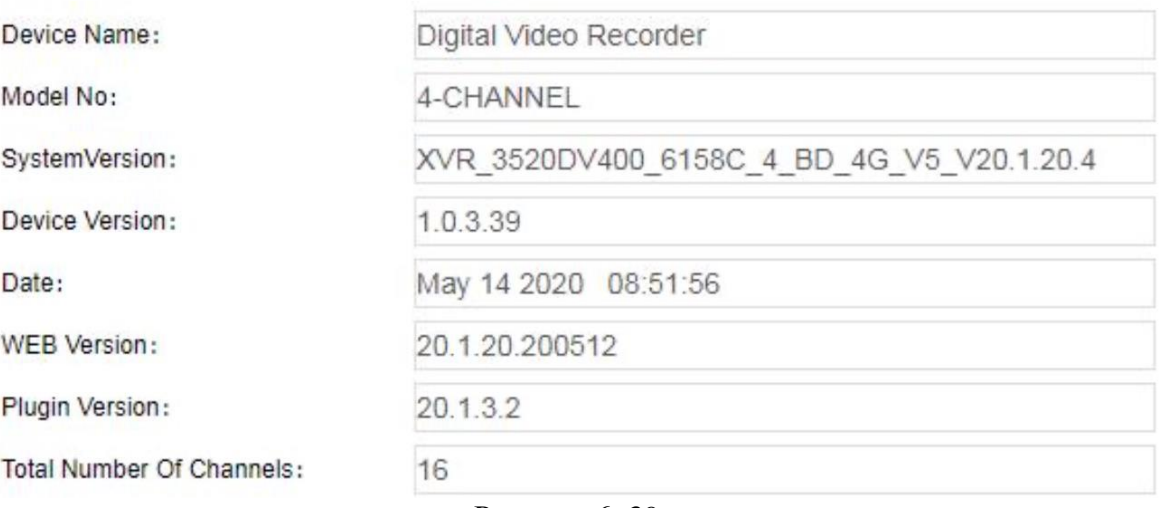

Рисунок 6–39

#### **6.5.5.2 Журнал**

Для входа в интерфейс журнала в главном меню выберите "Configuration" (Настройки)  $\rightarrow$  "Maintenance" (Техническое обслуживание)  $\rightarrow$  "Log" (Журнал), как показано на Рисунке 6–40. Здесь вы можете искать, удалять и экспортировать журналы на ПК. Поиск журналов соответствует настройкам XVR-видеорегистратора.

| Type                   |                     | All Logs            | ۷                       |            |          |   |
|------------------------|---------------------|---------------------|-------------------------|------------|----------|---|
| Start Time<br>End Time |                     | 2020-07-03 00:00:00 | 鼍                       |            |          |   |
|                        |                     | 2020-07-04 23:59:59 | 鼍                       |            |          |   |
|                        | Query               | Clear               | Export                  | Export All |          |   |
| No.                    | Time                |                     | Event                   |            | Username |   |
| 1                      | 2020/07/04-14:20:46 |                     | CH[3]Main StreamDropped |            | system   | Á |
| $\overline{2}$         | 2020/07/04-14:20:46 |                     | CH[3]Sub StreamDropped  | system     |          |   |
| 3                      | 2020/07/04-14:20:40 |                     | CH[3]Main StreamDropped |            | system   |   |
| $\overline{4}$         | 2020/07/04-14:20:40 |                     | CH[3]Sub StreamDropped  | system     |          |   |
| 5                      | 2020/07/04-14:20:25 |                     | CH[3]Main StreamDropped |            | system   |   |
| 6                      | 2020/07/04-14:20:25 |                     | CH[3]Sub StreamDropped  | system     |          |   |
| $7\overline{ }$        | 2020/07/04-14:20:22 |                     | CH[3]Main StreamDropped |            | system   |   |
| 8                      | 2020/07/04-14:20:22 |                     | CH[3]Sub StreamDropped  |            | system   |   |
| $\mathbf{Q}$           | 2020/07/04-14:20:07 |                     | CH[3]Main StreamDropped |            | system   |   |
| 10                     | 2020/07/04-14:20:07 |                     | CH[3]Sub StreamDropped  |            | system   |   |
| 11                     | 2020/07/04-14:20:04 |                     | CH[3]Main StreamDropped |            | system   |   |
| 12                     | 2020/07/04-14:20:04 |                     | CH[3]Sub StreamDropped  |            | system   |   |
| 13                     | 2020/07/04-14:19:49 |                     | CH[3]Main StreamDropped |            | system   |   |
| 14                     | 2020/07/04-14:19:49 |                     | CH[3]Sub StreamDropped  |            | system   | × |

Рисунок 6-40

## **6.5.5.3 Обновление вручную**

Через интерфейс обновления вручную вы можете перезагружать и обновлять свое устройство.

## **Шаги по перезагрузке и обновлении системы:**

**Шаг 1:** для входа в интерфейс настройки обновления в главном меню выберете "Configuration" (Настройки)  $\rightarrow$  "Maintenance" (Техническое обслуживание)  $\rightarrow$  "Manual Upgrade" (Обновление вручную), как показано на Рисунке 6–41.

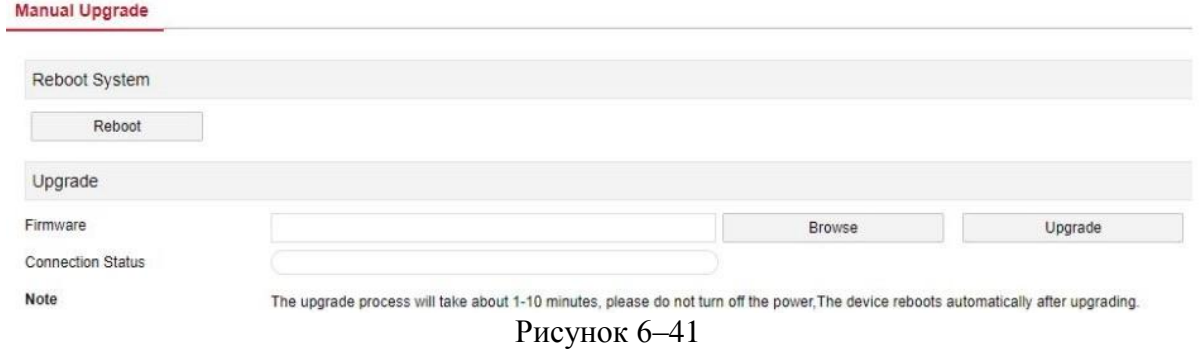

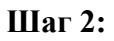

- **Перезапуск системы:** выберите "Restart" (Перезапустить), нажмите ОК, после чего откроется интерфейс перезапуска устройства. Подождите пока устройство перезагрузится, зайдите в интерфейс входа в учетную запись и заново войдите в учетную запись.
- **System upgrade (Обновление системы):** для открытия папки, в которой хранятся файлы с обновлениями для устройства нажмите "Browse" (Обзор), выберите файл с обновлением, нажмите "Upgrade" (Обновить),после чего начнется обновление устройства и откроется интерфейс обновления. После обновления и перезапуска устройства войдите на страницу входа в учетную запись.

#### **6.5.5.4 Автоматическое обслуживание**

Для входа в интерфейс автоматического обслуживания в главном меню выберите "Configuration" (Настройки)  $\rightarrow$  "Maintenance" (Техническое обслуживание)  $\rightarrow$  "Auto Maintain" (Автоматическое обслуживание), как показано на Рисунке 6–42. Здесь вы можете указывать время перезагрузки устройства, настраивать автоматическое обслуживание. Эти настройки должны совпадать с настройками со стороны XVRвидеорегистратора.

#### **Auto Maintain**

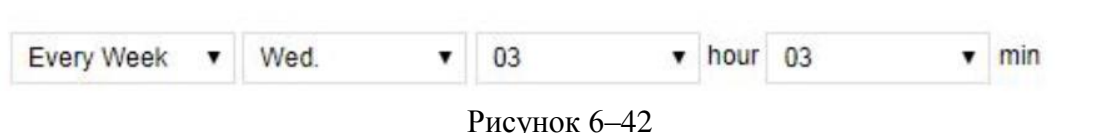

#### **6.5.5.5 Восстановление по умолчанию**

Для восстановления заводских настроек выберите восстановление настроек по умолчанию.

#### **Восстановление настроек по умолчанию:**

**Шаг 1:** для входа в интерфейс восстановления настроек по умолчанию в главном меню выберете "Configuration" (Настройки)  $\rightarrow$  "Maintenance" (Техническое обслуживание)  $\rightarrow$ "Restore Default" (Восстановление настроек по умолчанию), как показано на Рисунке 6– 43.

# **Restore Default**

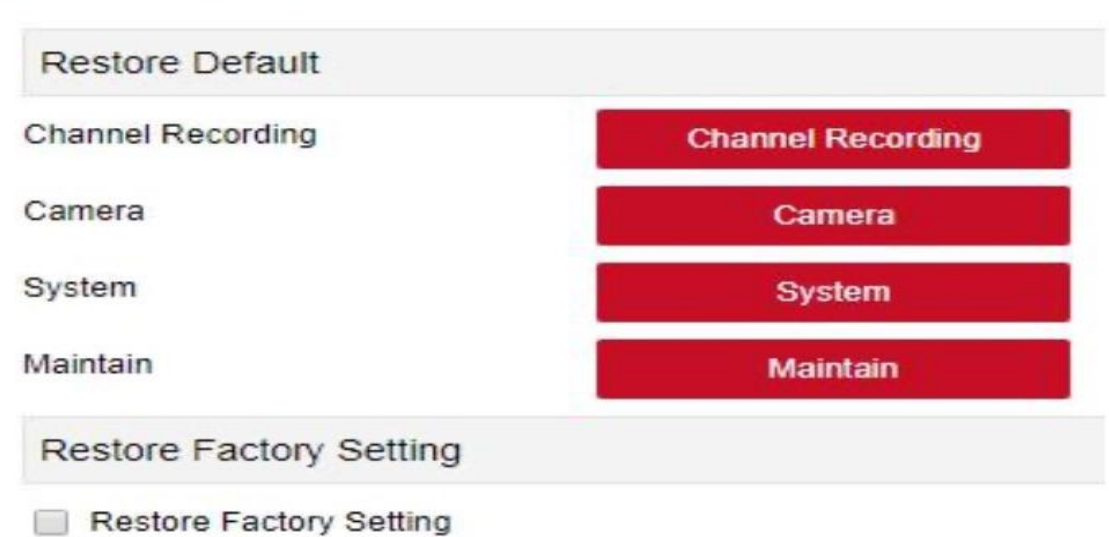

Рисунок 6–43

**Шаг 2:** выберите параметры, которые хотите восстановить, например "Camera" (Камера).

**Шаг 3:** для восстановления выбранных параметров до заводских настроек выберите "Save" (Сохранить).

#### **6.6 Воспроизведение**

Для входа в интерфейс воспроизведения в главном меню выберите "Playback" (Воспроизведение), как показано на Рисунке 6–44. Здесь вы можете видеть оборудование, делать захват видео, выполнять загрузки и другие действия. Настройки видеозапроса и XVR-видеорегистратора должны совпадать.

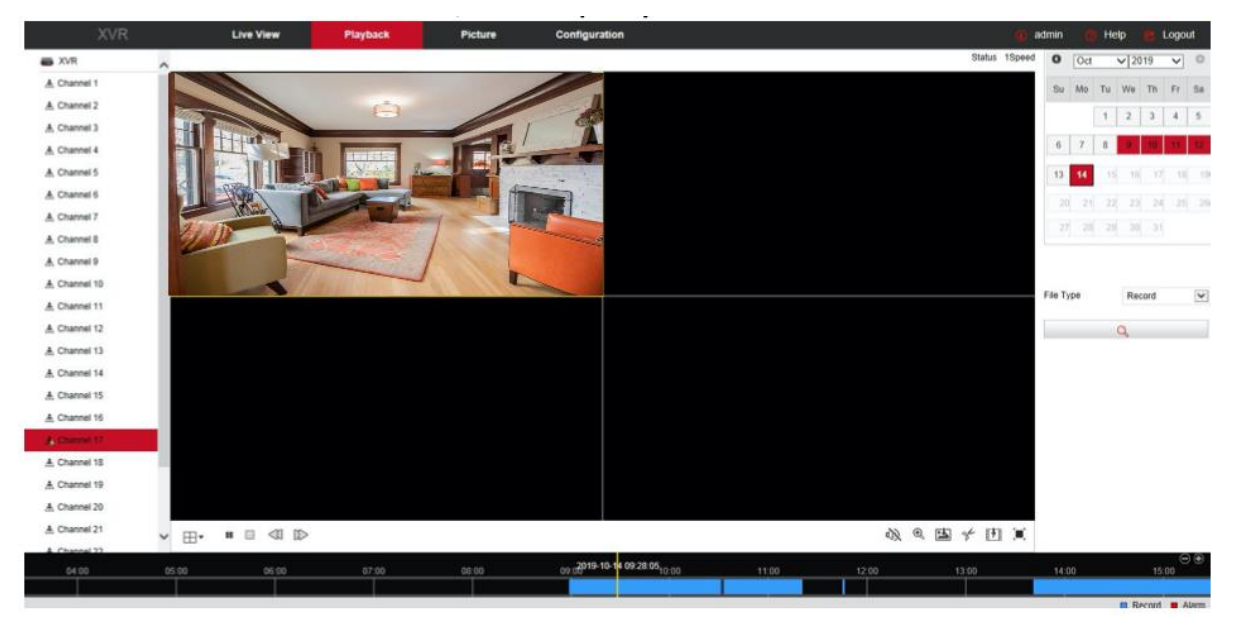

Рисунок 6–44

- **Временная шкала :** под текущими условиями отображается тип записи и период времени. В режиме четырехэкранного воспроизведения отображается четыре оси с временем воспроизведения для четырех каналов. В режиме одноэкранного воспроизведения отображается только одна временная ось. Наведите и щелкните мышью на голубую зону и перетащите ее к желтой линии, после чего воспроизведение начнется с указанного времени.
- **Layout (Макет):** чтобы переключить окно воспроизведения видео нажмите "  $\boxplus$  ,  $\square$ ,
- **Play/Pause (Воспроизведение/пауза):** после запроса видеофайла нажмите " **1.**, чтобы начать воспроизведение найденного видео/поставить его на паузу.
- **Stop (Выключение):** во время воспроизведения видео нажмите " <sup>"</sup> для прекращения воспроизведения видео.
- **Slow forward (Медленная перемотка вперед):** во время воспроизведения видео

нажмите « [ ], для более медленного воспроизведения видео. На выбор доступно несколько скоростей: 1/2,1/4,1/8. После переключения вы можете выбрать текущую скорость воспроизведения в окне текущего статуса в правом верхнем углу интерфейса предварительного просмотра.

**Fast forward (Быстрая перемотка вперед):** во время воспроизведения видео

нажмите " ", после чего видео будет воспроизводиться медленнее. На выбор доступно несколько скоростей: 2, 4, 8. После переключения вы можете выбрать текущую скорость воспроизведения в окне текущего статуса в правом верхнем углу интерфейса предварительного просмотра.

 **Mute/Open the sound (Без звука/включить звук):** во время воспроизведения видео нажмите "  $\mathbb{Q}$  /  $\mathbb{Q}$ " для включения/выключения звука по время записи

видео. **Enable Electronic Zoom (Включение функции электронного** 

**масштабирования)**: во время воспроизведения видео нажмите "  $\bigoplus_{n=1}^{\infty}$   $\bigoplus_{\pi=1}^{\infty}$ включения/выключения функции электронного масштабирования во время записи видео. Включите функцию электронного масштабирования, удерживая левую кнопку мыши выберите на экране воспроизведения точку, которую хотите

увеличить, отпустите мышь, выберите положение экрана, нажмите " " для возврата увеличенного экрана в исходное положение.

- © **Snapshot (Снимок):** во время воспроизведения видео нажмите " <sub>для</sub> настройки снимка в меню локальных настроек.
- **clip (запись):** во время воспроизведения видео нажмите " " для начала записи, а потом снова нажмите "Save Clip File" (Сохранить файл с записью), который будет сохранен в локальных настройках.

**12 Download (Загрузка):** после отправки запроса на видеофайл нажмите " <sup>1</sup> и и откройте относи видеофайл нажмите " откройте список видеофайлов, выберите файл для загрузки, нажмите "Download" (Загрузка), после чего начнется загрузка видеофайла, который будет храниться в местных настройках. Интерфейс загрузки файлов показан на Рисунке 6–45. Для пролистывания видеофайлов используйте First Page" (Первая страница), "Prev Page" (Предыдущая страница), "Next Page" (Следующая страница) и "Last Page" (Последняя страница). Для повторного поиска видеофайла можно использовать календарь справа, тип файла и канал.

|        | - 7 5                                                                    |              |                     |               |                                                           |          |           |     |       |               |           |              |                          |
|--------|--------------------------------------------------------------------------|--------------|---------------------|---------------|-----------------------------------------------------------|----------|-----------|-----|-------|---------------|-----------|--------------|--------------------------|
| $\Box$ | File Name<br>No.                                                         | Start Time   | Stop Time           | File Size     | Set Date/Time Manually                                    | Progress | $\circ$   | Jul |       | $\times$ 2020 |           | $\checkmark$ | $\circ$                  |
| □      | record_0000_0000_20200702215858_20200702225858.avi 2020-07-02 21:58:58   |              | 2020-07-02 22:58:58 | 1073.450 MB   | Edit                                                      |          |           |     |       |               |           |              |                          |
| $\Box$ | record_0000_0000_20200702225858_20200702235858.avi 2020-07-02 22:58:58   |              | 2020-07-02 23:58:58 | 1073.450 MB   | Edit                                                      |          | Su        | Mo  | Tu    | We            | Th        | Fr.          | Sa                       |
|        | 3 record 0000 0000 20200702235858 20200702235959.avi 2020-07-02 23:58:58 |              | 2020-07-02 23:59:59 | 18.189 MB     | Edit                                                      |          |           |     |       |               |           |              |                          |
|        |                                                                          |              |                     |               |                                                           |          | 8         |     |       | 86            | ы         |              | 10 11                    |
|        |                                                                          |              |                     |               |                                                           |          | 121       | 13  | 14    | 15            | 16        |              | 17 18                    |
|        |                                                                          |              |                     |               |                                                           |          | 19        | 20  | $-21$ | 22            | 23        |              | 24 25                    |
|        |                                                                          |              |                     |               |                                                           |          |           |     |       | 26 27 28 29   | $30 - 31$ |              |                          |
|        |                                                                          |              |                     |               |                                                           |          | File Type |     |       | Normal        |           |              | $\overline{\phantom{a}}$ |
|        |                                                                          |              |                     |               |                                                           |          | Channel   |     |       | $\mathbf{1}$  |           |              | $\checkmark$             |
|        |                                                                          |              |                     |               |                                                           |          |           |     |       | $\alpha$      |           |              |                          |
|        |                                                                          |              |                     |               | Open Folder                                               | Download |           |     |       |               |           |              |                          |
|        |                                                                          |              |                     |               | Total 3ltems First Page Prev Page 1/1 Next Page Last Page |          |           |     |       |               |           |              |                          |
|        |                                                                          | $\mathbf{r}$ |                     | $\sim$ $\sim$ |                                                           |          |           |     |       |               |           |              |                          |

Рисунок 6–45

**Full Screen (Полноэкранный режим):** во время воспроизведения видео

выберите " | " для воспроизведения видео в полноэкранном режиме. Для выхода из интерфейса полноэкранного воспроизведения нажмите на клавиатуре кнопку "Esc".

 **Drag and drop (Перетаскивание):** во время воспроизведения видео щелкните левой кнопкой мыши на временную ось для выбора положения воспроизведения, перетащите ее влево и вправо, перетащите его на середину желтой временной оси и начнется воспроизведение с заданного времени.

#### **6.7 Изображение**

В интерфейсе изображения вы можете просматривать и загружать любые изображения с устройства в зависимости от типа события и путем сравнения лиц.

#### **6.7.1 Поиск по типу события**

#### **Поиск и загрузка изображений выполняется следующим образом:**

**Шаг 1:** для входа в интерфейс изображения в главном меню выберите "Picture" (Изображение), как показано на Рисунке 6–46.

| <b>XVR</b>                                                                                                    | Preview                        |           | Playback    | Picture | Configuration |        |           | admin           | Help<br>Logout |
|----------------------------------------------------------------------------------------------------|--------------------------------|-----------|-------------|---------|---------------|--------|-----------|-----------------|----------------|
| Picture                                                                                                    |                                |           |             |         |               |        |           |                 |                |
| Channel                                                                                                    | $\mathbf{H} \equiv \mathbf{H}$ |           |             |         |               |        |           |                 | Download       |
| CH <sub>1</sub><br>C Event Type                                                                                                    | Select All                     | Channel + | File Name 0 |         |               | Time 0 | File Size | <b>Previews</b> |                |
| $\overline{\mathsf{A}\mathsf{B}}$<br>$\checkmark$                                                                                                    |                                |           |             |         |               |        |           |                 |                |
| Face Comparison<br>$\checkmark$<br>Blackfat or Whitefist<br>Start Time<br>2020-07-04 00:00:00<br>End Time<br>2020-07-04 08:44:01<br><b>Contract Contract</b> |                                |           |             |         |               |        |           |                 |                |

Рисунок 6–46

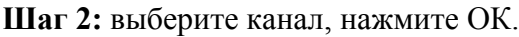

| <b>XVR</b>                         | Preview             |               | <b>Playback</b><br><b>Picture</b> | Configuration       |           | admin<br>Help<br>Logout |
|------------------------------------|---------------------|---------------|-----------------------------------|---------------------|-----------|-------------------------|
| Picture                            |                     |               |                                   |                     |           |                         |
| Channel<br>CH1.CH2.CH3.CH4.CH5.CHE | IE 图                |               |                                   |                     |           | Dounload                |
| C Event Type                       | □Select All         | Channel +     | File Name O                       | Time 0              | File Size | Previews:               |
| $\checkmark$                       | 口                   | x             | 01 0002 2020-06-15 06-59-18 jpg   | 2020-06-15 06:59:18 | 98.46Kb   | ۰                       |
| ○ Face Comparison                  | $\Box$ 2            | ÷.            | 01 0002 2020-06-15 06-59-34 jpg   | 2020-06-15 06:59:34 | 95.86Kb   | ۰                       |
| Blackfet or Whitelot<br>i vi       | $\Box$ 3            | x             | 01_0002_2020-06-15_06-59-53.jpg   | 2020-06-15 06:59:53 | 98.05Kb   | ۰                       |
| Start Time<br>2020-06-04 00:00:00  | $\Box$ <sup>4</sup> | $\mathbb{I}$  | 01 0002 2020-06-15 07-00-16 pg    | 2020-06-15 07:00:16 | 98.07Kb   | ۰                       |
| End Time                           | $\square$ 5         | 1             | 01 0002 2020-06-15 07-00-53.jpg   | 2020-06-15 07:00:53 | 96.47Kb   | ۰                       |
| 2020-07-04 08:44:01                | $\square$ 6         | x             | 01 0002 2020-06-15 07-01-24 jpg   | 2020-06-15 07:01:24 | 97.32Kb   | ۰                       |
|                                    | $\Box$ 7            | 1             | 01 0002 2020-06-15 07-01-42.jpg   | 2020-06-15 07:01:42 | 95.41Kb   | ۰                       |
|                                    | 13                  | 1             | 01 0902 2020-06-15 07-02-49 jpg   | 2020-06-15 07:02:49 | 96.05Kb   | ۰                       |
|                                    | $\Box$ 9            | 1             | 01 0002 2020-06-15 07-03-05 pg    | 2020-06-15 07:03:05 | 96.88Kb   | ۰                       |
|                                    | $\Box$ 10           | ×             | 01 0002 2020-06-15 07-03-23 pg    | 2020-06-15 07:03:23 | 97.84Kb   | ۰                       |
|                                    | $\square$ 11        | 1             | 01 0002 2020-06-15 07-03-33 pg    | 2020-06-15 07:03:33 | 95.90Kb   | ۰                       |
|                                    | $\Box$ 12           | t.            | 01 0002 2020-06-15 07-03-47 lpg   | 2020-06-15 07:03:47 | 96.31Kb   | ۰                       |
|                                    | $\square$ 13        | $\mathcal{R}$ | 01 0002 2020-06-15 07-04-04 jpg   | 2020-06-15 07:04:04 | 96.83Kb   | ۰                       |
|                                    | $\Box$ 14           | 1             | 01_0002_2020-06-15_07-04-20.jpg   | 2020-06-15 07:04:20 | 96.87Kb   | ۰                       |
|                                    | $\square$ 15        | 1             | 01,0002,2020-06-15,07-06-07.jpg   | 2020-06-15 07:06:07 | 90.23Kb   | ۰                       |
|                                    | $\Box$ 15           |               | 01 0002 2020-06-15 07-06-28 pg    | 2020-06-15 07:06:28 | 97.58Kb   | ۰                       |

Рисунок 6–47

**Шаг 4:** Выберите изображение, для выбора пути сохранения нажмите "Download" (Загрузка), ОК и выберите изображение, которое хотите сохранить в конкретную папку.

#### **6.7.2 Поиск по сравнению лиц**

## **Поиск и загрузка изображений выполняется следующим образом:**

**Шаг 1:** в главном интерфейсе выберите "Picture" (Изображение) для входа в интерфейс изображений.

**Шаг 2:** выберите канал, нажмите ОК, выберите функцию сравнения лиц и тип сравнения (черный список, белый список, белый и черный список, загрузка библиотеки лиц, шаблон лица), укажите диапазон времени для поиска.

**Шаг 3:** выберите и " <sup>"</sup> процесс поиска изображений будет отображаться в правой части интерфейса.

**Шаг 4:** выберите изображение, нажмите "Download" (Загрузить) для выбора пути хранения, нажмите ОК, выберите папку для загрузки изображения.

- **Channel (Канал):** выберите канал, файлы с изображением с которых вы хотите найти. Вы можете выбрать один или несколько каналов одновременно или выбрать все каналы.
- **Event Type (Тип события):** выберите тип захвата изображения из выпадающего меню: "All" (Все), "Manual capture" (Ручной захват) и "Motion detection" (Обнаружение движения).
- **Face Comparison (Сравнение лиц):** выберите тип сравнения из выпадающего меню: "Blacklist" (Черный список), "Whitelist" (Белый список), "Black or White List" (Черный или белый список), "Face Library Upload" (Загрузка библиотеки лиц) и "Face Template" (Шаблон лица).
- **Start / End Time (Время начала/окончания):** диапазон времени для захвата изображений.
- **Search (Поиск):** выберите " <sup>■ |</sup> ", и система найдет соответствующее изображение в зависимости от указанного канала, типа событий и временного диапазона и отобразит его в списке файлов.
- **Details (Подробное описание):** на экране отображается изображение, найденное после нажатия на " $\blacksquare$ ", с подробной информацией.
- **Picture view (Просмотр изображения):** для просмотра соответствующего

изображения нажмите " " в списке с подробной информацией.

- **Big icon (Большая иконка):** изображение, для поиска которой нажали " ", отображается в списке в виде большой иконки.
- **Download (Загрузка):** выберите изображение, нажмите "Download" (Загрузить) для выбора пути хранения, нажмите ОК, выберите папку для загрузки изображения.

# **Глава 7 Приложения**

#### **7.1 Вопросы и ответы**

1. Что делать, если жесткий диск не определяется?

**Ответ**: если система не определяет жесткий диск, то поверьте подключение линии передачи данных и кабель питания, есть ли проблемы с интерфейсом жесткого диска со стороны материнской платы или проверьте спецификации, чтобы убедиться в том, что XVR-видеорегистратор поддерживает жесткий диск.

2. Если вы забыли пароль после его изменения, то что делать?

**Ответ**: если администратор забыл пароль, то свяжитесь с нашим техническим персоналом. Рекомендуется использовать пароль, который легко запомнить и который является относительно простым (если вы хотите обеспечить высокий уровень безопасности, то не используйте такие простые пароли, такие как 123).

3. К чему может привести нагревание XVR-видеорегистратора во время работы?

**Ответ**: во время работы XVR-видеорегистратор вырабатывает тепло, поэтому его необходимо устанавливать в безопасном и хорошо вентилируемом месте, чтобы предотвратить продолжительное воздействие высоких температур, потому что это может повлиять на стабильность работы и срок службы XVR-видеорегистратора.

4. Можно ли использовать компьютерный жесткий диск для XVR-видеорегистратора? **Ответ**: если система видеорегистратора поддерживает ваш жесткий диск, то вы можете его использовать, но необходимо ПОМНИТЬ, что в начале работы жесткого диска с XVR-видеорегистратора с него будут удалены все данные.

5. Возможно ли воспроизводить видео во время записи? **Ответ**: Да.

6. Можно ли удалить некоторые записи с жесткого диска XVR-видеорегистратора? **Ответ**: из соображений безопасности вы не можете удалить часть видео с жесткого диска; если вам необходимо удалить все видео, то вы можете отформатировать диск.

7. Почему я не могу войти в учетную запись пользователя XVR-видеорегистратора? **Ответ**: проверьте настройки подключения сети и подключение через интерфейс RJ-45, и если вы по-прежнему не можете войти в учетную запись, то проверьте имя пользователя и пароль.

8. Почему я не могу найти информацию о записи во время воспроизведения? Ответ: сначала проверьте подключение линии передачи данных с жесткого диска, было ли изменено системное время и было ли в условии запроса указано сохранение видеофайла. Если после перезапуска у вас по-прежнему остались вопросы, то проверьте не поврежден ли жесткий диск.

## **7.2 Техническое обслуживание**

1. При выключении XVR-видеорегистратора не отключайте его напрямую от источника питания, а используйте кнопку выключения для предотвращения потери данных или повреждения диска.

2. Не устанавливайте XVR-видеорегистратор рядом с источником высокой температуры.

3. Удалите пыль, которая накопилась на корпусе, обеспечьте его хорошую вентиляцию, так как это способствует хорошему излучению.

4. Что касается интерфейсов аудио/видеосигнала и интерфейсов RS-485, то их нельзя менять местами, так как их легко повредить.

5. Регулярно осматривайте и проверяйте кабель питания жесткого диска и кабель передачи данных XVR-видеорегистратора на наличие признаков старения.

6. Не допускайте влияние других цепей и устройств на аудио/видеосигнал, чтобы не допустить повреждения жесткого диска в результате воздействия электростатического или индуцированного напряжения.